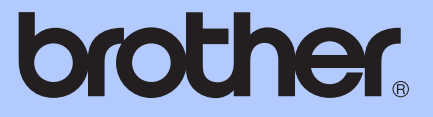

# ZÁKLADNÍ PŘÍRUČKA UŽIVATELE

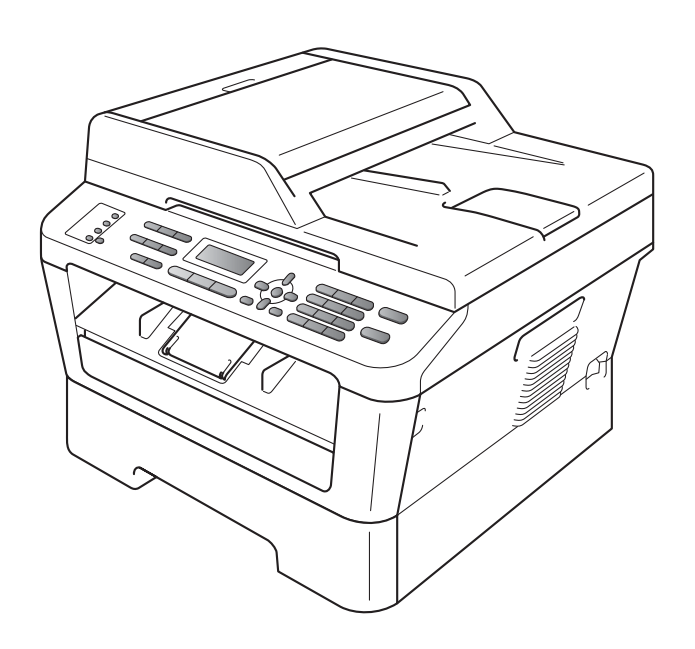

MFC-7360N MFC-7460DN MFC-7860DW

Všechny modely nejsou dostupné ve všech zemích.

Verze B

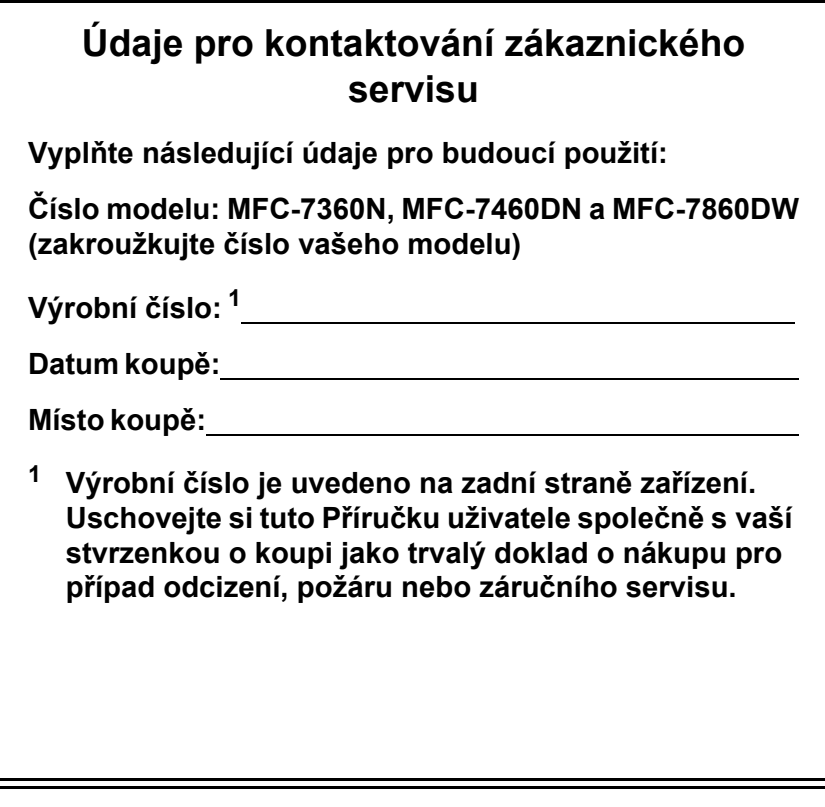

<span id="page-1-0"></span>**Zaregistrujte si svůj produkt na**

**<http://www.brother.com/registration/>**

# **Uživatelské příručky a kde je najdu?**

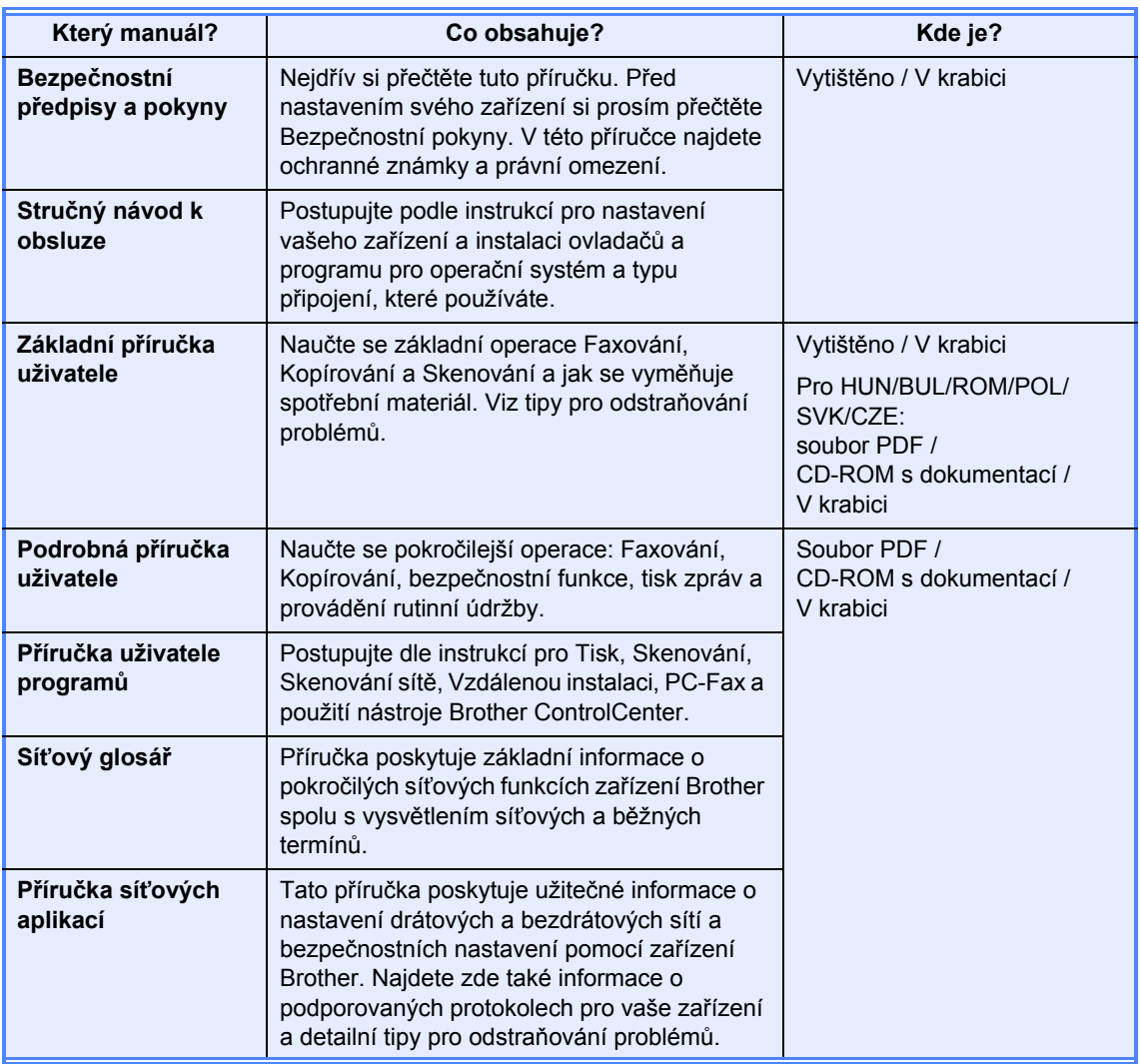

# **Obsah (ZÁKLADNÍ PŘÍRUČKA UŽIVATELE)**

#### **[1 Obecné informace 1](#page-10-0)** [Používání dokumentace ........................................................................................1](#page-10-1) [Symboly a konvence použité v dokumentaci...................................................1](#page-10-2) Přístup k Podrobné příručce uživatele, Příruč[ce uživatele program](#page-11-0)ů a Příručce síñ[ových aplikací.................................................................................................2](#page-11-0) [Prohlížení dokumentace..................................................................................2](#page-11-1) Přístup k podpoře Brother (Windows[®\) .................................................................4](#page-13-0) Přístup k podpoř[e Brother \(Macintosh\)..................................................................5](#page-14-0) Př[ehled ovládacího panelu ....................................................................................6](#page-15-0) [Nastavení hlasitosti..............................................................................................10](#page-19-0) [Hlasitost signálu ............................................................................................10](#page-19-1) [Hlasitost akustického signálu ........................................................................10](#page-19-2) [Hlasitost reproduktoru ...................................................................................10](#page-19-3) **[2 Vkládání papíru 11](#page-20-0)** [Vkládání papíru a tiskových médií.......................................................................11](#page-20-1) [Vkládání papíru do standardního zásobníku papíru......................................11](#page-20-2) Vkládání papíru do slotu pro ruč[ní podávání.................................................13](#page-22-0) [Neskenovatelné a nepotisknutelné oblasti ....................................................17](#page-26-0) [Nastavení papíru .................................................................................................18](#page-27-0)

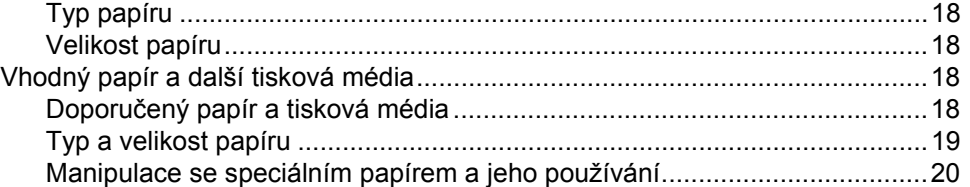

#### **[3 Vkládání dokument](#page-32-0)ů 23**

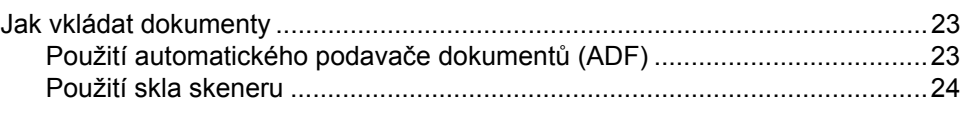

# **[4 Odesílání faxu 26](#page-35-0)**

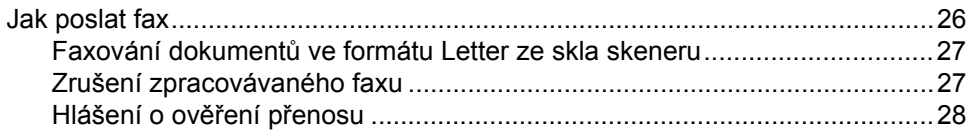

#### $5<sub>5</sub>$ Příjem faxu

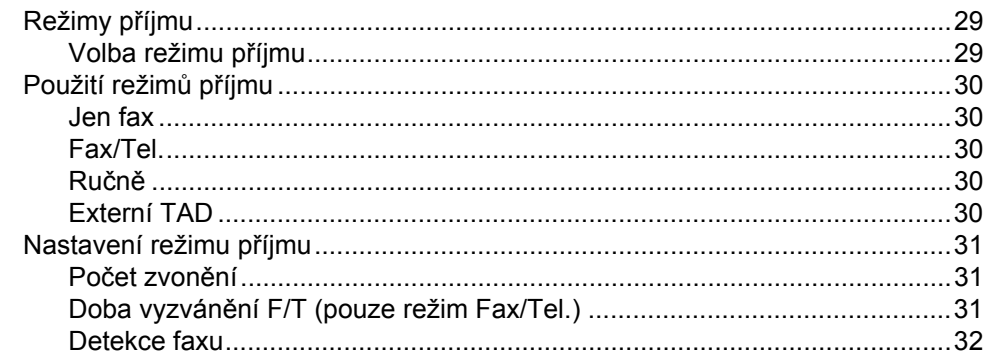

#### Telefonická a externí zařízení  $6\phantom{a}$

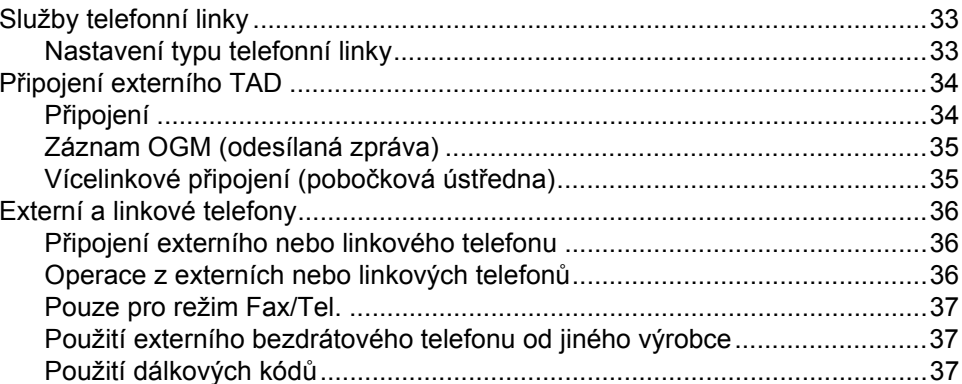

#### Vytáčení a ukládání čísel  $\overline{7}$

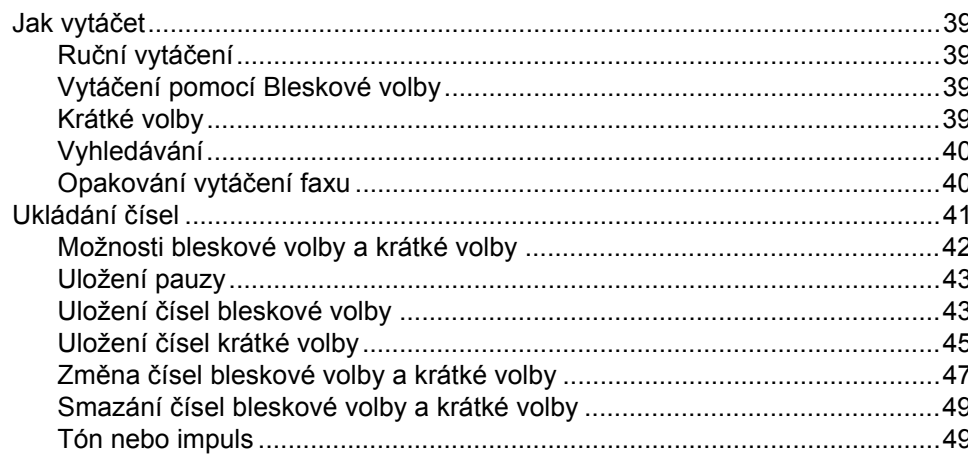

#### 8 Kopírování

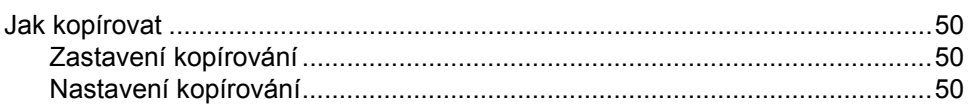

50

33

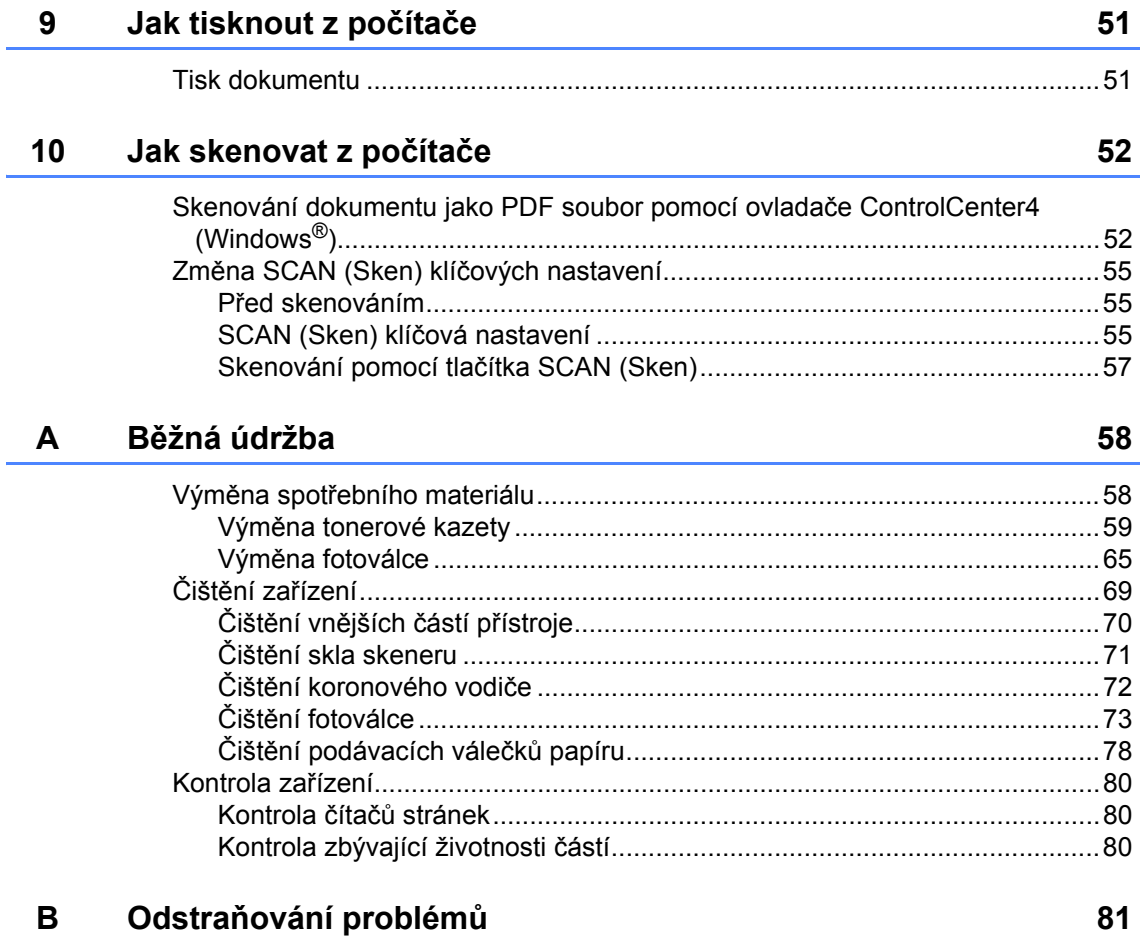

Ē,

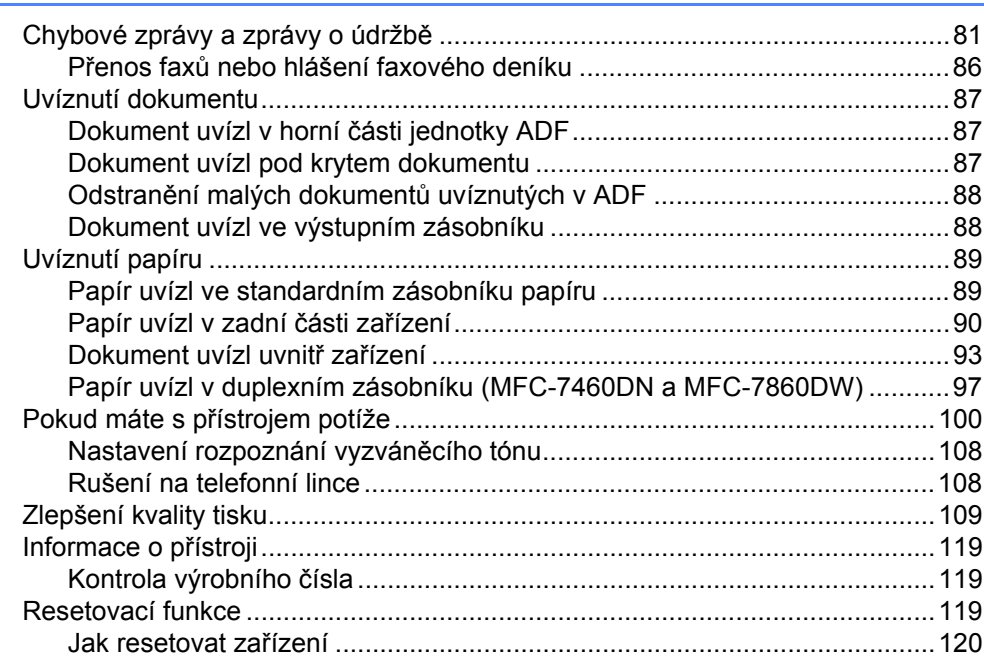

#### Nabídka a funkce  $\mathbf{C}$

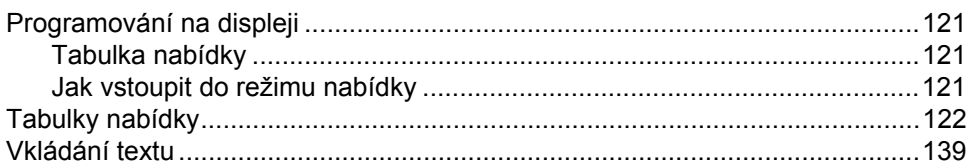

#### Technické údaje D

 $141$ 

121

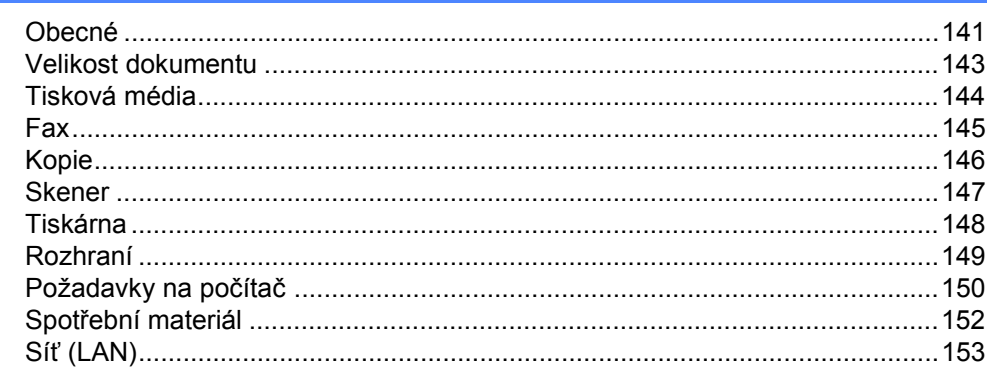

#### $\mathsf E$ Rejstřík

154

# **Obsah (PODROBNÁ PŘÍRUČKA UŽIVATELE)**

Podrobná příručka uživatele vysvetluje následující funkce a operace. Lze zobrazit Podrobnou příručku uživatele na CD-ROMu s dokumentací.

#### *1 Základní nastavení*

*Ukládání do paměti Automatická změna času Ekologické funkce Nastavení toneru Kontrast displeje LCD Časovač faxu*

### *2 Bezpečnostní funkce*

*Zabezpečení*

#### *3 Odesílání faxu*

*Další možnosti odesílání Další operace odesílání Přehled pollingu*

#### *4 Příjem faxu*

*Funkce dálkového ovládání faxu Další operace příjmu Přehled pollingu*

### *5 Vytáčení a ukládání čísel*

*Služby telefonní linky Další operace vytáčení Další způsoby, jak uložit čísla*

#### *6 Tisk hlášení*

*Faxová hlášení Hlášení*

### *7 Kopírování*

*Nastavení kopírování Oboustranné kopírování (jednostranné na oboustranné) (MFC-7460DN a MFC-7860DW)*

### *A Běžná údržba*

*Čištění zařízení Kontrola zařízení Balení a přeprava přístroje*

- *B Glosář*
- *C Rejstřík*

**1**

# <span id="page-10-0"></span>**Obecné informace <sup>1</sup>**

# <span id="page-10-1"></span>**<sup>1</sup> Používání dokumentace <sup>1</sup>**

Děkujeme za koupi zařízení Brother! Přečtení dokumentace vám pomůže využít zařízení co nejlépe.

### <span id="page-10-2"></span>**Symboly a konvence použité v dokumentaci <sup>1</sup>**

V této dokumentaci jsou použity následující symboly a konvence.

- **Tučné písmo** Tučným písmem jsou označena tlačítka na ovládacím panelu zařízení nebo na obrazovce počítače.
- *Kurzíva* Kurzívou jsou označeny důležité body nebo odkazy na související téma.
- Courier New Písmem Courier New jsou označeny zprávy zobrazené na displeji LCD zařízení.

# A VAROVÁNÍ

VAROVÁNÍ oznamuje potenciálně nebezpečnou situaci, které je nutno zabránit, jinak by mohla mít za následek smrt nebo vážné zranění.

# **AUPOZORNĚNÍ**

UPOZORNĚNÍ označuje potenciálně nebezpečnou situaci, které je nutno zabránit, jinak by mohla mít za následek menší nebo méně vážná zranění.

# **ADU FŽITÉ**

DŮLEŽITÉ upozornění označuje potenciálně nebezpečnou situaci, která by mohla mít za následek poškození majetku nebo ztrátu funkčnosti produktu.

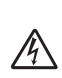

Ikony Nebezpečí úrazu elektrickým proudem varují před možným zásahem elektrickým proudem.

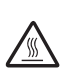

Ikony Vysoká teplota povrchu upozorňují na části zařízení, které jsou horké.

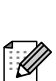

Poznámky uvádějí, jak reagovat na situaci, která může nastat, nebo poskytují tipy, jak aktuální operace spolupracuje s jinými procesy.

# <span id="page-11-0"></span>**Přístup k Podrobné příručce uživatele, Příručce uživatele programů a Příručce síñových aplikací <sup>1</sup>**

Tato Základní příručka uživatele neobsahuje veškeré informace o použití pokročilých funkcí zařízení, jako jsou Fax, Kopírka, Tiskárna, Skener, PC-fax a Síť. Až budete připraveni zjistit podrobné informace o těchto operacích, přečtěte si **Podrobnou příručku uživatele**, **Příručku uživatele programů**, **Síñový glosář** a **Příručku síñových aplikací**, které jsou na disku CD-ROM s dokumentací.

### <span id="page-11-1"></span>**Prohlížení dokumentace <sup>1</sup>**

a Zapněte počítač. Vložte disk CD-ROM s dokumentací do jednotky CD-ROM.

### **Poznámka**

(Uživatelé Windows®) Pokud se automaticky neobjeví obrazovka, přejděte na **Tento počítač** (**Počítač**), dvakrát klikněte na ikonu CD-ROMu a pak dvakrát klikněte na **index.html**.

2 (Uživatelé počítačů Macintosh) Dvakrát klikněte na ikonu CD-ROMu s dokumentací a pak dvakrát klikněte na **index.html**.

Klikněte na svou zemi.

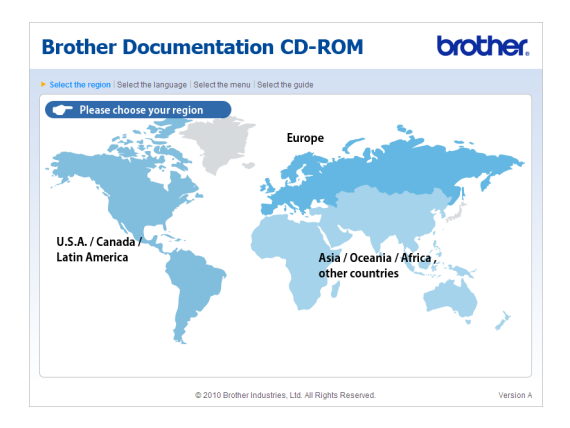

d Vyberte svůj jazyk, vyberte **Zobrazit příručku**, a potom klikněte na manuál, který chcete číst.

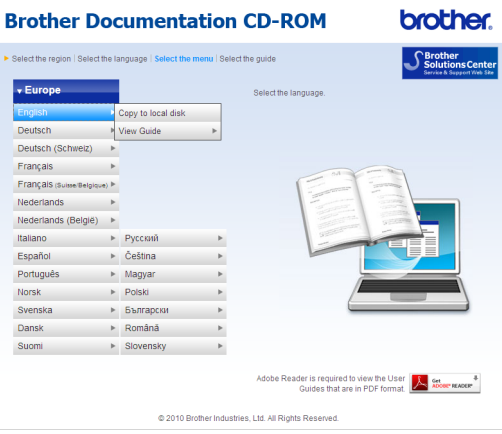

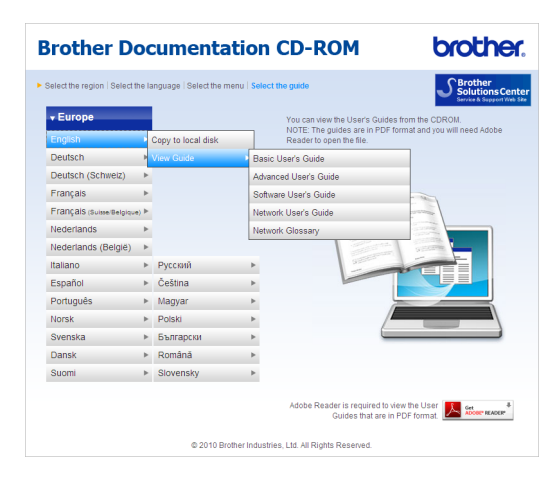

## **Poznámka**

- (Pouze pro uživatele Windows®) Váš webový prohlížeč může zobrazovat v horní části obrazovky žlutý pruh s bezpečnostním varováním o ovládacích prvcích Active X. Aby se stránka zobrazila správně, musíte kliknout na pruh, kliknout na **Povolit zablokovaný obsah…**, potom kliknout na **Ano** v dialogovém okně Bezpečnostní varování.
- (Pouze pro uživatele Windows<sup>®</sup>) <sup>1</sup> Pro rychlejší přístup můžete zkopírovat všechnu uživatelskou dokumentaci ve formátu PDF do místního adresáře ve vašem počítači. Zvolte svůj jazyk, potom klepněte na **Kopírovat na lokální disk**.
	- Microsoft® Internet Explorer® 6.0 nebo vyšší.

#### <span id="page-12-0"></span>**Jak najít pokyny ke skenování <sup>1</sup>**

Existuje několik způsobů, jak skenovat dokumenty. Pokyny najdete následovně:

#### **Příručka uživatele programů**

- *Skenování*
- ControlCenter
- *Síñové skenování*

#### **Příručka Jak na aplikace ScanSoft™ PaperPort™ 12SE s OCR**

#### **(Windows®)**

Kompletní příručky Jak na aplikace ScanSoft™ PaperPort™ 12SE s OCR lze prohlížet z možnosti Nápověda v aplikaci ScanSoft™ PaperPort™ 12SE.

#### **Příručka aplikace Presto! PageManager**

#### **(Macintosh)**

### **Poznámka**

Před použitím je třeba stáhnout a nainstalovat Presto! PageManager. Další instrukce naleznete v části *Př[ístup](#page-14-1)  k podpoř[e Brother \(Macintosh\)](#page-14-1)* [na stran](#page-14-1)ě 5.

Kompletní příručku uživatele programu Presto! PageManager lze zobrazit z možnosti Nápověda aplikace Presto! PageManager.

#### **Jak najít pokyny k instalaci sítě**

Vaše zařízení lze připojit k bezdrátové nebo ke kabelové síti. Pokyny k základnímu nastavení naleznete ve *Stručném návodu k obsluze*. Pokud váš bezdrátový přístupový bod nebo směrovač podporuje protokol WPS (Wi-Fi Protected Setup) nebo AOSS™, můžete také postupovat podle kroků ve *Stručném návodu k obsluze*. Další informace o instalaci sítě najdete v *Příručce síñových aplikací*.

# <span id="page-13-0"></span>**Přístup k podpoře Brother (Windows®) <sup>1</sup>**

Všechny potřebné kontakty, jako například webovou podporu (Brother Solutions Center) a další, naleznete na instalačním disku CD-ROM.

 V hlavní nabídce klepněte na možnost **Podpora Brother**. Zobrazí se následující okno:

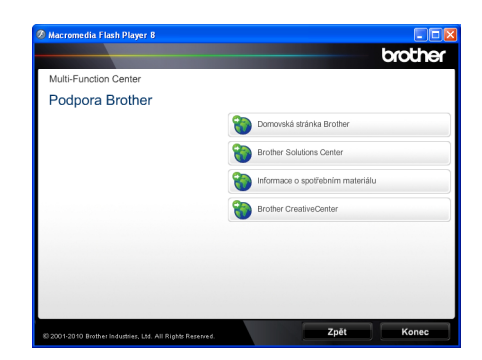

- Chcete-li navštívit naše stránky [\(http://www.brother.com/\)](http://www.brother.com/), klepněte na **Domovská stránka Brother**.
- **Poslední novinky a informace o podpoře** produktů (<http://solutions.brother.com/>) získáte po klepnutí na **Brother Solutions Center**.
- Chcete-li navštívit naše webové stránky a zjistit více o originálním spotřebním materiálu Brother [\(http://www.brother.com/original/\)](http://www.brother.com/original/), klepněte na **Informace o spotřebním materiálu**.
- Chcete-li navštívit Brother CreativeCenter [\(http://www.brother.com/creativecenter/](http://www.brother.com/creativecenter/)) pro BEZPLATNÉ fotoprojekty a soubory pro tisk, klepněte na **Brother CreativeCenter**.
- Na hlavní stránku se vrátíte klepnutím na možnost **Zpět** nebo pokud jste činnost již ukončili, klepněte na **Konec**.

# <span id="page-14-1"></span><span id="page-14-0"></span>**Přístup k podpoře Brother (Macintosh) <sup>1</sup>**

Všechny potřebné kontakty, jako například webovou podporu (Brother Solutions Center) a další, naleznete na instalačním disku CD-ROM.

 Dvakrát klepněte na ikonu **Brother Support** (Podpora Brother). Zobrazí se následující okno:

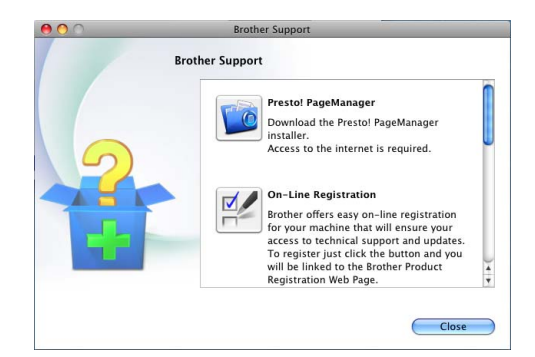

- Pro stažení a instalaci aplikace Presto! PageManager klepněte na **Presto! PageManager**.
- Přejete-li si provést registraci Vašeho stroje prostřednictvím stránky pro registraci výrobků značky Brother (<http://www.brother.com/registration/>), klikněte na **On-Line Registration** (ON-Line registrace).
- Poslední novinky a informace o podpoře produktů [\(http://solutions.brother.com/\)](http://solutions.brother.com/) získáte po klepnutí na **Brother Solutions Center**.
- Chcete-li navštívit naše webové stránky a zjistit více o originálním spotřebním materiálu Brother (<http://www.brother.com/original/>), klepněte na **Supplies Information** (Informace o spotřebním materiálu).

1. kapitola

# <span id="page-15-0"></span>**Přehled ovládacího panelu <sup>1</sup>**

MFC-7460DN a MFC-7860DW mají stejné klávesy.

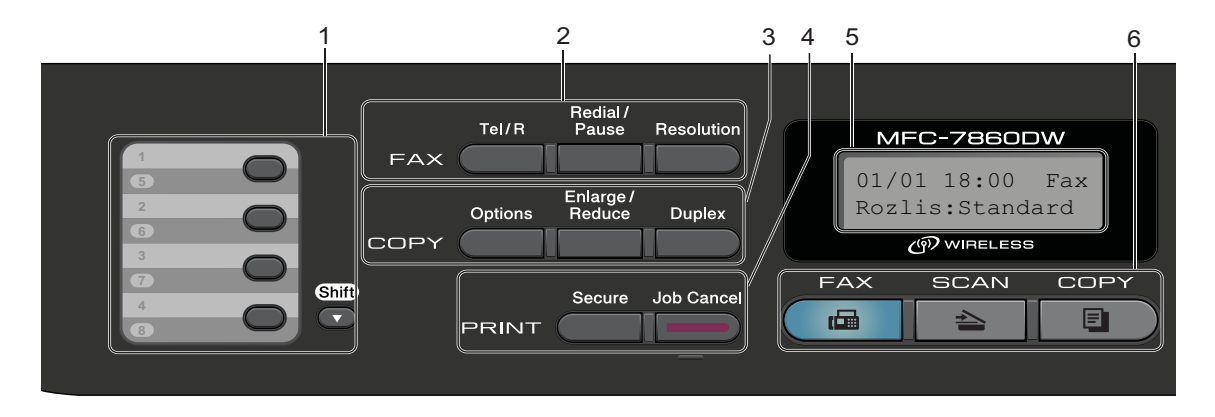

MFC-7360N

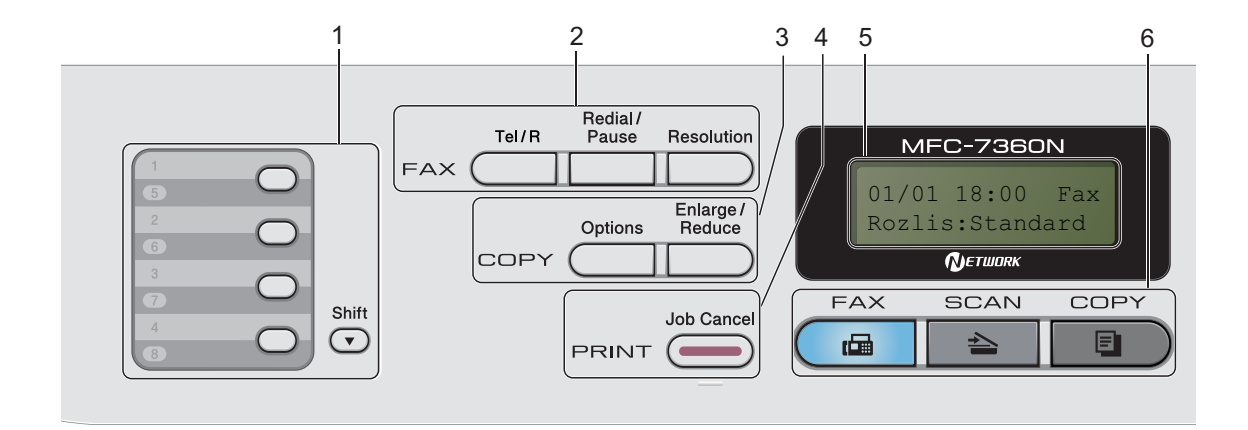

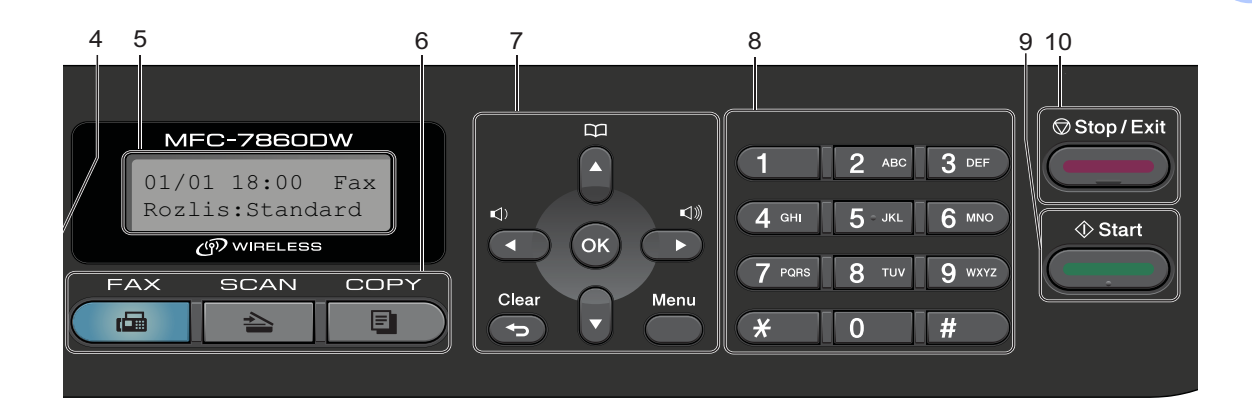

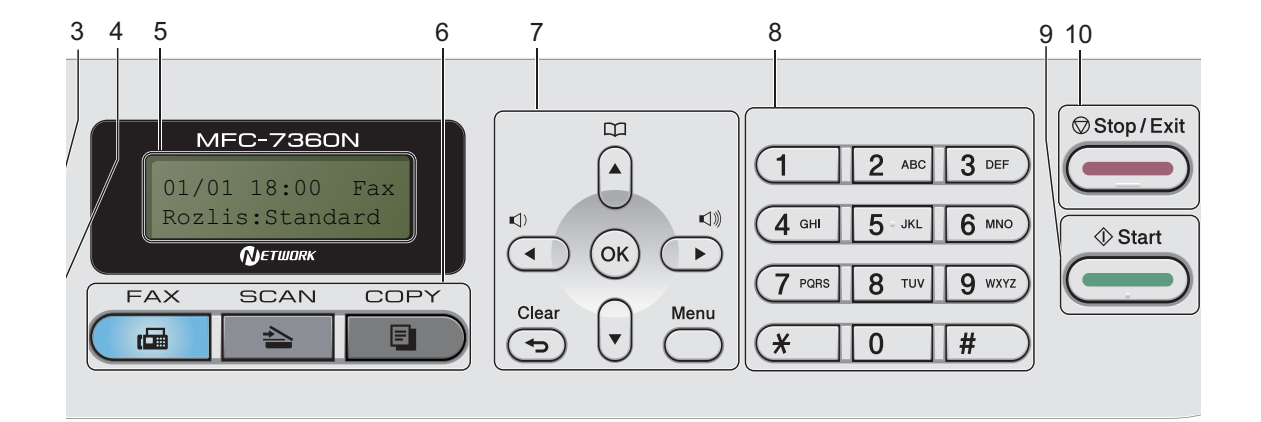

#### **1 Tlačítka bleskové volby**

Tato 4 tlačítka umožňují okamžitý přístup k 8 dříve uloženým číslům.

#### **Shift (Další)**

Po stisknutí umožňuje přístup k číslům bleskové volby 5 až 8.

#### **2 FAX tlačítka:**

#### **Tel/R**

Toto tlačítko se používá k zahájení telefonního hovoru po zvednutí externího sluchátka během rychlého dvojitého vyzvánění F/T.

Jste-li připojeni k pobočkové ústředně, můžete toto tlačítko použít pro přístup k vnější lince, pro opakované volání operátorovi nebo pro přepojení volání na jinou klapku.

#### **Redial/Pause (Opakování/Pauza)**

Slouží k opakovanému vytočení posledního volaného čísla. Rovněž vkládá pauzu při programování čísel rychlého vytáčení nebo při ručním vytáčení čísla.

#### **Resolution (Rozlišení)**

Slouží k nastavení rozlišení při odesílání faxu.

#### **3 COPY (KOPIE) tlačítka:**

#### **Options (Volby)**

Umožňuje rychlou a snadnou volbu dočasných nastavení pro kopírování.

#### **Enlarge/Reduce (Zvětšení/Zmenšení)**

Slouží ke zmenšování nebo zvětšování kopií.

#### **Duplex**

(Pro MFC-7460DN a MFC-7860DW) Pro kopírování na obou stranách papíru můžete využít Duplex.

#### **4 PRINT (TISK) tlačítka:**

#### **Secure (Zabezpečení)**

(Pro MFC-7460DN a MFC-7860DW) Po zadání čtyřmístného hesla můžete vytisknout data uložená v paměti. (Pro podrobnější informace o používání tlačítka Secure viz *Příručka uživatele programů*.)

Při použití blokovací funkce Secure Function Lock můžete přepínat omezené uživatele přidržením tlačítka **Shift (Další)** a stisknutím tlačítka **Secure (Zabezpečení)**. (Viz část *Blokovací funkce 2.0* v *Kapitole 2* v *Podrobné příručce uživatele*.)

**Job Cancel (Zrušení úlohy)**

Zruší naprogramovanou tiskovou úlohu a vymaže ji z paměti zařízení. Chcete-li zrušit více tiskových úloh, podržte toto tlačítko stisknuté, dokud se na displeji LCD nezobrazí zpráva Zrus. vsech uloh.

#### **5 LCD**

Zobrazuje zprávy, které pomáhají při nastavení a používání zařízení.

#### (MFC-7860DW)

V režimu FAX a v režimu SCAN ukazuje čtyřúrovňový ukazatel aktuální sílu signálu bezdrátové sítě, pokud používáte bezdrátové připojení.

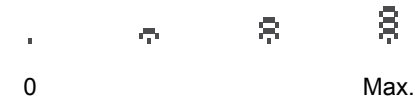

**6 Tlačítka režimu:**

**FAX**

Slouží k přepnutí zařízení do režimu Faxu.

#### SCAN (SKEN)

Slouží k přepnutí zařízení do režimu skenování.

#### **COPY (KOPIE)**

Slouží k přepnutí zařízení do režimu kopírování.

**7 Tlačítka nabídky:**

#### **Clear (Zrušit)**

Slouží k odstranění zadaných dat a ke zrušení aktuálního nastavení.

#### **Menu**

Umožňuje přístup do Nabídky pro naprogramování nastavení zařízení.

#### **OK**

Umožňuje uložit nastavení v zařízení.

#### **Tlačítka hlasitosti:**

 $\triangleleft$  i  $\triangleleft$  nebo  $\triangleright$   $\triangleleft$  iii

Stisknutím procházejte volbami nabídky dozadu a dopředu. Stisknutím změňte hlasitost v režimu faxu nebo v pohotovostním režimu.

#### $\triangle$  nebo  $\blacktriangledown$

Stisknutím procházejte nabídky a možnosti.

#### **Address Book (Adresář)**

Umožní přímý přístup k číslům krátké volby.

#### **8 Číselná klávesnice**

Tato tlačítka použijte k vytáčení telefonních a faxových čísel a jako klávesnici k zadávání informací do zařízení.

Tlačítko **#** dočasně přepne režim vytáčení z pulzního na tónový během telefonického hovoru.

#### **9 Start**

Umožňuje zahájit odesílání faxů nebo kopírování.

#### **10 Stop/Exit (Stop/Konec)**

Slouží k ukončení operace nebo ukončení nabídky.

# <span id="page-19-0"></span>**Nastavení hlasitosti <sup>1</sup>**

## <span id="page-19-1"></span>**Hlasitost signálu <sup>1</sup>**

Hlasitosti vyzvánění můžete vybrat z celé řady úrovní od Silne do Vyp..

V režimu Faxu stisknutím tlačítka <) nebo < upravíte hlasitost. Displej LCD zobrazí aktuální nastavení a každý stisk tlačítka změní hlasitost o jednu úroveň. Zařízení uchová nové nastavení až do doby, než je změníte.

Hlasitost vyzvánění můžete změnit také prostřednictvím nabídky:

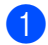

a Stiskněte tlačítko **Menu**, **1**, **3**, **1**.

- Stisknutím tlačítka ▲ nebo ▼ zvolte možnost Vyp., Slabe, Stred nebo Silne. Stiskněte tlačítko **OK**.
- **3** Stiskněte tlačítko Stop/Exit **(Stop/Konec)**.

## <span id="page-19-2"></span>**Hlasitost akustického signálu**

Pokud je akustický signál zapnutý, zařízení vydá signál při stisknutí tlačítka, když uděláte chybu nebo po odeslání nebo přijetí faxu. Hlasitost vyzvánění můžete vybrat z celé řady úrovní od Silne do Vyp..

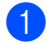

a Stiskněte tlačítko **Menu**, **1**, **3**, **2**.

- Stisknutím tlačítka ▲ nebo ▼ zvolte možnost Vyp., Slabe, Stred nebo Silne. Stiskněte tlačítko **OK**.
- c Stiskněte tlačítko **Stop/Exit (Stop/Konec)**.

### <span id="page-19-3"></span>**Hlasitost reproduktoru <sup>1</sup>**

Hlasitost reproduktoru můžete vybrat z celé řady úrovní od Silne do Vyp..

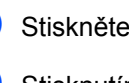

a Stiskněte tlačítko **Menu**, **1**, **3**, **3**.

Stisknutím tlačítka ▲ nebo ▼ zvolte možnost Vyp., Slabe, Stred nebo Silne. Stiskněte tlačítko **OK**.

c Stiskněte tlačítko **Stop/Exit (Stop/Konec)**.

**2**

# <span id="page-20-0"></span>**Vkládání papíru <sup>2</sup>**

# <span id="page-20-1"></span>**Vkládání papíru a tiskových médií <sup>2</sup>**

Zařízení může podávat papír ze standardního zásobníku papíru nebo slotu pro ruční podávání.

Když vkládáte papír do zásobníku papíru, mějte na paměti následující:

■ Pokud vaše programové vybavení podporuje velikost papíru zvolenou v nabídce tisku, můžete tuto velikost pomocí aplikace vybrat. Pokud tuto velikost programové vybavení nepodporuje, můžete velikost papíru nastavit v ovladači tiskárny nebo pomocí tlačítek na ovládacím panelu.

### <span id="page-20-2"></span>**Vkládání papíru do standardního zásobníku papíru <sup>2</sup>**

Můžete vložit až 250 listů. Papír lze vkládat až po značku maximálního množství papíru (b b b) na posuvném vodítku šířky papíru. (Pro doporučení ohledně papíru, viz *[Kapacita](#page-28-1)  [papíru zásobník](#page-28-1)ů* na straně 19.)

#### **Tisk na standardní papír, tenký papír nebo recyklovaný papír ze standardního zásobníku papíru <sup>2</sup>**

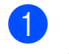

**D** Úplně vysuňte zásobník papíru ze zařízení.

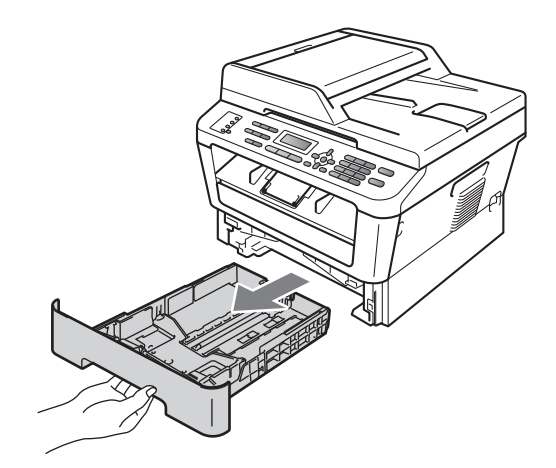

2 Stiskněte zelenou páčku pro uvolnění vodítka papíru a zároveň posuňte vodítka papíru podle velikosti papíru, který do zásobníku vkládáte. Ujistěte se, že jsou vodítka papíru pevně usazena v drážkách.

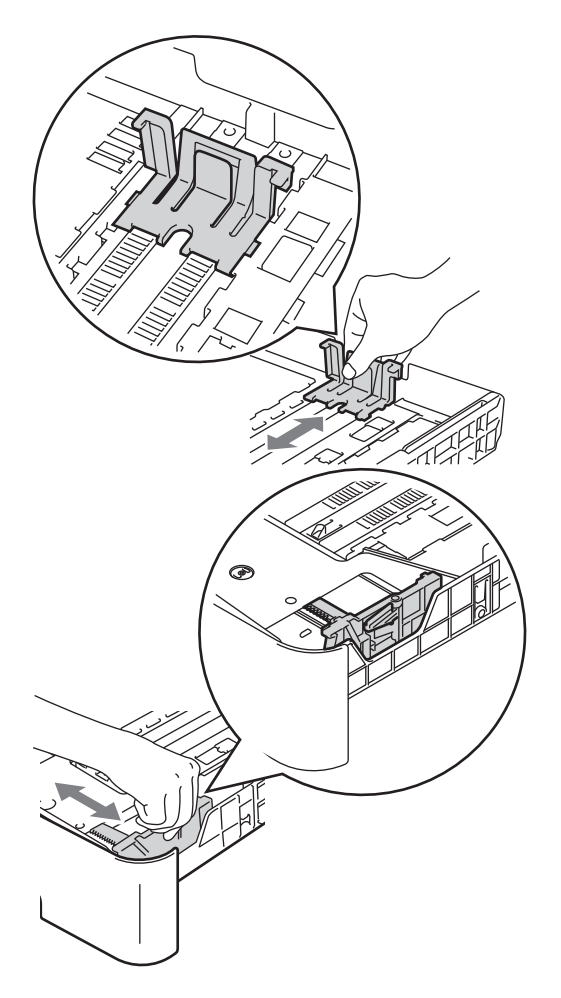

**3** Stoh papírů dobře provětrejte, aby nedocházelo k uvíznutí papíru nebo nesprávnému podávání.

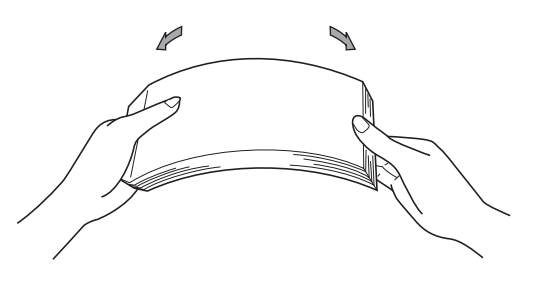

- 4 Vložte papír do zásobníku a ujistěte se, že:
	- Papír je pod značkou maximálního množství papíru  $(\mathbf{v} \mathbf{v})$  (1).

Přeplnění zásobníku způsobí uvíznutí papíru.

- Strana, na kterou se bude tisknout, musí být *lícem dolů*.
- Vodítka papíru se dotýkají stran papíru, aby bylo podávání prováděno správně.

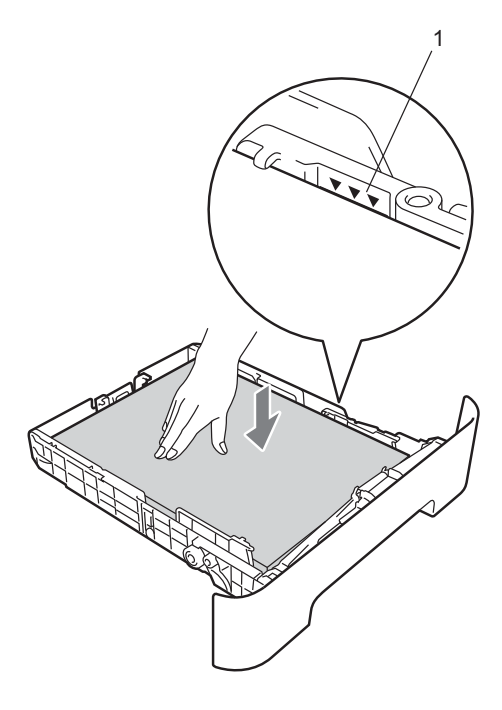

**b** Zasuňte zásobník papíru pevně zpět do zařízení. Ujistěte se, že je zásobník zcela vložen do zařízení.

6 Rozložte vysouvací podpěru (1), abyste zabránili vyklouznutí papíru ze zásobníku pro výstup lícem dolů.

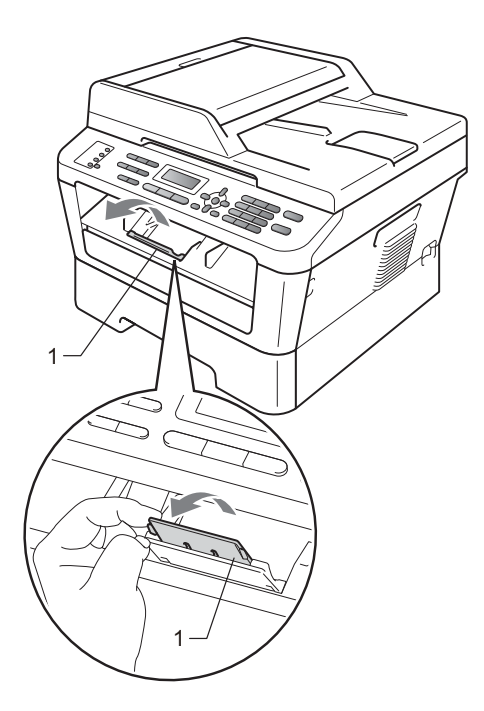

### <span id="page-22-0"></span>**Vkládání papíru do slotu pro ruční podávání <sup>2</sup>**

Do tohoto slotu je možné vkládat obálky a zvláštní tisková média po jednom. Slot pro ruční podávání je možné používat k tisku nebo kopírování na štítky, obálky nebo silnější papír.

### **Poznámka**

Když vložíte papír do slotu pro ruční podávání, zařízení automaticky zapne režim ručního podávání.

#### **Tisk na standardní papír, tenký papír nebo recyklovaný papír ze slotu pro ruční podávání <sup>2</sup>**

Rozložte vysouvací podpěru (1), abyste zabránili vyklouznutí papíru ze zásobníku pro výstup lícem dolů, nebo vyjměte každou stránku, jakmile vyjede ze zařízení.

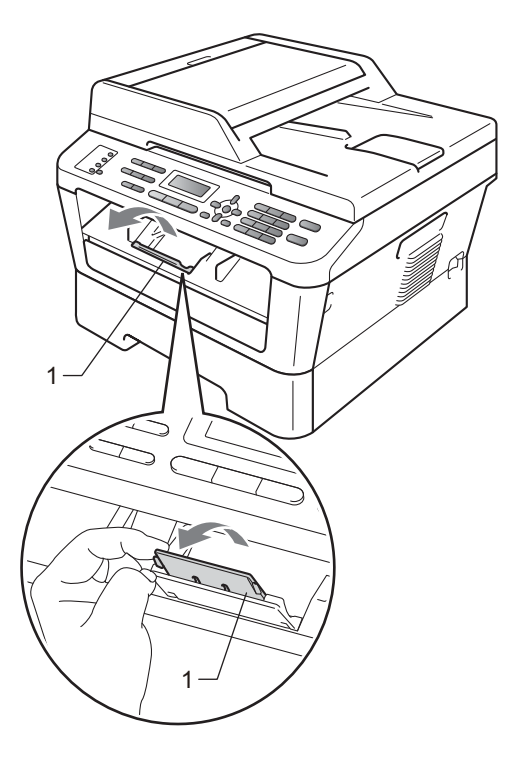

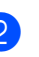

Otevřete kryt slotu pro ruční podávání.

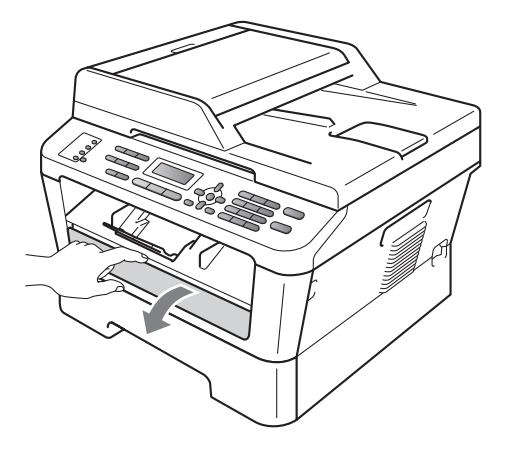

**6** Oběma rukama posuňte vodítka papíru slotu pro ruční podávání podle šířky papíru, který chcete použít.

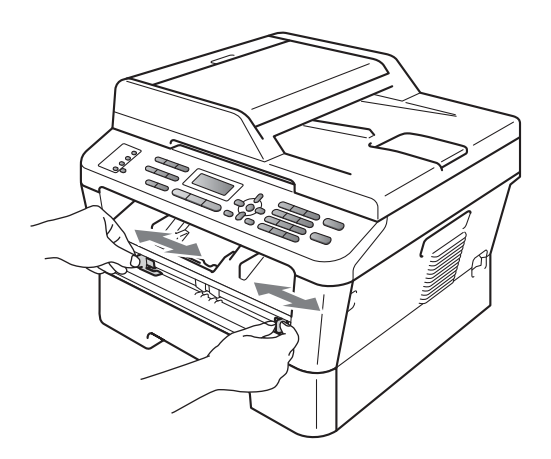

4 Oběma rukama vložte jeden list papíru do slotu pro ruční podávání tak, aby se horní okraj papíru dotýkal podávacího válečku papíru. Až ucítíte, že zařízení za papír zatáhne, pusťte jej.

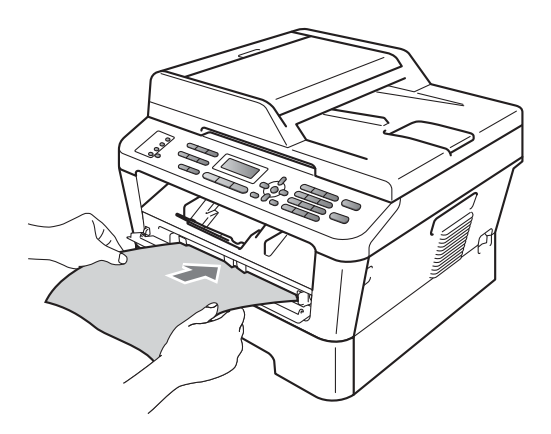

#### **Tisk na silný papír, hrubý papír, štítky a obálky <sup>2</sup>**

Když je sklopen zadní výstupní zásobník, má zařízení pro papír rovnou cestu ze slotu pro ruční podávání až do zadní části zařízení. Použijte toto podávání papíru a výstupní metodu, když chcete tisknout na silnější papír, štítky nebo obálky.

### **Poznámka**

Každý vytištěný list nebo obálku ihned vyjměte, abyste předešli uvíznutí papíru.

Otevřete zadní kryt (zadní výstupní zásobník).

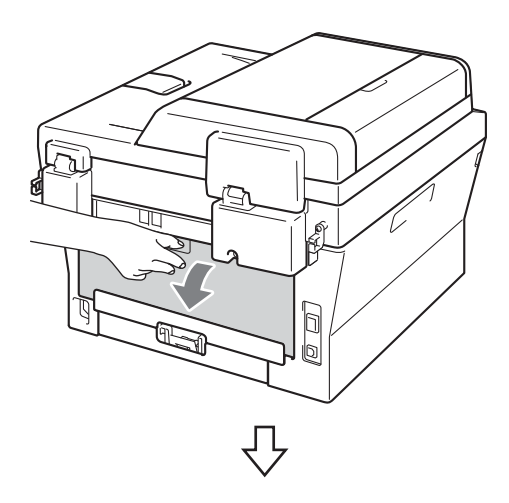

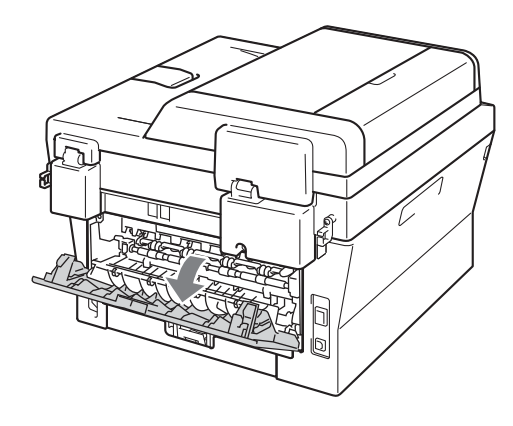

### **Poznámka**

<Pouze pro obálky>

Posuňte dolů dvě zelené páčky, jednu vlevo a jednu vpravo podle následujícího obrázku.

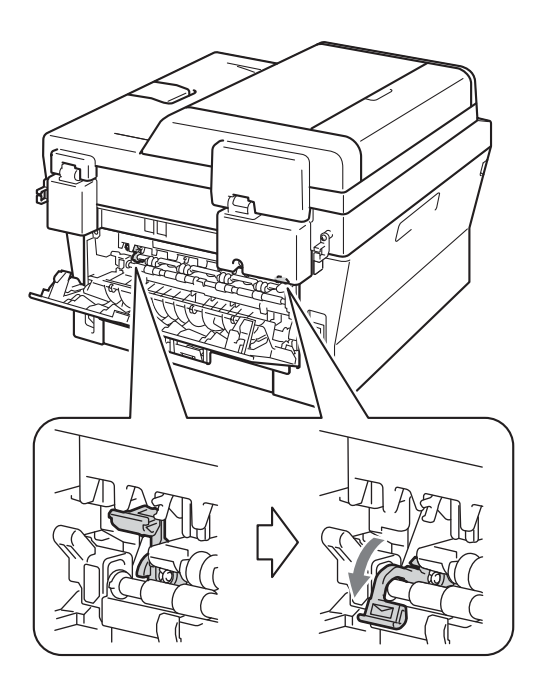

**2** Otevřete kryt slotu pro ruční podávání.

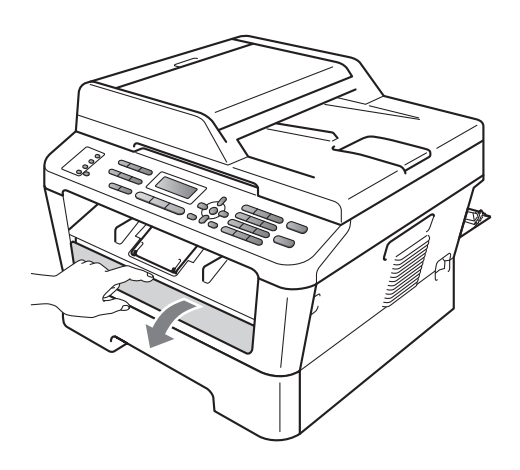

**3** Oběma rukama posuňte vodítka papíru slotu pro ruční podávání podle šířky papíru, který chcete použít.

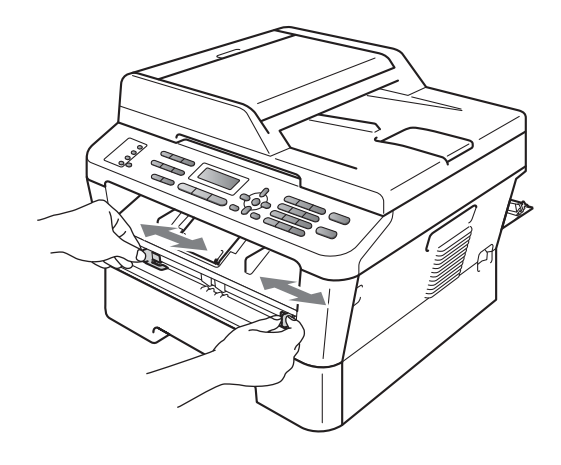

4 Oběma rukama vložte jeden list papíru nebo jednu obálku do slotu pro ruční podávání tak, aby se horní okraj papíru nebo obálky dotýkal podávacího válečku papíru. Až ucítíte, že zařízení za papír zatáhne, pusťte jej.

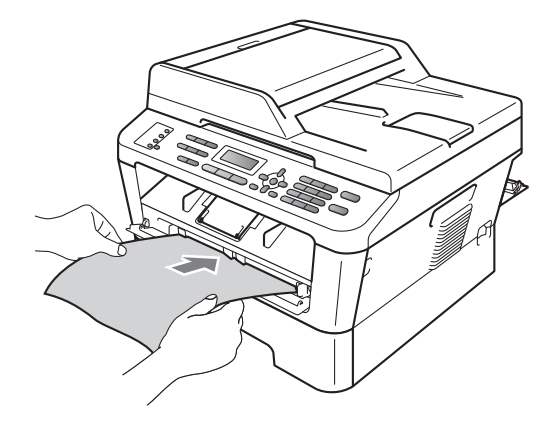

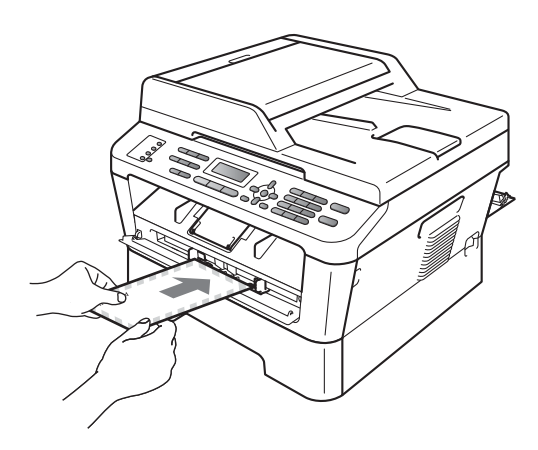

### **Poznámka**

- Vložte papír do slotu pro ruční podávání tak, aby strana, na kterou se bude tisknout, byla lícem nahoru.
- Ujistěte se, že je tiskové médium ve slotu pro ruční podávání rovně a ve správné poloze. Pokud tomu tak není, nemusí se správně zavést, což může vést ke zkosenému výtisku nebo k zaseknutí papíru.
- Do slotu pro ruční podávání nikdy nevkládejte více než jeden list papíru, protože by to mohlo způsobit zaseknutí.
- Pokud do slotu pro ruční podávání vložíte tiskové médium dříve, než je zařízení v režimu Připraven, tiskové médium může být bez vytištění vysunuto.

• Chcete-li snadno vyjmout malý výtisk z výstupního zásobníku, zvedněte kryt skeneru oběma rukama jako na obrázku.

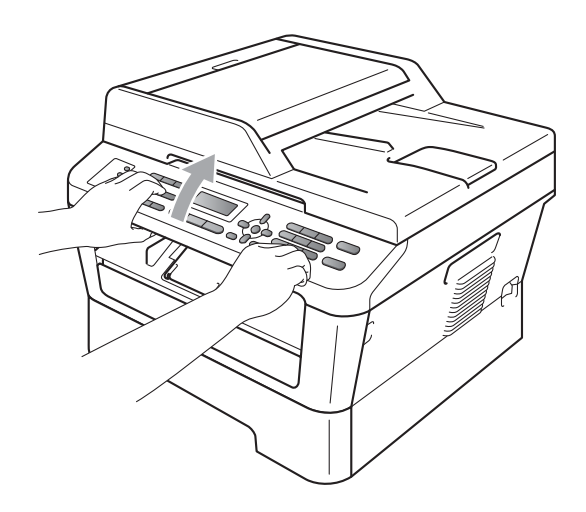

• Zařízení je možné používat i při zvednutém krytu skeneru. Chcete-li kryt skeneru zavřít, zatlačte jej oběma rukama dolů.

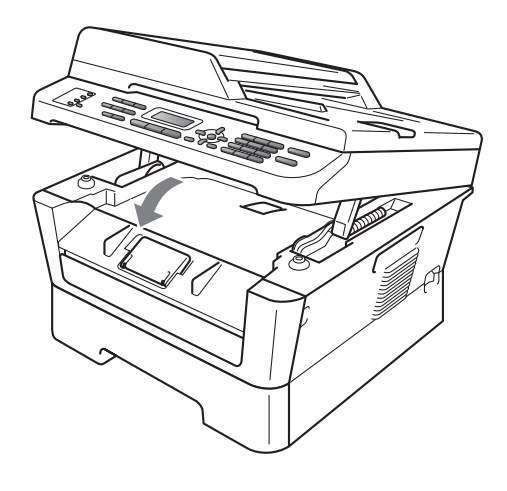

### <span id="page-26-0"></span>**Neskenovatelné a nepotisknutelné oblasti <sup>2</sup>**

Následující obrázky zobrazují maximální neskenovatelné a nepotisknutelné oblasti. Neskenovatelné a nepotisknutelné oblasti se mohou lišit dle velikosti papíru nebo nastavení používané aplikace.

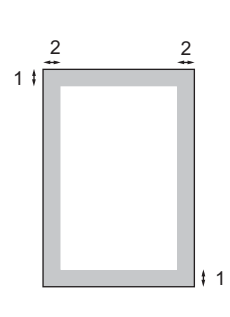

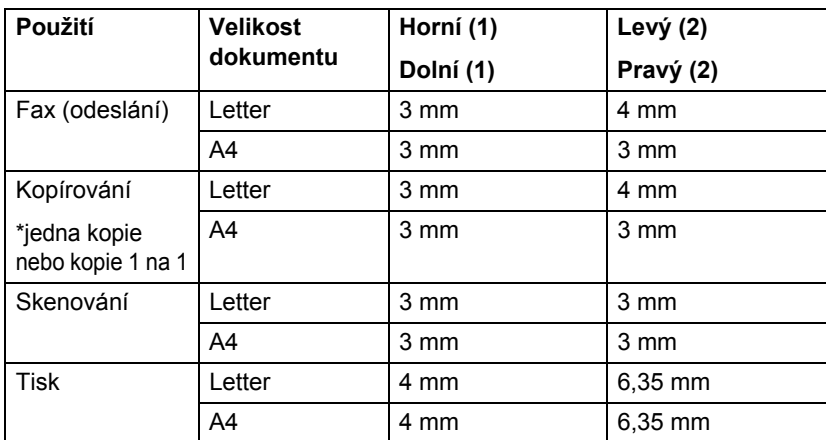

# <span id="page-27-0"></span>**Nastavení papíru <sup>2</sup>**

## <span id="page-27-1"></span>**Typ papíru <sup>2</sup>**

Nastavte zařízení pro typ papíru, který používáte. To vám zaručí nejlepší kvalitu tisku.

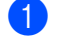

a Stiskněte tlačítko **Menu**, **1**, **2**, **1**.

- 2 Stisknutím tlačítka **A** nebo ▼ vyberte možnost Tenky, Standardni, Tlusty, Tlustejsi, Recykl.papir nebo Stitek. Stiskněte tlačítko **OK**.
- **3** Stiskněte tlačítko Stop/Exit **(Stop/Konec)**.

## <span id="page-27-2"></span>**Velikost papíru <sup>2</sup>**

Pro tisk kopií můžete použít několik velikostí papíru: A4, Letter, Executive, A5, A5 L, A6, B5, nebo B6 a pro tisk faxů: A4 nebo Letter.

Když změníte velikost papíru v zásobníku, budete muset současně změnit nastavení velikosti papíru, aby zařízení mohlo dokument nebo příchozí fax správně umístit na stránku.

- a Stiskněte tlačítko **Menu**, **1**, **2**, **2**.
- 2 Stisknutím tlačítka ▲ nebo ▼ vyberte možnost A4, Letter, Executive, A5, A5 na sirku, A6, B5 nebo B6. Stiskněte tlačítko **OK**.
- **3** Stiskněte tlačítko Stop/Exit **(Stop/Konec)**.

# <span id="page-27-3"></span>**Vhodný papír a další tisková média <sup>2</sup>**

Kvalita tisku se může lišit podle typu používaného papíru.

Používat můžete následující typy tiskových médií: tenký papír, standardní papír, silný papír, kancelářský papír, recyklovaný papír, štítky nebo obálky.

Chcete-li dosáhnout nejlepších výsledků, postupujte podle následujících pokynů:

- Do zásobníku papíru NEVKLÁDEJTE najednou různé typy papíru, protože by mohlo dojít k uvíznutí papíru nebo nesprávnému podávání.
- $\blacksquare$  Pro správný tisk musíte v programové aplikaci zvolit stejnou velikost papíru, jako jste vložili do zásobníku.
- Nedotýkejte se potištěného povrchu papíru ihned po dokončení tisku.
- Dříve, než koupíte spoustu papíru, otestujte malé množství, abyste se ujistili, že je papír vhodný.

### <span id="page-27-4"></span>**Doporučený papír a tisková média <sup>2</sup>**

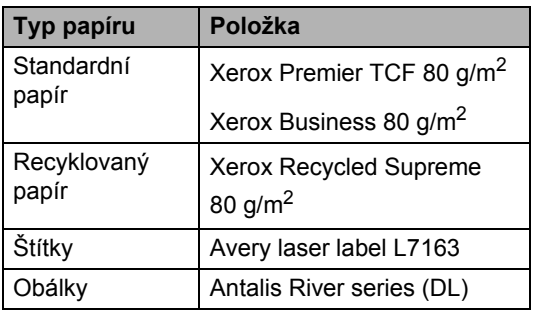

**2**

## <span id="page-28-0"></span>**Typ a velikost papíru <sup>2</sup>**

Zařízení podává papír z instalovaného standardního zásobníku papíru nebo slotu pro ruční podávání.

#### **Názvy zásobníků papíru v ovladači tiskárny v této příručce jsou následující: <sup>2</sup>**

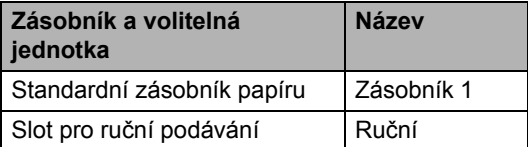

#### <span id="page-28-1"></span>**Kapacita papíru zásobníků <sup>2</sup>**

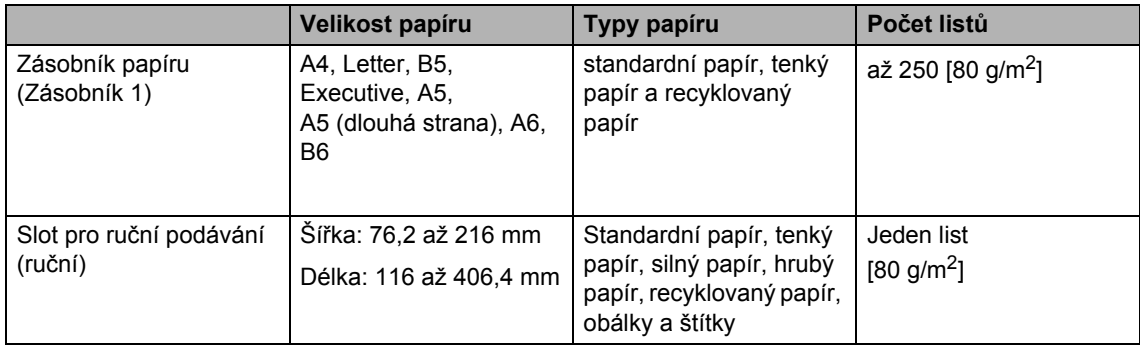

#### **Technické údaje doporučeného papíru <sup>2</sup>**

Papíry s následujícími technickými údaji jsou vhodné pro toto zařízení.

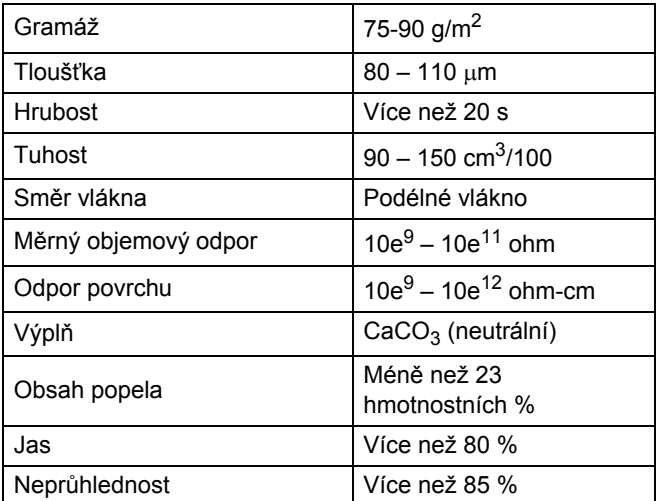

Používejte papír určený pro kopírování na standardní papír.

- Používejte papír s gramáží 75 až 90 g/m<sup>2</sup>.
- Používejte papír s podélným vláknem, s neutrální hodnotou pH a s obsahem vlhkosti přibl. 5 %.
- Toto zařízení může používat recyklovaný papír, který splňuje specifikace DIN 19309.

**19**

### <span id="page-29-0"></span>**Manipulace se speciálním papírem a jeho používání <sup>2</sup>**

Zařízení je navrženo tak, aby mělo dobré výsledky tisku u většiny typů xerografického a kancelářského papíru. Avšak některé proměnné papíru mohou mít vliv na kvalitu tisku a spolehlivost manipulace. Před zakoupením papíru vždy vyzkoušejte vzorky, abyste zajistili dosažení požadovaného výsledku. Skladujte papír v originálním obalu a uzavřený. Udržujte papír vyrovnaný a mimo dosah vlhkosti, přímého slunečního světla a tepla.

Některé důležité pokyny pro výběr papíru jsou:

- NEPOUŽÍVEJTE papír pro inkoustové tiskárny, protože může způsobit uvíznutí papíru nebo poškození vašeho zařízení.
- Na předtištěném papíru musí být použito barvivo, které vydrží teplotu během fixačního procesu v zařízení (200 stupňů Celsia).
- Pokud používáte kancelářský papír, papír s hrubým povrchem, nebo papír, který je pomačkaný nebo složený, můžete zaznamenat horší výsledky.

#### **Typy papíru, které byste neměli používat <sup>2</sup>**

#### **DŮLEŽITÉ**  $\bullet$

Některé typy papíru nemusí dosahovat dobrých výsledků nebo mohou poškodit zařízení.

NEPOUŽÍVEJTE papír:

- vysoce zrnitý
- příliš hladký nebo lesklý
- zohýbaný nebo zmačkaný

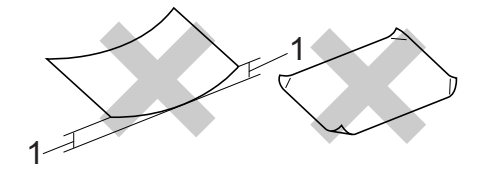

- **1 Zvlnění 2 mm nebo větší může způsobit uvíznutí papíru.**
- potažený nebo s chemickou úpravou
- poškozený, zmačkaný nebo přeložený
- s vyšší gramáží, než je doporučeno v této příručce
- s oušky nebo svorkami
- s hlavičkou vytištěnou nízkotepelnými barvami nebo termografií
- vícedílný nebo průklepový
- určený pro tisk na inkoustových tiskárnách

Pokud použijete kterýkoliv z papírů uvedených výše, může dojít k poškození přístroje. Na takové poškození se nevztahuje žádná záruka ani servisní smlouva společnosti Brother.

#### **Obálky <sup>2</sup>**

Většina obálek určených pro laserové tiskárny je vhodná pro toto zařízení. Některé obálky mohou mít ovšem díky své konstrukci problémy s podáním nebo kvalitou tisku. Vhodná obálka by měla mít okraje s rovnými a přesnými ohyby, a přední hrana by neměla být silnější než dva listy papíru. Obálka by měla být položena naplocho a neměla by být neforemná nebo nekvalitní. Měli byste kupovat kvalitní obálky od dodavatele, který ví, že tyto obálky budete používat v laserovém zařízení.

Obálky lze podávat ze slotu pro ruční podávání po jednom. Doporučujeme vám, abyste si vytiskli zkušební obálku a ujistili se, že výsledky splňují vaše očekávání, ještě než potisknete nebo zakoupíte velké množství obálek.

#### **Typy obálek, kterým je dobré se vyhnout <sup>2</sup>**

**DŮLEŽITÉ**

NEPOUŽÍVEJTE obálky:

- poškozené, zvlněné, zmačkané nebo neobvyklého tvaru
- extrémně lesklé nebo zrnité
- se sponkami, svorkami, patentkami nebo provázky
- se samolepicím uzavíráním
- v neforemném provedení
- bez ostrých přehybů
- s reliéfem (mají na sobě vystupující nápis)
- již potištěné na laserové tiskárně
- uvnitř předtištěné
- které při sestohování nelze úhledně uspořádat
- vyrobené z papíru s vyšší gramáží, než je gramáž papíru specifikovaná pro zařízení
- s okraji, které nejsou rovné nebo zcela rovnoběžné
- s okénky, otvory, výřezy nebo s děrováním
- s lepidlem na povrchu (viz obrázek níže)

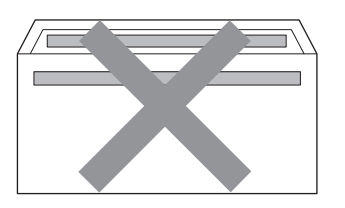

• s dvojitými chlopněmi (viz obrázek níže)

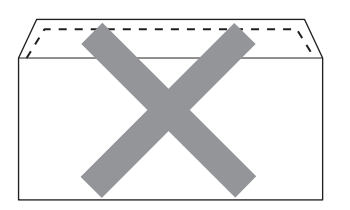

- se zalepovacími chlopněmi, které při koupi nebyly přeloženy
- se zalepovacími chlopněmi (viz obrázek níže)

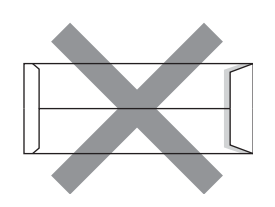

• se složenými stranami jako na obrázku níže

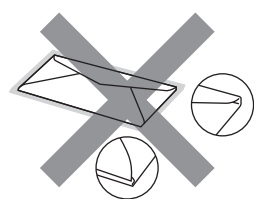

Pokud použijete některý typ obálek uvedený výše, může dojít k poškození zařízení. Na takové poškození se nevztahuje žádná záruka ani servisní smlouva společnosti Brother.

### **Štítky <sup>2</sup>**

Zařízení bude tisknout na většinu typů štítků určených pro použití v laserových zařízeních. Štítky by měly být s akrylovým lepidlem, neboť tento materiál je při vysokých teplotách ve fixační jednotce stabilnější. Lepidlo by nemělo přijít do kontaktu s žádnou částí tiskárny, protože by se svazek štítků mohl přilepit k fotoválci nebo válečkům a způsobit tak uvíznutí a problémy s kvalitou tisku. Mezi štítky by nemělo být odkryto žádné lepidlo. Štítky by měly být uspořádány tak, aby pokrývaly celou délku a šířku listu. Používání štítků, které mezi sebou mají mezery, může vést k odlepení a způsobení vážného uvíznutí nebo problémů s tiskem.

Všechny štítky používané v tomto zařízení musí odolat teplotě 200 °C po dobu 0,1 sekundy.

List se štítky nepodávejte do zařízení více než jednou.

#### **Typy štítků, které byste neměli používat <sup>2</sup>**

Nepoužívejte štítky, které jsou poškozené, zvlněné, pomačkané nebo neobvyklého tvaru.

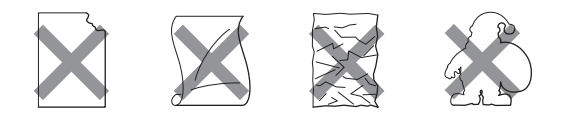

# **DŮLEŽITÉ**

- NEPODÁVEJTE částečně použité listy se štítky. List bez štítků může způsobit poškození zařízení.
- Listy se štítky by neměly přesáhnout specifikace gramáže papíru popsané v Příručce uživatele. Štítky, které tyto specifikace nesplňují, nemusí být možné správně podávat nebo potisknout a mohou způsobit poškození zařízení.
- NEPOUŽÍVEJTE štítky opakovaně a nevkládejte štítky, které byly již dříve použity nebo jim na listu chybí několik štítků.

**3**

# <span id="page-32-0"></span>**Vkládání dokumentů <sup>3</sup>**

# <span id="page-32-1"></span>**Jak vkládat dokumenty**

Můžete poslat fax, dělat kopie a skenovat z ADF (Automatický podavač dokumentů) a skla skeneru.

## <span id="page-32-2"></span>**Použití automatického podavače dokumentů (ADF) <sup>3</sup>**

ADF může pojmout až 35 stránek a každý list podává samostatně. Použijte standardní papír 80 g/m<sup>2</sup> a vždy jednotlivé listy před vložením do ADF provětrejte.

### **Podporované velikosti dokumentů <sup>3</sup>**

Délka: 147,3 až 355,6 mm Šířka: 147,3 až 215,9 mm Hmotnost:  $\begin{vmatrix} 64 & a \neq 90 & g/m^2 \end{vmatrix}$ 

# **DŮLEŽITÉ**

- NEPOUŽÍVEJTE papír, který je zohýbaný, zmačkaný, přeložený, potrhaný, sešitý, spojený svorkami, slepený nebo přelepený páskou.
- NEPOUŽÍVEJTE karton, noviny nebo látky.
- NETAHEJTE během podávání za dokument, zabráníte tak poškození zařízení při používání ADF.

### **Poznámka**

- Chcete-li skenovat dokumenty, které nejsou pro ADF vhodné, viz *[Použití skla](#page-33-1)  skeneru* [na stran](#page-33-1)ě 24.
- Je jednodušší používat ADF, pokud vkládáte dokument o více stranách.
- Ujistěte se, že dokumenty ošetřené korekční kapalinou nebo psané inkoustem jsou zcela zaschlé.

#### **Jak vkládat dokumenty <sup>3</sup>**

Zvedněte a rozložte výstupní podpěru dokumentů ADF (1). Rozložte podpěru dokumentů (2).

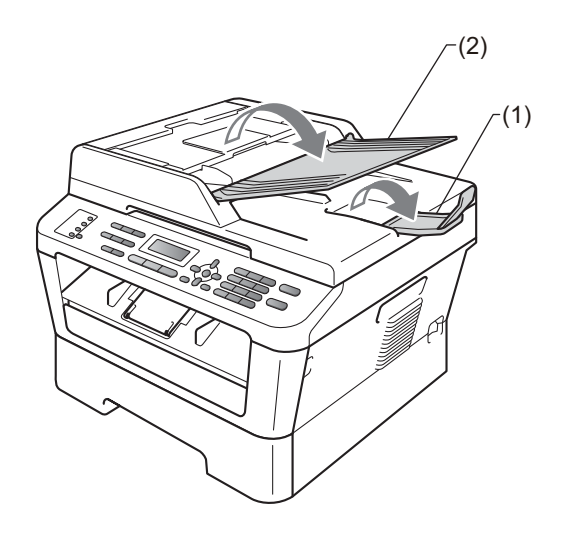

Stránky dobře provětrejte.

**3** Střídavě uspořádejte stránky dokumentu do ADF *lícem nahoru*, *horním okrajem napřed*, dokud se nezmění hlášení na displeji LCD a dokud neucítíte, že se dotýkají podávacího válce.

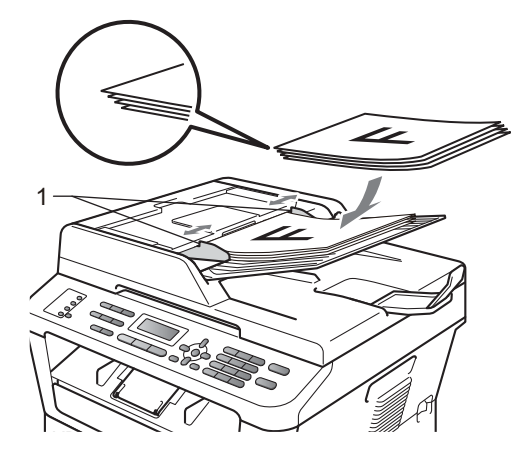

4 Posuňte vodítka papíru (1) na šířku dokumentu.

#### **DŮLEŽITÉ**  $\bullet$

NETAHEJTE během podávání za dokument, zabráníte tak poškození zařízení při používání ADF.

## <span id="page-33-1"></span><span id="page-33-0"></span>**Použití skla skeneru <sup>3</sup>**

Sklo skeneru můžete použít k faxování, kopírování nebo skenování stránek knih, vždy po jednotlivé stránce.

#### **Podporované velikosti dokumentů <sup>3</sup>**

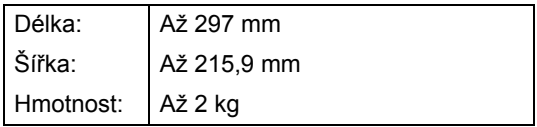

# **DŮLEŽITÉ**

NENECHÁVEJTE silné dokumenty na skle skeneru. Může dojít k uvíznutí v podavači ADF.

### **Jak vkládat dokumenty <sup>3</sup>**

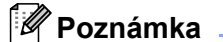

Aby bylo možné používat sklo skeneru, musí být podavač ADF prázdný.

### **1** Zvedněte kryt dokumentu.

<sup>2</sup> Pomocí vodítka dokumentu na levé straně a vpředu umístěte dokument *lícem dolů* do horního levého rohu skla skeneru.

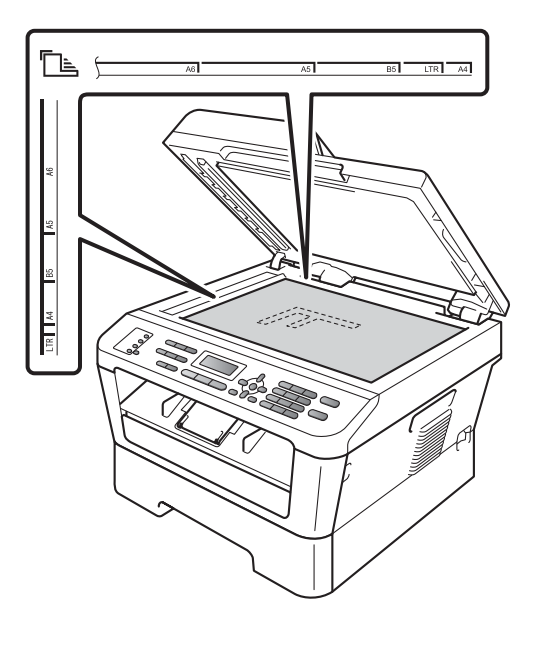

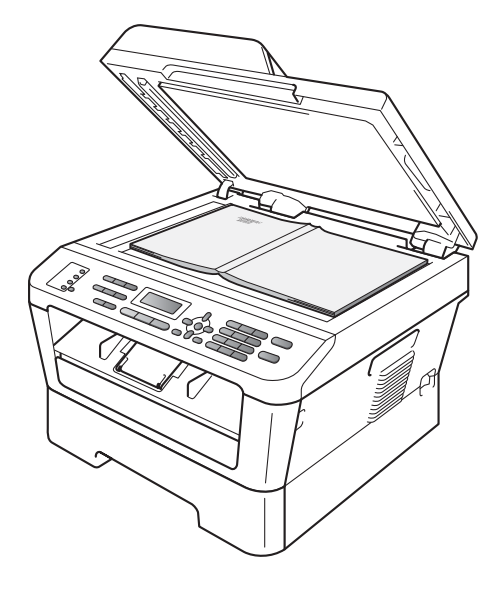

**3** Zavřete kryt dokumentu.

# **DŮLEŽITÉ**

Pokud je dokumentem kniha nebo pokud je dokument silný, nezavírejte kryt prudce, ani na něj netlačte.

**3**

```
4
```
# <span id="page-35-0"></span>**Odesílání faxu <sup>4</sup>**

# <span id="page-35-1"></span>**Jak poslat fax <sup>4</sup>**

Následující kroky popisují jak poslat fax.

**1** Když chcete poslat fax nebo změnit nastavení pro odesílání nebo příjem faxů, stiskněte tlačítko (**FAX**) , osvětlí se modře.

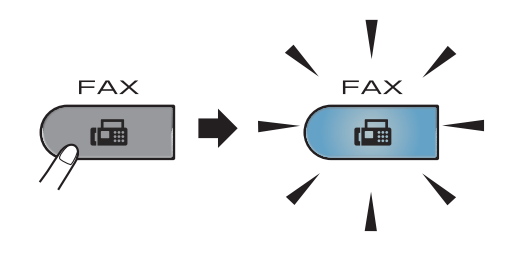

- **2** Pro vložení dokumentu postupujte jedním z následujících způsobů:
	- Vložte dokument *lícem nahoru* do ADF. (Viz *[Použití automatického](#page-32-2)  podavač[e dokument](#page-32-2)ů (ADF)* [na stran](#page-32-2)ě 23.)
	- Vložte dokument *lícem dolů* na sklo skeneru. (Viz *[Použití skla skeneru](#page-33-0)* [na stran](#page-33-0)ě 24.)
- **3** Nastavte velikost skla skeneru, rozlišení faxu nebo kontrast, chcete-li je změnit. Pro pokročilejší operace při posílání faxů viz část *Posílání faxu* v *Kapitole 3 Podrobné příručky uživatele:*
	- Obeznik
	- Casovac
	- Sdruz.vys
	- Cekajici vys
	- **Polling vysil.**
	- Zamorsky Mod
	- Fax Rozliseni
	- Kontrast
	- T.List Vyp/Zap
	- Pozn. t. listu
- Zadejte číslo faxu pomocí číselníku,

tlačítka bleskové volby nebo P (**Address Book (Adresář)**) a zadejte třímístné číslo.
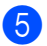

e Stiskněte tlačítko **Start**.

#### **Posílání faxů z ADF**

■ Zařízení začne skenovat dokument.

#### **Posílání faxů ze skla skeneru**

 Když stisknete tlačítko **Start**, zařízení začne skenovat první stranu.

Postupujte jedním z následujících způsobů:

- Pro poslání jedné stránky stiskněte **2** a zvolíte Ne (nebo stiskněte **Start** znovu). Zařízení začne posílat dokument.
- Pro poslání více než jedné stránky stiskněte **1** a vyberete Ano a položte další stránku na sklo skeneru. Stiskněte tlačítko **OK**. Zařízení začne skenovat stránku. (Pro každou další stránku tento krok zopakujte.)

Když stisknete tlačítko **Start**, zařízení zahájí odesílání dokumentu.

#### **Poznámka**

Zrušení provedete stisknutím tlačítka **Stop/Exit (Stop/Konec)**.

## **Faxování dokumentů ve formátu Letter ze skla skeneru <sup>4</sup>**

Při faxování dokumentů ve formátu Letter bude třeba nastavit velikost skla skeneru na Letter, jinak bude část faxů chybět.

- Přejděte do režimu faxu  $\boxed{m}$ .
- b (MFC-7360N) Stiskněte tlačítko **Menu**, **1**, **7**. (MFC-7460DN a MFC-7860DW) Stiskněte tlačítko **Menu**, **1**, **7**, **1**.
- 8 Stisknutím tlačítka A nebo V zvolte možnost Letter. Stiskněte tlačítko **OK**.
- d Stiskněte tlačítko **Stop/Exit (Stop/Konec)**.

## **Zrušení zpracovávaného faxu4**

Stisknutím tlačítka **Stop/Exit (Stop/Konec)** zrušte faxování. Stisknete-li tlačítko **Stop/Exit (Stop/Konec)** během vytáčení nebo posílání, zobrazí se na LCD displeji následující:

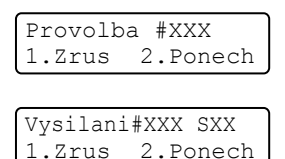

Stisknutím tlačítka **1** zrušte faxování.

## **Hlášení o ověření přenosu <sup>4</sup>**

Hlášení o ověření přenosu můžete použít jako důkaz o odeslání faxu. Na tomto hlášení naleznete jméno příjemce nebo číslo přijímajícího faxu, datum a čas přenosu, trvání přenosu, počet odeslaných stránek a zda byl přenos úspěšný.

V hlášení o ověření přenosu je k dispozici několik nastavení:

- Zap.: vytiskne hlášení po každém odeslaném faxu.
- Zap.+Vzorek: vytiskne hlášení po každém odeslaném faxu. Část první strany faxu se zobrazí na hlášení.
- Vyp.: vytiskne hlášení v případě, že fax nebyl úspěšný z důvodu chyby přenosu. Ve výchozím nastavením je funkce vypnuta.
- Vyp.+Vzorek: vytiskne hlášení v případě, že fax nebyl úspěšný z důvodu chyby přenosu. Část první strany faxu se zobrazí na hlášení.
- a Stiskněte tlačítko **Menu**, **2**, **4**, **1**.
- Stisknutím tlačítka  $\blacktriangle$  nebo  $\nabla$  zvolte možnost Zap., Zap.+Vzorek, Vyp. nebo Vyp.+Vzorek. Stiskněte tlačítko **OK**.
- c Stiskněte tlačítko **Stop/Exit (Stop/Konec)**.

#### **Poznámka**

- Pokud vyberete možnost Zap.+Vzorek nebo Vyp.+Vzorek, obrázek bude v hlášení o ověření přenosu pouze tehdy, když je přenos v reálném čase nastaven na možnost Vyp.. (Viz část *Přenos v reálném čase* v *Kapitole 3* v *Podrobné příručce uživatele*.)
- Je-li přenos úspěšný, na hlášení o ověření přenosu se zobrazí OK vedle VYSL.. Pokud přenos není úspěšný, vedle VYSL. se zobrazí CHYBA.

**Příjem faxu <sup>5</sup>**

# **Režimy příjmu <sup>5</sup>**

**5**

Musíte zvolit režim příjmu podle externích zařízení a telefonních služeb, které jsou na lince k dispozici.

## <span id="page-38-0"></span>**Volba režimu příjmu <sup>5</sup>**

Zařízení ve výchozím nastavení přijme jakýkoli fax, který je na něj zaslán. Následující diagramy vám pomohou zvolit správný režim. (Podrobnější informace o režimech příjmu najdete v části *[Použití režim](#page-39-0)ů příjmu* na straně 30.)

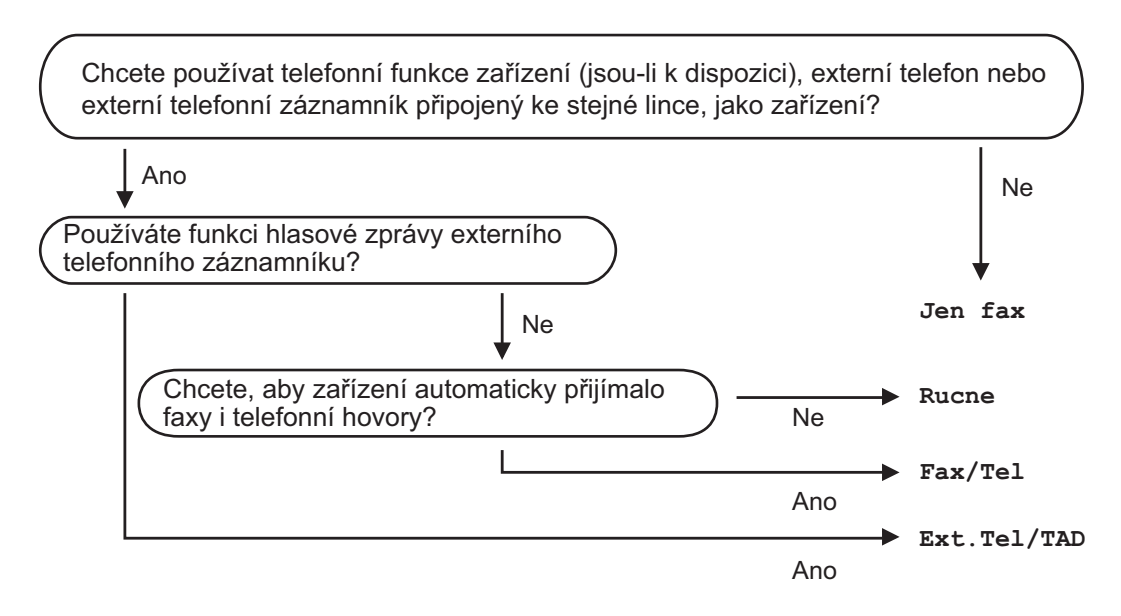

Chcete-li nastavit režim příjmu, postupujte podle následujících pokynů.

a Stiskněte tlačítko **Menu**, **0**, **1**.

Stisknutím tlačítka ▲ nebo ▼ vyberte režim příjmu. Stiskněte tlačítko **OK**.

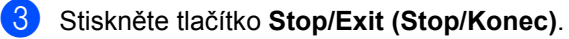

Displej LCD zobrazí aktuální režim příjmu.

# <span id="page-39-0"></span>**Použití režimů příjmu <sup>5</sup>**

Některé režimy příjmu odpovídají automaticky (Jen fax a Fax/Tel). Je možné, že před použitím těchto režimů budete chtít změnit počet zvonění. (Viz *[Po](#page-40-0)čet zvonění* [na stran](#page-40-0)ě 31.)

## **Jen fax <sup>5</sup>**

Režim Jen fax automaticky přijme každé volání jako fax.

## **Fax/Tel. <sup>5</sup>**

Režim Fax/Tel vám pomáhá automaticky spravovat příchozí volání, protože rozpoznává, zda jde o faxová nebo hlasová volání a reaguje na ně jedním z následujících způsobů:

- Faxy budou automaticky přijaty.
- Hlasová volání hovory spustí vyzvánění F/T, které vás vyzve k přijetí hovoru na lince. Vyzvánění F/T je rychlé dvojité vyzvánění zařízení.

(Viz také *Počet zvonění* [na stran](#page-40-0)ě 31 a *[Doba](#page-40-1)  vyzváně[ní F/T \(pouze režim Fax/Tel.\)](#page-40-1)* [na stran](#page-40-1)ě 31.)

## **Ručně <sup>5</sup>**

Režim Rucne vypne všechny funkce automatické odpovědi.

Chcete-li přijmout fax v ručním režimu, zvedněte sluchátko externího telefonu. Slyšíte-li tóny faxu (krátké opakující se signály), přijměte fax stisknutím tlačítka **Start** a potom stiskněte **2**. Také můžete použít funkci detekce faxu a přijímat faxy zvednutím sluchátka na stejné lince jako zařízení.

(Viz také *[Detekce faxu](#page-41-0)* na straně 32.)

## **Externí TAD <sup>5</sup>**

Režim Ext.Tel/TAD umožňuje externímu záznamníku řídit vaše příchozí volání. Příchozí volání se budou řešit jedním z následujících způsobů:

- Faxy budou automaticky přijaty.
- Hlasoví volající mohou zanechat zprávu na externím TAD.

(Více informací najdete v části *Př[ipojení](#page-43-0)  [externího TAD](#page-43-0)* na straně 34.)

# **Nastavení režimu příjmu <sup>5</sup>**

## <span id="page-40-0"></span>**Počet zvonění <sup>5</sup>**

Počet zvonění určuje, kolikrát zařízení zazvoní předtím, než odpoví v režimech Jen fax a Fax/Tel.

Máte-li na stejné lince jako zařízení také externí nebo linkové telefony, vyberte maximální počet zvonění. (Viz *[Operace z](#page-45-0)  [externích nebo linkových telefon](#page-45-0)ů* [na stran](#page-45-0)ě 36 a *[Detekce faxu](#page-41-0)* na straně 32.)

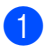

- **Přejděte do režimu faxu**  $\boxed{a}$ **.**
- b Stiskněte tlačítko **Menu**, **2**, **1**, **1**.
- **6** Stisknutím tlačítka **A** nebo ▼ vyberte, kolikrát linka zazvoní předtím, než zařízení odpoví. Stiskněte tlačítko **OK**.
- d Stiskněte tlačítko **Stop/Exit (Stop/Konec)**.

## <span id="page-40-1"></span>**Doba vyzvánění F/T (pouze režim Fax/Tel.) <sup>5</sup>**

Když někdo zavolá na vaše zařízení, vy a volající uslyšíte normální vyzvánění telefonu. Počet zvonění se nastavuje pomocí nastavení Počet zvonění.

Jde-li o faxové volání, zařízení je přijme; jedná-li se o hlasové volání, ozve se vyzvánění F/T (rychlé dvojité vyzvánění) po dobu nastavenou v době vyzvánění F/T. Uslyšíte-li vyzvánění F/T, znamená to, že na lince je hlasový hovor.

Vzhledem k tomu, že vyzvánění F/T vydává zařízení, linkový ani externí telefon *nebude* zvonit; volání však můžete přijmout na kterémkoliv telefonu. (Více informací najdete v části *[Použití dálkových kód](#page-46-0)ů* na straně 37.)

- Přejděte do režimu faxu  $\boxed{m}$ .
	- b Stiskněte tlačítko **Menu**, **2**, **1**, **2**.
- Sisknutím tlačítka  $\blacktriangle$  nebo  $\blacktriangledown$  zvolte, jak dlouho bude zařízení vyzvánět, aby vás upozornilo, že máte hlasové volání (20, 30, 40 nebo 70 sekund). Stiskněte tlačítko **OK**.
- d Stiskněte tlačítko **Stop/Exit (Stop/Konec)**.

## <span id="page-41-1"></span><span id="page-41-0"></span>**Detekce faxu**

#### **Pokud Detekce faxu je Zap.: <sup>5</sup>**

Zařízení přijme faxové volání automaticky, i když na volání odpovíte. Pokud na displeji LCD uvidíte zprávu Prijem nebo v telefonu uslyšíte cvaknutí, stačí, když telefon položíte. Zařízení se postará o vše ostatní.

#### **Pokud Detekce faxu je Vyp.: <sup>5</sup>**

Pokud na zařízení odpovídáte na faxové volání zvednutím sluchátka externího telefonu, stiskněte tlačítko **Start** a poté stiskněte tlačítko **2** a fax se přijme.

Pokud jste zvedli linkový telefon, stiskněte tlačítko **l51**. (Viz *[Operace z externích nebo](#page-45-0)  [linkových telefon](#page-45-0)ů* na straně 36.)

## **Poznámka**

- Je-li tato funkce nastavená na Zap., ale přístroj nepřipojuje faxová volání po zvednutí sluchátka linkového telefonu, zadejte kód pro příjem faxu **l51**.
- Odesíláte-li faxy z počítače na stejné telefonní lince a přístroj je přerušuje, nastavte funkci Detekce faxu na možnost Vyp..
- Přejděte do režimu faxu  $\sqrt{m}$ .
- b Stiskněte tlačítko **Menu**, **2**, **1**, **3**.
- Stisknutím tlačítka  $\blacktriangle$  nebo  $\nabla$  zvolte  $\text{Zap.}$ nebo Vyp.. Stiskněte tlačítko **OK**.
- d Stiskněte tlačítko **Stop/Exit (Stop/Konec)**.

**6**

# **Telefonická a externí zařízení <sup>6</sup>**

# **Služby telefonní linky <sup>6</sup>**

## **Nastavení typu telefonní linky6**

Připojujete-li zařízení k lince, která je vybavená funkcemi PBX nebo ISDN pro zasílání a přijímání faxů, je rovněž třeba podle následujících kroků správně změnit typ telefonní linky. Pokud používáte linku s PBX, můžete nastavit přístroj tak, aby vždy přistupoval k vnější lince (pomocí zadané předvolby) nebo aby přistupoval k vnější lince stisknutím tlačítka **Tel/R**.

- a Stiskněte tlačítko **Menu**, **0**, **6**.
- 2 Stisknutím tlačítka **A** nebo ▼ zvolte možnost Pob.ustredna, ISDN (nebo Standardni). Stiskněte tlačítko **OK**.
- <span id="page-42-1"></span>**3** Postupujte jedním z následujících způsobů:
	- Pokud zvolíte možnost **ISDN** nebo Standardni, přejděte na krok  $\bullet$ .
	- Pokud jste vybrali možnost Pob.ustredna, stiskněte tlačítko OK a přej[d](#page-42-1)ěte ke kroku **@**.
	- Postupujte jedním z následujících způsobů:
		- Pokud chcete změnit aktuální číslo předvolby, stiskněte tlačítko **1** a př[e](#page-42-2)jděte na krok  $\bigcirc$ .
		- Pokud nechcete změnit aktuální číslo předvolby, stiskněte tlačítko **2** a přejděte na krok  $\bullet$ .
- <span id="page-42-2"></span>**b** Na číselné klávesnici zadejte číslo předvolby (max. 5 čísel). Stiskněte tlačítko **OK**.

## **Poznámka**

• Můžete použít čísla 0 až 9,  $\#$ ,  $*$  a !.

(Stisknutím tlačítka **Tel/R** zobrazíte "!".)

- Vyberete-li možnost Zap., stisknutím tlačítka **Tel/R** (na displeji se zobrazí "!") získáte přístup k vnější lince.
- Zvolíte-li možnost Vzdy, můžete přejít k vnější lince bez stisknutí tlačítka **Tel/R**.
- 6 Stisknutím tlačítka **A** nebo  $\mathbf{\nabla}$  zvolte  $\text{Zap.}$ nebo Vzdv. Stiskněte tlačítko **OK**.
	- g Stiskněte tlačítko **Stop/Exit (Stop/Konec)**.

#### <span id="page-42-0"></span>**POBOČKOVÉ ÚSTŘEDNY (PBX) a PŘENOS <sup>6</sup>**

Zařízení je původně nastaveno na možnost Standardni, což umožňuje připojení zařízení ke standardní lince veřejné telefonní sítě PSTN (Public Switched Telephone Network). Mnoho kanceláří však používá centrální telefonní systém nebo PBX (pobočková ústředna). Vaše zařízení lze připojit k většině typů pobočkových ústředen. Funkce opakované volby zařízení podporuje pouze zpětnou aktivaci s časovým přerušením (TBR). TBR bude fungovat s většinou systémů PBX a umožní vám získat přístup k vnější lince nebo předat hovor na jinou linku. Funkce je v provozu, když je stisknuto tlačítko **Tel/R**.

# <span id="page-43-0"></span>**Připojení externího TAD <sup>6</sup>**

Na stejnou linku, ke které je připojeno zařízení, můžete připojit i externí TAD (telefonní záznamník). Když záznamník příjme volání, vaše zařízení bude naslouchat tónům CNG (faxového volání) posílaným odesílajícím faxovým zařízením. Pokud je uslyší, převezme volání a přijme fax. Pokud je neuslyší, nechá záznamník přijmout hlasovou zprávu a na displeji se zobrazí zpráva Telefon.

Externí TAD musí odpovědět během čtyř zazvonění (doporučujeme nastavení pouze na dvě zazvonění). To proto, že zařízení neuslyší tóny CNG do doby, dokud externí záznamník nepřijme volání. Odesílající zařízení vysílá tóny CNG pouze dalších osm až deset sekund. Nedoporučujeme na externím TAD používat funkci spořiče poplatků, pokud je k aktivaci třeba více než čtyři zazvonění.

## **Poznámka**

Máte-li potíže s příjmem faxů, snižte nastavení počtu zvonění na externím TAD.

## **Připojení <sup>6</sup>**

Externí záznamník musí být připojen tak, jak je uvedeno na obrázku níže.

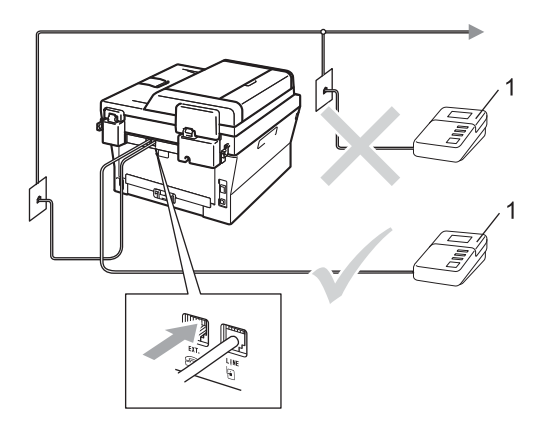

#### **1 TAD**

Nastavte externí TAD na jedno nebo dvě zvonění. (Neaplikuje se nastavení počtu zvonění zařízení.)

- Nahrajte odchozí zprávu na externí TAD.
- Nastavte záznamník, aby odpovídal na volání.
- Nastavte režim příjmu na možnost Ext.Tel/TAD. (Viz *[Volba režimu](#page-38-0)  příjmu* [na stran](#page-38-0)ě 29.)

## **Záznam OGM (odesílaná zpráva) <sup>6</sup>**

- Nahrajte na začátek zprávy 5 sekund ticha. To dá zařízení dostatek času pro naslouchání tónům faxu.
- **2** Omezte vaše ohlášení na 20 sekund.
- **3** Zakončete vaši 20sekundovou zprávu uvedením vašeho kódu pro dálkovou aktivaci, aby mohli lidé posílat ruční faxy. Například: "Po zaznění signálu zanechte vzkaz nebo stiskněte tlačítko **l51** a **Start** a odešlete fax."

### **Poznámka**

- Abyste mohli použít Kód pro dálkovou aktivaci faxu \*51, musíte zapnout nastavení Dálkové kódy. (Viz *[Použití](#page-46-1)  [dálkových kód](#page-46-1)ů* na straně 37.)
- Doporučujeme na začátek vaší odchozí zprávy nahrát 5 sekund ticha, protože zařízení nemůže slyšet tóny faxu přes hlasitý hovor. Můžete zkusit tuto pauzu vynechat, ale pokud má zařízení problémy s příjmem, měli byste znovu nahrát OGM včetně pauzy.

## **Vícelinkové připojení (pobočková ústředna) <sup>6</sup>**

Doporučujeme, abyste požádali o připojení vašeho zařízení společnost, která instalovala pobočkovou ústřednu. Pokud máte vícelinkový systém, doporučujeme, abyste požádali instalační firmu o připojení zařízení k poslední lince systému. Zabrání to aktivaci zařízení pokaždé, když systém přijímá telefonní hovory. Pokud bude na všechny příchozí volání odpovídat operátor ústředny, doporučujeme, abyste nastavili režim příjmu na možnost Rucne.

Nemůžeme zaručit, že zařízení připojené k pobočkové ústředně bude za všech okolností fungovat správně. Jakékoliv problémy s odesíláním nebo přijímáním faxů by měly být nejprve ohlášeny společnosti, která má na starost vaši pobočkovou ústřednu.

# **Externí a linkové telefony <sup>6</sup>**

#### **Poznámka**

Budete muset zapnout nastavení Dálkové kódy, abyste mohli použít Kód pro dálkovou aktivaci faxu \*51 a Kód pro dálkovou deaktivaci #51. (Viz *[Použití](#page-46-1)  [dálkových kód](#page-46-1)ů* na straně 37.)

## <span id="page-45-1"></span>**Připojení externího nebo linkového telefonu <sup>6</sup>**

Přímo k přístroji lze připojit samostatný telefon, jak je zobrazeno na následujícím schématu.

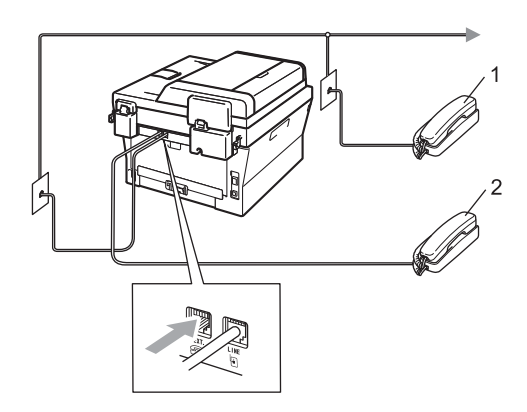

#### **1 Linkový telefon**

#### **2 Externí telefon**

Když používáte externí telefon, na displeji LCD se zobrazuje zpráva Telefon.

## <span id="page-45-0"></span>**Operace z externích nebo linkových telefonů <sup>6</sup>**

Přijmete-li faxové volání na linkovém telefonu nebo na externím telefonu, který je správně připojen k přístroji prostřednictvím T-článku, můžete zařízení nechat volání přijmout pomocí kódu pro dálkovou aktivaci. Když stisknete Kód pro dálkovou aktivaci **l51**, zařízení zahájí příjem faxu.

#### **Pokud přijmete volání a nikdo není na lince:**

Měli byste předpokládat, že přijímáte ruční fax.

Stiskněte tlačítko **l51** a počkejte, až uslyšíte cvrlikání nebo až se na displeji LCD zobrazí zpráva Prijem, a zavěste.

#### : Ki **Poznámka**

Můžete také použít funkci Detekce faxu, aby zařízení automaticky převzalo volání. (Viz *[Detekce faxu](#page-41-1)* na straně 32.)

## **Pouze pro režim Fax/Tel. <sup>6</sup>**

Když je zařízení v režimu Fax/Tel., bude používat dobu vyzvánění F/T (rychlé dvojité vyzvánění), aby vás upozornilo na hlasový hovor.

Zvedněte sluchátko externího telefonu a stisknutím tlačítka **Tel/R** hovor přijměte.

Pokud jste u linkového telefonu, budete muset zvednout sluchátko během doby vyzvánění F/T a potom stisknout tlačítko **#51** mezi rychlými dvojitými vyzváněními. Pokud není nikdo na lince nebo pokud vám chce někdo poslat fax, odešlete volání zpět do zařízení stisknutím tlačítka **l51**.

## **Použití externího bezdrátového telefonu od jiného výrobce <sup>6</sup>**

Pokud je váš bezdrátový telefon od jiného výrobce připojený ke kabelu telefonní linky (viz *Př[ipojení externího nebo linkového](#page-45-1)  telefonu* [na stran](#page-45-1)ě 36) a obyčejně přenášíte bezdrátový telefon někam jinam, je jednodušší odpovídat na hovory během počtu zvonění.

Jestliže hovor necháte nejdříve přijmout zařízením, budete muset přijít k zařízení a stisknutím tlačítka **Tel/R** odeslat hovor do bezdrátového telefonu.

## <span id="page-46-1"></span><span id="page-46-0"></span>**Použití dálkových kódů <sup>6</sup>**

#### **Kód pro dálkovou aktivaci <sup>6</sup>**

Pokud odpovídáte na faxový přenos na externím nebo linkovém telefonu, můžete přístroji určit, aby jej přijal, a to zadáním kódu pro dálkovou aktivaci **l51**. Počkejte na cvrlikavé zvuky, pak sluchátko zavěste. (Viz *[Detekce faxu](#page-41-1)* na straně 32.) Váš volající bude muset fax odeslat stisknutím tlačítka start.

Jestliže přijmete faxové volání na externím telefonu, můžete zařízení určit, aby fax přijalo, stisknutím tlačítka **Start**.

#### **Kód pro dálkovou deaktivaci <sup>6</sup>**

Pokud přijmete hlasový hovor a zařízení je v režimu F/T, začne po zadaném počtu zvonění vydávat zvuk F/T (dvojité vyzvánění). Pokud hovor přijmete na linkovém telefonu, můžete vypnout vyzvánění F/T stisknutím tlačítka **#51** (nezapomeňte stisknutí provést *mezi* vyzváněními).

Pokud za vás zařízení přijme hlasové volání s rychlými dvojitým vyzváněním, můžete hovor převzít na externím telefonu stisknutím tlačítka **Tel/R**.

#### **Zapínání dálkových kódů <sup>6</sup>**

Abyste mohli použít Kód pro příjem faxu a Kód pro telefonní záznam, musíte zapnout nastavení Dálkové kódy.

- Přejděte do režimu faxu  $\boxed{a}$ .
- b Stiskněte tlačítko **Menu <sup>2</sup>**, **1**, **4**.
- Stisknutím tlačítka ▲ nebo ▼ zvolte možnost Zap.. Stiskněte tlačítko **OK**.

d Jestliže nechcete změnit nastavení kódu pro dálkovou aktivaci, stiskněte tlačítko **OK**.

- **6** Jestliže nechcete změnit nastavení kódu pro dálkovou deaktivaci, stiskněte tlačítko **OK**.
- **6** Stiskněte tlačítko Stop/Exit **(Stop/Konec)**.

#### **Změna dálkových kódů <sup>6</sup>**

Přednastavený kód pro dálkovou aktivaci je **l51**. Přednastavený kód pro dálkovou deaktivaci je **#51**. Pokud jste při pokusu o přístup k externímu TAD stále odpojováni, zkuste změnit třímístné dálkové kódy, např. **###** a 555.

- **Přejděte do režimu faxu**  $\boxed{1}$ .
- b Stiskněte tlačítko **Menu**, **2**, **1**, **4**.
- <span id="page-47-0"></span>Stisknutím tlačítka  $\blacktriangle$  nebo  $\nabla$  zvolte  $\text{Zap.}$ nebo Vyp.. Stiskněte tlačítko **OK**.
- $\overline{4}$  Zvolíte-li možnost  $\mathbb{Z}_{ap}$ . v kroku  $\overline{\mathbf{Q}}$ , zadejte nový kód pro dálkovou aktivaci. Stiskněte tlačítko **OK**.
- **6** Zadejte nový kód pro dálkovou deaktivaci. Stiskněte tlačítko **OK**.
- **6** Stiskněte tlačítko Stop/Exit **(Stop/Konec)**.

**Vytáčení a ukládání čísel <sup>7</sup>**

# **Jak vytáčet <sup>7</sup>**

**7**

Vytáčet můžete kterýmkoli z následujících způsobů.

## **Ruční vytáčení <sup>7</sup>**

Pro zadání všech číslic telefonního nebo faxového čísla použijte číselnou klávesnici.

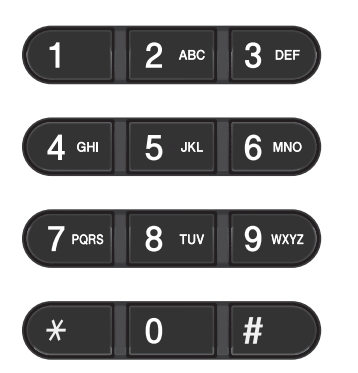

## **Vytáčení pomocí Bleskové volby <sup>7</sup>**

Stiskněte tlačítko Bleskové volby, pod kterým je uloženo číslo, které chcete vytočit. (Viz *Uložení č[ísel bleskové volby](#page-52-0)* na straně 43.)

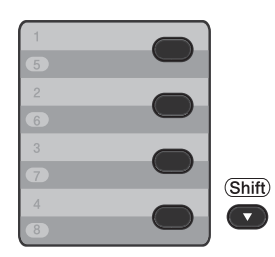

Chcete-li vytočit číslo bleskové volby 5 až 8, přidržte stisknuté tlačítko **Shift (Další)** a stiskněte odpovídající tlačítko bleskové volby.

## **Krátké volby <sup>7</sup>**

Stiskněte tlačítko (**Address Book (Adresář)**) a poté zadejte třímístné číslo krátké volby. (Viz *Uložení č[ísel krátké volby](#page-54-0)* [na stran](#page-54-0)ě 45.)

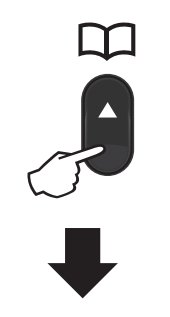

#### **Třímístné číslo**

**Poznámka**

Pokud se na displeji LCD zobrazí zpráva Registrovat?, když zadáte číslo pro Bleskovou volbu nebo číslo krátké volby, není v tomto umístění uloženo číslo.

## **Vyhledávání <sup>7</sup>**

Můžete abecedně vyhledat jména uložená v pamětích bleskové volby a krátké volby. (Viz *Uložení č[ísel bleskové volby](#page-52-0)* [na stran](#page-52-0)ě 43 a *Uložení č[ísel krátké volby](#page-54-0)* [na stran](#page-54-0)ě 45.)

- a Dvakrát stiskněte tlačítko (**Address Book (Adresář)**).
- <span id="page-49-0"></span>**Na číselné klávesnici stiskněte tlačítko** s prvním písmenem jména. (Pro zadávání písmen použijte tabulku v *[Vkládání textu](#page-148-0)* na straně 139.) Stiskněte tlačítko **OK**.
- 3 Opakovaným stisknutím tlačítka ▲ nebo ▼ přejděte na hledané jméno. Stiskněte tlačítko **OK**.
- d Stiskněte tlačítko **Start**.

#### **Poznámka**

- Pokud nezadáte písmeno a stisknete tlačítko OK v kroku **@**, zo[b](#page-49-0)razí se všechna registrovaná jména. Opakovaným stisknutím tlačítka ▲ nebo ▼ přejděte na hledané jméno.
- Po zadání prvního písmene jména se na displeji LCD zobrazí Kontakt nenalez., což znamená, že není uloženo žádné jméno začínající tímto písmenem.

## **Opakování vytáčení faxu <sup>7</sup>**

Posíláte-li fax automaticky a linka je obsazená, zařízení číslo automaticky znovu vytočí až třikrát v pětiminutových intervalech.

Pokud posíláte fax ručně a linka je obsazená, stiskněte tlačítko **Redial/Pause** 

**(Opakování/Pauza)** a pokus zopakujte. Volat na poslední vytočené číslo můžete stisknutím **Redial/Pause (Opakování/Pauza)**. **Redial/Pause (Opakování/Pauza)** funguje pouze tehdy, pokud číslo vytáčíte z ovládacího panelu.

Vytáčení a ukládání čísel

## **Ukládání čísel <sup>7</sup>**

Zařízení můžete nastavit pro provádění následujících typů snadného vytáčení: Blesková volba, Krátká volba a Faxové oběžníky. Zadat můžete také výchozí rozlišení pro každé číslo Bleskové volby a Krátké volby. Když vytočíte číslo rychlého vytáčení, na displeji LCD se zobrazí jméno, pokud jste je uložili, nebo číslo. Spolu s číslem faxu lze uložit také profil skenování.

Pokud dojde k výpadku elektrického proudu, čísla rychlého vytáčení uložená v paměti nebudou ztracena.

Profil skenování je rozlišení a další nastavení skenování, které si vyberete, když ukládáte číslo. Například budete požádáni o výběr položky standard, jemně nebo foto, pokud jste vybrali možnost I-FAX. Nebo budete požádáni o výběr položky ČB TIFF, ČB PDF, Šedý JPG, Šedý PDF, Šedý XPS, Barevný JPG, Barevný PDF nebo Barevný XPS, pokud vyberete možnost E-mail. (Možnosti I-FAX a E-mail jsou k dispozici ke stažení pouze pro MFC-7460DN a MFC-7860DW.)

## **Možnosti bleskové volby a krátké volby <sup>7</sup>**

Následující tabulka obsahuje možnosti pro ukládání čísel bleskové volby nebo krátké volby po stažení možností IFAX a E-mail pro modely MFC-7460DN a MFC-7860DW.

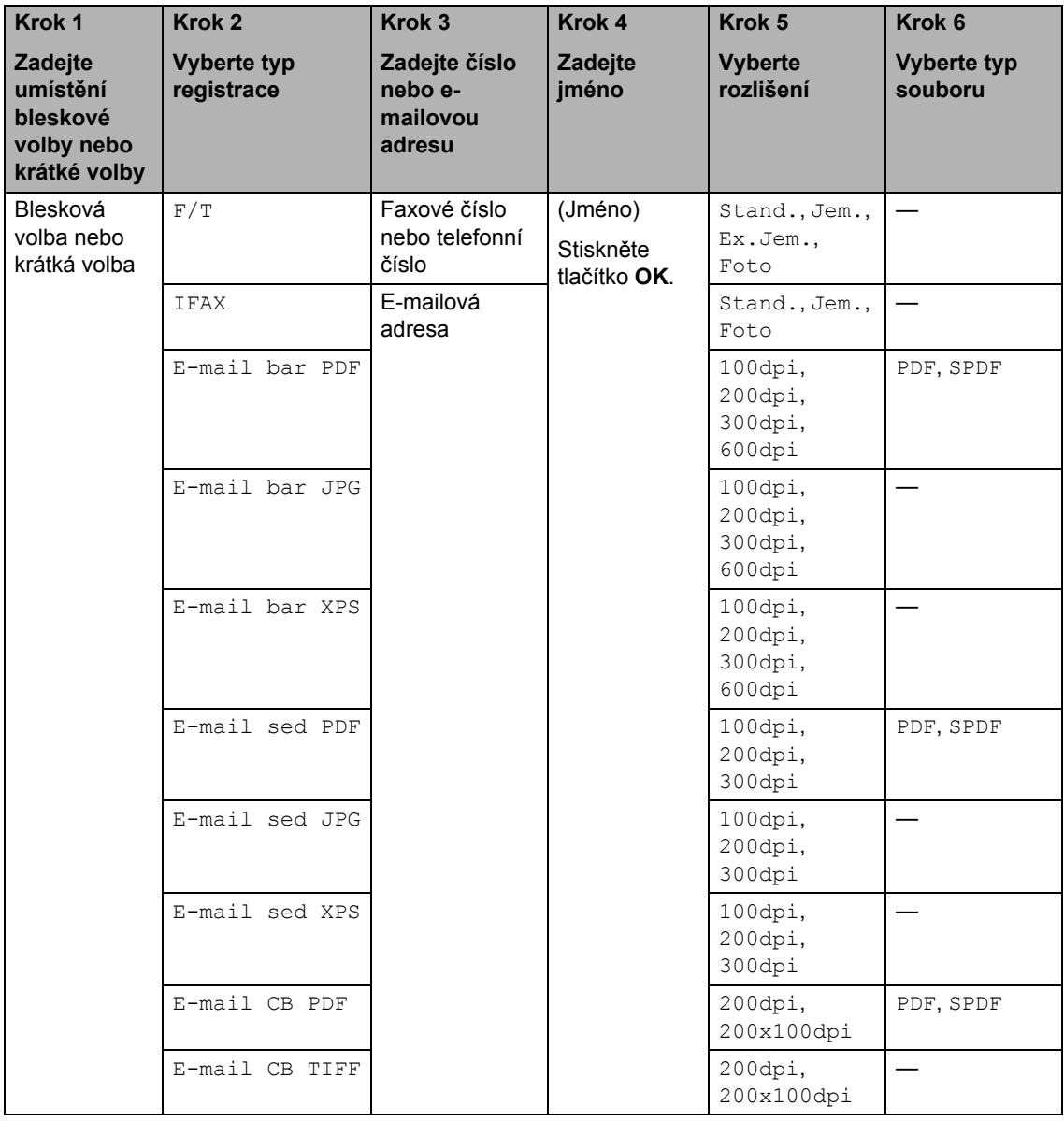

## **Uložení pauzy <sup>7</sup>**

Stisknutím tlačítka **Redial/Pause** 

**(Opakování/Pauza)** vložte 3,5-sekundovou pauzu mezi čísla. Každým stisknutím tlačítka **Redial/Pause (Opakování/Pauza)** prodlužujete délku pauzy dle potřeby.

## <span id="page-52-0"></span>**Uložení čísel bleskové volby <sup>7</sup>**

Vaše zařízení má 4 tlačítka Bleskové volby, ve kterých můžete uložit 8 faxových nebo telefonních čísel pro automatické vytáčení. K číslům 5 až 8 přejdete přidržením tlačítka **Shift (Další)** a stisknutím daného tlačítka bleskové volby.

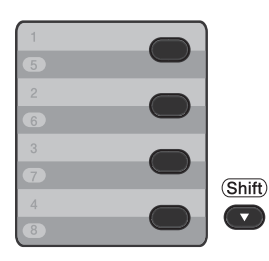

- **b** Stiskněte tlačítko Bleskové volby, do kterého chcete uložit číslo. Není-li na něm uloženo žádné číslo, na displeji LCD se zobrazí zpráva Registrovat? Stisknutím tlačítka **1** zvolte možnost Ano.
- Zadejte faxové nebo telefonní číslo (až 20 znaků). Stiskněte tlačítko **OK**.
- **3** Zvolte některou z následujících možností:
	- Zadejte jméno pomocí číselné klávesnice (až 15 znaků). Pro zadávání písmen použijte tabulku v *[Vkládání textu](#page-148-0)* na straně 139.

Stiskněte tlačítko **OK**.

■ Když chcete uložit číslo bez jména, stiskněte tlačítko **OK**.

 $\left(4\right)$  (Pro MFC-7460DN a MFC-7860DW) Pokud chcete s číslem uložit také rozlišení faxu, zvolte jednu z následujících možností:

> ■ Chcete-li uložit rozlišení faxu, stisknutím tlačítka ▲ nebo ▼ vyberte možnost Stand., Jem., Ex.Jem. nebo Foto.

Stiskněte tlačítko **OK**.

■ Pokud nechcete výchozí rozlišení měnit, stiskněte tlačítko **OK**.

#### **Pokud jste si stáhli možnosti I-FAX a E-mail (Pro MFC-7460DN a MFC-7860DW)**

Stiskněte tlačítko Bleskové volby, do kterého chcete uložit číslo. Není-li na něm uloženo žádné číslo, na displeji LCD se zobrazí zpráva Registrovat?. Stisknutím tlačítka **1** zvolte možnost Ano.

<span id="page-52-1"></span>Stiskněte ▲ nebo ▼ pro výběr některé z následujících možností:

F/T IFAX E-mail bar PDF E-mail bar JPG E-mail bar XPS E-mail sed PDF E-mail sed JPG E-mail sed XPS E-mail CB PDF E-mail CB TIFF Stiskněte tlačítko **OK**.

**3** Zadejte faxové nebo telefonní číslo (až 20 znaků) nebo e-mailovou adresu (až 60 znaků). Pro zadávání písmen použijte tabulku v *[Vkládání textu](#page-148-0)* [na stran](#page-148-0)ě 139. Stiskněte tlačítko **OK**.

## **Poznámka**

- Pokud jste v kroku @ vy[b](#page-52-1)rali možnost Typ registrace e-mailu a uložili e-mailovou adresu, můžete používat pouze emailovou adresu, když jste v režimu skenování.
- Pokud jste v kroku  $\bullet$  $\bullet$  $\bullet$  vybrali možnost Typ registrace IFAX a uložili e-mailovou adresu, můžete používat pouze emailovou adresu, když jste v režimu faxování.
- 4 Postupujte jedním z následujících způsobů:
	- Zadejte jméno pomocí číselné klávesnice (až 15 znaků).

Stiskněte tlačítko **OK**.

- Když chcete uložit číslo bez jména, stiskněte tlačítko **OK**.
- e Postupujte jedním z následujících způsobů:
	- Pokud chcete uložit rozlišení faxování či skenování společně s číslem, přejděte na příslušný krok podle následující tabulky:
	- Jestliže nepotřebujete změnit výchozí rozlišení, stiskněte tlačítko **OK** a potom přejděte ke kroku **@**.

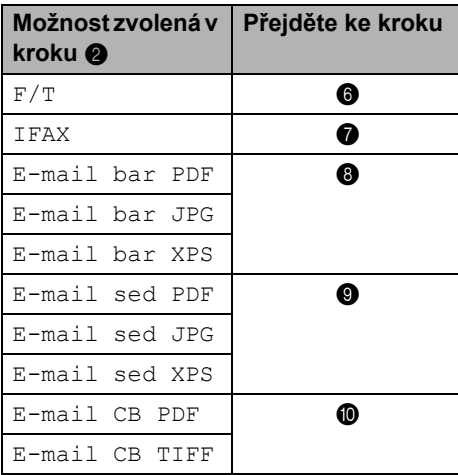

## **Poznámka**

- Pokud využijete funkci oběžníku a uložili jste si profil skenování společně s číslem nebo e-mailovou adresou, bude na oběžník uplatněn profil skenování čísla bleskové volby, krátké volby nebo skupiny, který jste si vybrali nejdříve.
- Číslo také můžete uložit stisknutím tlačítka **Menu**, **2**, **3**, **1**.
- Pro podrobnější informace o formátu souboru viz *Příručka uživatele programů*.
- <span id="page-53-0"></span>6 Stisknutím tlačítka  $\blacktriangle$  nebo  $\nabla$  zvolte možnost Stand., Jem., Ex.Jem. nebo Foto. Stiskněte tlačítko **OK** a přejděte na krok  $\mathbf{D}$ .
- <span id="page-53-1"></span>Stisknutím tlačítka  $\blacktriangle$  nebo  $\nabla$  zvolte možnost Stand., Jem. nebo Foto. Stiskněte tlačítko **OK** a přejděte na krok  $\mathbf{D}$ .
- <span id="page-53-2"></span>8 Stisknutím tlačítka **A** nebo V zvolte možnost 100dpi, 200dpi, 300dpi nebo 600dpi. Stiskněte tlačítko **OK**.
	- Pokud jste vybrali možnost E-mail bar PDF, přejděte [k](#page-54-3)e kroku  $\mathbf 0$ .
	- Pokud zvolíte možnost E-mail bar JPG nebo E-mail bar XPS. přejděte na krok  $\circledR$  $\circledR$  $\circledR$ .
- <span id="page-53-3"></span>Stisknutím tlačítka ▲ nebo ▼ zvolte možnost 100dpi, 200dpi nebo 300dpi. Stiskněte tlačítko **OK**.
	- Pokud jste vybrali možnost E-mail sed PDF, přejděte [k](#page-54-3)e kroku **m.**
	- Pokud zvolíte možnost E-mail sed JPG nebo E-mail sed XPS, přejděte na krok **@**.
- <span id="page-54-2"></span>**j0** Stisknutím tlačítka **A** nebo **▼** zvolte možnost 200x100dpi nebo 200dpi. Stiskněte tlačítko **OK**.
	- $\blacksquare$  Pokud jste vybrali možnost  $E$ -mail CB PDF, přejděte [k](#page-54-3)e kroku **1.**
	- Pokud jste vybrali možnost E-mail CB TIFF, přejděte ke kroku $\circledR$  $\circledR$  $\circledR$ .
- <span id="page-54-3"></span>Vyberte typ PDF z nabídky PDF nebo SPDF (Zabezpečené PDF), která se použije pro odeslání do vašeho počítače. Stiskněte tlačítko **OK** a potom přejděte

na krok $\mathbf{\Phi}$ .

<span id="page-54-1"></span>**2** Stiskněte tlačítko Stop/Exit **(Stop/Konec)**.

## <span id="page-54-0"></span>**Uložení čísel krátké volby <sup>7</sup>**

Často používaná čísla můžete uložit jako čísla krátké volby, abyste je mohli vytočit

pomocí pouze několika tlačítek ( (**Address Book (Adresář)**), třímístného čísla a **Start**). Zařízení může uložit 200 čísel Krátké volby  $(001 - 200)$ .

- a Stiskněte tlačítko (**Address Book (Adresář)**) a zadejte třímístné číslo umístění krátké volby (001-200). Není-li na něm uloženo žádné číslo, na displeji LCD se zobrazí zpráva Registrovat? Stisknutím tlačítka **1** zvolte možnost Ano.
- <span id="page-54-4"></span>Zadejte faxové nebo telefonní číslo (až 20 znaků). Pro zadávání písmen použijte tabulku v *[Vkládání textu](#page-148-0)* [na stran](#page-148-0)ě 139. Stiskněte tlačítko **OK**.
- **8** Postupujte jedním z následujících způsobů:
	- Zadejte jméno pomocí číselné klávesnice (až 15 znaků).

Stiskněte tlačítko **OK**.

- Když chcete uložit číslo bez jména, stiskněte tlačítko **OK**.
- $\overline{4}$  (Pro MFC-7460DN a MFC-7860DW) Pokud chcete s číslem uložit také rozlišení faxu, zvolte jednu z následujících možností:
	- Chcete-li uložit rozlišení faxu, stisknutím tlačítka ▲ nebo ▼ vyberte možnost Stand., Jem., Ex.Jem. nebo Foto.

Stiskněte tlačítko **OK**.

■ Pokud nechcete výchozí rozlišení měnit, stiskněte tlačítko **OK**.

**Pokud jste si stáhli možnosti IFAX a E-mail (Pro MFC-7460DN a MFC-7860DW)**

**a Stiskněte tlačítko <sup>(1</sup>)** (Address Book **(Adresář)**) a zadejte třímístné číslo umístění krátké volby (001-200). Není-li na něm uloženo žádné číslo, na displeji LCD se zobrazí zpráva Registrovat? Stisknutím tlačítka **1** zvolte možnost Ano.

Stiskněte ▲ nebo ▼ pro výběr některé z následujících možností:

- F/T IFAX E-mail bar PDF E-mail bar JPG E-mail bar XPS E-mail sed PDF E-mail sed JPG E-mail sed XPS E-mail CB PDF E-mail CB TIFF Stiskněte tlačítko **OK**.
- **3** Zadejte faxové nebo telefonní číslo (až 20 znaků) nebo e-mailovou adresu (až 60 znaků). Pro zadávání písmen použijte tabulku v *[Vkládání textu](#page-148-0)* [na stran](#page-148-0)ě 139. Stiskněte tlačítko **OK**.

## **Poznámka**

- Pokud jste v kroku @ vy[b](#page-54-4)rali možnost Typ registrace e-mailu a uložili e-mailovou adresu, můžete používat pouze emailovou adresu, když jste v režimu skenování.
- Pokud jste v kroku @ vy[b](#page-54-4)rali možnost Typ registrace IFAX a uložili e-mailovou adresu, můžete používat pouze emailovou adresu, když jste v režimu faxování.
- Postupujte jedním z následujících způsobů:
	- Zadejte jméno pomocí číselné klávesnice (až 15 znaků).

Stiskněte tlačítko **OK**.

- Když chcete uložit číslo bez jména, stiskněte tlačítko **OK**.
- **b** Postupujte jedním z následujících způsobů:
	- Pokud chcete uložit rozlišení faxování či skenování společně s číslem, přejděte na příslušný krok podle následující tabulky:
	- Jestliže nepotřebujete změnit výchozí rozlišení, stiskněte tlačítko **OK**, a potom přejděte ke kroku **@**.

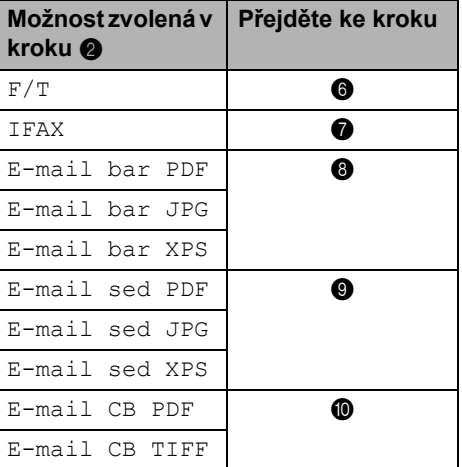

## **Poznámka**

- Pokud využijete funkci oběžníku a uložili jste si profil skenování společně s číslem nebo e-mailovou adresou, bude na oběžník uplatněn profil skenování čísla bleskové volby, krátké volby nebo skupiny, který jste si vybrali nejdříve.
- Číslo také můžete uložit stisknutím tlačítka **Menu**, **2**, **3**, **2**.
- Pro podrobnější informace o formátu souboru viz *Příručka uživatele programů*.

<span id="page-56-1"></span>**6** Stisknutím tlačítka A nebo ▼ zvolte možnost Stand., Jem., Ex.Jem. nebo Foto.

Stiskněte tlačítko **OK** a přejděte na krok  $\bm{e}$  .

- <span id="page-56-2"></span>7 Stisknutím tlačítka ▲ nebo ▼ zvolte možnost Stand., Jem. nebo Foto. Stiskněte tlačítko **OK** a přejděte na krok  $\mathbf{D}$ .
- <span id="page-56-3"></span>8 Stisknutím tlačítka **A** nebo **v** zvolte možnost 100dpi, 200dpi, 300dpi nebo 600dpi.

Stiskněte tlačítko **OK**.

- Pokud jste vybrali možnost E-mail bar PDF, přejděte [k](#page-56-6)e kroku **(1)**.
- Pokud zvolíte možnost E-mail bar JPG nebo E-mail bar XPS, přejděte na krok **@**.
- <span id="page-56-4"></span>9 Stisknutím tlačítka **A** nebo **V** zvolte možnost 100dpi, 200dpi nebo 300dpi.

Stiskněte tlačítko **OK**.

- Pokud jste vybrali možnost E-mail sed PDF, přejděte [k](#page-56-6)e kroku  $\mathbf 0$ .
- Pokud zvolíte možnost E-mail sed JPG nebo E-mail sed XPS, přejděte na krok  $\circledR$  $\circledR$  $\circledR$ .

<span id="page-56-5"></span> $\bigcirc$  Stisknutím tlačítka  $\blacktriangle$  nebo  $\nabla$  zvolte možnost 200x100dpi nebo 200dpi. Stiskněte tlačítko **OK**.

- $\blacksquare$  Pokud jste vybrali možnost  $E$ -mail CB PDF, přejděte [k](#page-56-6)e kroku  $\mathbf 0$ .
- Pokud jste vybrali možnost E-mail CB TIFF, přejděte ke kroku 2.
- <span id="page-56-6"></span>**Vyberte typ PDF z nabídky PDF nebo** SPDF (Zabezpečené PDF), která se použije pro odeslání do vašeho počítače. Stiskněte tlačítko **OK** a potom přejděte na krok $\mathbf{\Phi}$ .
- <span id="page-56-0"></span>**12** Stiskněte tlačítko Stop/Exit **(Stop/Konec)**.

## **Změna čísel bleskové volby a krátké volby <sup>7</sup>**

Pokud se pokusíte změnit existující číslo bleskové volby nebo krátké volby, na displeji LCD se zobrazí jméno a číslo, které jsou již uloženy. Pokud existující číslo bleskové volby nebo krátké volby, které se pokoušíte změnit, má naplánovanou úlohu nebo bylo nastaveno na číslo pro přeposílání faxů, na displeji LCD se zobrazí dotaz, zda chcete změnit jméno nebo číslo.

- Postupujte jedním z následujících způsobů:
	- Chcete-li změnit uložené číslo bleskové volby, stiskněte tlačítko **Menu**, **2**, **3**, **1**.

Adresar 1.Blesk.volba

Vyberte číslo bleskové volby, které chcete změnit.

■ Chcete-li změnit uložené číslo krátké volby, stiskněte tlačítko **Menu**, **2**, **3**, **2**.

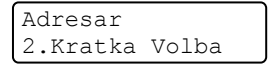

Zadejte číslo krátké volby, které chcete změnit a stiskněte tlačítko **OK**.

- Postupujte jedním z následujících způsobů:
	- Chcete-li změnit uložená data, stiskněte tlačítko **1**. Přejděte ke kroku $\bullet$ .
	- Chcete-li činnost ukončit bez provedení změn, stiskněte tlačítko **Stop/Exit (Stop/Konec)**.

#005:MIKE 1.Zmen 2.Vymaz

#### 7. kapitola

- <span id="page-57-0"></span>**3** Změňte číslo a jméno podle následujících instrukcí. Po dokončení stiskněte tlačítko **OK**.
	- Pro změnu uloženého jména nebo čísla stiskněte tlačítko ◀ nebo ▶ a umístěte kurzor pod znak, který chcete změnit, a stiskněte tlačítko **Clear (Zrušit)**. Potom zadejte správný znak.
- $\overline{4}$  (Pro MFC-7460DN a MFC-7860DW) Pokud chcete s číslem uložit také rozlišení faxu, zvolte jednu z následujících možností:
	- Chcete-li uložit rozlišení faxu, stisknutím tlačítka ▲ nebo ▼ vyberte možnost Stand., Jem., Ex.Jem. nebo Foto.

Stiskněte tlačítko **OK**.

- Pokud nechcete výchozí rozlišení měnit, stiskněte tlačítko **OK**.
- **5** Stiskněte tlačítko Stop/Exit **(Stop/Konec)**.

**Pokud jste si stáhli možnosti IFAX a Email (Pro MFC-7460DN a MFC-7860DW) <sup>7</sup>**

- a Postupujte jedním z následujících způsobů:
	- Chcete-li změnit uložené číslo bleskové volby, stiskněte tlačítko **Menu**, **2**, **3**, **1**.

Vyberte číslo bleskové volby, které chcete změnit.

■ Chcete-li změnit uložené číslo krátké volby, stiskněte tlačítko **Menu**, **2**, **3**, **2**.

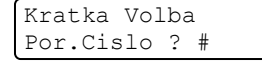

Vyberte číslo krátké volby, které chcete změnit a stiskněte tlačítko **OK**.

- Postupujte jedním z následujících způsobů:
	- Chcete-li změnit uložené číslo. stiskněte tlačítko **1**.
	- Chcete-li činnost ukončit bez provedení změn, stiskněte tlačítko **Stop/Exit (Stop/Konec)**.

```
#005:MIKE
1.Zmen 2.Vymaz
```

```
Stiskněte ▲ nebo ▼ pro výběr některé z
následujících možností:
```

```
F/T
IFAX
E-mail bar PDF
E-mail bar JPG
E-mail bar XPS
E-mail sed PDF
E-mail sed JPG
E-mail sed XPS
E-mail CB PDF
E-mail CB TIFF
Stiskněte tlačítko OK.
```
<span id="page-57-1"></span>4 Stisknutím < nebo  $\blacktriangleright$  umístěte kurzor pod znakem, který chcete změnit, a potom stisknutím **Clear (Zrušit)** jej vymažte. Opakujte pro každý znak, který chcete odstranit. Zadejte nové číslo nebo znak.

Stiskněte tlačítko **OK**.

- **6** Při ukládání čísel bleskové volby a krátké volby postupujte podle pokynů v kroku [d](#page-57-1). (Viz *Uložení č[ísel bleskové](#page-52-0)  volby* [na stran](#page-52-0)ě 43 a *[Uložení](#page-54-0) čísel [krátké volby](#page-54-0)* na straně 45.)
- **6** Stiskněte tlačítko Stop/Exit **(Stop/Konec)**.

## **Smazání čísel bleskové volby a krátké volby <sup>7</sup>**

Pokud se pokusíte odstranit existující číslo bleskové volby a krátké volby, na displeji LCD se zobrazí jméno nebo číslo, které jsou již uloženy. Pokud existující číslo bleskové volby nebo krátké volby, které se pokoušíte změnit, má naplánovanou úlohu nebo bylo nastaveno na číslo pro přeposílání faxů, na displeji LCD se zobrazí dotaz, zda chcete změnit jméno nebo číslo.

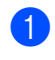

**D** Postupujte jedním z následujících způsobů:

> ■ Chcete-li odstranit uložené číslo bleskové volby, stiskněte tlačítko **Menu**, **2**, **3**, **1**.

Adresar 1.Blesk.volba

Vyberte číslo bleskové volby, které chcete odstranit.

■ Chcete-li odstranit uložené číslo krátké volby, stiskněte tlačítko **Menu**, **2**, **3**, **2**.

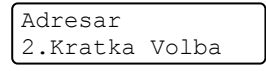

Zadejte číslo krátké volby, které chcete odstranit, a stiskněte tlačítko **OK**.

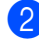

Chcete-li odstranit uložená data, stiskněte tlačítko **2**.

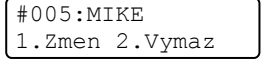

**3** Postupujte jedním z následujících způsobů:

> ■ Chcete-li odstranit uložená data, stiskněte tlačítko **1**.

■ Chcete-li činnost ukončit bez vymazání uložených dat, stiskněte tlačítko **2**.

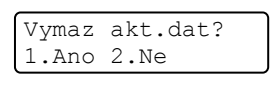

d Stiskněte tlačítko **Stop/Exit (Stop/Konec)**.

## **Tón nebo impuls <sup>7</sup>**

Pokud máte službu impulsového vytáčení, ale potřebujete odeslat tónové signály (například pro telefonní bankovnictví), postupujte podle pokynů níže. Máte-li k dispozici službu tónové volby, nebudete tuto funkci pro odesílání tónových signálů potřebovat.

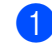

Zvedněte sluchátko externího telefonu.

b Stiskněte tlačítko **#** na ovládacím panelu zařízení. Všechna čísla vytočená po stisknutí tlačítka budou posílat tónové signály.

Jakmile zavěsíte, zařízení se vrátí ke službě impulsového vytáčení.

**7**

**8**

# **Kopírování <sup>8</sup>**

# **Jak kopírovat <sup>8</sup>**

Následující kroky popisují základní operaci pro kopírování. Pro podrobnější informace o těchto možnostech viz *Podrobná příručka uživatele* na disku CD-ROM.

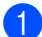

Když chcete udělat kopii, stiskněte tlačítko (**COPY (KOPIE)**) a osvětlíte jej modře.

 Přesvědčte se, že jste v režimu kopírování.

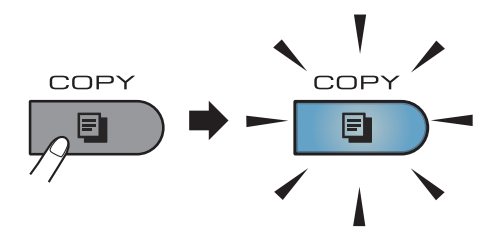

■ Na LCD displeji se zobrazí:

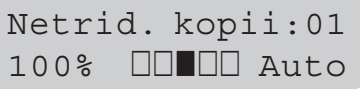

## **Poznámka**

Výchozím nastavením je režim Fax. Doba, po kterou zařízení zůstává v režimu Kopírování po poslední operaci kopírování, lze změnit. (Viz část *Časovač faxu* v *Kapitole 1* v *Podrobné příručce uživatele*.)

- 2 Pro vložení dokumentu postupujte jedním z následujících způsobů:
	- Vložte dokument *lícem nahoru* do ADF. (Viz *[Použití automatického](#page-32-0)  podavač[e dokument](#page-32-0)ů (ADF)* [na stran](#page-32-0)ě 23.)
	- Vložte dokument *lícem dolů* na sklo skeneru. (Viz *[Použití skla skeneru](#page-33-0)* [na stran](#page-33-0)ě 24.)
- c Stiskněte tlačítko **Start**.

## **Zastavení kopírování <sup>8</sup>**

Chcete-li kopírování zastavit, stiskněte tlačítko **Stop/Exit (Stop/Konec)**.

## **Nastavení kopírování <sup>8</sup>**

Stiskněte dočasná tlačítka **COPY (KOPIE)**. Můžete použít **Options (Volby)**, **Enlarge/Reduce (Zvětšení/Zmenšení)** nebo **Duplex** [1.](#page-59-0)

Podrobnosti o změně nastavení kopírování viz v části *Nastavení kopírování* v *Kapitole 7* v *Podrobné příručce uživatele*.

Můžete změnit následující nastavení kopírování:

- Zvetseni/Zmens.
- Kvalita
- Netridit/Tridit
- Jas
- **Kontrast**
- Soutisk
- $\blacksquare$  Duplex  $^1$  $^1$
- <span id="page-59-0"></span><sup>1</sup> Duplexní kopírování (1stranný na 2stranný) u MFC-7460DN a MFC-7860DW

**9**

# **Jak tisknout z počítače <sup>9</sup>**

# **Tisk dokumentu <sup>9</sup>**

Zařízení může přijímat data z počítače a tisknout je. Pro tisk z počítače je nutno nainstalovat ovladač tiskárny. (Viz část *Tisk* pro Windows® nebo *Tisk a faxování* pro Macintosh v *Příručce uživatele programů*, pokud chcete znát podrobnosti o nastavení tisku.)

**4 Nainstalujte ovladač tiskárny Brother na** instalačním CD-ROMu. (Viz *Stručný návod k obsluze*.)

2 Z aplikace vyberte příkaz Tisk.

- **6** V dialogovém okně zvolte název zařízen **Tisk** a klepněte na **Vlastnosti**.
- 4 Zvolte požadovaná nastavení v **Vlastnosti** dialogovém okně.
	- **Rozměr papíru**
	- **Orientace**
	- **Kopií**
	- **Typ papíru**
	- **Rozlišení**
	- **Tisk nastavení**
	- **Soutisk**
	- **Duplex / Brožura**
	- **Zdroj papíru**
- e Klepněte na tlačítko **OK** a začněte tisknout.

# **10 Jak skenovat z počítače <sup>10</sup>**

# **Skenování dokumentu jako PDF soubor pomocí ovladače ControlCenter4 (Windows®) <sup>10</sup>**

(pro uživatele Macintosh) Viz *Skenování* v *Příručce uživatele programů*.

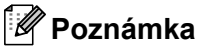

Obrazovky na vašem PC se mohou lišit v závislosti na vašem modelu.

ControlCenter4 je programová pomůcka, který vám umožní rychlý a snadný přístup k častěji používaným aplikacím. Použití ControlCenter4 odstraňuje potřebu spouštět manuálně některé aplikace. ControlCenter4 můžete používat na vašem počítači.

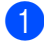

**a** Vložte dokument. (Viz *[Jak vkládat dokumenty](#page-32-1)* na straně 23.)

b ControlCenter4 otevřete kliknutím na **Start**/**Všechny programy**/**Brother**/**XXX-XXXX** (kde XXX-XXXX je název vašeho modelu)/**ControlCenter4**. Aplikace ControlCenter4 se otevře.

c Vyberte **Domácí režim** nebo **Pokročilý režim** před použitím aplikace ControlCenter4.

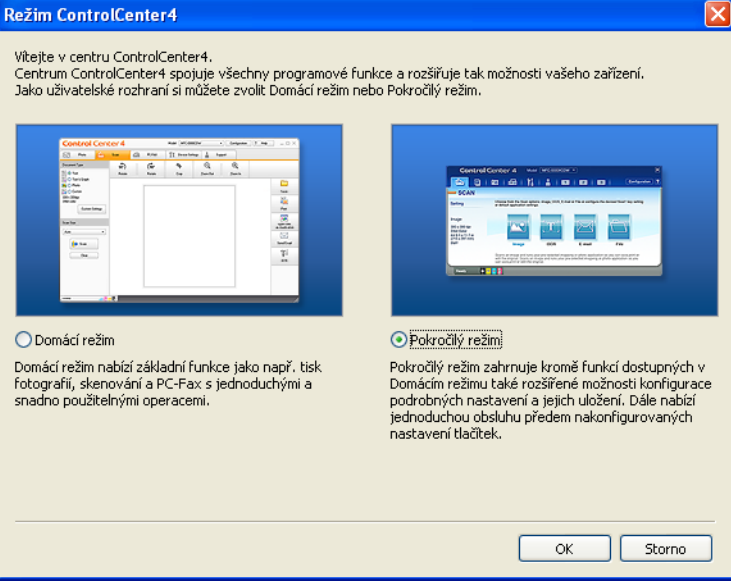

d Ujistěte, zda je zařízení, které chcete použít, vybráno z **Model** rozevíracího seznamu.

**5** Nastavte typ souboru pro uložení do složky. Standardně jsou naskenované údaje uloženy jako **JPEG (\*.jpg)**.

Klepněte na **Konfigurace** a potom zvolte **Nastavení tlačítka**, **Skenování** a **Soubor**.

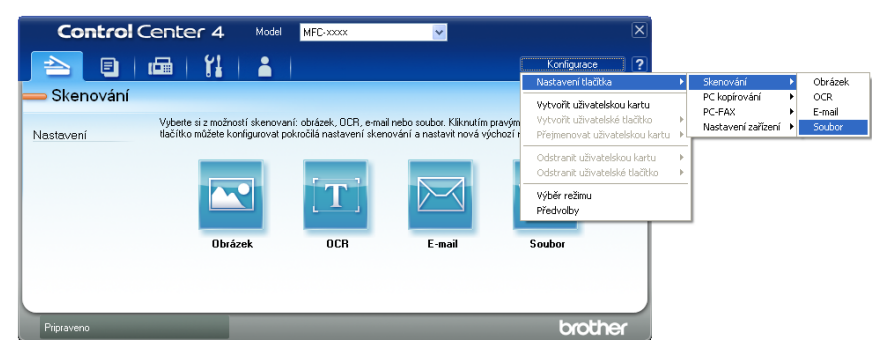

Zobrazí se konfigurační dialogové okno. Můžete změnit výchozí nastavení.

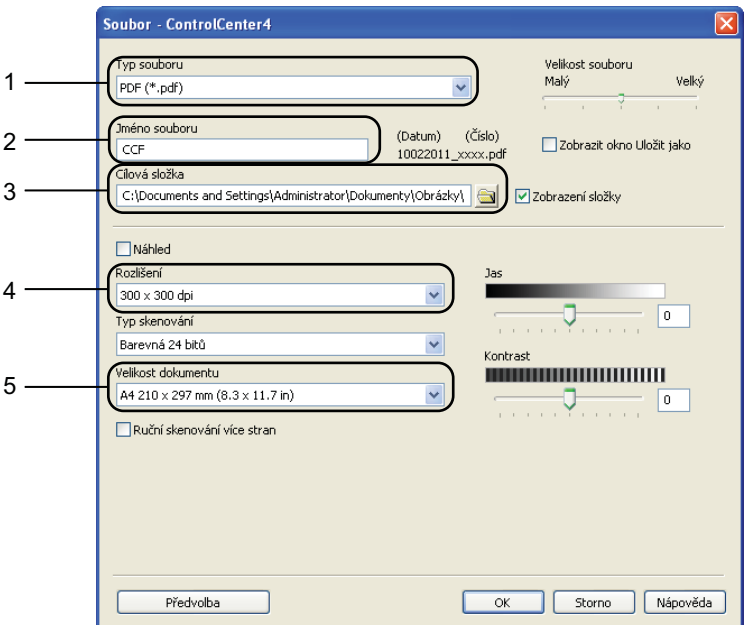

- 1 Zvolte **PDF (\*.pdf)** z rozevíracího seznamu **Typ souboru**.
- 2 Můžete zadat název souboru, který chcete použít jako dokument.
- 3 Můžete uložit soubor do výchozí složky nebo vybrat jinou složku klepnutím na tlačítko **Prohlížet**.
- 4 Můžete vybrat rozlišení skenování z rozevíracího seznamu **Rozlišení**.
- 5 Můžete si vybrat velikost dokumentu z rozevíracího seznamu.

**6** Klepněte na OK.

#### g Klepněte na **Soubor**.

Zařízení spustí proces skenování. Automaticky se otevře složka, ve které jsou uložena naskenovaná data.

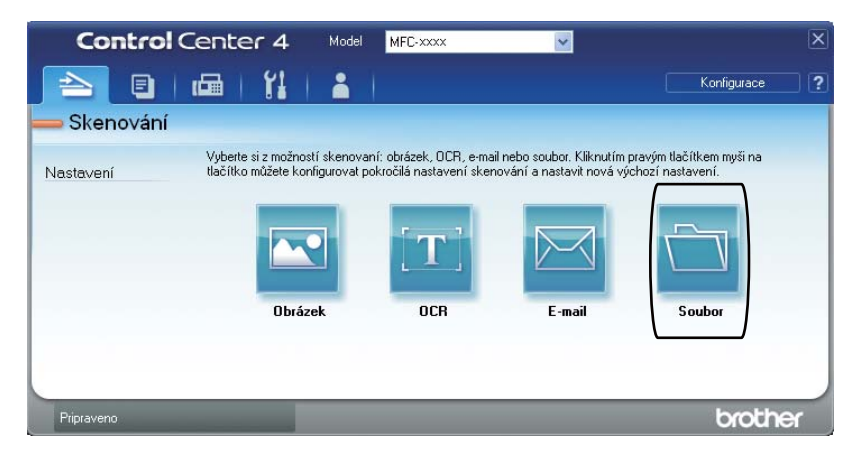

# **Změna SCAN (Sken) klíčových nastavení <sup>10</sup>**

## **Před skenováním <sup>10</sup>**

Pro použití zařízení jako skeneru je nutno nainstalovat ovladač skeneru. Pokud není zařízení připojeno k síti, nakonfigurujte jej s TCP/IP adresou.

- Nainstalujte ovladače skeneru na instalačním CD-ROMu. (Viz *Stručný návod k obsluze*.)
- Nakonfigurujte zařízení s adresou TCP/IP, pokud nefunguje skenování v síti. (Viz *Konfigurace síñového skenování* v publikaci *Příručka uživatele programů*.)

## **SCAN (Sken) klíčová nastavení <sup>10</sup>**

Pomocí ControlCenter4 můžete změnit klíčová nastavení vašeho zařízení **SCAN (Sken)**.

- **41** ControlCenter4 otevřete kliknutím na Start/Všechny programy/Brother/XXX-XXXX (kde XXX-XXXX je název vašeho modelu)/**ControlCenter4**. Aplikace ControlCenter4 se otevře.
- **2** Ujistěte, zda je zařízení, které chcete použít, vybráno z Model rozevíracího seznamu.
- c Klepněte na kartu **Nastavení zařízení**.
- d Klepněte na **Nastavení zařízení pro skenování**.

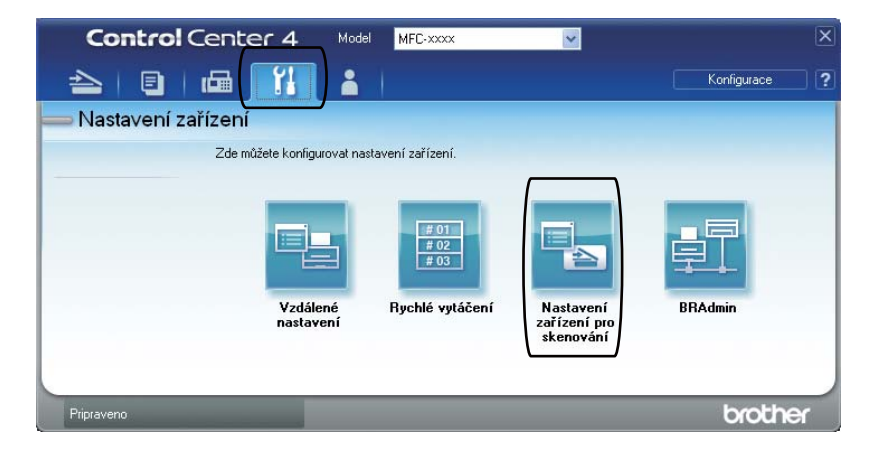

10. kapitola

**5** Zvolte kartu Soubor. Můžete změnit výchozí nastavení.

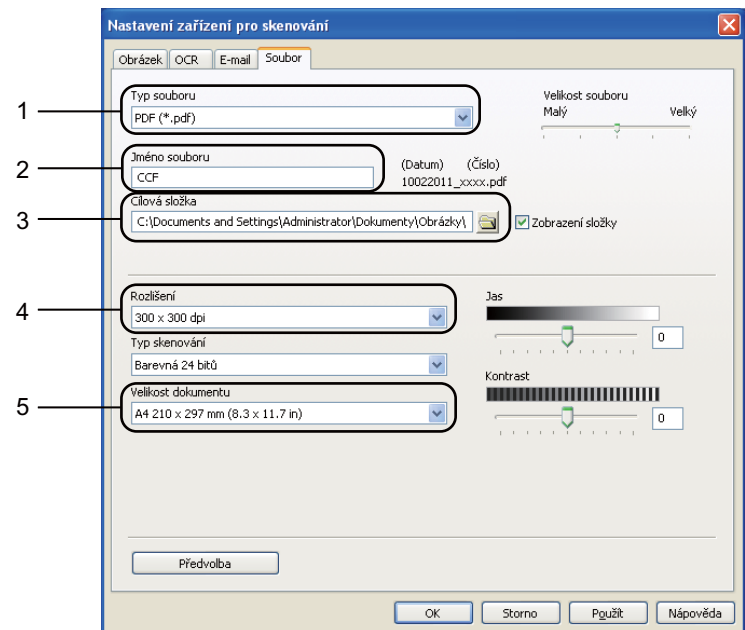

- 1 Můžete si vybrat typ souboru z rozevíracího seznamu.
- 2 Můžete zadat název souboru, který chcete použít jako dokument.
- 3 Můžete uložit soubor do výchozí složky nebo vybrat jinou složku klepnutím na tlačítko **Prohlížet**.
- 4 Můžete vybrat rozlišení skenování z rozevíracího seznamu **Rozlišení**.
- 5 Můžete si vybrat velikost dokumentu z rozevíracího seznamu.
- Klepněte na OK.

## **Skenování pomocí tlačítka SCAN (Sken) <sup>10</sup>**

<span id="page-66-0"></span>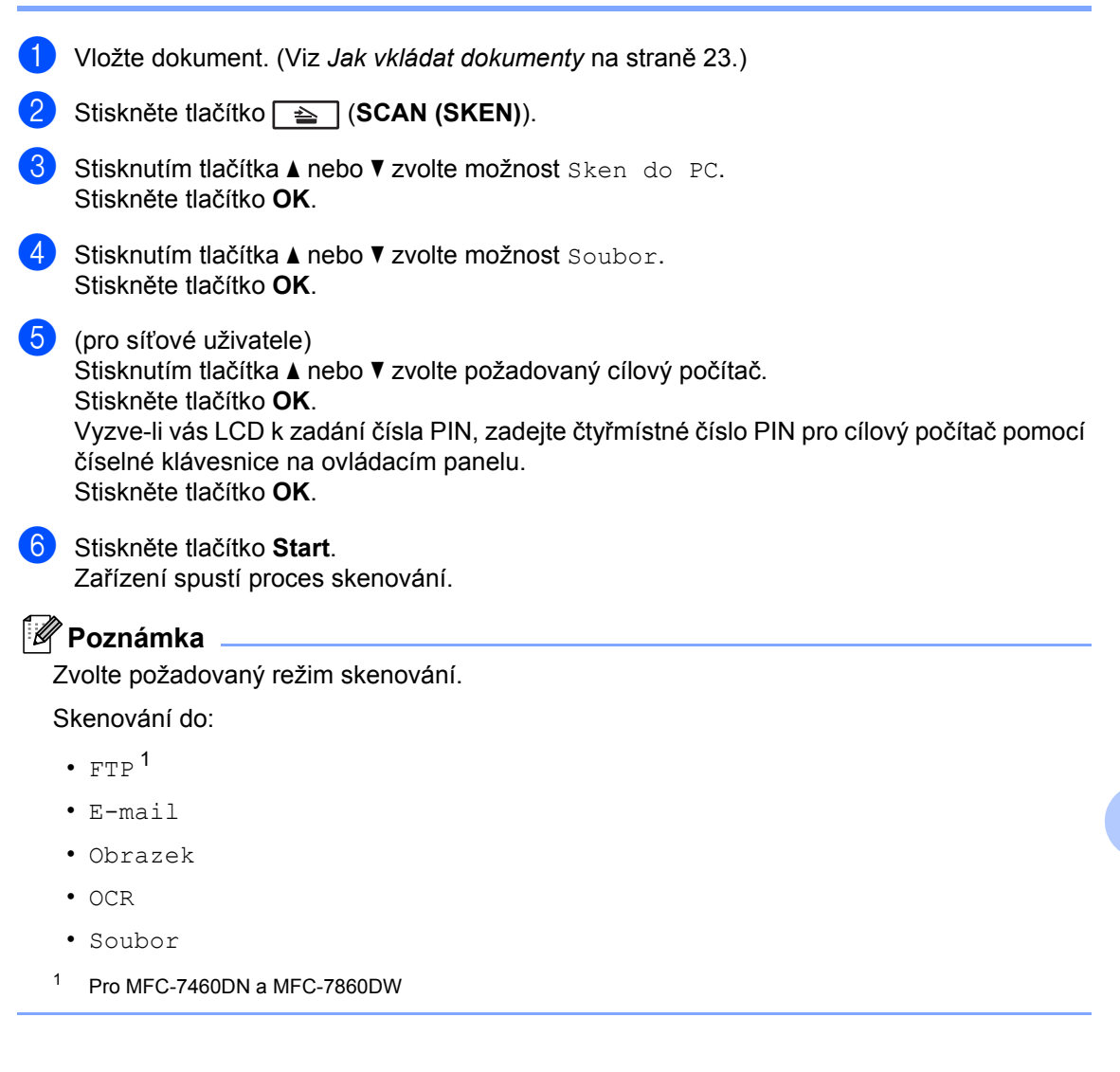

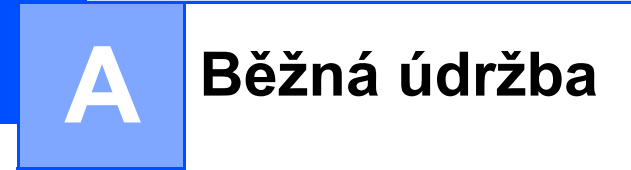

# <span id="page-67-0"></span>**Výměna spotřebního materiálu <sup>A</sup>**

Zařízení sdělí, až bude čas na výměnu spotřebního materiálu. (Viz *Výmě[na tonerové kazety](#page-68-0)* [na stran](#page-68-0)ě 59 a *Výmě[na fotoválce](#page-74-0)* na straně 65.)

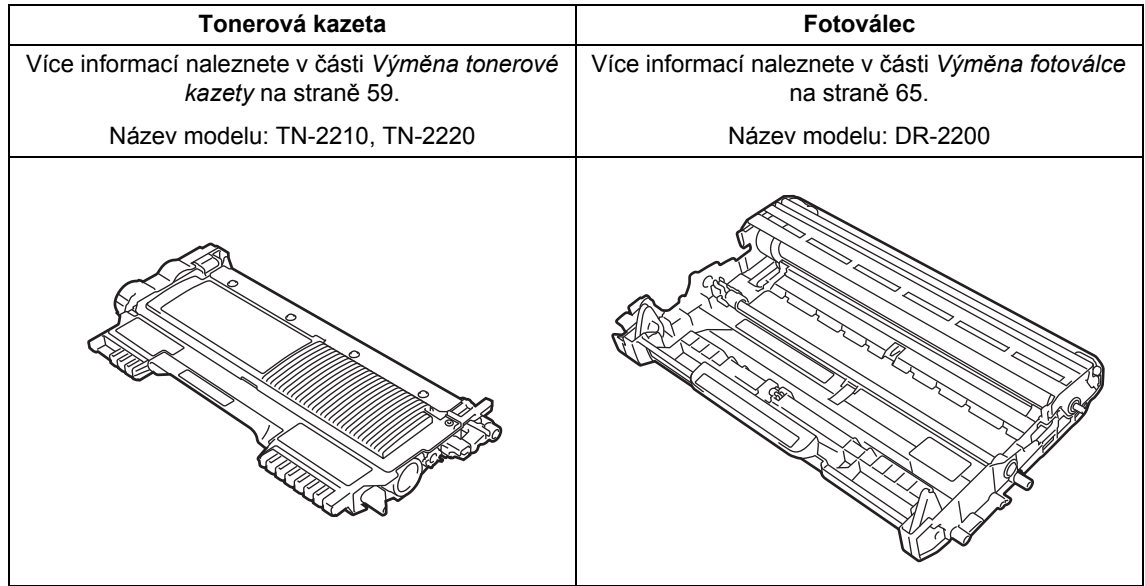

## **Poznámka**

- Pokud jste se rozhodli použitý spotřební materiál nevracet, zlikvidujte ho podle místních předpisů odděleně od domácího odpadu. S případnými dotazy se obraťte na místní úřad pro likvidaci odpadu. (Viz *Směrnice EU 2002/96/ES a EN 50419* v *brožuře Bezpečnostní předpisy a pokyny*.)
- Doporučujeme, abyste použitý spotřební materiál pokládali na list papíru pro případ, že by se materiál uvnitř vysypal nebo rozptýlil.
- Pokud používáte papír, který není rovnocenný doporučenému papíru, může se snížit životnost spotřebního materiálu a součástí přístroje.
- Plánovaná životnost kazety toneru vychází ze specifikace ISO/IEC 19752. Četnost výměn se bude lišit podle vzhledu tisknutých stránek, procent pokrytí a typu použitých médií.

## <span id="page-68-0"></span>**Výměna tonerové kazety <sup>A</sup>**

Název modelu: Název modelu tonerových kazet viz v části *Výměna spotř[ebního](#page-67-0)  [materiálu](#page-67-0)* na straně 58.

Standardní tonerová kazeta může potisknout přibližně 1 200 stran <sup>1</sup>. Tonerová kazeta s vysokou výtěžností může potisknout přibližně

2 600 stran <sup>1</sup>. Skutečný počet stran se liší podle průměrného typu dokumentu. Pokud tonerová kazeta dochází, zobrazí se na displeji LCD hlášení Dochazi toner.

Tonerová kazeta dodaná se zařízením je: (pro MFC-7360N)

startovací tonerová kazeta, kterou je nutné vyměnit po vytištění přibližně 700 stran [1.](#page-68-1) (Pro MFC-7460DN / MFC-7860DW) Standardní tonerová kazeta.

<span id="page-68-1"></span><sup>1</sup> Přibližná výtěžnost kazety je udávána v souladu s normou ISO/IEC 19752.

## **Poznámka**

- Po zobrazení upozornění Dochazi toner si připravte novou tonerovou kazetu.
- K zajištění vysoké kvality tisku doporučujeme používat pouze originální tonerové kazety značky Brother. Pokud chcete tonerové kazety koupit, obraťte se na svého prodejce Brother.
- Po výměně tonerové kazety doporučujeme přístroj vyčistit. Více informací naleznete v části *Čiště[ní](#page-78-0)  zařízení* [na stran](#page-78-0)ě 69.
- Pokud změníte nastavení sytosti tisku na světlejší nebo tmavší tisk, změní se množství použitého toneru.
- S rozbalením tonerové kazety počkejte až do chvíle, kdy ji budete instalovat do přístroje.

#### **Dochází toner**

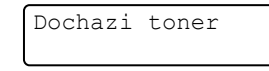

Pokud LCD displej zobrazí Dochazi toner, zakupte novou tonerovou kazetu a mějte ji připravenou, dříve než se objeví hlášení Vymente toner.

#### **Vyměnit toner <sup>A</sup>**

Pokud se na displeji LCD zobrazí následující hlášení, je potřeba vyměnit tonerovou kazetu:

Vymente toner

Zařízení přestane tisknout až do doby, než vyměníte toner. Nová nebo nepoužitá tonerová originální tonerová kazeta Brother vyresetuje režim Vyměňte toner.

#### **Poznámka**

Chcete-li zařízení přinutit pokračovat v tisku po tom, co se na displeji LCD zobrazí Vymente toner, nastavte zařízení do režimu Pokračovat (**Menu**, **1**, **8** a zvolte Pokracovat). Zařízení bude pokračovat v tisku, dokud se na displeji LCD nezobrazí Dosel toner. (Podrobnosti o nastavení toneru viz v části *Nastavení toneru* v *Kapitole 1* v *Podrobné příručce uživatele*.)

#### **Došel toner**

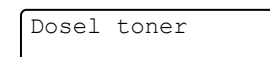

Zařízení přestane tisknout až do doby, než vyměníte tonerovou kazetu za novou. (Viz *Výmě[na tonerové kazety](#page-69-0)* na straně 60.)

#### <span id="page-69-0"></span>**Výměna tonerové kazety <sup>A</sup>**

- Ujistěte se, že je vaše zařízení zapnuto.
- **2** Otevřete přední kryt a nechejte zařízení zapnuté na 10 minut, aby mohlo vychladnout.

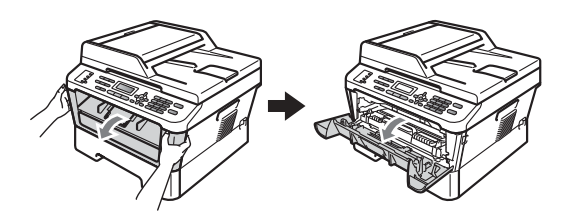

## **UPOZORNĚNÍ**

# **AU HORKÝ POVRCH**

Krátce po použití přístroje jsou některé jeho vnitřní součásti velmi horké. Když otevřete přední a zadní kryt (zadní výstupní zásobník) zařízení, NEDOTÝKEJTE se částí, které jsou na obrázku zvýrazněné. Mohli byste se spálit.

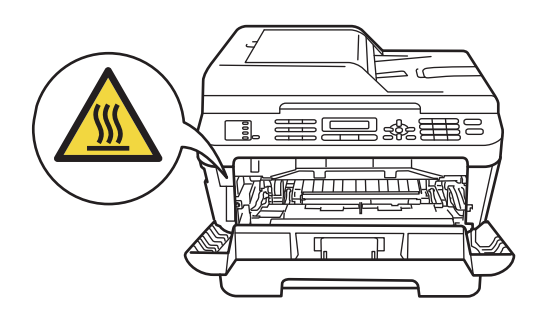

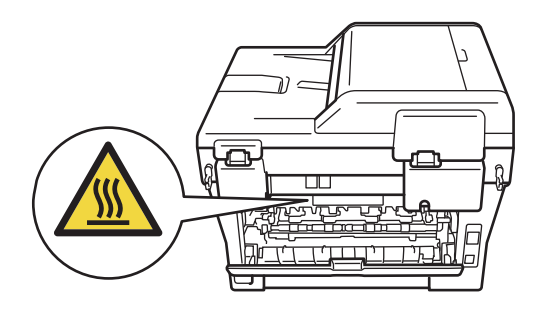

**3** Vyjměte sestavu fotoválce a tonerové kazety.

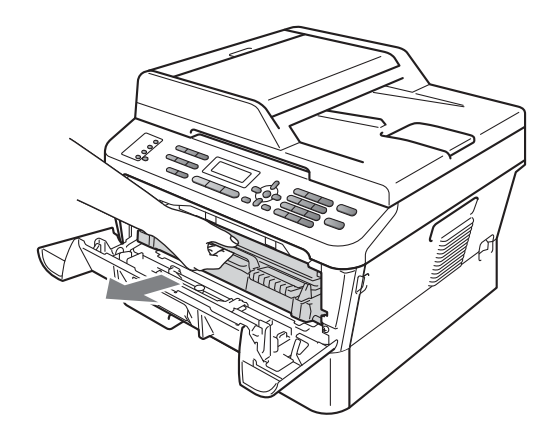

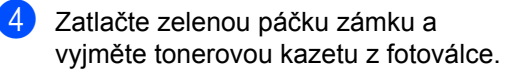

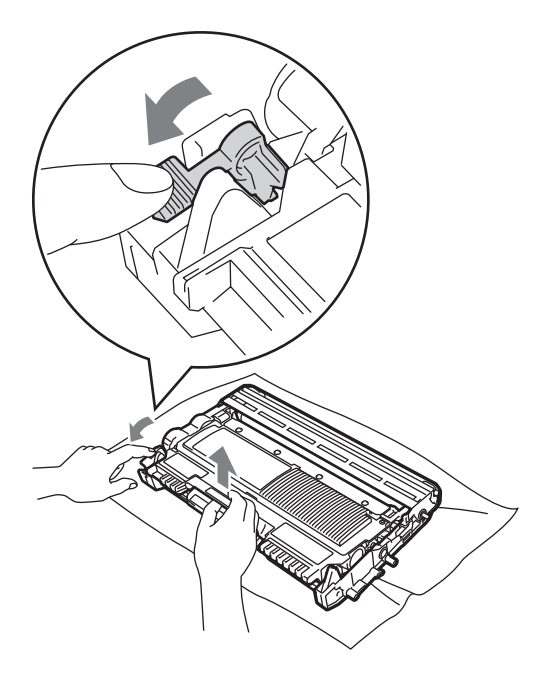

## **VAROVÁNÍ**

Tonerové kazety NEVHAZUJTE do ohně. Mohlo by dojít k výbuchu a zranění.

Pro čištění vnitřních i vnějších částí přístroje NEPOUŽÍVEJTE žádné čisticí prostředky, které obsahují čpavek nebo alkohol, žádné spreje ani žádné hořlavé látky. Mohlo by dojít ke vzniku požáru nebo zásahu elektrickým proudem.

V části *Bezpečné používání produktu* v *brožuře Bezpečnostní předpisy a pokyny* najdete informace o tom, jak zařízení čistit.

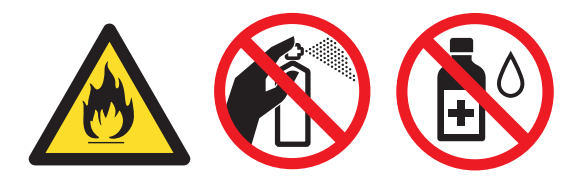

Dávejte pozor, abyste toner nevdechli.

## **DŮLEŽITÉ**

- Doporučujeme, abyste sestavu fotoválce a tonerové kazety umístili na čistý, plochý, vodorovný a stabilní povrch a podložili ji papírem nebo látkou pro případ náhodného vysypání nebo rozptýlení toneru.
- S tonerovou kazetou manipulujte opatrně. Pokud vám toner znečistí ruce nebo oděv, ihned je otřete nebo omyjte studenou vodou.
- Abyste předešli problémům s kvalitou tisku, NEDOTÝKEJTE se částí, které jsou na obrázcích zvýrazněné.

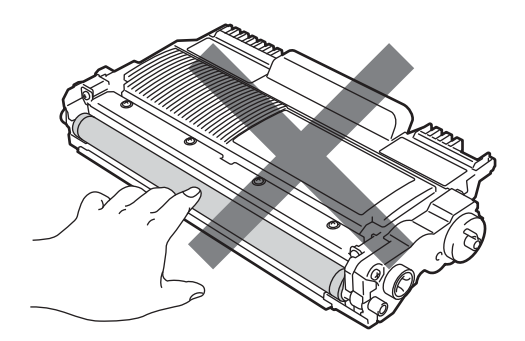

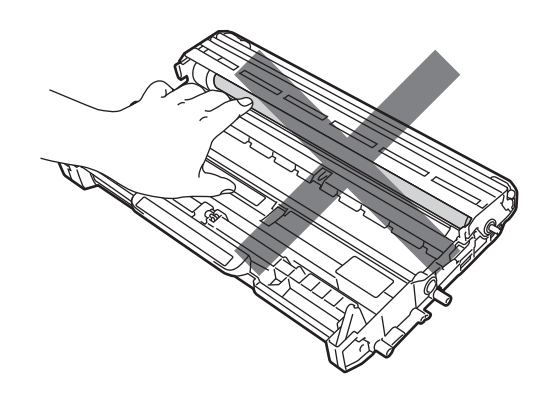

## **Poznámka**

- Použitou tonerovou kazetu řádně uzavřete do vhodného sáčku, aby se tonerový prášek z kazety nevysypal.
- Pokud jste se rozhodli použitý spotřební materiál nevracet, zlikvidujte ho podle místních předpisů odděleně od domácího odpadu. S případnými dotazy se obraťte na místní úřad pro likvidaci odpadu. (Viz *Směrnici EU 2002/96/ES a EN 50419* v *brožuře Bezpečnostní předpisy a pokyny*.)

**6** Rozbalte novou tonerovou kazetu. Uchopte kazetu oběma rukama a několikrát s ní jemně zatřeste ze strany na stranu, aby se toner uvnitř kazety rovnoměrně rozptýlil.

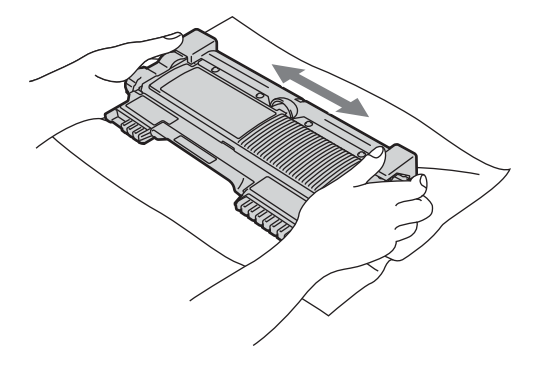

## **DŮLEŽITÉ**

- Tonerovou kazetu rozbalte těsně předtím, než ji vložíte do zařízení. Pokud tonerovou kazetu necháte dlouhou dobu rozbalenou, zkrátí se životnost toneru.
- Zařízení Brother jsou určena pro fungování se specifickým tonerem a s originálními tonerovými kazetami Brother které budou fungovat na optimální úrovni. Společnost Brother nemůže zaručit optimální výkon, pokud se používá toner či tonerové kazety jiných specifikací. Společnost Brother nedoporučuje používat v tomto přístroji jiné kazety než originální kazety Brother nebo doplňovat prázdné kazety tonerem z jiných zdrojů. Pokud dojde k poškození fotoválce nebo jiné části tohoto přístroje v důsledku používání toneru či tonerových kazet jiných než originálních výrobků Brother kvůli nekompatibilitě nebo nevhodnosti těchto výrobků pro práci v uvedeném přístroji, veškeré nezbytné opravy nemohou být kryty zárukou.

Sejměte ochranný kryt.

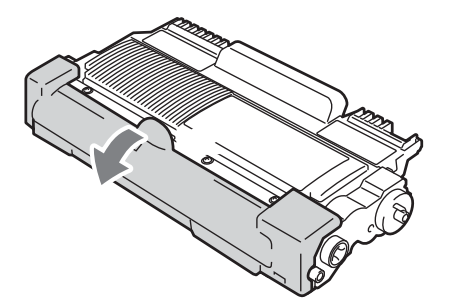
# **DŮLEŽITÉ**

Tonerovou kazetu vložte do fotoválce ihned poté, co jste odstranili ochranný kryt. Abyste zabránili snížení kvality tisku, NEDOTÝKEJTE se částí, které jsou na obrázcích zvýrazněné.

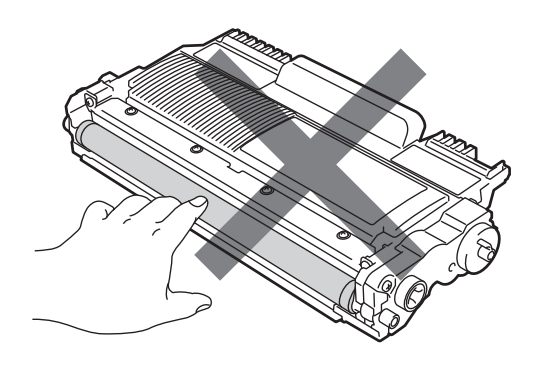

7 Novou tonerovou kazetu vsunujte pevně do fotoválce, dokud neuslyšíte, že zapadla na své místo. Pokud je kazeta řádně vložena, zelená páčka zámku se automaticky zvedne.

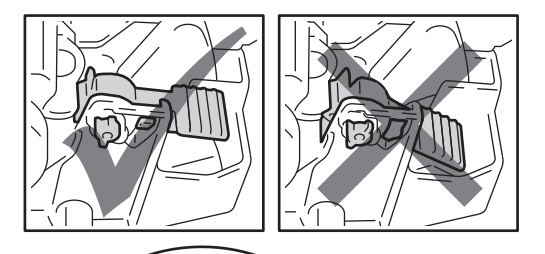

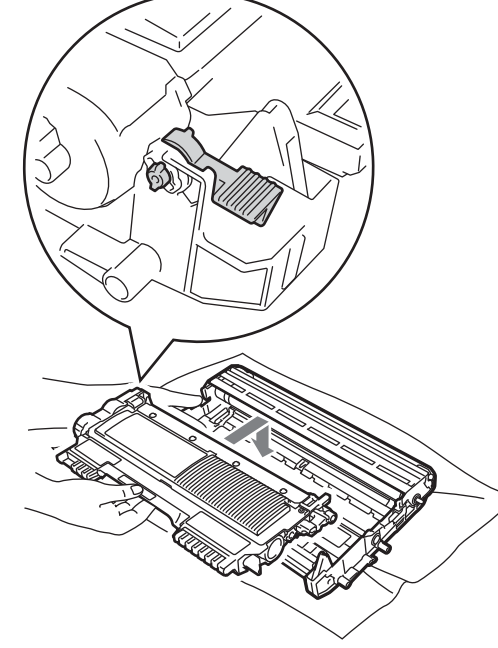

**Poznámka**

Přesvědčte se, že je tonerová kazeta řádně vložena, jinak by se mohla od fotoválce oddělit.

8 Vyčistěte koronový vodič uvnitř fotoválce tak, že několikrát opatrně posunete zelený jezdec zprava doleva a zleva doprava.

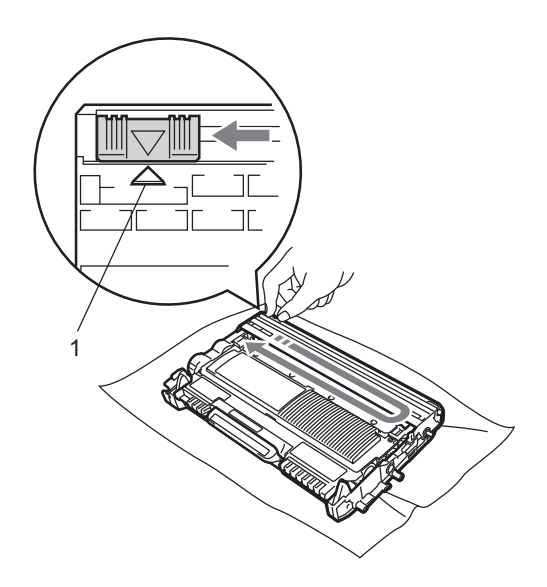

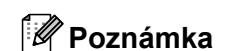

Poté, co vyměníte kazetu toneru, NEVYPÍNEJTE zařízení nebo neotvírejte čelní kryt, dokud LCD displej nepřestane zobrazovat zprávu Cekej a nevrátí se do režimu Připraven.

## **Poznámka**

Vraťte jezdec do výchozí polohy (A) (1). Pokud tak neučiníte, na vytištěných stránkách se mohou objevit svislé pruhy.

<sup>9</sup> Vložte sestavu fotoválce a tonerové kazety zpět do zařízení. Zavřete přední kryt.

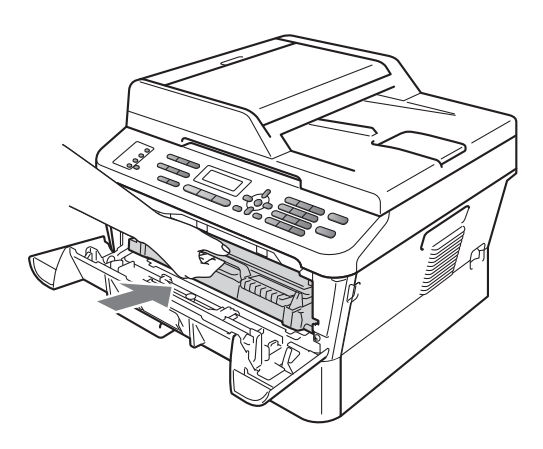

# <span id="page-74-0"></span>**Výměna fotoválce <sup>A</sup>**

Název modelu: DR-2200

Nový fotoválec může vytisknout zhruba 12 000 jednostranných stránek formátu A4 nebo Letter.

#### **DŮLEŽITÉ**  $\bullet$

Nejlepšího výkonu dosáhnete pouze při použití originálních fotoválců Brother a originálních tonerových jednotek Brother. Tisk se sestavou fotoválce nebo tonerové jednotky jiného výrobce může negativně ovlivnit nejen kvalitu tisku, ale i kvalitu a životnost samotné tiskárny. Záruka se nemusí vztahovat na problémy způsobené použitím sestavy fotoválce nebo tonerové jednotky jiného výrobce.

### **Chyba fotoválce**

Chyba fotovalce

Koronový vodič se zašpinil. Očistěte koronový vodič fotoválce. (Viz *Čiště[ní](#page-81-0)  [koronového vodi](#page-81-0)če* na straně 72.)

Pokud jste koronový vodič očistili a zpráva Chyba fotovalce nezmizela, vyměňte fotoválec.

### **Vyměnit fotoválec <sup>A</sup>**

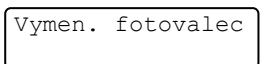

Vyměňte fotoválec za nový. Doporučujeme nyní nainstalovat originální fotoválec Brother.

Po výměně vymažte čítač válce pomocí pokynů přiložených k novému fotoválci.

#### **Válec zastaven**

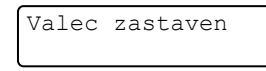

Nemůžeme garantovat kvalitu tisku. Vyměňte fotoválec za nový. Doporučujeme nyní nainstalovat originální fotoválec Brother.

Po výměně vymažte čítač válce pomocí pokynů přiložených k novému fotoválci.

### <span id="page-74-1"></span>**Výměna fotoválce <sup>A</sup>**

#### **DŮLEŽITÉ** Ø

- Při vyjímání manipulujte s fotoválcem opatrně, protože může obsahovat toner. Pokud vám toner znečistí ruce nebo oděv, ihned je otřete nebo omyjte studenou vodou.
- Pokaždé, když vyměňujete fotoválec, vyčistěte vnitřek zařízení. (Viz *Čiště[ní](#page-78-0)  zařízení* [na stran](#page-78-0)ě 69.)
	- a Ujistěte se, že je vaše zařízení zapnuto.
- Otevřete přední kryt a nechejte zařízení zapnuté na 10 minut, aby mohlo vychladnout.

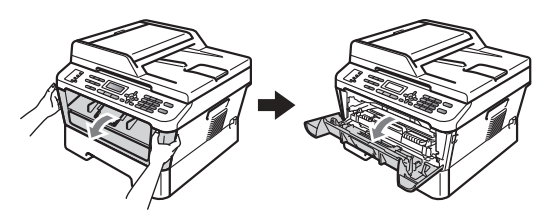

# **UPOZORNĚNÍ**

# **A**HORKÝ POVRCH

Krátce po použití přístroje jsou některé jeho vnitřní součásti velmi horké. Když otevřete přední a zadní kryt (zadní výstupní zásobník) zařízení, NEDOTÝKEJTE se částí, které jsou na obrázku zvýrazněné. Mohli byste se spálit.

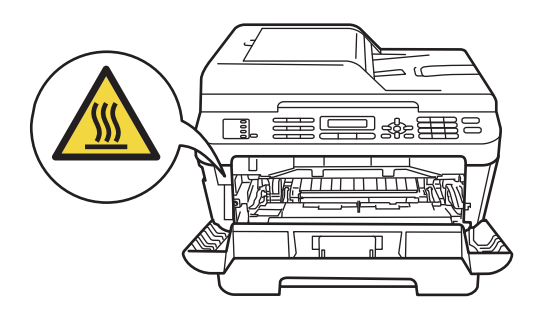

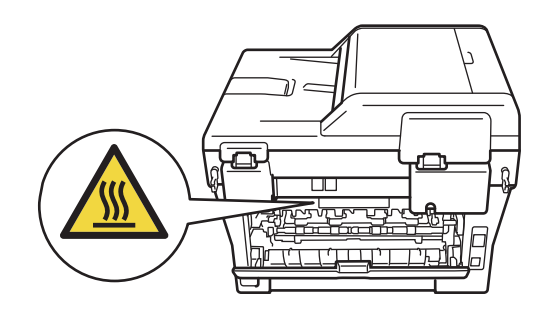

**3** Vyjměte sestavu fotoválce a tonerové kazety.

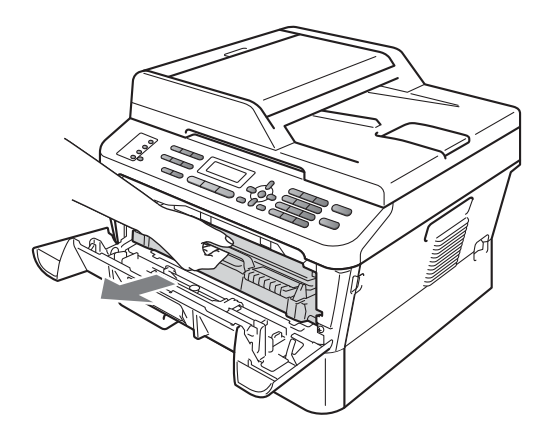

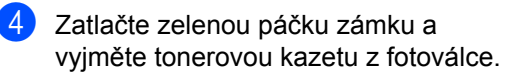

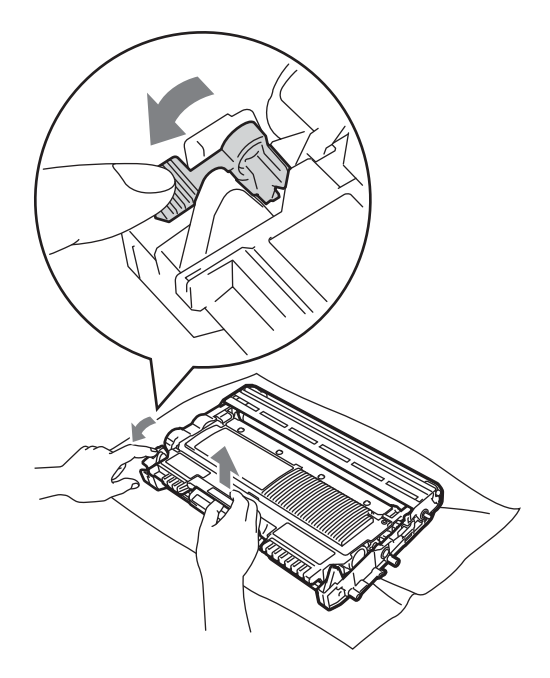

## **VAROVÁNÍ**

Tonerové kazety NEVHAZUJTE do ohně. Mohlo by dojít k výbuchu a zranění.

Pro čištění vnitřních ani vnějších částí přístroje NEPOUŽÍVEJTE žádné čisticí prostředky, které obsahují čpavek nebo alkohol, žádné spreje ani žádné hořlavé látky. Mohlo by dojít ke vzniku požáru nebo zásahu elektrickým proudem.

V části *Bezpečné používání produktu* v *brožuře Bezpečnostní předpisy a pokyny* najdete informace o tom, jak zařízení čistit.

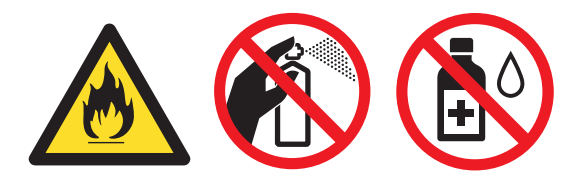

Dávejte pozor, abyste toner nevdechli.

## **DŮLEŽITÉ**

• Aby se zabránilo poškození přístroje statickou elektřinou, NEDOTÝKEJTE se elektrod uvedených na obrázku.

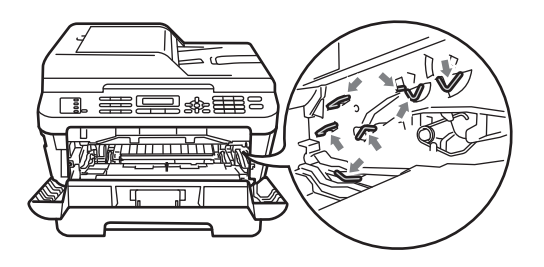

- S tonerovou kazetou manipulujte opatrně. Pokud vám toner znečistí ruce nebo oděv, ihned je otřete nebo omyjte studenou vodou.
- Doporučujeme, abyste sestavu fotoválce a tonerové kazety umístili na čistý, plochý povrch a podložili ji papírem nebo látkou pro případ náhodného vysypání nebo rozptýlení toneru.
- Abyste předešli problémům s kvalitou tisku, NEDOTÝKEJTE se částí, které jsou na obrázcích zvýrazněné.

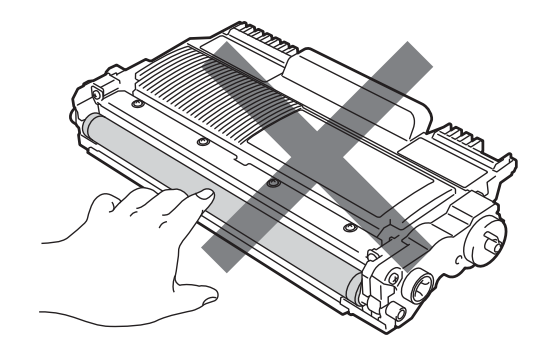

### **Poznámka**

- Použitý fotoválec řádně uzavřete do vhodného sáčku, aby se nevysypal tonerový prášek.
- Pokud jste se rozhodli použitý spotřební materiál nevracet, zlikvidujte ho podle místních předpisů odděleně od domácího odpadu. S případnými dotazy se obraťte na místní úřad pro likvidaci odpadu. (Viz *Směrnici EU 2002/96/ES a EN 50419* v *brožuře Bezpečnostní předpisy a pokyny*.)
- **b** Vybalte nový fotoválec.

#### **DŮLEŽITÉ**  $\bullet$

• Abyste předešli problémům s kvalitou tisku, NEDOTÝKEJTE se částí, které jsou na obrázcích zvýrazněné.

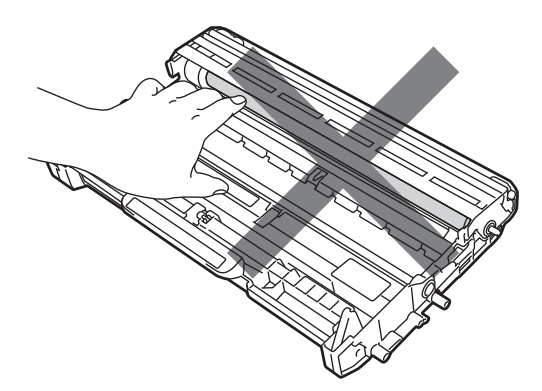

• Fotoválec rozbalte těsně předtím, než jej vložíte do zařízení. Působení přímého slunečního záření nebo pokojového osvětlení může fotoválec poškodit.

**6** Tonerovou kazetu vsunujte pevně do nového fotoválce, dokud neuslyšíte, že zapadla na své místo. Pokud je kazeta řádně vložena, zelená páčka zámku se automaticky zvedne.

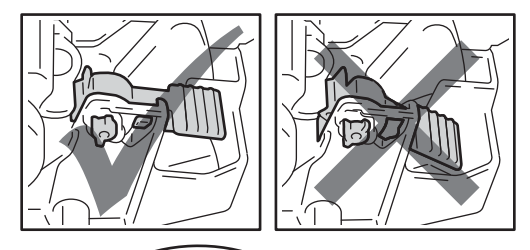

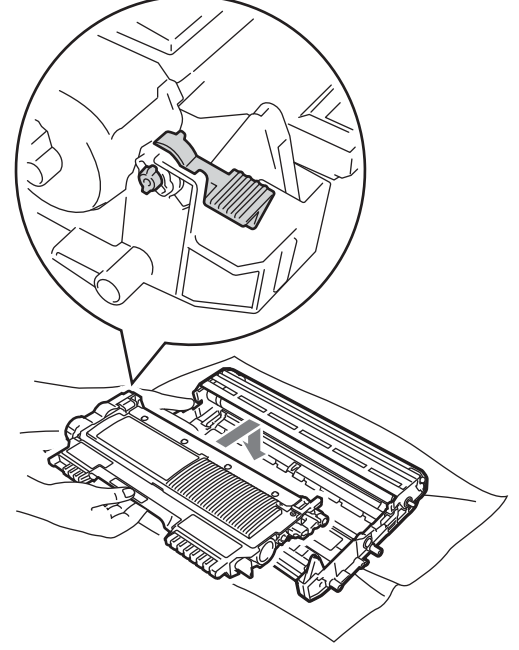

**Poznámka**

Přesvědčte se, že je tonerová kazeta řádně vložena, jinak by se mohla od fotoválce oddělit.

**Z** Vyčistěte koronový vodič uvnitř fotoválce tak, že několikrát opatrně posunete zelený jezdec zprava doleva a zleva doprava.

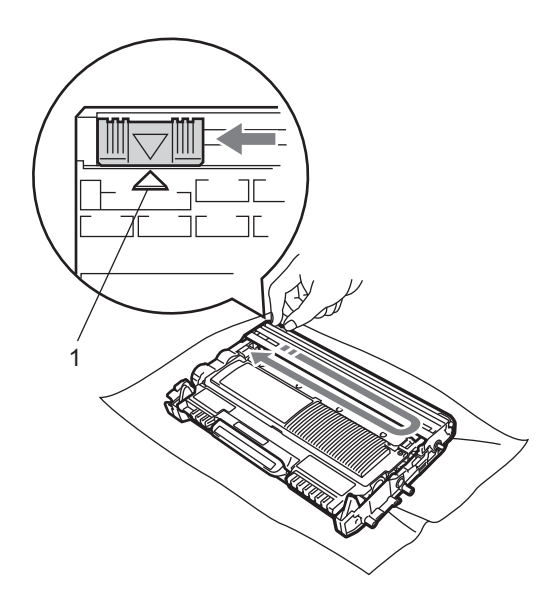

### **Poznámka**

Vraťte zelený jezdec do výchozí polohy (a) (1). Pokud tak neučiníte, na vytištěných stránkách se mohou objevit svislé pruhy.

8 Vložte sestavu nového fotoválce a tonerové kazety do zařízení.

#### **Vynulování čítače válce <sup>A</sup>**

Po výměně fotoválce za nový je potřeba vynulovat čítač válce pomocí následujících kroků:

- a Stiskněte tlačítko **Clear (Zrušit)**. Pro potvrzení instalace nového fotoválce stiskněte **1**.
- **2** Když se na displeji LCD zobrazí Potvrzeno, zavřete přední kryt.

# <span id="page-78-0"></span>**Čištění zařízení <sup>A</sup>**

Pravidelně čistěte vnitřní i vnější část přístroje suchou látkou bez žmolků. Když vyměňujete tonerovou kazetu nebo fotoválec, nezapomeňte vyčistit vnitřek přístroje. Pokud jsou vytištěné stránky potřísněny tonerem, vyčistěte vnitřek přístroje suchou látkou bez žmolků.

## **VAROVÁNÍ**

Pro čištění vnitřní i vnější části přístroje NEPOUŽÍVEJTE žádné hořlavé látky, spreje ani organická rozpouštědla či tekutiny obsahující alkohol nebo čpavek. Mohlo by dojít ke vzniku požáru nebo zásahu elektrickým proudem.

V části *Bezpečné používání produktu* v *brožuře Bezpečnostní předpisy a pokyny* najdete informace o tom, jak zařízení čistit.

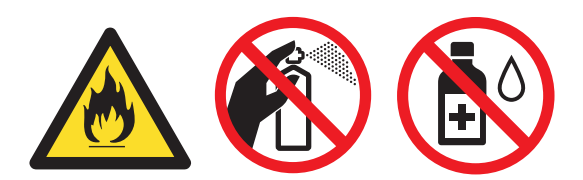

Dávejte pozor, abyste toner nevdechli.

## **DŮLEŽITÉ**

Používejte neutrální čisticí prostředky. Čištění těkavými tekutinami, jako je ředidlo nebo benzin, poškodí povrch přístroje.

## **Čištění vnějších částí přístroje <sup>A</sup>**

**1** Vypněte přístroj. Odpojte nejprve kabel telefonní linky, potom všechny ostatní kabely a nakonec i kabel napájení z elektrické zásuvky.

### **Poznámka**

(Pro MFC-7360N a MFC-7460DN) Abyste nepřišli o důležité zprávy, viz *Př[enos fax](#page-95-0)ů [nebo hlášení faxového deníku](#page-95-0)* [na stran](#page-95-0)ě 86.

2 Úplně vysuňte zásobník papíru ze zařízení.

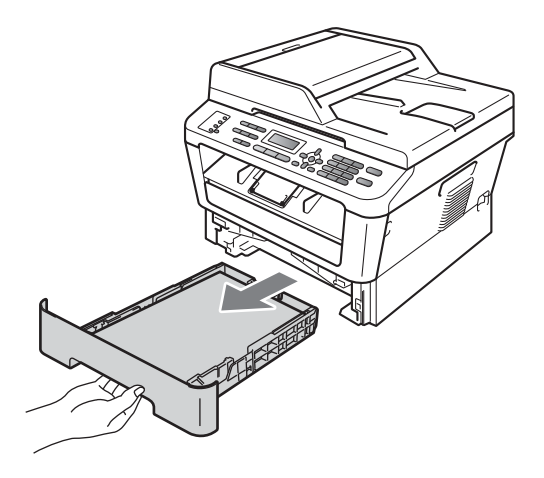

Otřete vnější části přístroje měkkou suchou látkou bez žmolků, abyste odstranili prach.

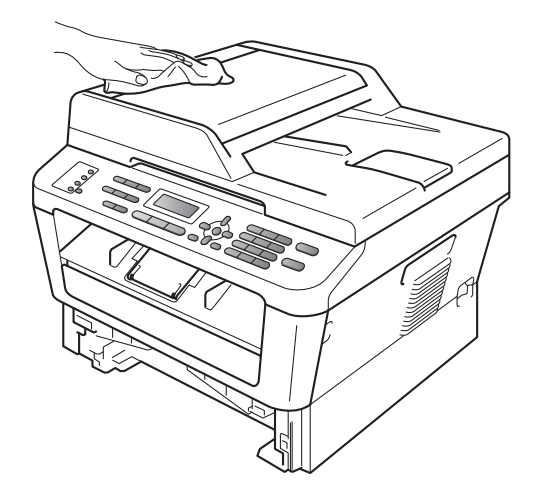

- 4 Vyjměte veškerý papír ze zásobníku papíru.
- **b** Otřete vnitřní a vnější část zásobníku papíru jemným, suchým hadříkem, abyste odstranili prach.

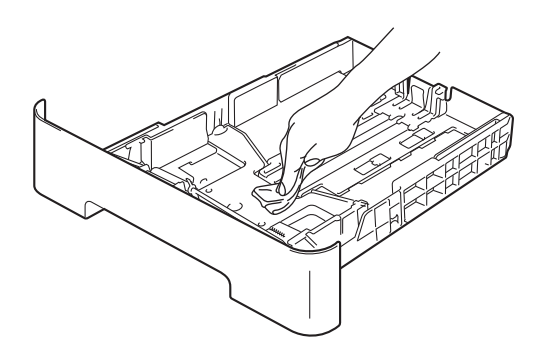

- **6** Vložte znovu papír a zásobník papíru úplně zasuňte zpět do přístroje.
- Zapojte kabel napájení přístroje zpět do elektrické zásuvky, připojte všechny kabely a potom zapojte kabel telefonní linky. Zapněte přístroj.

# **Čištění skla skeneru <sup>A</sup>**

**1** Vypněte přístroj. Odpojte nejprve kabel telefonní linky, potom všechny ostatní kabely a nakonec i kabel napájení z elektrické zásuvky.

### **Poznámka**

(Pro MFC-7360N a MFC-7460DN) Abyste nepřišli o důležité zprávy, viz *Př[enos fax](#page-95-0)ů [nebo hlášení faxového deníku](#page-95-0)* [na stran](#page-95-0)ě 86.

2 Zvedněte kryt dokumentu (1). Vyčistěte povrch z bílého plastu (2) a sklo skeneru (3), které se nachází pod ním, jemným, měkkým hadříkem navlhčeným ve vodě.

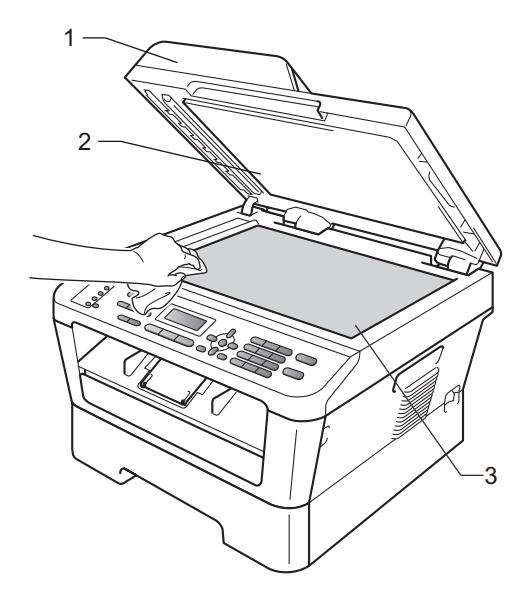

**3** V jednotce ADF vyčistěte bílý pruh (1) a skleněný proužek skeneru (2) pod ním měkkým hadříkem bez žmolků navlhčeným ve vodě.

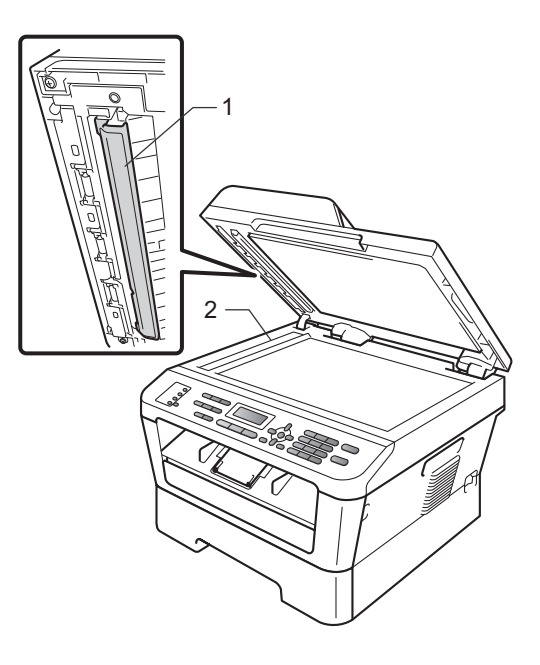

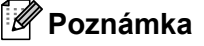

Kromě vyčištění skla skeneru a skleněného proužku měkkým hadříkem bez žmolků navlhčeným ve vodě přejeďte konečkem prstu přes sklo, abyste zjistili, jestli na něm něco neucítíte. Pokud ucítíte nečistotu nebo úlomky, vyčistěte sklo znovu se zaměřením na danou oblast. Může být potřeba, abyste proces čištění opakovali třikrát nebo čtyřikrát. Pro otestování proveďte kopii po každém čištění.

Zapojte kabel napájení přístroje zpět do elektrické zásuvky, připojte všechny kabely a potom zapojte kabel telefonní linky. Zapněte přístroj.

# <span id="page-81-1"></span><span id="page-81-0"></span>**Čištění koronového vodiče <sup>A</sup>**

Pokud máte problémy s kvalitou tisku, vyčistěte koronový vodič následujícím způsobem:

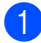

a Otevřete přední kryt a nechejte zařízení zapnuté na 10 minut, aby mohlo vychladnout.

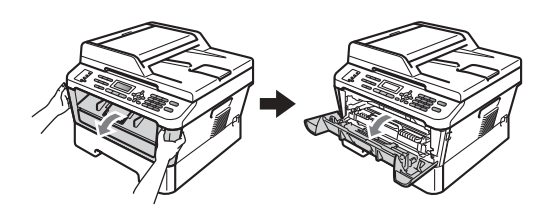

# **UPOZORNĚNÍ**

# **HORKÝ POVRCH**

Krátce po použití přístroje jsou některé jeho vnitřní součásti velmi horké. Počkejte, až zařízení vychladne, než se začnete dotýkat vnitřních součástí zařízení.

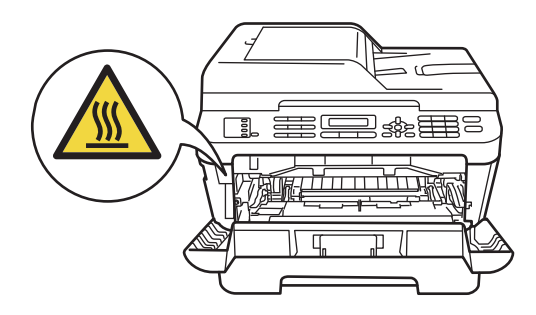

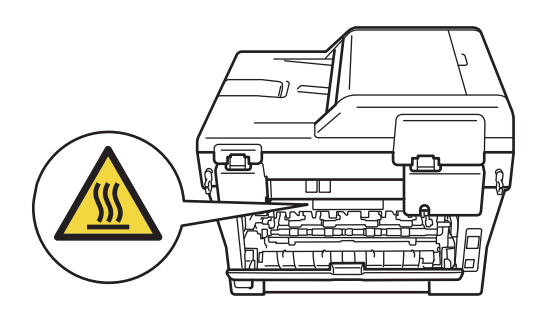

Pomalu vyjměte sestavu fotoválce a tonerové kazety.

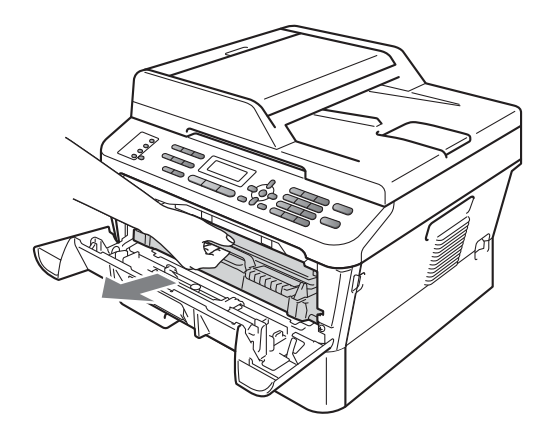

# **UPOZORNĚNÍ**

Doporučujeme, abyste sestavu fotoválce a tonerové kazety umístili na čistý, rovný povrch a podložili ji papírem nebo látkou pro případ náhodného vysypání nebo rozptýlení toneru.

S tonerovou kazetou manipulujte opatrně. Pokud vám toner znečistí ruce nebo oděv, ihned je otřete nebo omyjte studenou vodou.

Aby se zabránilo poškození přístroje statickou elektřinou, NEDOTÝKEJTE se elektrod uvedených na obrázku.

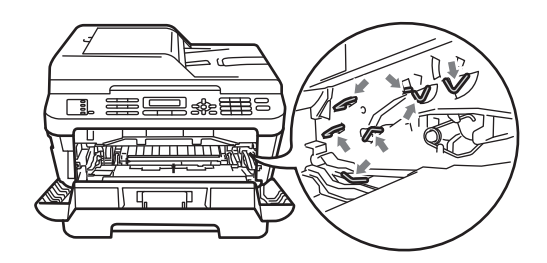

**3** Vyčistěte koronový vodič uvnitř fotoválce tak, že několikrát opatrně posunete zelený jezdec zprava doleva a zleva doprava.

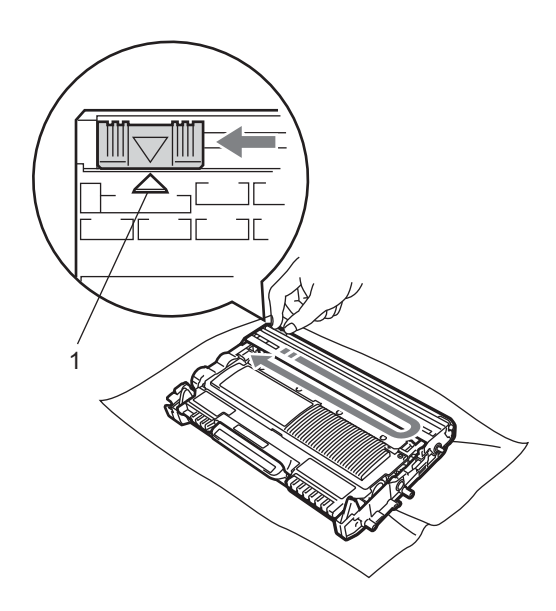

### **Poznámka**

Vraťte jezdec do výchozí polohy (A) (1). Pokud tak neučiníte, na vytištěných stránkách se mohou objevit svislé pruhy.

4 Vložte sestavu fotoválce a tonerové kazety zpět do zařízení. Zavřete přední kryt.

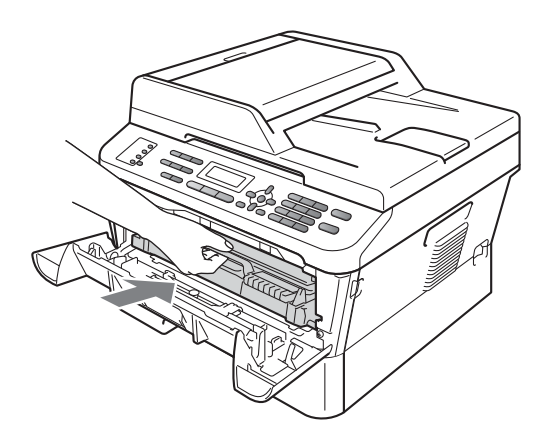

# **Čištění fotoválce <sup>A</sup>**

Pokud máte problémy s kvalitou tisku, může mít na sobě fotoválec cizí substance, jako je lepidlo ze štítku přilepené na povrchu válce. Vyřešte problém pomocí následujících kroků.

- Připravte si čistý papír formátu A4 nebo Letter.
- b <sup>P</sup>řesvědčte se, že je přístroj v režimu Připraven.
- **3** Otevřete zadní kryt (zásobník pro výstup lícem nahoru).

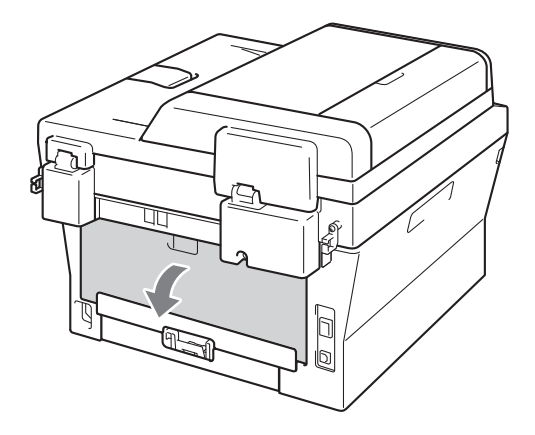

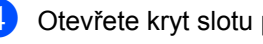

Otevřete kryt slotu pro ruční podávání.

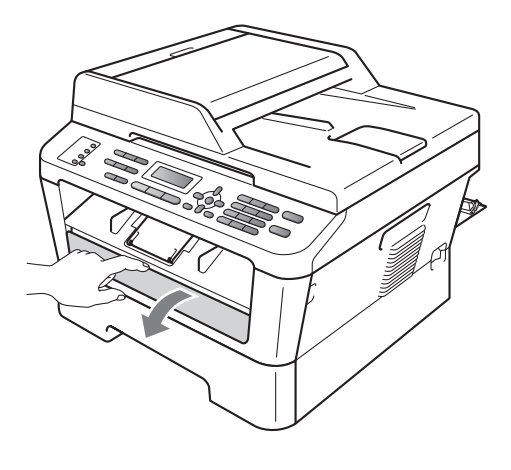

<span id="page-82-0"></span>**6** Stiskněte zároveň Clear (Zrušit) a **Menu**. Na displeji LCD se zobrazí zpráva Cist. fotovalce.

6 Oběma rukama posuňte vodítka papíru pro ruční podávání podle šířky papíru, který chcete použít.

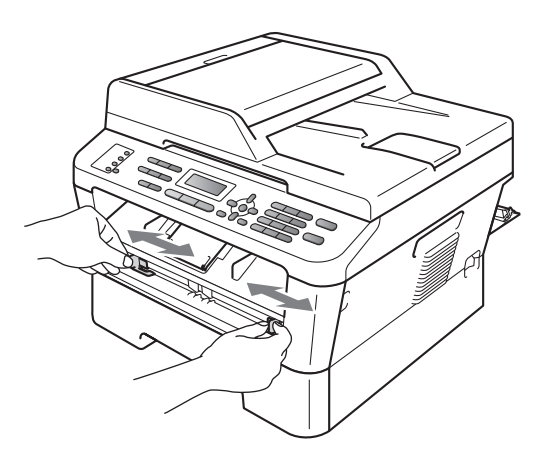

**Oběma rukama vložte jeden list papíru** formátu A4 nebo Letter do slotu pro ruční podávání tak, aby se horní okraj papíru dotýkal podávacího válečku papíru. Až ucítíte, že zařízení za papír zatáhne, pusťte jej. Zařízení spustí proces čištění fotoválce.

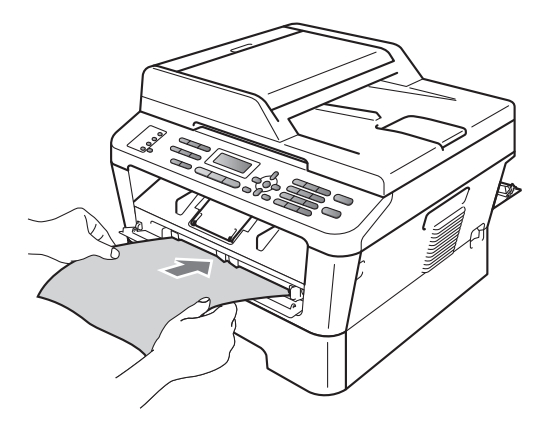

### **Poznámka**

- Během procesu čištění fotoválce zařízení vydává mechanický hluk, protože válec OPC se otáčí pozpátku. Tento hluk není důsledkem závady zařízení.
- Do slotu pro ruční podávání nikdy NEVKLÁDEJTE více než jeden list papíru, protože by to mohlo způsobit zaseknutí.
- Pokud je papír ve slotu pro ruční podávání jiného formátu než A4 nebo Letter, zařízení zastaví proces čištění fotoválce a papír vysune.
- Ujistěte se, že je papír ve slotu pro ruční podávání rovně a ve správné poloze. Pokud tomu tak není, nemusí se správně zavést, což může vést ke zkosenému výtisku nebo k zaseknutí papíru.
- Během procesu čištění fotoválce NEZAVÍREJTE zadní kryt (zásobník pro výstup lícem nahoru). Zařízení zastaví proces čištění fotoválce a papír vysune. Může dojít k zaseknutí.
- Pokud zařízení obdrží tiskovou úlohu předtím, než do slotu pro ruční podávání vložíte list papíru, zařízení nejprve dokončí proces čištění fotoválce a potom vytiskne tiskovou úlohu.
- <span id="page-83-0"></span>**8** Až zařízení dokončí čištění, vrátí se do režimu Připraven.
- **9** Opakujt[e](#page-82-0) kroky @ až @ ještě dvakrát a pokaždé použijte nový čistý list papíru. Po dokončení použitý papír zlikvidujte.

Pokud se problém nevyřeší, postupujte podle kroků níže:

Otevřete přední kryt a nechejte zařízení zapnuté na 10 minut, aby mohlo vychladnout.

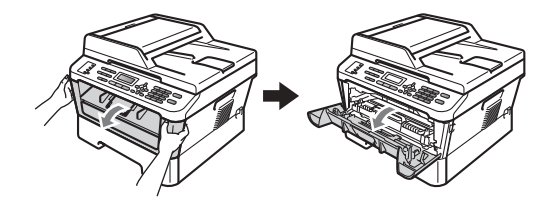

Pomalu vyjměte sestavu fotoválce a tonerové kazety.

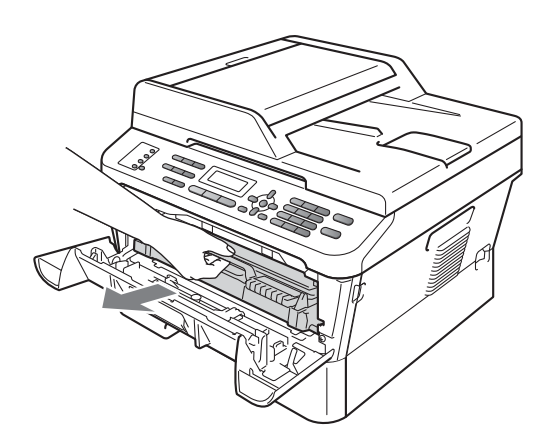

# **UPOZORNĚNÍ**

Doporučujeme, abyste sestavu fotoválce a tonerové kazety umístili na čistý, rovný povrch a podložili ji papírem nebo látkou pro případ náhodného vysypání nebo rozptýlení toneru.

S tonerovou kazetou manipulujte opatrně. Pokud vám toner znečistí ruce nebo oděv, ihned je otřete nebo omyjte studenou vodou.

Aby se zabránilo poškození přístroje statickou elektřinou, NEDOTÝKEJTE se elektrod uvedených na obrázku.

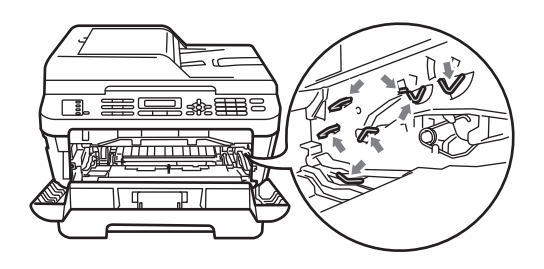

Zatlačte zelenou páčku zámku a vyjměte tonerovou kazetu z fotoválce.

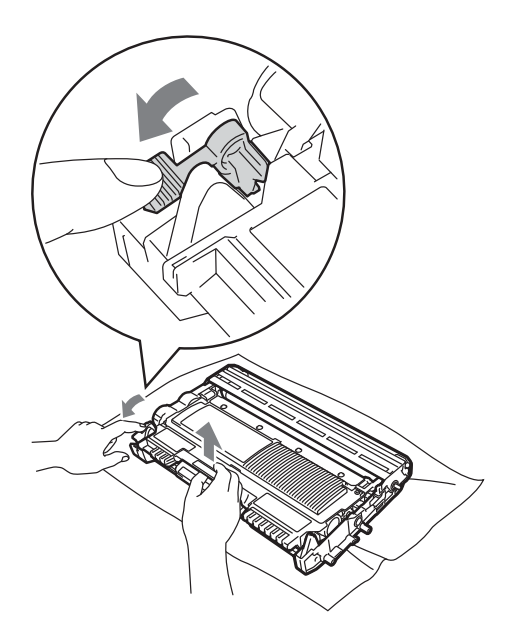

**A**

# **DŮLEŽITÉ**

• Abyste předešli problémům s kvalitou tisku, NEDOTÝKEJTE se částí, které jsou na obrázcích níže zvýrazněné.

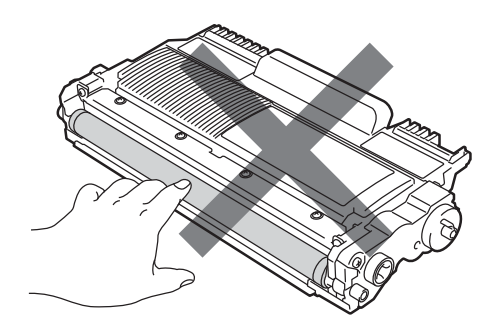

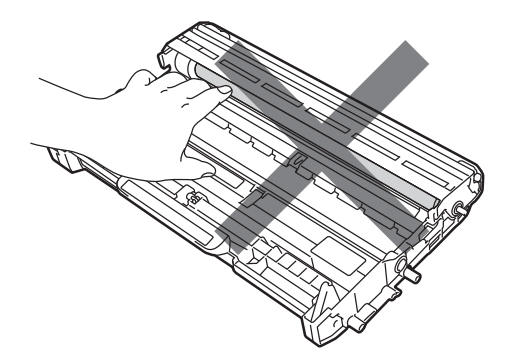

• Aby se zabránilo poškození přístroje statickou elektřinou, NEDOTÝKEJTE se elektrod uvedených na obrázku.

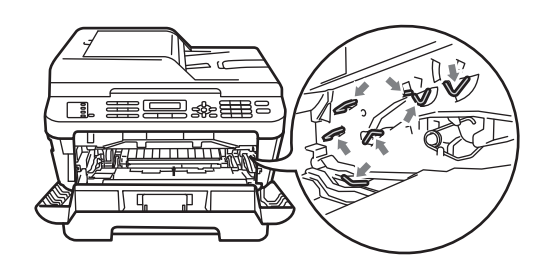

4 Vložte vzorek tisku před fotoválec a najděte přesnou polohu vadného tisku.

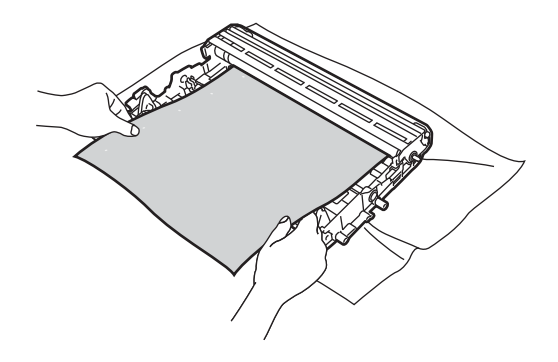

**6** Otáčejte převodovým kolem fotoválce rukou a přitom se dívejte na povrch válce OPC (1).

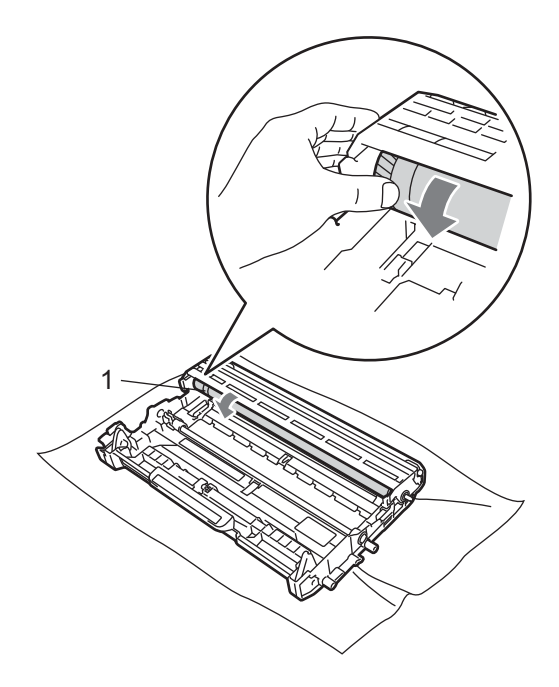

6 Když najdete na fotoválci tečku, která odpovídá vzorku tisku, otírejte povrch válce OPC suchým vatovým tampónkem, dokud prach nebo lepidlo z povrchu neodstraníte.

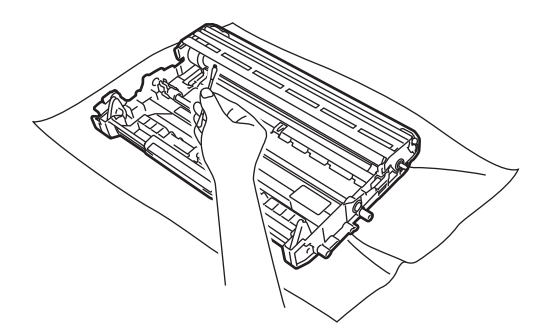

## **O D** DŮLEŽI

Povrch fotoválce citlivého na světlo NEČISTĚTE ostrými předměty.

**7** Tonerovou kazetu vsunujte zpět do fotoválce, dokud neuslyšíte, že zapadla na své místo. Pokud je kazeta řádně vložena, zelená páčka zámku se automaticky zvedne.

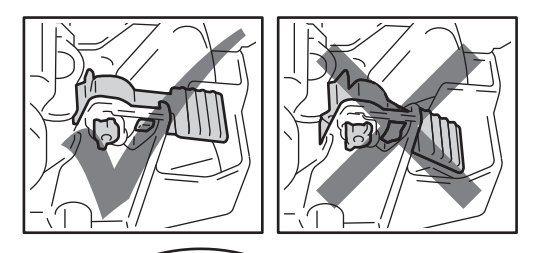

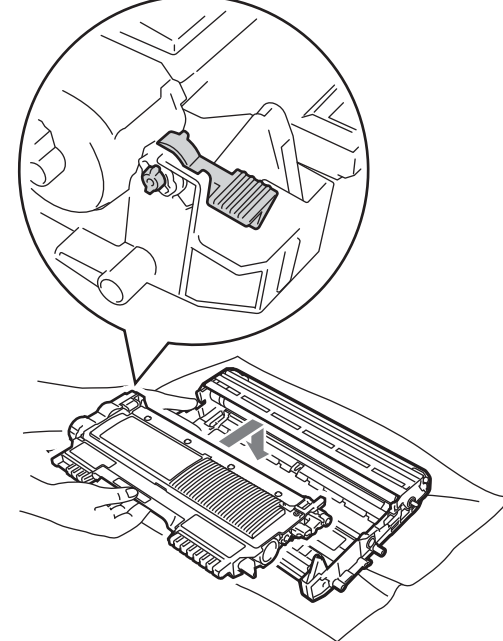

8 Vložte sestavu fotoválce a tonerové kazety zpět do zařízení.

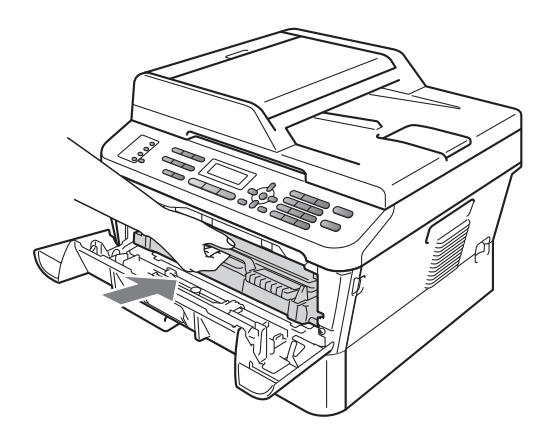

**9** Zavřete přední kryt.

# <span id="page-87-0"></span>**Čištění podávacích válečků papíru <sup>A</sup>**

Pokud máte problémy s podáváním papíru, vyčistěte podávací válečky papíru následujícím způsobem:

**4** Vypněte přístroj. Odpojte kabel napájení z elektrické zásuvky.

### **Poznámka**

(Pro MFC-7360N a MFC-7460DN) Abyste nepřišli o důležité zprávy, viz *Př[enos fax](#page-95-0)ů [nebo hlášení faxového deníku](#page-95-0)* [na stran](#page-95-0)ě 86.

2 Úplně vysuňte zásobník papíru ze zařízení.

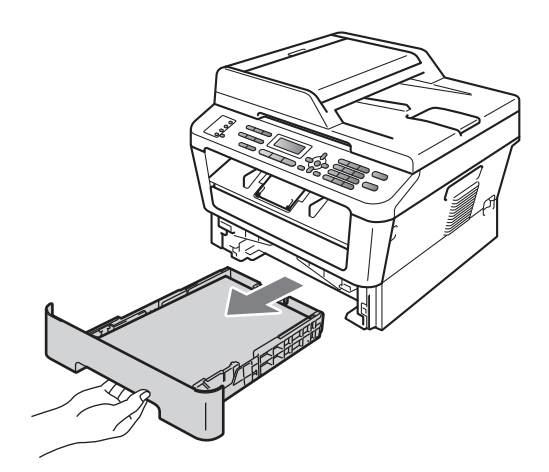

**3** Pořádně vyždímejte látku bez žmolků namočenou ve vlažné vodě a potom otřete oddělovací podložku (1) zásobníku papíru, abyste odstranili prach.

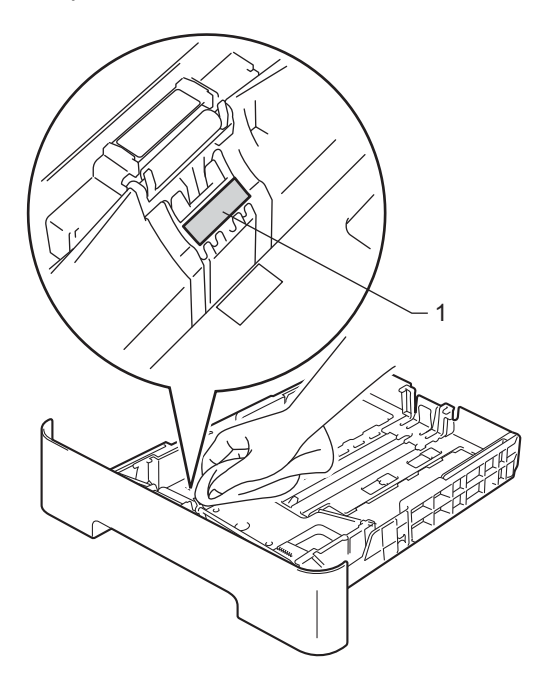

4 Otřete dva podávací válečky (1) uvnitř přístroje, abyste z nich odstranili prach.

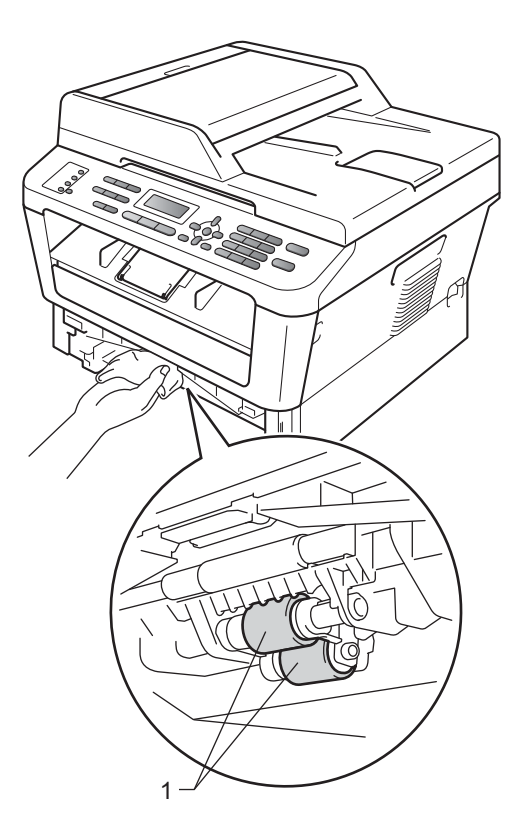

- **5** Zasuňte zásobník papíru zpět do přístroje.
- 6 Zapojte napájecí kabel přístroje do elektrické zásuvky. Zapněte přístroj.

# **Kontrola zařízení <sup>A</sup>**

## **Kontrola čítačů stránek <sup>A</sup>**

Zobrazíte čítače stránek zařízení pro kopie, vytištěné stránky, zprávy a seznamy, faxy nebo celkový souhrn.

- $\blacksquare$  (Pro MFC-7360N/MFC-7460DN) Stiskněte **Menu**, **6**, **2**. (Pro MFC-7860DW) Stiskněte **Menu**, **7**, **2**.
- 2 Stiskněte A nebo V pro zobrazení Celkem, Fax/List, Kopir nebo Tisk.
- **f3** Stiskněte tlačítko Stop/Exit **(Stop/Konec)**.

### **Kontrola zbývající životnosti částí <sup>A</sup>**

Životnost částí přístroje je možné zobrazit na displeji LCD.

- $\blacksquare$  (Pro MFC-7360N/MFC-7460DN) Stiskněte **Menu**, **6**, **3**. (Pro MFC-7860DW) Stiskněte **Menu**, **7**, **3**.
- **2** Stiskněte tlačítko Stop/Exit **(Stop/Konec)**.

**B**

**Odstraňování problémů <sup>B</sup>**

# **Chybové zprávy a zprávy o údržbě <sup>B</sup>**

Stejně jako u jakéhokoli komplexního kancelářského produktu může docházet k chybám a nutnosti výměny spotřebního materiálu. Pokud k tomu dojde, přístroj určí chybu nebo požadovanou běžnou údržbu a zobrazí příslušné hlášení. Nejběžnější chybová hlášení a hlášení o údržbě jsou uvedena v následující části.

Většinu chybových zpráv lze napravit a na zprávy o údržbě reagovat vlastními silami. Pokud potřebujete další pomoc, centrum podpory Brother Solutions Center nabízí nejnovější často kladené dotazy (FAQ) a tipy pro odstraňování problémů:

Navštivte nás na adrese<http://solutions.brother.com/>.

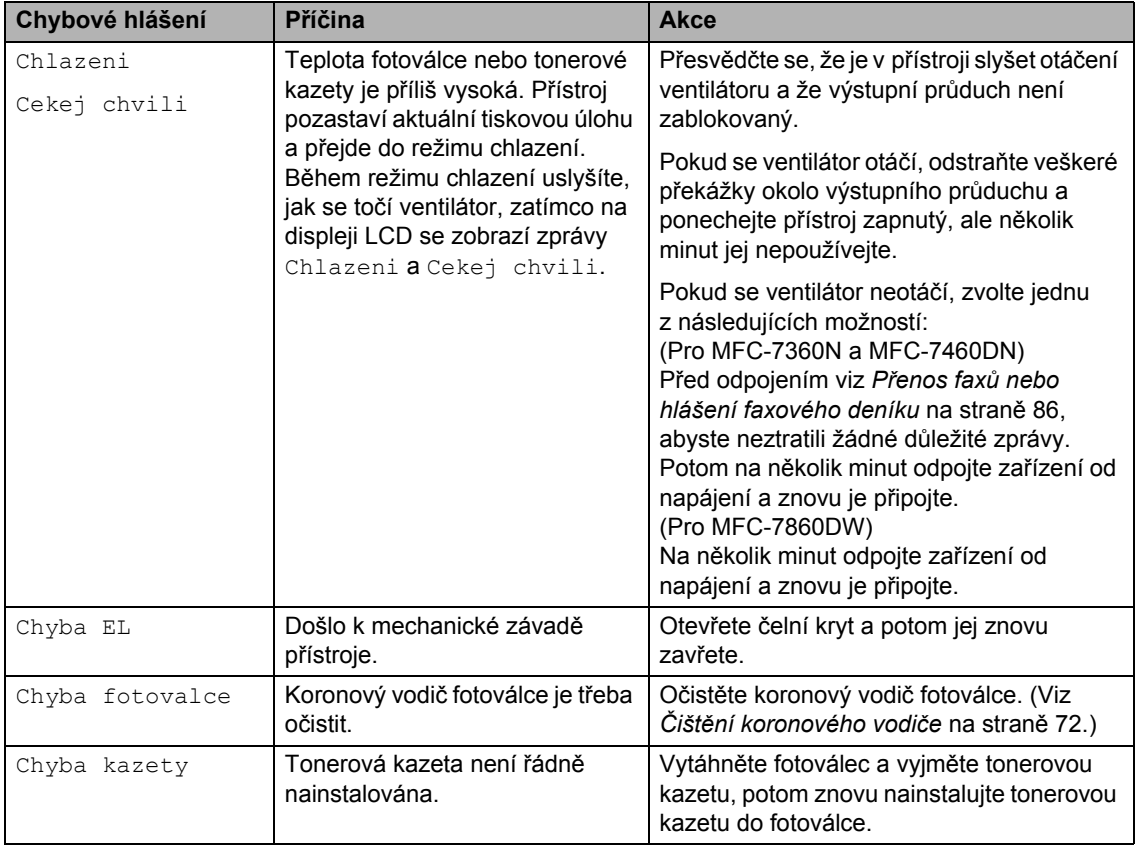

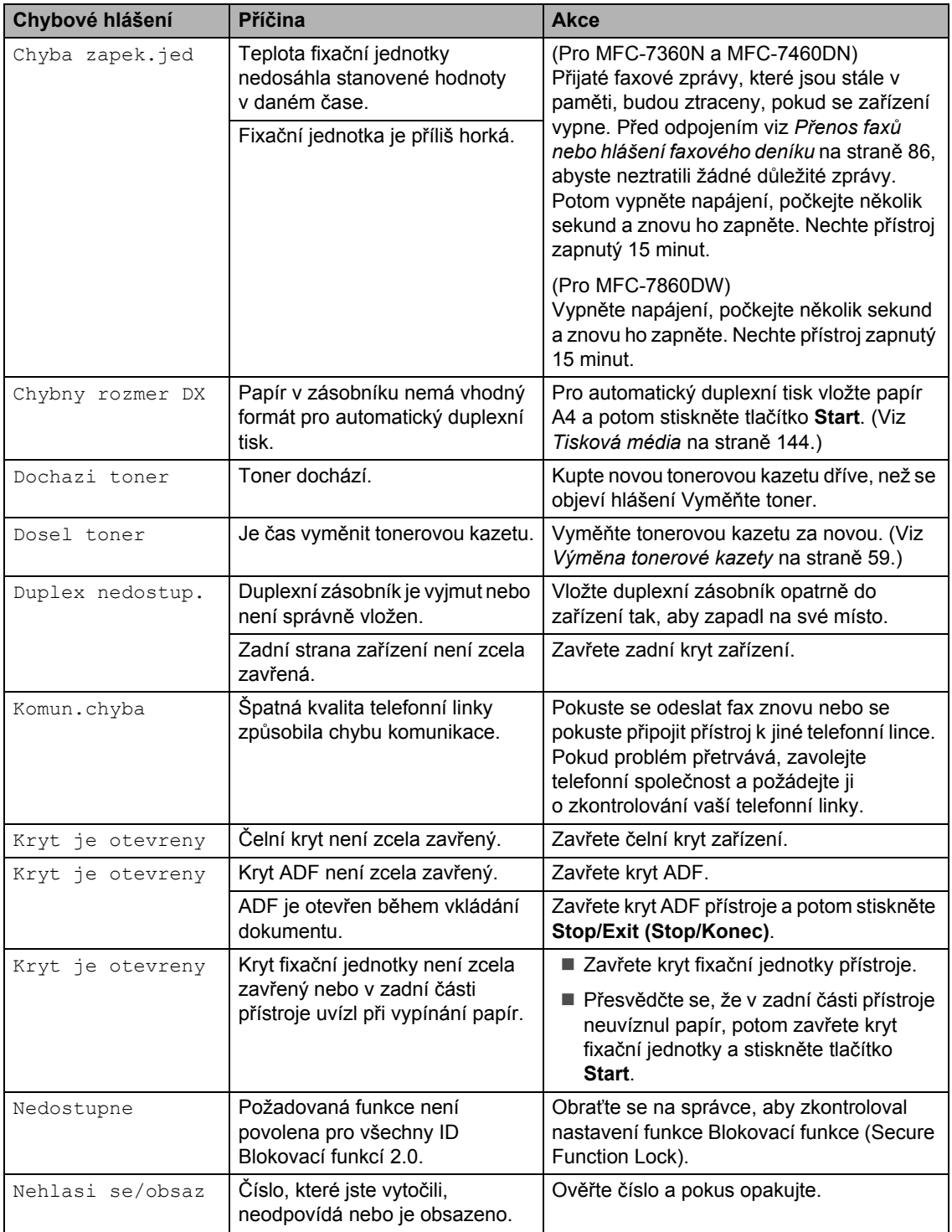

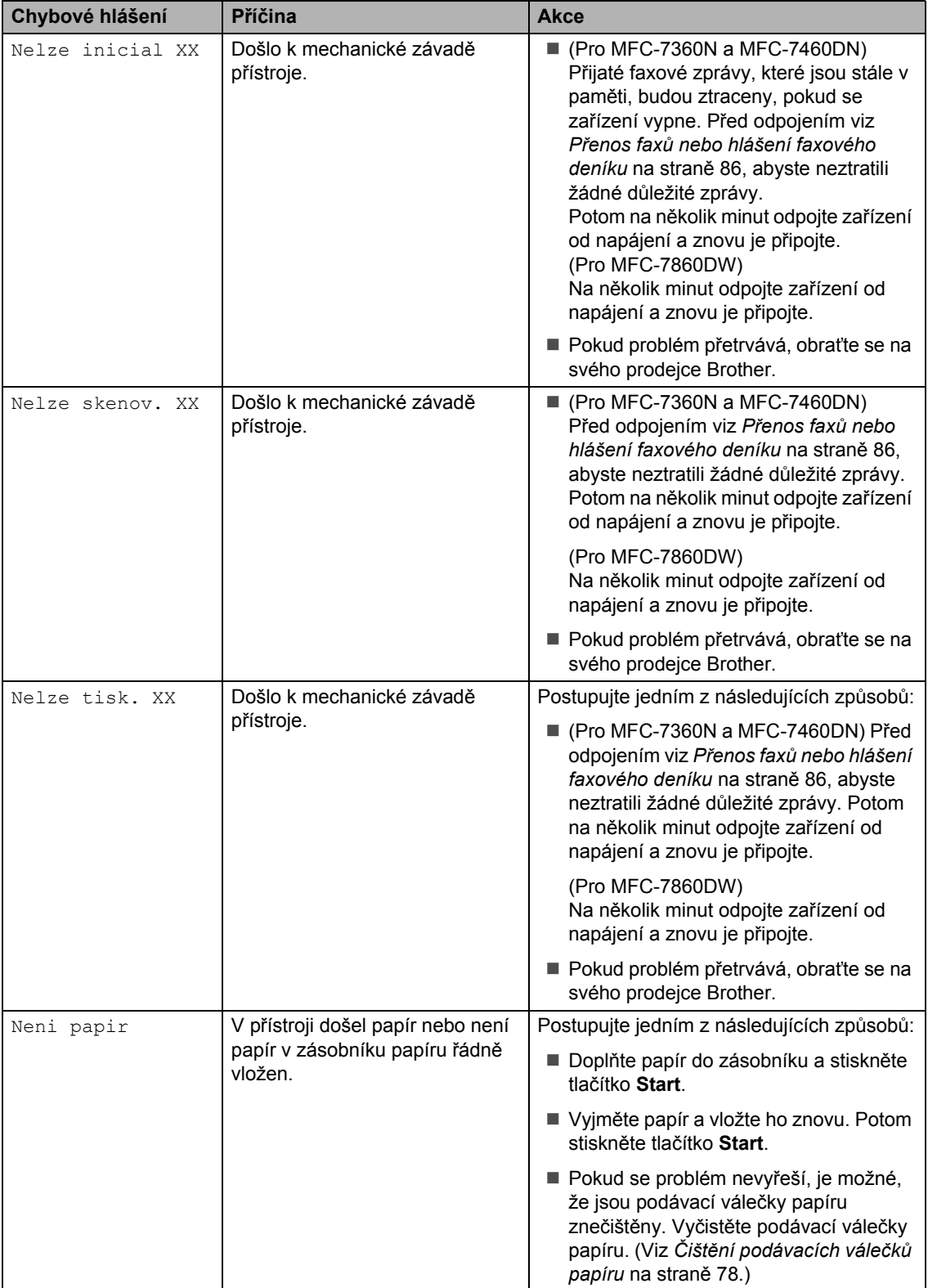

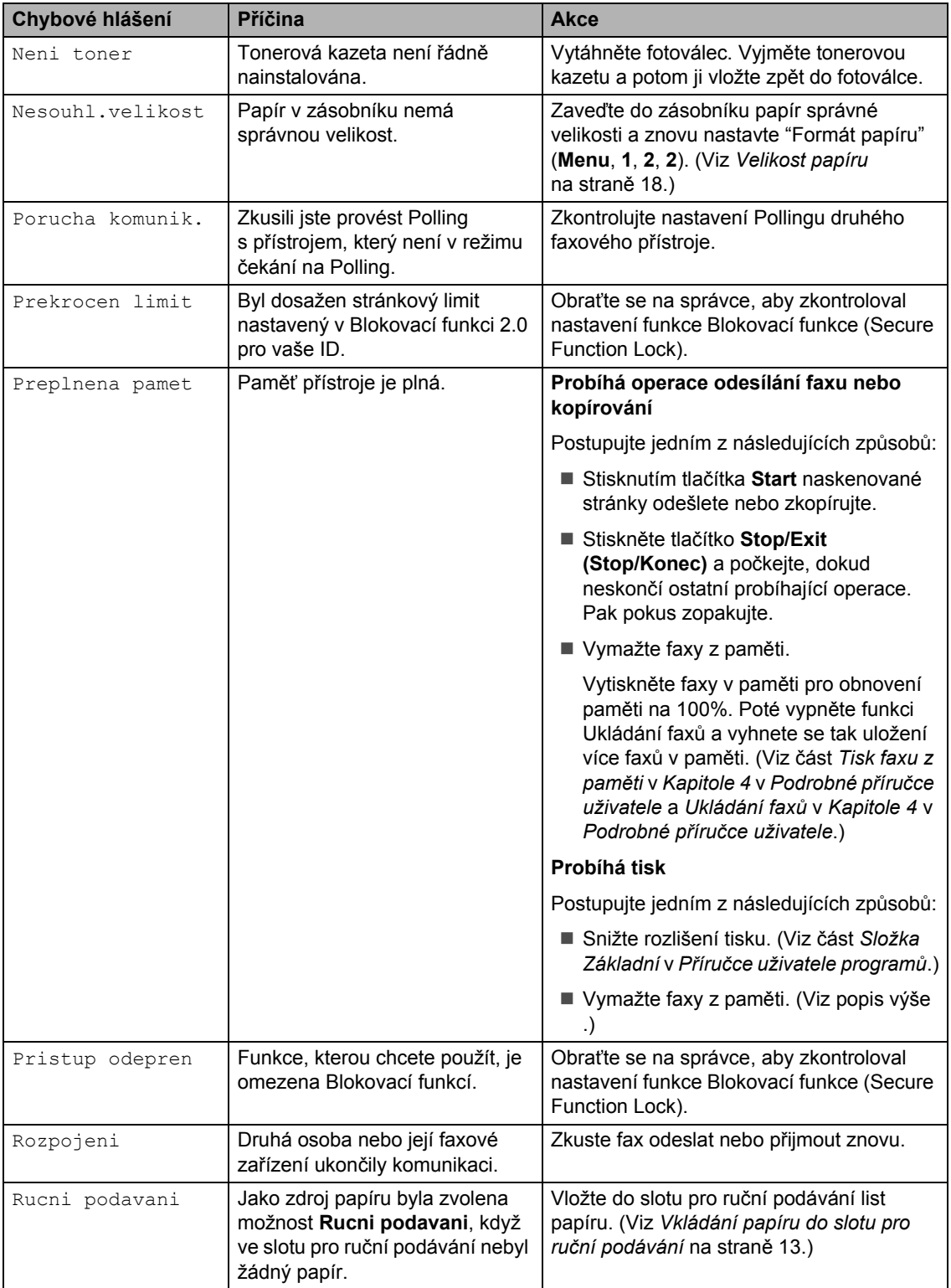

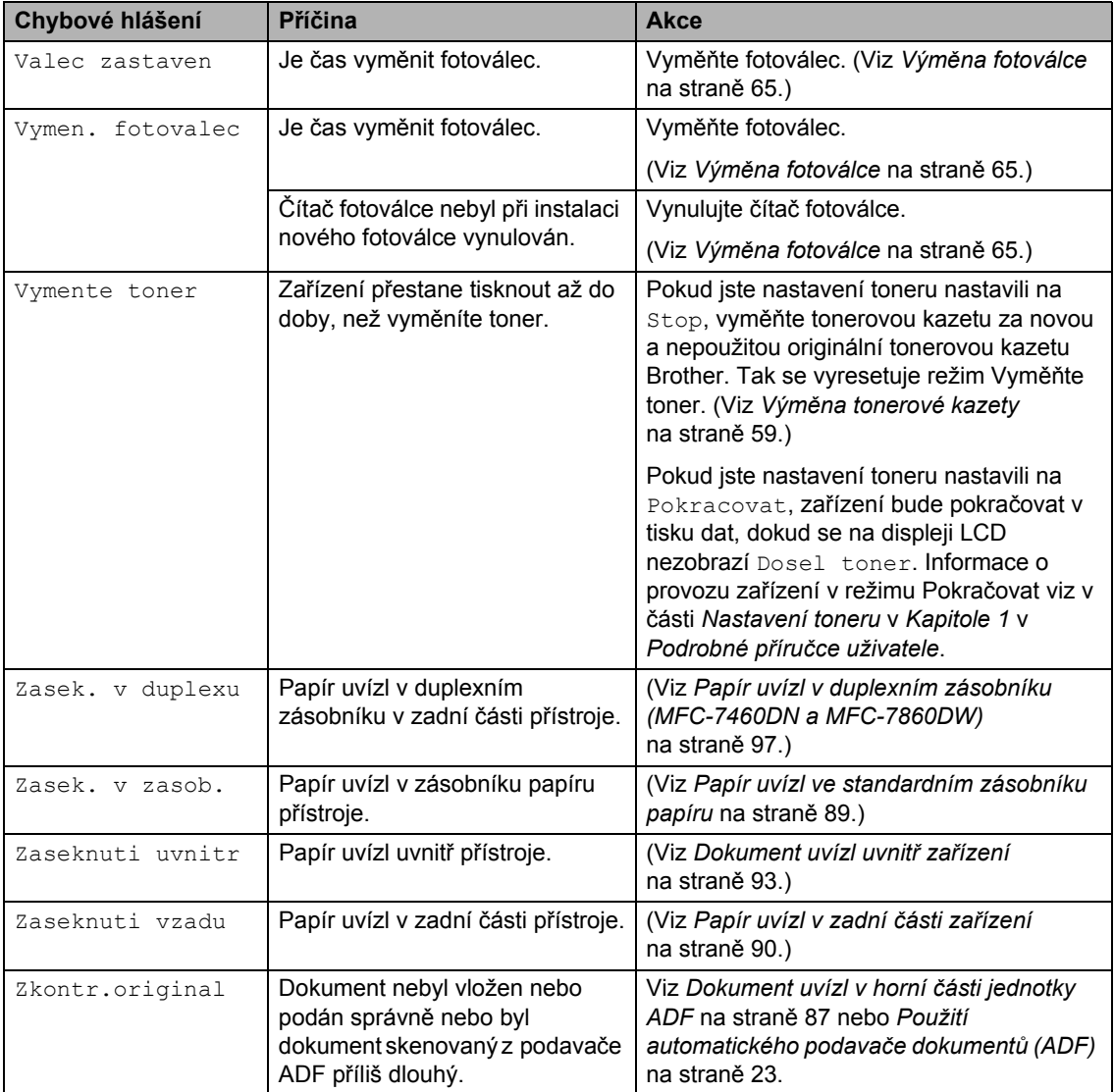

## <span id="page-95-1"></span><span id="page-95-0"></span>**Přenos faxů nebo hlášení faxového deníku <sup>B</sup>**

Pokud se na displeji LCD zobrazí:

- Nelze inicial XX
- Nelze tisk. XX
- Nelze skenov. XX

(MFC-7360N a MFC-7460DN) Pokud je nutné odpojit zařízení z elektrické zásuvky, doporučujeme vám, abyste před odpojením přenesli faxy do jiného faxového přístroje nebo do počítače. (Viz *Př[enos fax](#page-95-2)ů [na jiný faxový p](#page-95-2)řístroj* na straně 86 nebo *Přenos faxů na počítač* [na stran](#page-95-3)ě 86.)

Přenést můžete i hlášení faxového deníku, kde zjistíte případné faxy čekající na přenos. (Viz *Př[enos hlášení na jiné faxové p](#page-95-4)řístroje* [na stran](#page-95-4)ě 86.)

## **Poznámka**

Pokud je na displeji LCD po přenesení všech faxů zobrazeno chybové hlášení, odpojte přístroj na několik minut od zdroje napájení a poté jej znovu připojte.

### <span id="page-95-2"></span>**Přenos faxů na jiný faxový přístroj <sup>B</sup>**

Pokud jste nenastavili ID stanice, nemůžete vstoupit do režimu přenosu faxu. (Viz *Zadání osobních informací (ID stanice)* v *Stručném návodu k obsluze*.)

a Stiskněte tlačítko **Menu**, **9**, **0**, **1**.

- b Postupujte jedním z následujících způsobů:
	- Pokud se na displeji LCD objeví hlášení Chybi udaje, v paměti přístroje nezbývají žádné faxy. Stiskněte tlačítko **Stop/Exit (Stop/Konec)**.
	- Zadejte číslo faxu, na které budou faxy předávány. Stiskněte tlačítko **Start**.

### <span id="page-95-3"></span>**Přenos faxů na počítač <sup>B</sup>**

Faxy z paměti přístroje můžete přenést do vašeho počítače.

- Ujistěte se, že máte nainstalován **MFL-Pro Suite** na vašem PC, a potom zapněte **PC-Fax příjem** na vašem PC. (Podrobnosti o funkci PC-Fax příjem najdete v části *PC-FAX příjem* v *Příručce uživatele programů*.)
- **2** Přesvědčte se, že jste na přístroji nastavili PC Fax Prijem. (Viz část *PC-FAX příjem* v *Kapitole 4* v *Podrobné příručce uživatele*.) Pokud jsou při nastavení funkce PC FAX Příjem v paměti přístroje faxy, LCD se vás dotáže, zda chcete tyto faxy přenést do paměti počítače.
- **8** Postupujte jedním z následujících způsobů:
	- Chcete-li do počítače přenést všechny faxy, stiskněte tlačítko **1**. Budete dotázáni, zda chcete provést záložní výtisk.
	- Chcete-li skončit a nechat faxy v paměti, stiskněte **2**.
- d Stiskněte tlačítko **Stop/Exit (Stop/Konec)**.

### <span id="page-95-4"></span>**Přenos hlášení na jiné faxové přístroje <sup>B</sup>**

Pokud jste nenastavili ID stanice, nemůžete vstoupit do režimu přenosu faxu. (Viz *Zadání osobních informací (ID stanice)* v *Stručném návodu k obsluze*.)

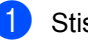

a Stiskněte tlačítko **Menu**, **9**, **0**, **2**.

Zadejte číslo faxu, na které bude hlášení o přenosu předáváno.

c Stiskněte tlačítko **Start**.

# **Uvíznutí dokumentu <sup>B</sup>**

## <span id="page-96-0"></span>**Dokument uvízl v horní části jednotky ADF**

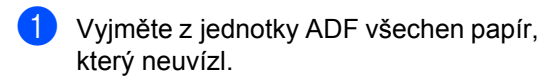

2 Otevřete kryt ADF.

**3** Vytáhněte uvíznutý dokument směrem doleva.

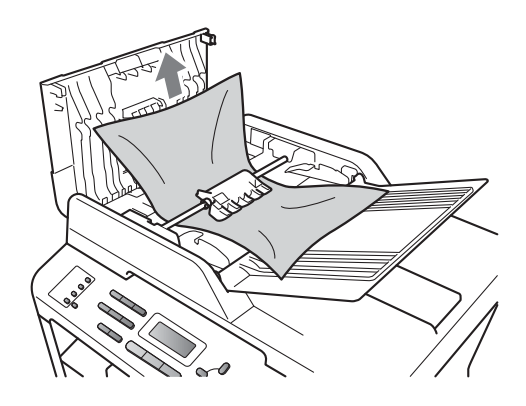

- Zavřete kryt ADF.
- **e Stiskněte tlačítko Stop/Exit (Stop/Konec)**.

## **Dokument uvízl pod krytem dokumentu <sup>B</sup>**

- **b** Vyjměte z jednotky ADF všechen papír, který neuvízl.
- 2 Zvedněte kryt dokumentu.
- **3** Vytáhněte uvíznutý dokument směrem doprava.

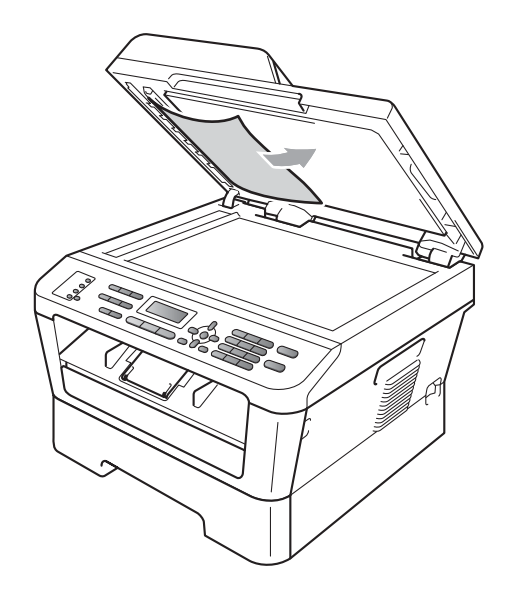

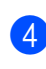

Zavřete kryt dokumentu.

**5** Stiskněte tlačítko Stop/Exit **(Stop/Konec)**.

## **Odstranění malých dokumentů uvíznutých v ADFB**

**1** Zvedněte kryt dokumentu.

<sup>2</sup> Vložte kus tvrdého papíru, jako je karton, do ADF a protlačíte tak všechny malé zbytky papíru.

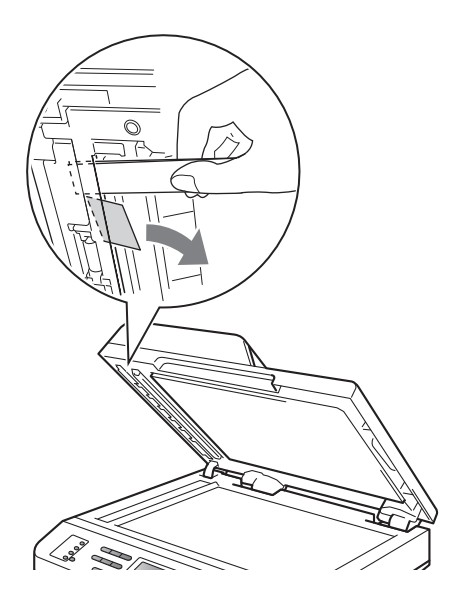

- **3** Zavřete kryt dokumentu.
- d Stiskněte tlačítko **Stop/Exit (Stop/Konec)**.

## **Dokument uvízl ve výstupním zásobníku <sup>B</sup>**

- **1** Vyjměte z jednotky ADF všechen papír, který neuvízl.
- 2 Vytáhněte uvíznutý dokument směrem doprava.

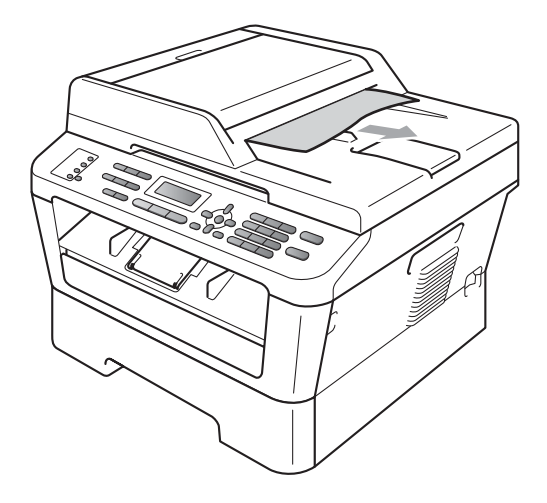

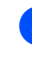

**3** Stiskněte tlačítko Stop/Exit **(Stop/Konec)**.

# **Uvíznutí papíru <sup>B</sup>**

## <span id="page-98-0"></span>**Papír uvízl ve standardním zásobníku papíru <sup>B</sup>**

Pokud se na displeji LCD zobrazí hlášení Zasek. v zasob., postupujte podle těchto kroků:

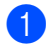

a Úplně vysuňte zásobník papíru ze zařízení.

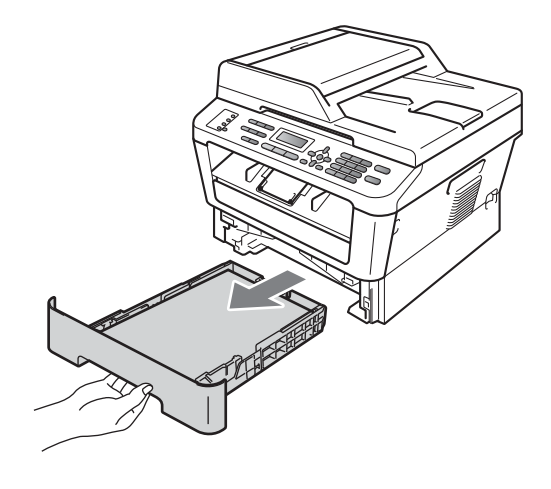

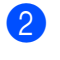

b Použijte obě ruce k pomalému vytažení uvíznutého papíru.

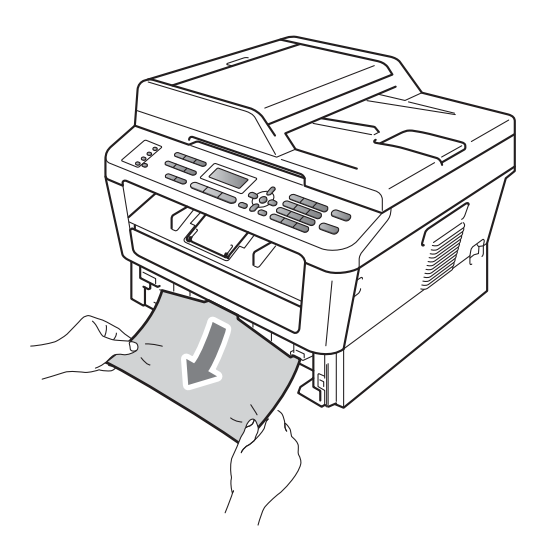

# **DŮLEŽITÉ**

Pokud papír nejde tímto směrem vytáhnout snadno, činnost ukončete a řiďte se pokyny v části *[Dokument uvízl](#page-102-0)  uvnitř zařízení* [na stran](#page-102-0)ě 93.

## **Poznámka**

Táhnout uvíznutý papír směrem dolů umožní jeho snazší vyjmutí.

**3** Přesvědčte se, že je papír v zásobníku pod značkou maximálního množství papíru ( $\blacktriangledown$   $\blacktriangledown$   $\blacktriangledown$ ) (1). Stiskněte zelenou páčku pro uvolnění vodítka papíru a zároveň posuňte vodítka papíru podle velikosti papíru. Ujistěte se, že jsou vodítka papíru pevně usazena v drážkách. (Viz *[Vkládání papíru do](#page-20-0)  [standardního zásobníku papíru](#page-20-0)* [na stran](#page-20-0)ě 11.)

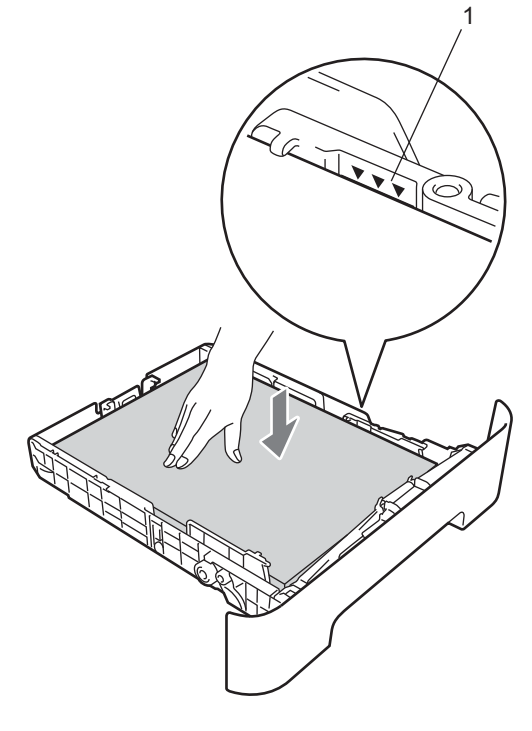

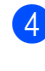

Zasuňte zásobník papíru pevně zpět do zařízení.

## <span id="page-99-0"></span>**Papír uvízl v zadní části zařízení <sup>B</sup>**

Pokud se na displeji LCD zobrazuje hlášení Zaseknuti vzadu, došlo k uvíznutí papíru za zadním krytem. Postupujte podle těchto kroků:

**1** Otevřete přední kryt. Nechejte zařízení zapnuté na 10 minut, aby mohlo vychladnout.

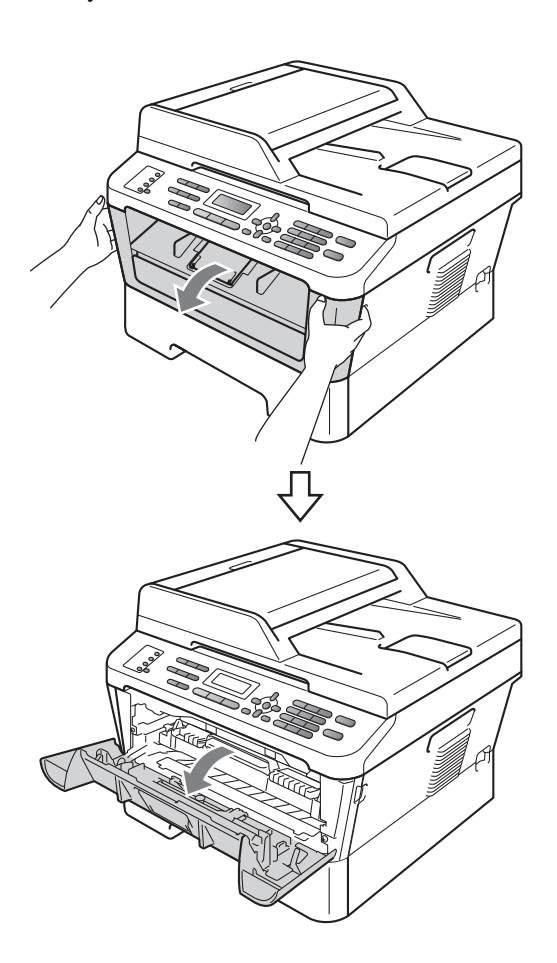

# **UPOZORNĚNÍ**

# **HORKÝ POVRCH**

Krátce po použití přístroje jsou některé jeho vnitřní součásti velmi horké. Když otevřete přední a zadní kryt (zadní výstupní zásobník) zařízení, NEDOTÝKEJTE se částí, které jsou na obrázku zvýrazněné. Mohli byste se spálit.

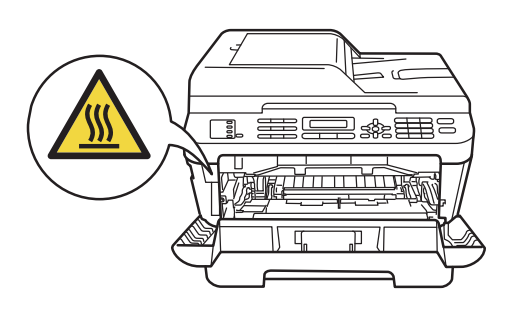

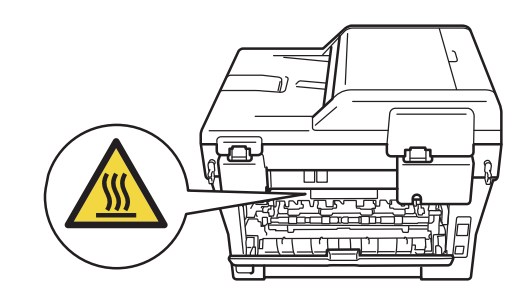

**2** Pomalu vyjměte sestavu fotoválce a tonerové kazety.

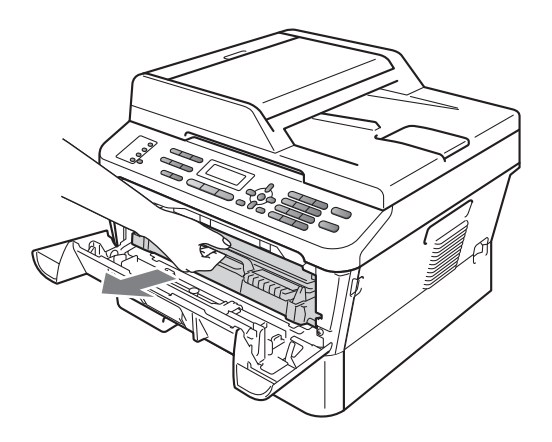

# **DŮLEŽITÉ**

- Doporučujeme, abyste sestavu fotoválce a tonerové kazety umístili na čistý, rovný povrch a podložili ji papírem nebo látkou pro případ náhodného vysypání nebo rozptýlení toneru.
- Aby se zabránilo poškození přístroje statickou elektřinou, NEDOTÝKEJTE se elektrod uvedených na obrázku.

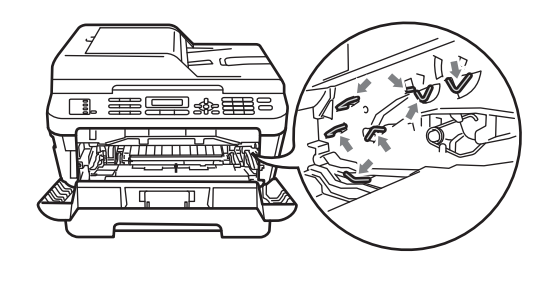

**3** Otevřete zadní kryt (zásobník pro výstup lícem nahoru).

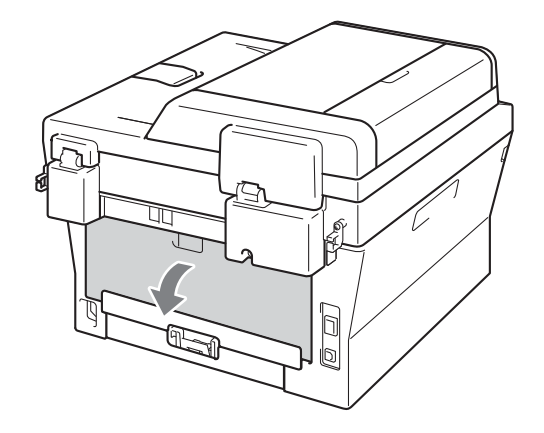

4 Stlačte záložky nalevo a napravo pro otevření krytu fixační jednotky (1).

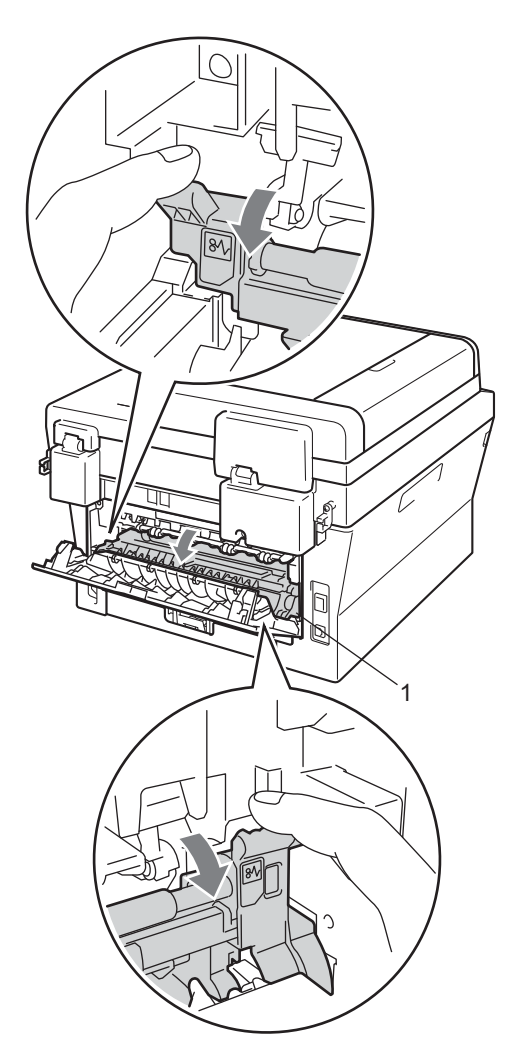

**5** Pomocí obou rukou jemně vytáhněte uvíznutý papír z fixační jednotky.

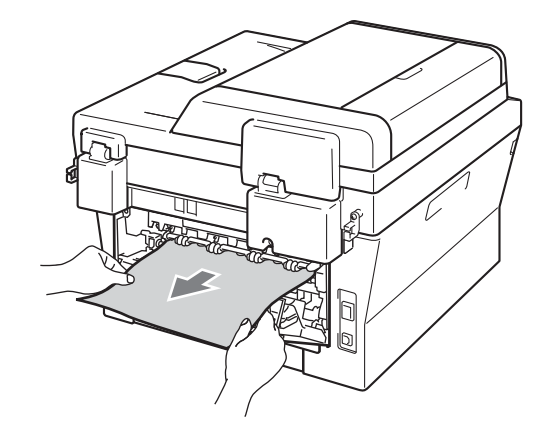

- **6** Zavřete kryt fixační jednotky a zadní kryt (zásobník pro výstup lícem nahoru).
	- Vložte sestavu fotoválce a tonerové kazety zpět do zařízení.

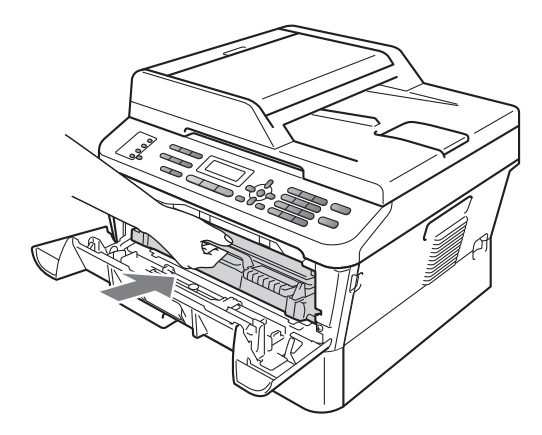

8 Zavřete přední kryt. Pokud zařízení nezačne automaticky tisknout, stiskněte tlačítko **Start**.

## <span id="page-102-0"></span>**Dokument uvízl uvnitř zařízení <sup>B</sup>**

Pokud se na displeji LCD zobrazí hlášení Zaseknuti uvnitr, postupujte podle těchto kroků:

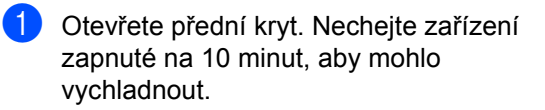

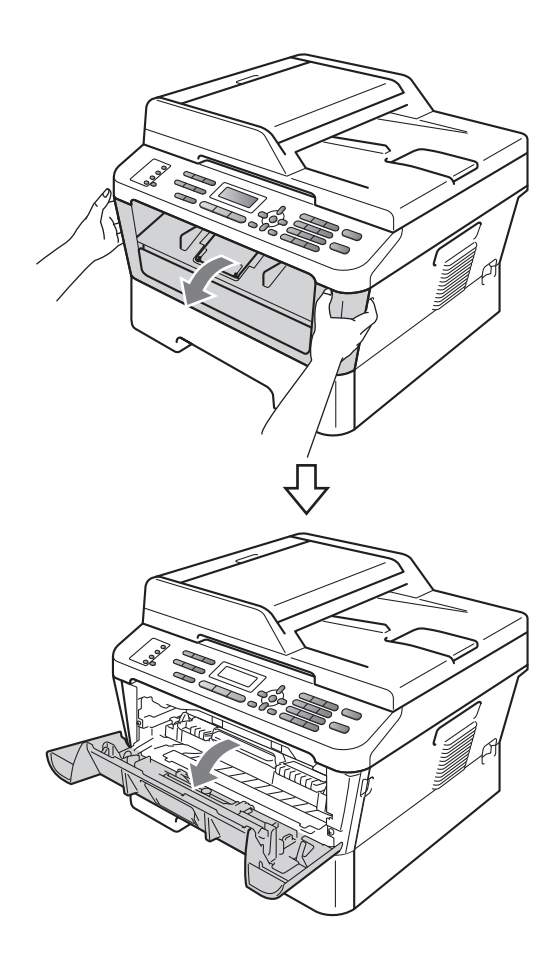

# **UPOZORNĚNÍ**

# **HORKÝ POVRCH**

Krátce po použití přístroje jsou některé jeho vnitřní součásti velmi horké. Když otevřete přední a zadní kryt (zadní výstupní zásobník) zařízení, NEDOTÝKEJTE se částí, které jsou na obrázku zvýrazněné. Mohli byste se spálit.

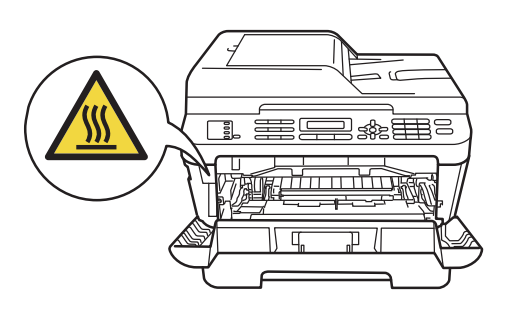

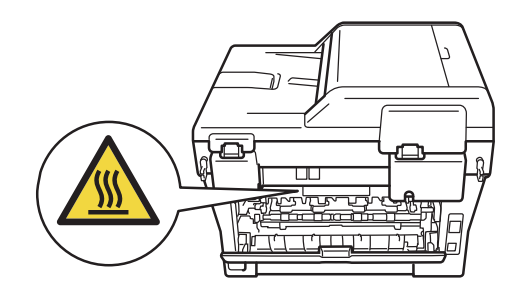

**2** Pomalu vyjměte sestavu fotoválce a tonerové kazety. Uvíznutý papír je možné vytáhnout se sestavou fotoválce a tonerové kazety nebo tak můžete papír uvolnit, abyste jej mohli vytáhnout zevnitř zařízení.

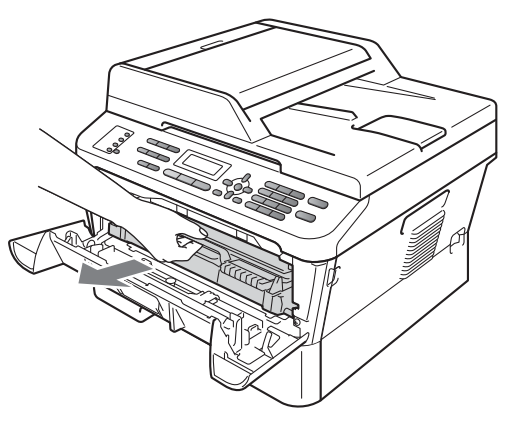

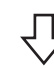

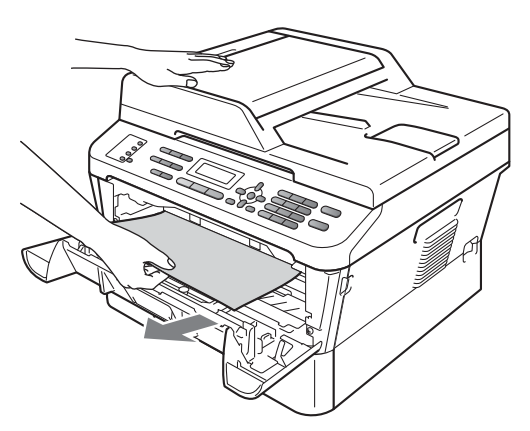

# **DŮLEŽITÉ**

- Doporučujeme, abyste sestavu fotoválce a tonerové kazety umístili na papír nebo látkou pro případ náhodného vysypání nebo rozptýlení toneru.
- Aby se zabránilo poškození přístroje statickou elektřinou, NEDOTÝKEJTE se elektrod uvedených na obrázku.

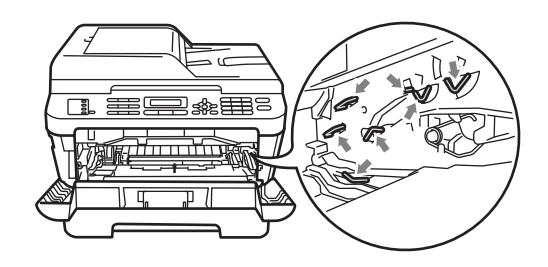

**3** Zatlačte zelenou páčku zámku a vyjměte tonerovou kazetu z fotoválce. Odstraňte uvíznutý papír, pokud je nějaký ve fotoválci.

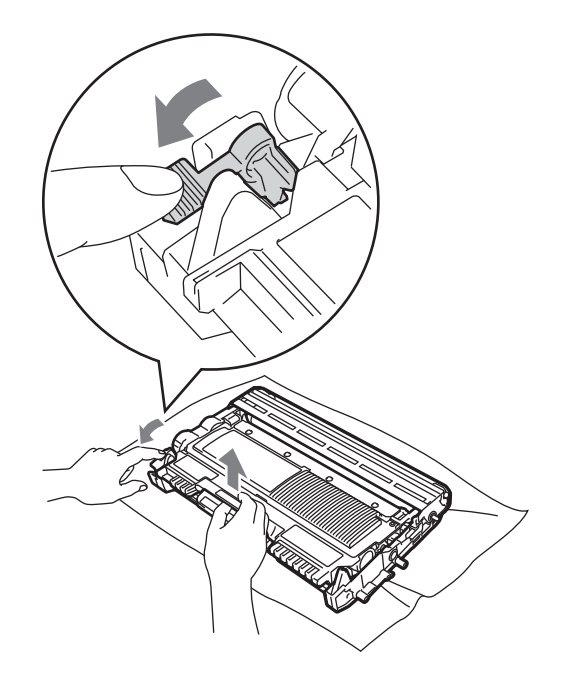

# **DŮLEŽITÉ**

• S tonerovou kazetou manipulujte opatrně. Pokud vám toner znečistí ruce nebo oděv, ihned je otřete nebo omyjte studenou vodou.

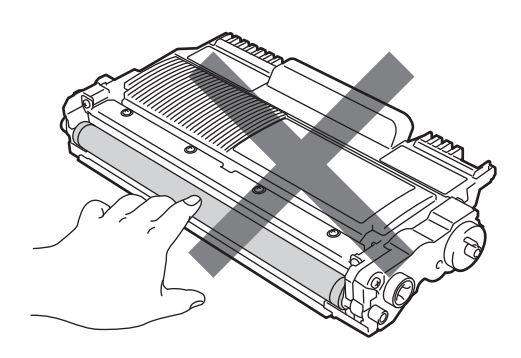

• Abyste předešli problémům s kvalitou tisku, NEDOTÝKEJTE se částí, které jsou na obrázcích zvýrazněné.

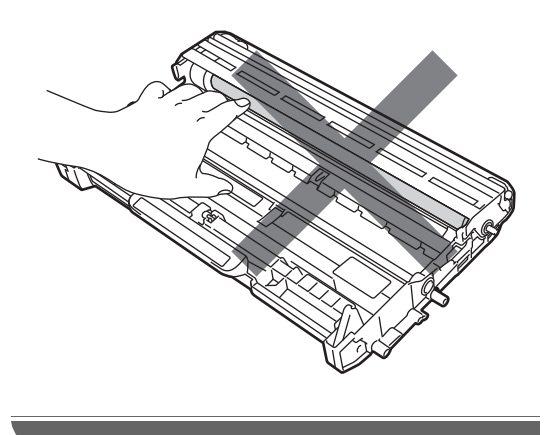

4 Tonerovou kazetu vsunujte zpět do fotoválce, dokud neuslyšíte, že zapadla na své místo. Pokud je kazeta řádně vložena, zelená páčka zámku se automaticky zvedne.

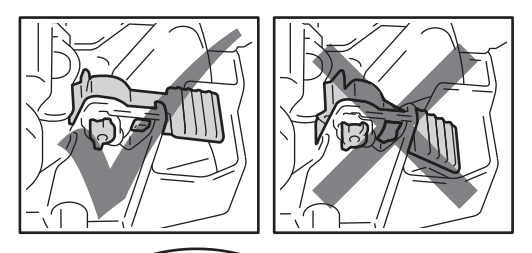

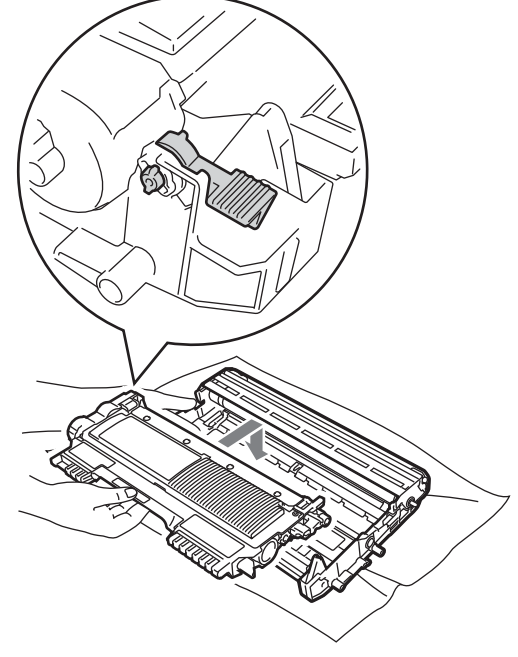

- <span id="page-105-0"></span>**5** Postupujte jedním z následujících způsobů:
	- Pokud se vám podařilo vyjmout sestavu fotoválce a tonerové kazety a uvíznutý papír, přejděte ke kroku  $\mathbf{D}$ .
	- Pokud sestavu fotoválce a tonerové kazety nelze vyjmout snadno, nevynakládejte velkou sílu. Místo toho zvedněte kryt skeneru.

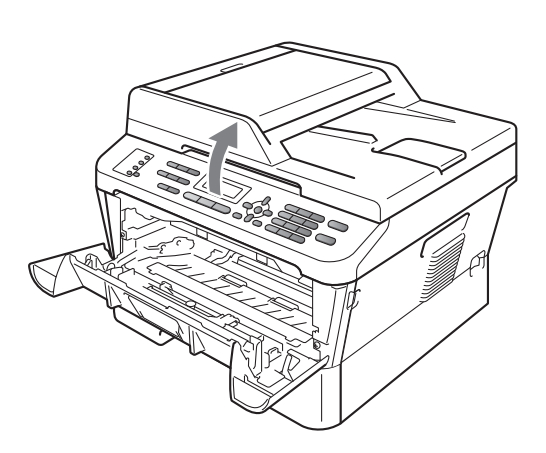

Oběma rukama opatrně vytahujte uvíznutý papír nahoru a z otvoru zásobníku pro výstup.

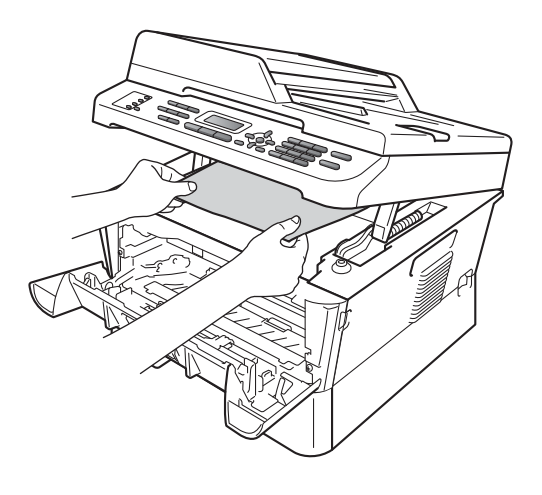

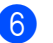

6 Zavřete kryt skeneru.

**7** Pokud se vám nepodařilo vyjmout uvíznutý papír zevnitř zařízení podle kroku ·, vytáhnět[e](#page-105-0) ze zařízení celý zásobník papíru.

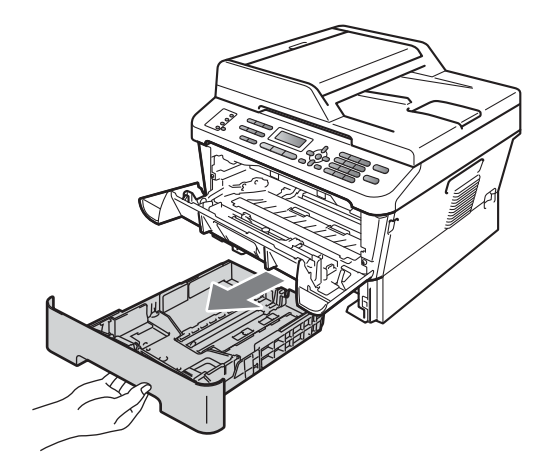

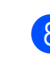

8 Vytáhněte uvíznutý papír z otvoru zásobníku papíru.

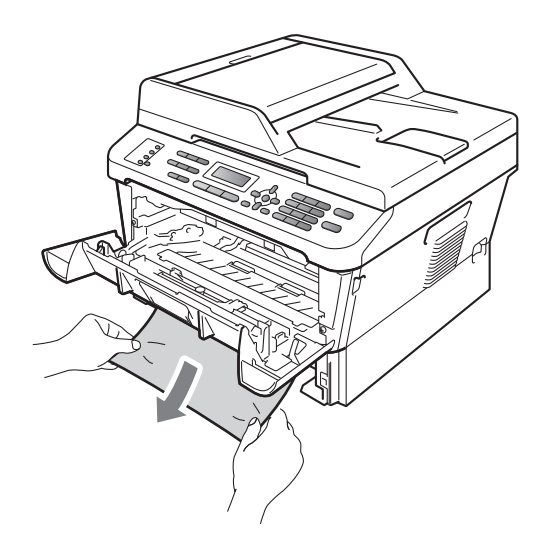

**9** Zasuňte zásobník papíru zpět do přístroje.

<span id="page-106-1"></span>**10** Vložte sestavu fotoválce a tonerové kazety zpět do zařízení.

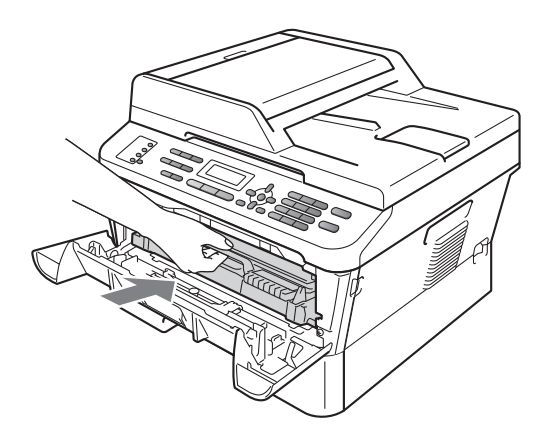

**K** Zavřete čelní kryt zařízení. Pokud zařízení nezačne automaticky tisknout, stiskněte tlačítko **Start**.

### **Poznámka**

Pokud vypnete zařízení, zatímco na LCD displeji je zobrazeno Zaseknuti uvnitr, zařízení vytiskne neúplná data z počítače.

## <span id="page-106-0"></span>**Papír uvízl v duplexním zásobníku (MFC-7460DN a MFC-7860DW) <sup>B</sup>**

Pokud se na displeji LCD zobrazí hlášení Zasek. v duplexu, postupujte podle těchto kroků:

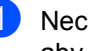

**1** Nechejte zařízení zapnuté na 10 minut, aby mohlo vychladnout.

# **UPOZORNĚNÍ**

# **HORKÝ POVRCH**

Krátce po použití přístroje jsou některé jeho vnitřní součásti velmi horké. Když otevřete přední a zadní kryt (zadní výstupní zásobník) zařízení, NEDOTÝKEJTE se částí, které jsou na obrázku zvýrazněné. Mohli byste se spálit.

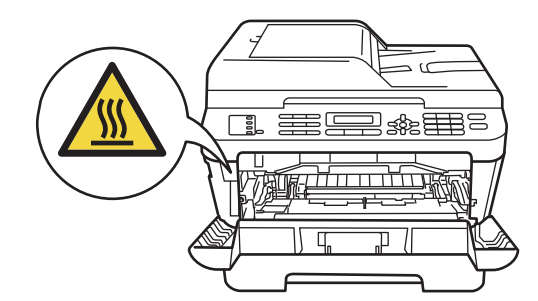

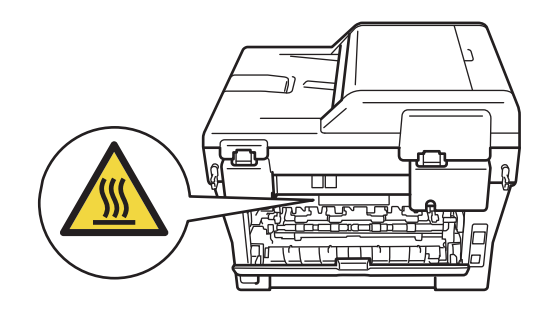

2 Úplně vysuňte duplexní zásobník ze zařízení.

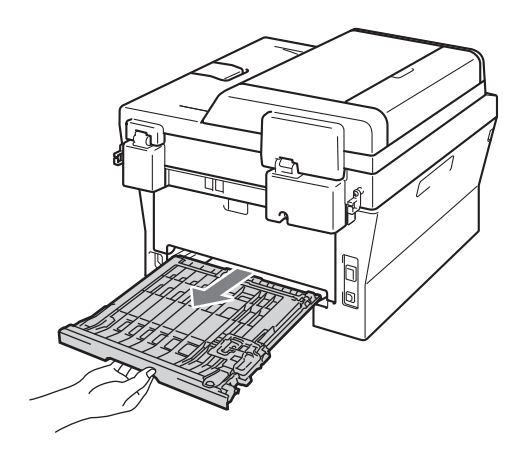

**3** Vytáhněte uvíznutý papír ze zařízení nebo duplexního zásobníku.

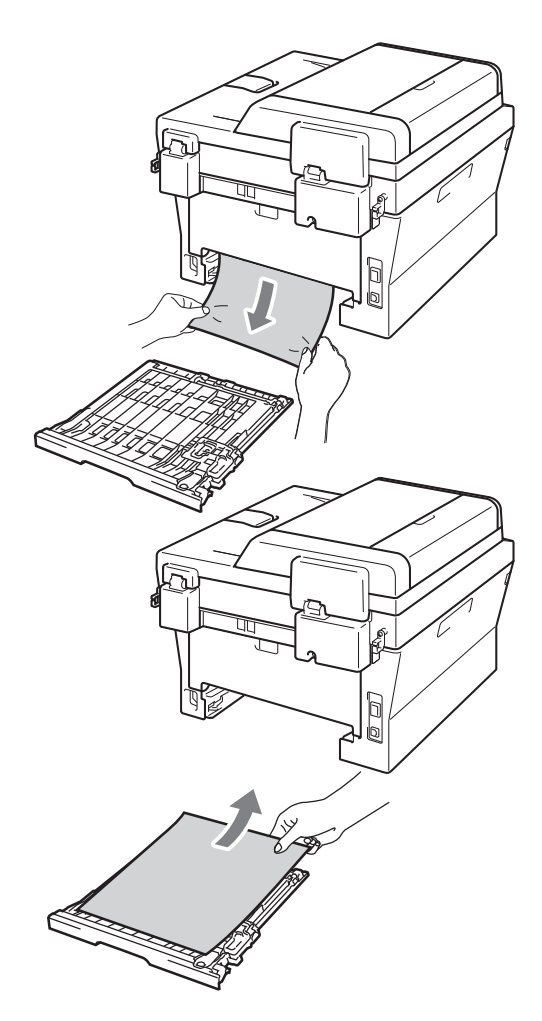
4 Ujistěte se, že pod zařízením nezůstává žádný papír.

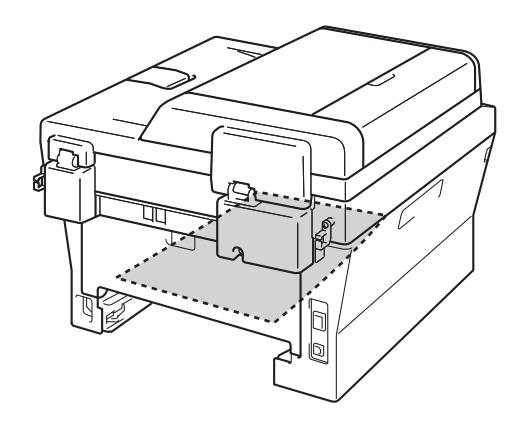

**6** Zasuňte duplexní zásobník zpět do přístroje.

# **Pokud máte s přístrojem potíže <sup>B</sup>**

Pokud si myslíte, že došlo k problémům s přístrojem, zkontrolujte následující tabulku a postupujte podle tipů pro odstraňování problémů.

Většinu problémů můžete snadno vyřešit vlastními silami. Pokud potřebujete další pomoc, centrum podpory Brother Solutions Center nabízí nejnovější často kladené dotazy (FAQ) a tipy pro odstraňování problémů.

Navštivte nás na adrese <http://solutions.brother.com/>.

Pokud se domníváte, že je problém s tím, jak vaše faxy vypadají, udělejte nejprve kopii. Pokud je kopie v pořádku, problém pravděpodobně není v přístroji. Podívejte se do níže uvedené tabulky a postupujte podle tipů na odstraňování problémů.

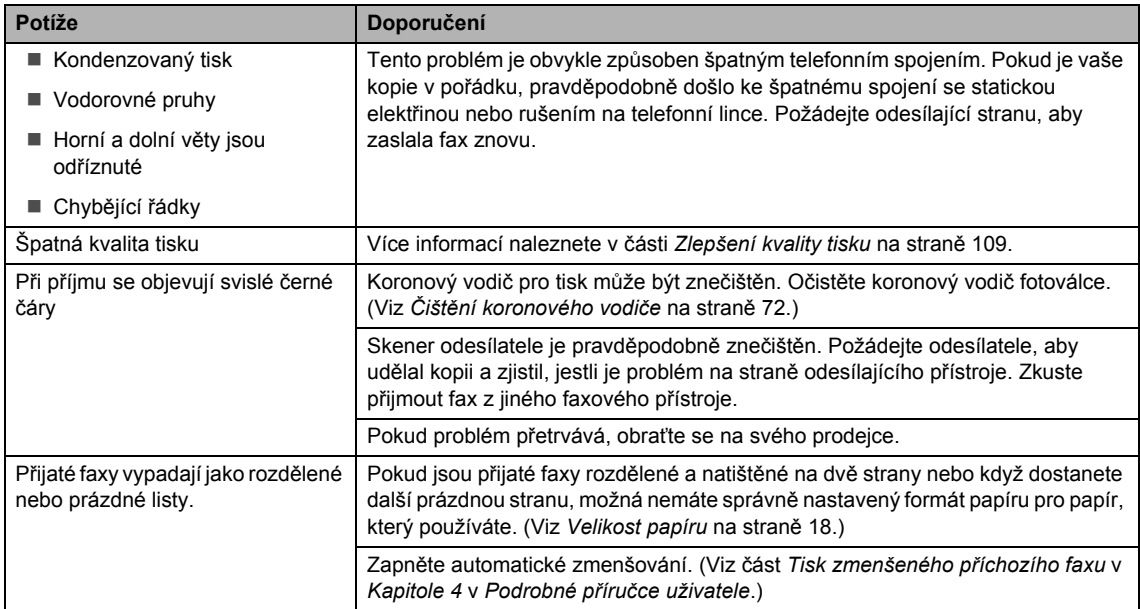

#### **Tisk nebo tisk přijatých faxů**

#### **Telefonní linka nebo spojení**

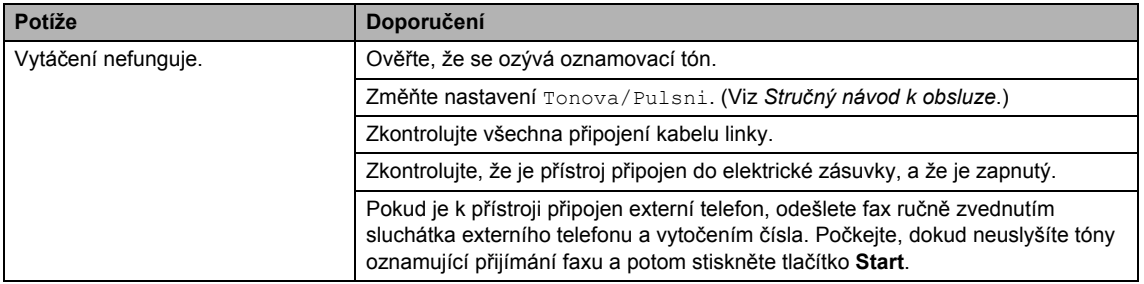

## **Telefonní linka nebo spojení (Pokračování)**

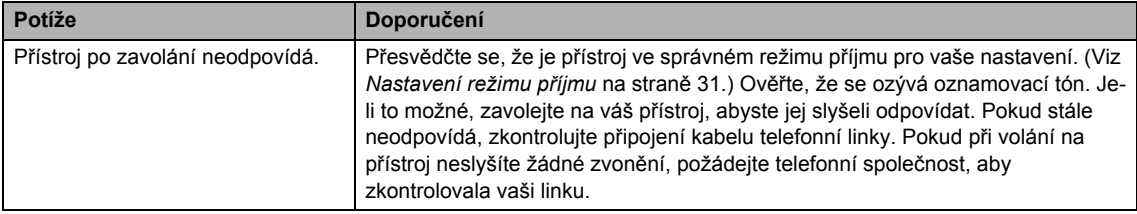

## **Přijímání faxů**

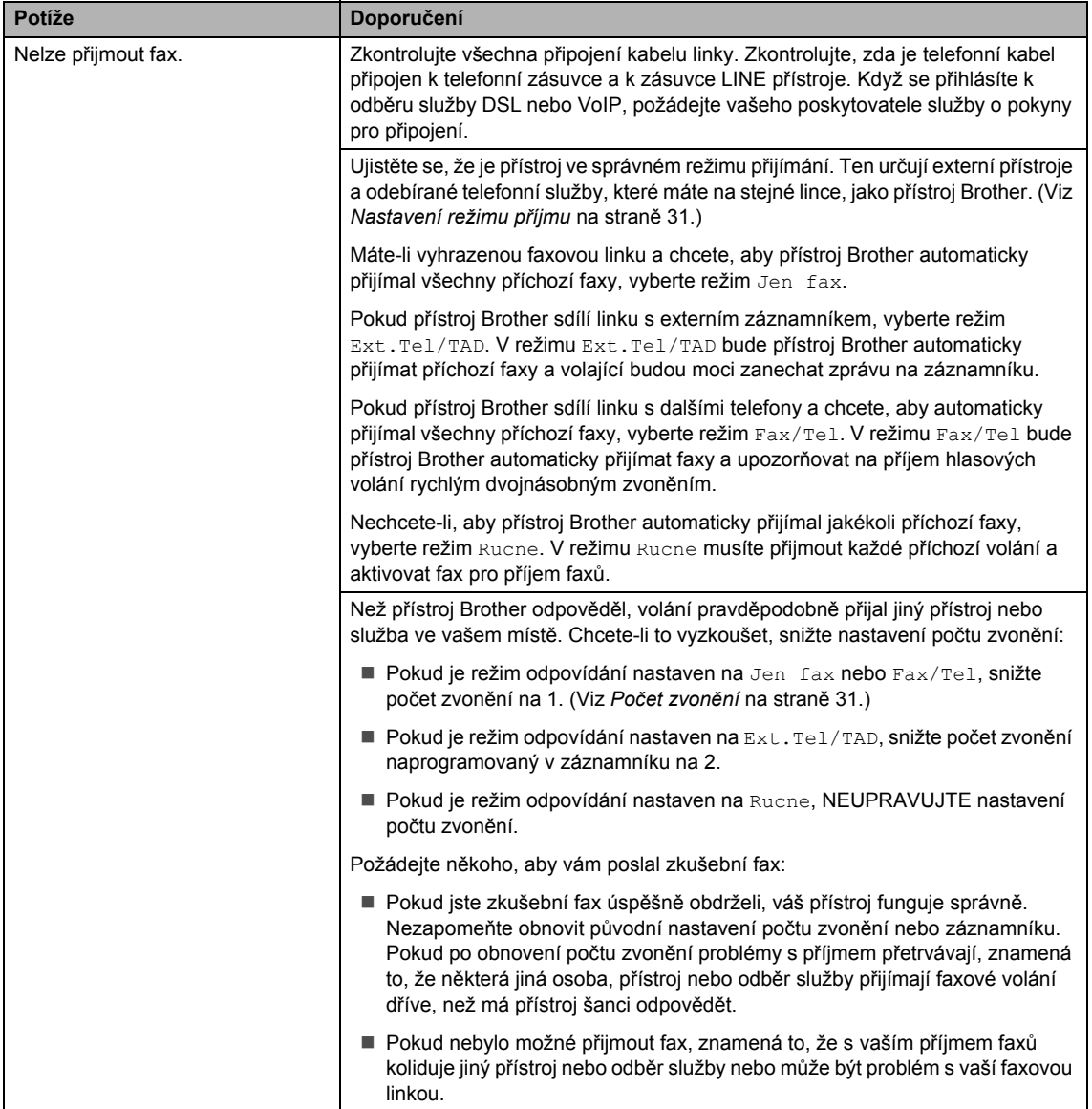

**B**

## **Přijímání faxů (Pokračování)**

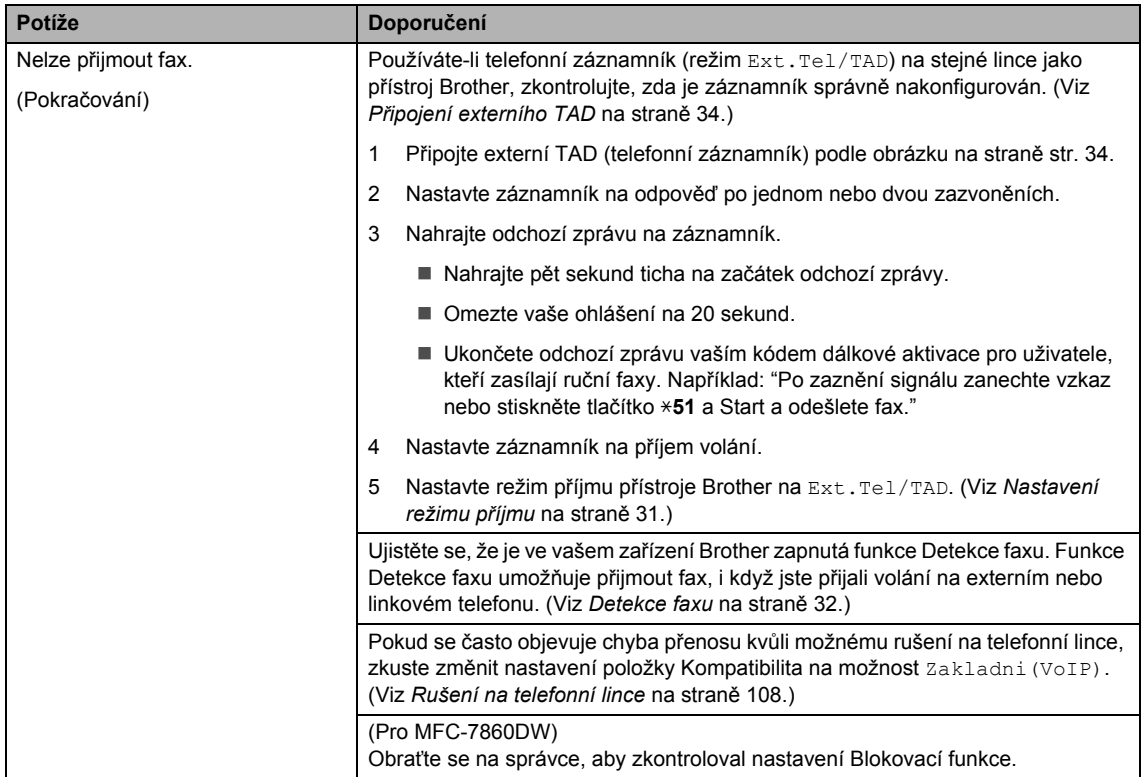

## **Odesílání faxů**

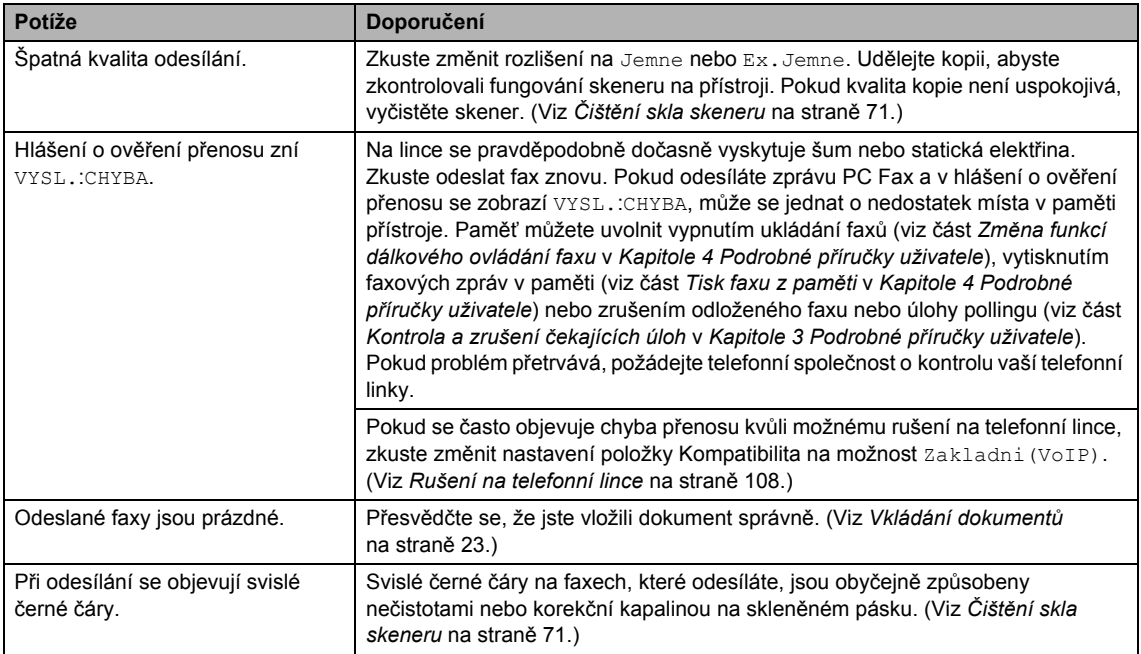

### **Odesílání faxů (Pokračování)**

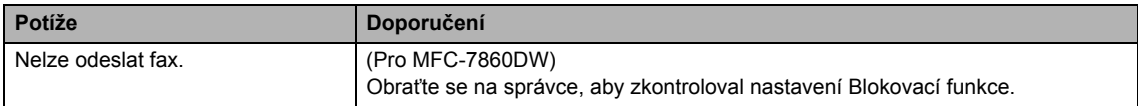

### **Zacházení s příchozími voláními**

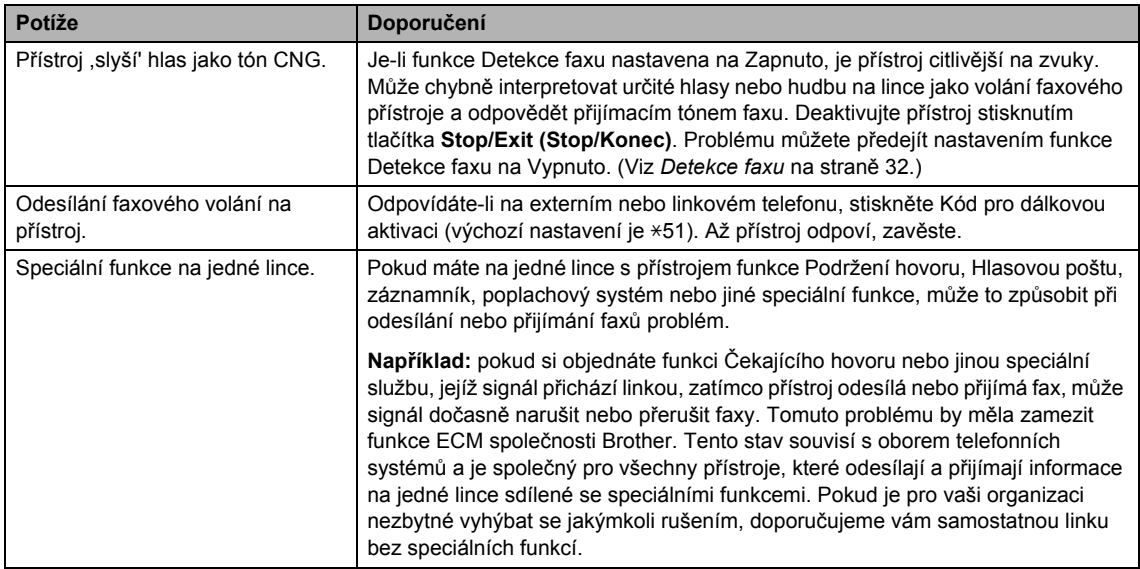

### **Potíže s přístupem k nabídce**

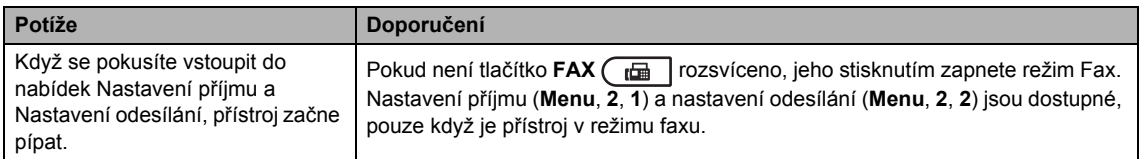

#### **Obtíže při kopírování**

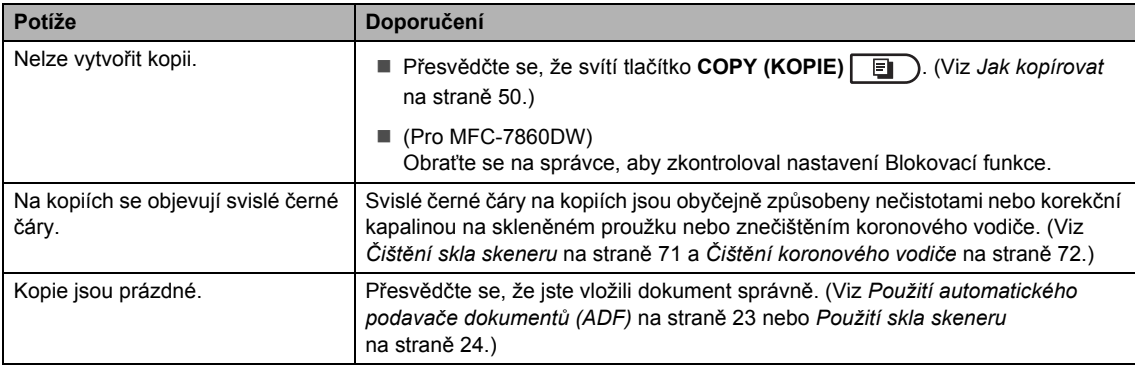

#### **Potíže s tiskem**

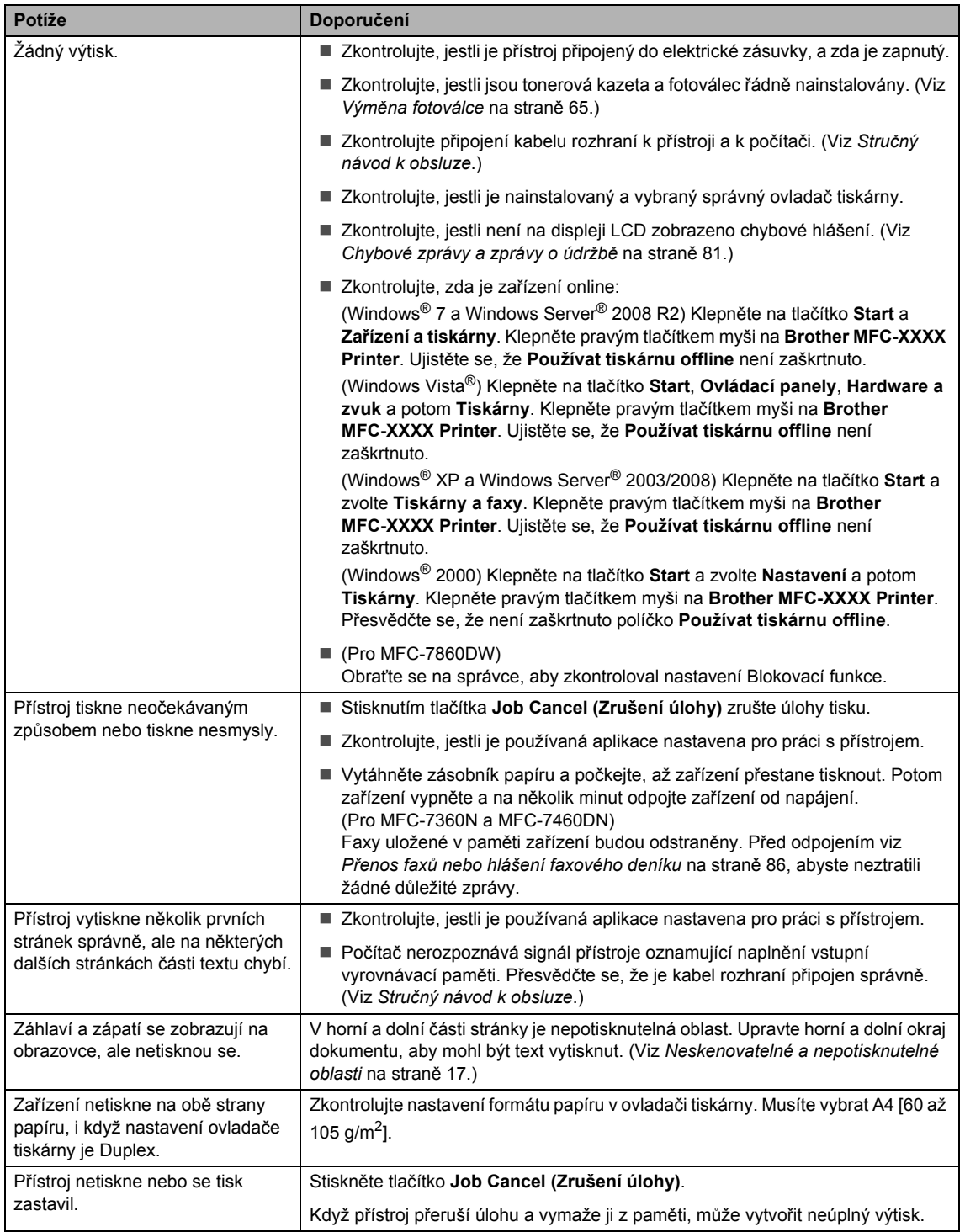

### **Obtíže při skenování**

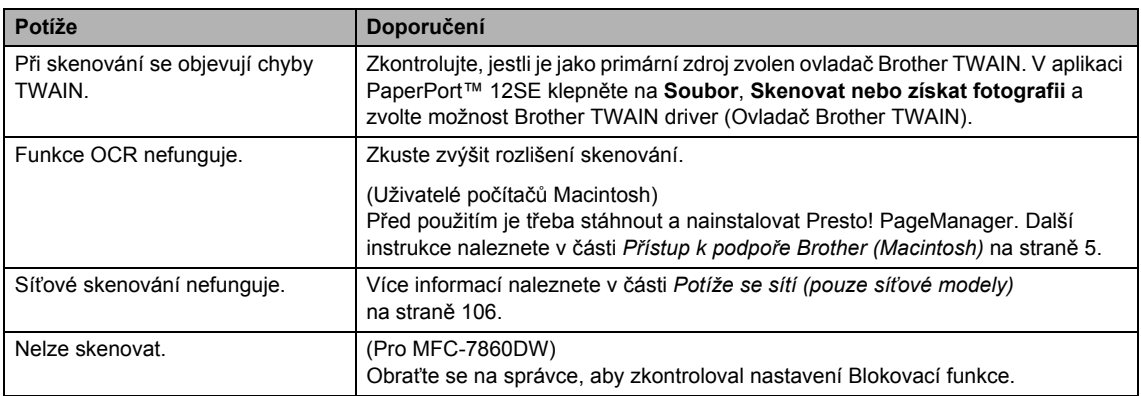

### **Obtíže programu**

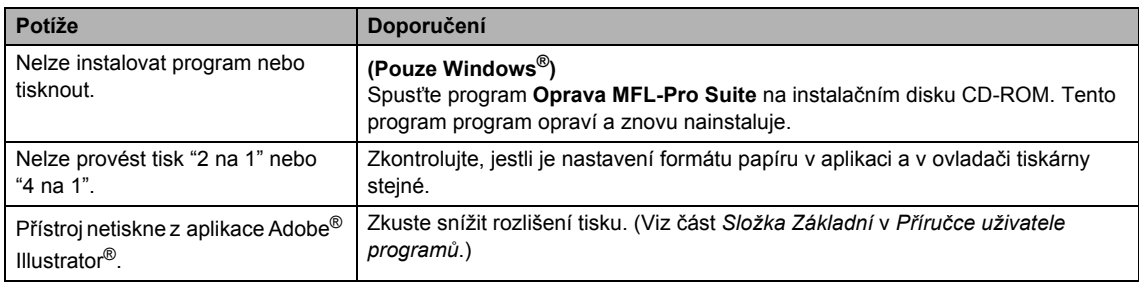

## **Potíže při manipulaci s papírem**

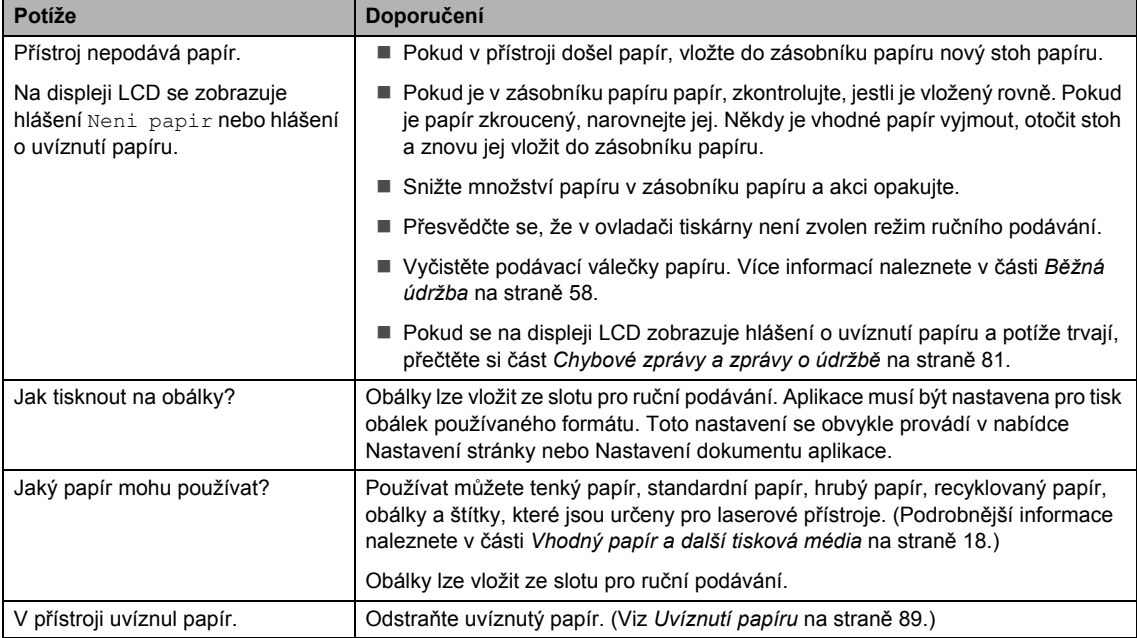

### **Obtíže s kvalitou tisku**

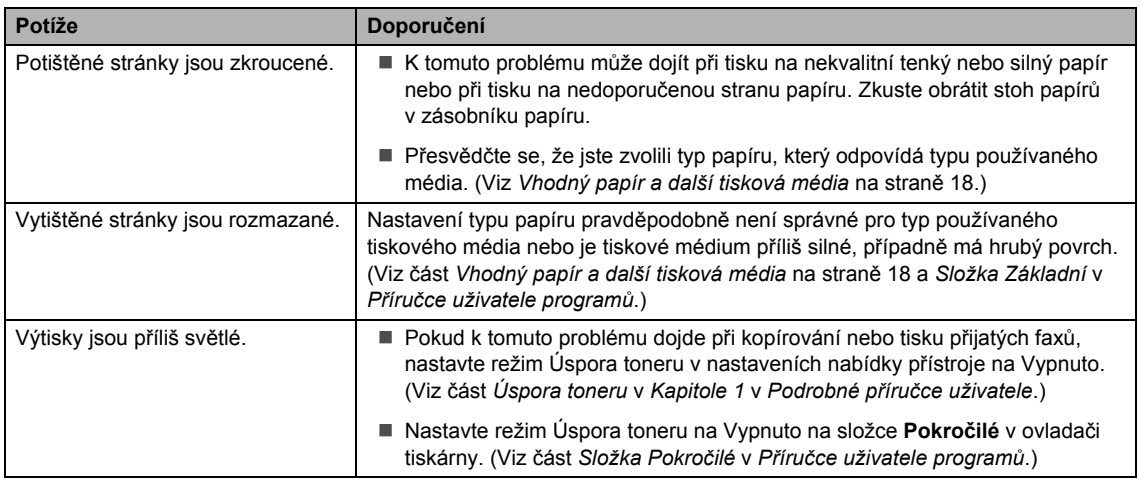

## <span id="page-115-0"></span>**Potíže se sítí (pouze síñové modely)**

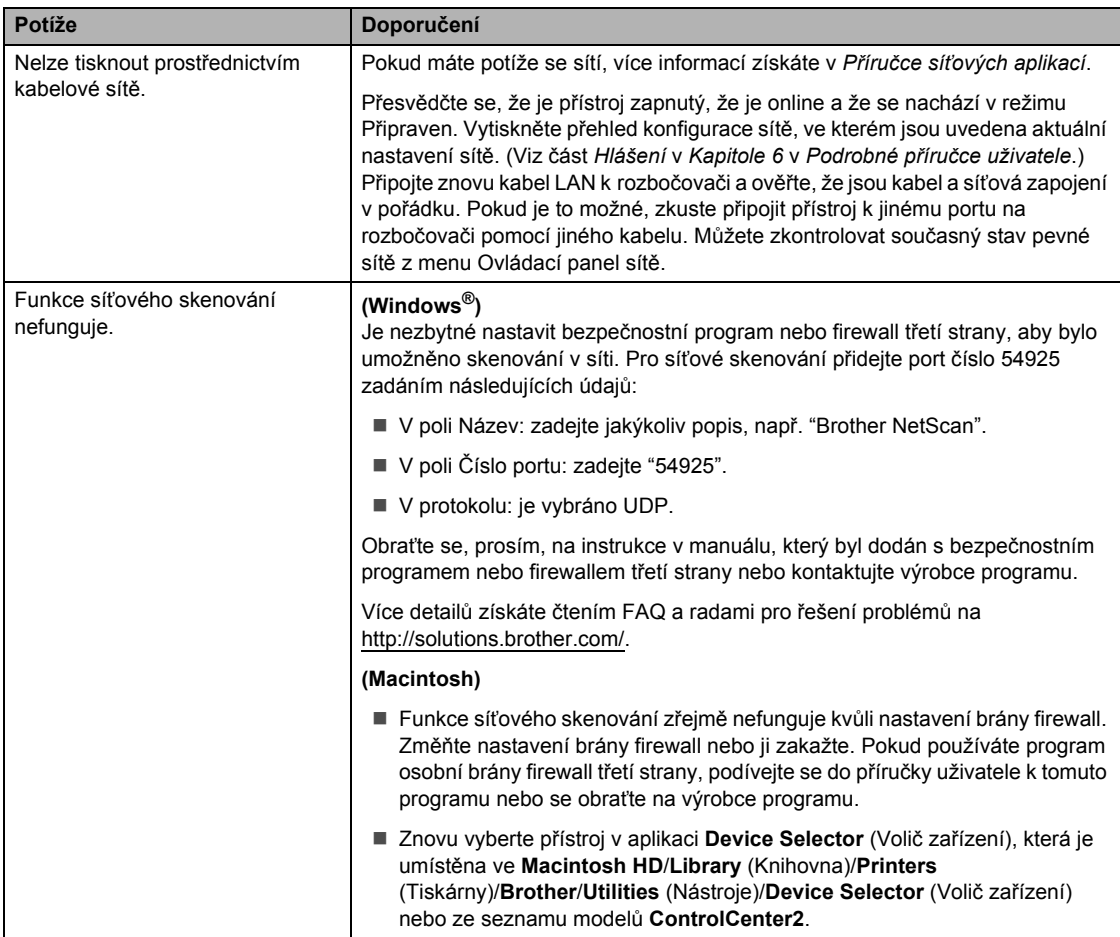

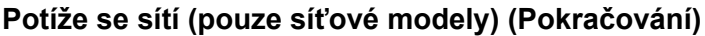

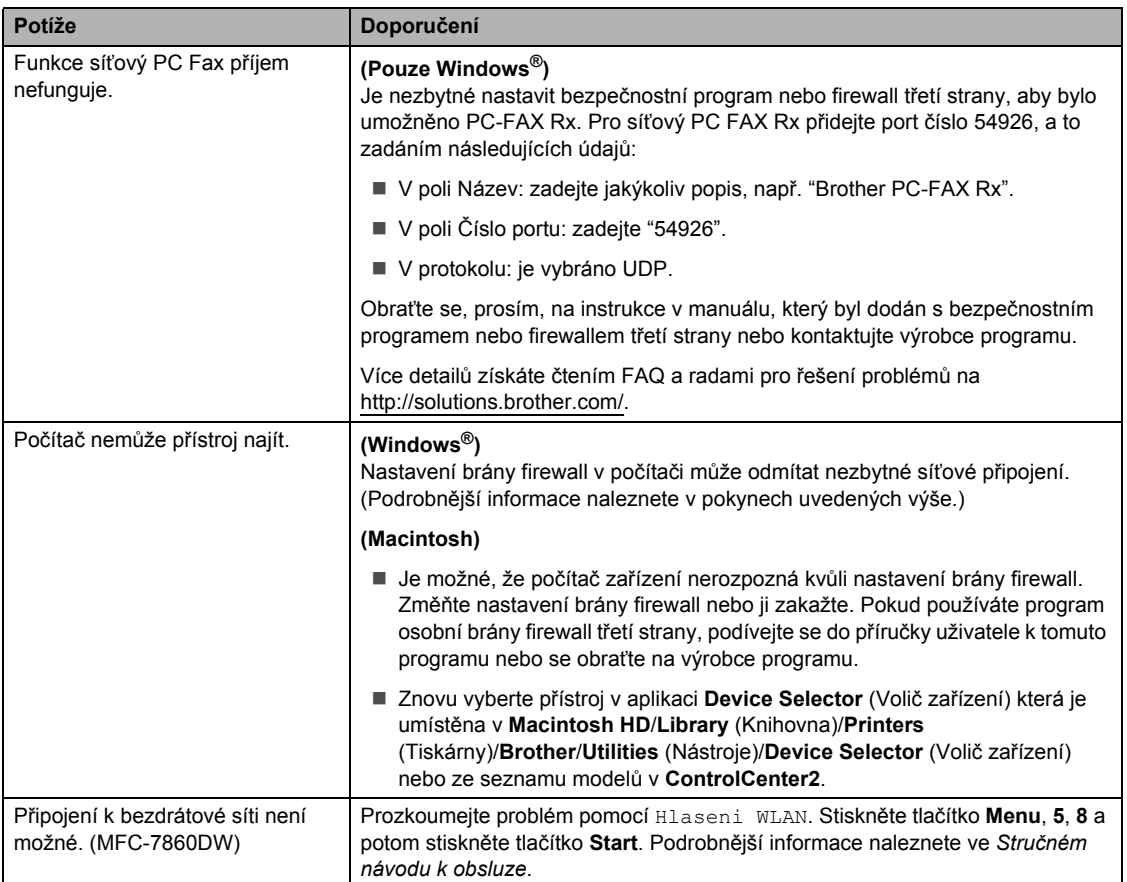

#### **Jiné**

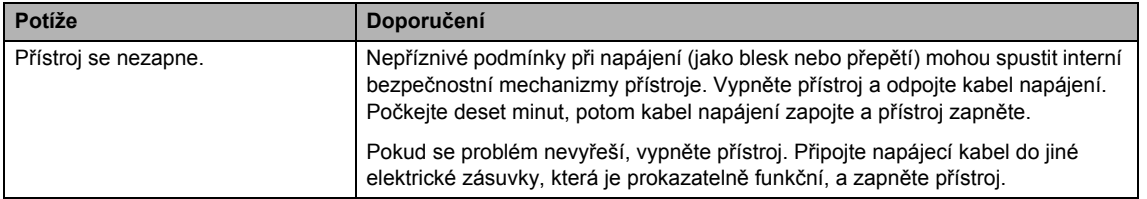

## <span id="page-117-1"></span>**Nastavení rozpoznání vyzváněcího tónu <sup>B</sup>**

Odesíláte-li fax automaticky, přístroj podle výchozího nastavení počká stanovenou dobu, než začne číslo vytáčet. Změnou nastavení Oznamovací tón na možnost Detekce můžete nechat přístroj vytáčet, jakmile rozpozná oznamovací tón. Při odesílání faxu na mnoho různých čísel může toto nastavení ušetřit malé množství času. Pokud jste začali mít po změně tohoto nastavení potíže s vytáčením, změňte jej zpět na výchozí nastavení Bez detekce.

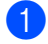

a Stiskněte tlačítko **Menu**, **0**, **5**.

- Stisknutím tlačítka ▲ nebo ▼ zvolte Detekce nebo Bez detekce. Stiskněte tlačítko **OK**.
- **3** Stiskněte tlačítko Stop/Exit **(Stop/Konec)**.

## <span id="page-117-0"></span>**Rušení na telefonní lince**

Pokud máte potíže při odesílání nebo přijímání faxu z důvodu možného rušení na telefonní lince, doporučujeme upravit Vyrovnávání kvůli kompatibilitě, aby se snížila rychlost modemu při operacích faxování.

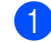

a Stiskněte tlačítko **Menu**, **2**, **0**, **1**.

- Stisknutím tlačítka A nebo V zvolte možnost Zakladni(VoIP), Normalni nebo Vysoka (MFC-7860DW).
	- Zakladni(VoIP) sníží rychlost modemu na 9 600 bps a vypne režim korekce chyb (ECM).

U standardní telefonní linky: pokud máte pravidelně problémy s rušením na standardní telefonní lince, zkuste provést toto nastavení.

Pokud používáte službu VoIP: poskytovatelé služby VoIP nabízejí podporu faxů pomocí různých standardů. Pokud pravidelně dochází při přenosu faxů k chybám, vyzkoušejte toto nastavení.

- Možnost Normalni nastavuje rychlost modemu na 14 400 bps.
- Možnost Vysoka nastavuje rychlost modemu na 33 600 bps (pouze MFC-7860DW).

Stiskněte tlačítko **OK**.

**3** Stiskněte tlačítko Stop/Exit **(Stop/Konec)**.

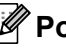

## **Poznámka**

Když změníte kompatibilitu na možnost Zakladni(VoIP), bude funkce ECM dostupná jen pro odesílání faxů.

# <span id="page-118-0"></span>**Zlepšení kvality tisku <sup>B</sup>**

Pokud máte problém s kvalitou tisku, vytiskněte nejprve zkušební stránku (**Menu**, **4**, **2**, **3**). Pokud je výtisk v pořádku, problém pravděpodobně není v přístroji. Zkontrolujte zapojení kabelu rozhraní nebo vyzkoušejte tisk jiného dokumentu. Pokud výtisk nebo zkušební stránka vytištěná v přístroji nedosahuje uspokojivé kvality, nejdříve zkontrolujte následující kroky. Pokud máte i nadále problém s kvalitou tisku, zkontrolujte tabulku níže a postupujte podle doporučení.

## **Poznámka**

Společnost Brother nedoporučuje používat jiné kazety než originální kazety Brother nebo doplňovat použité kazety tonerem z jiných zdrojů.

**1** Pro nejlepší kvalitu tisku je vhodné použít doporučený papír. Zkontrolujte, jestli používáte papír, který splňuje naše specifikace. (Viz *[Vhodný papír a další tisková média](#page-27-1)* na straně 18.)

b Zkontrolujte, jestli jsou fotoválec a tonerová kazeta správně nainstalovány.

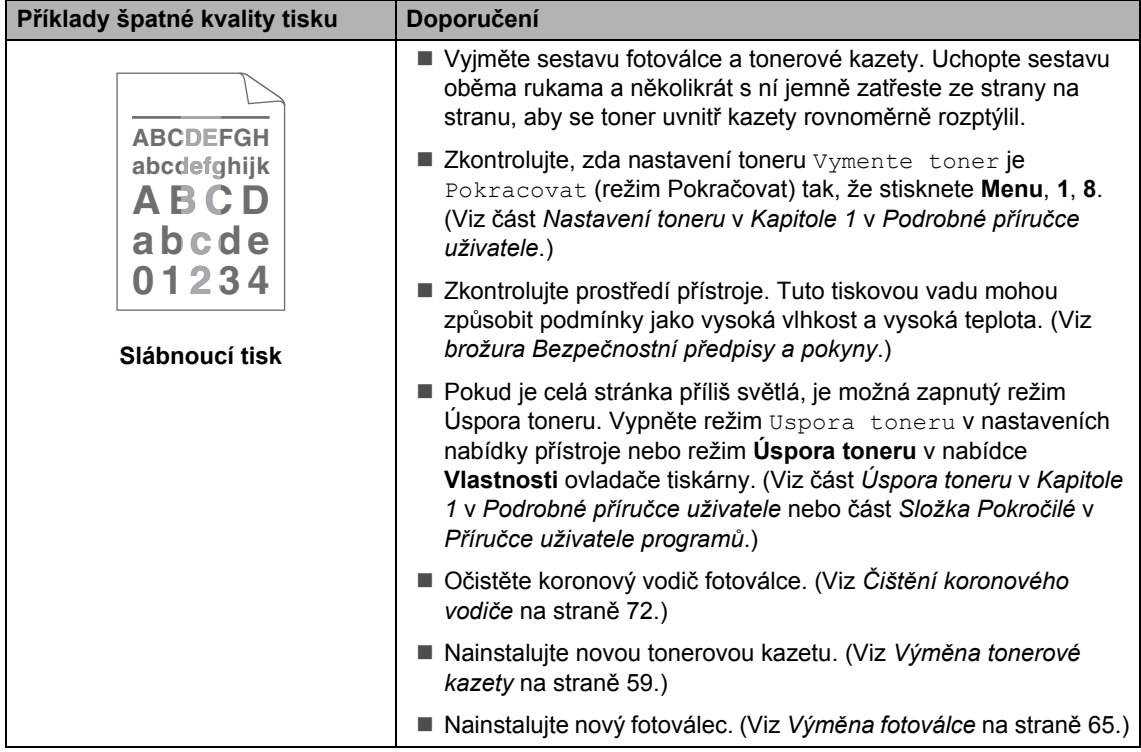

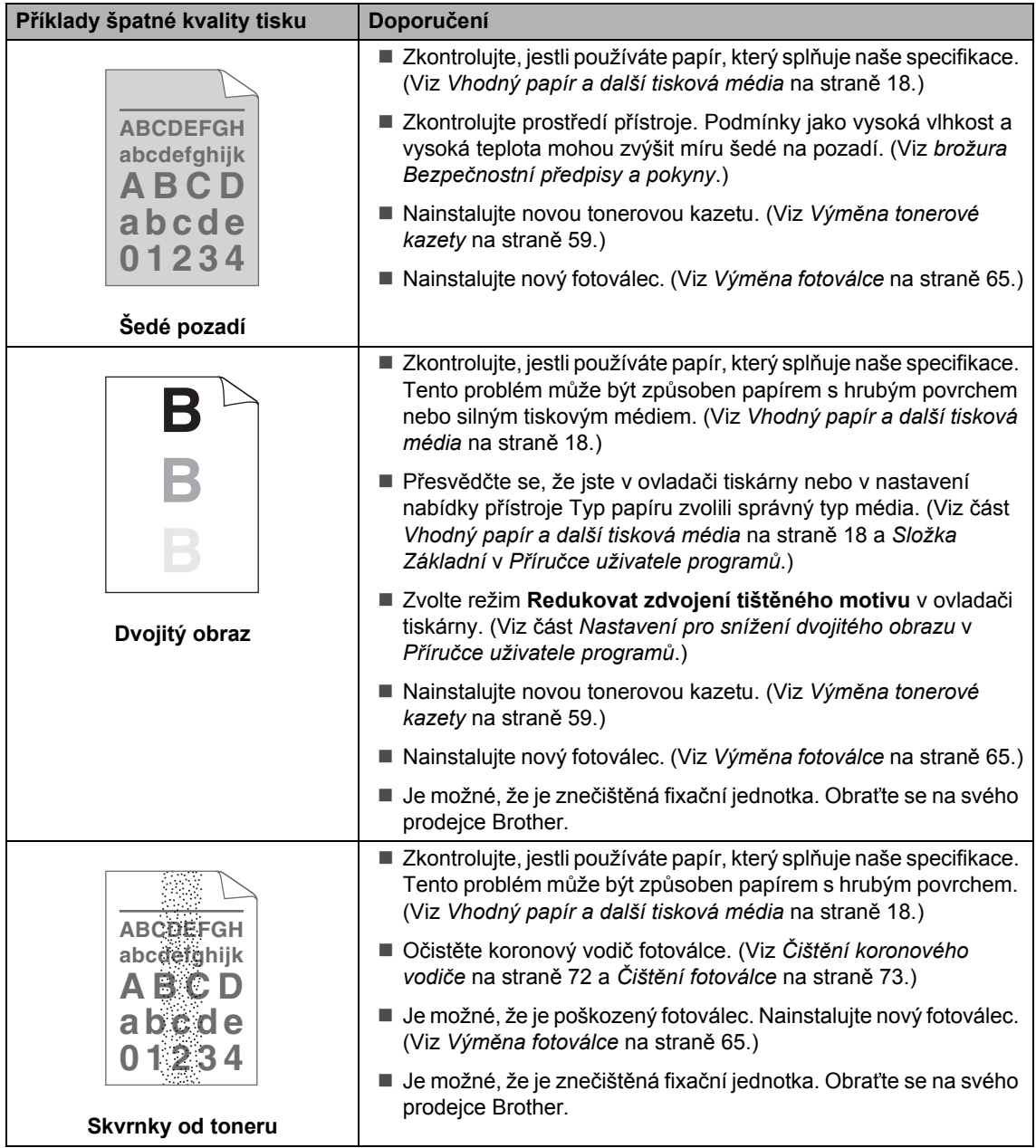

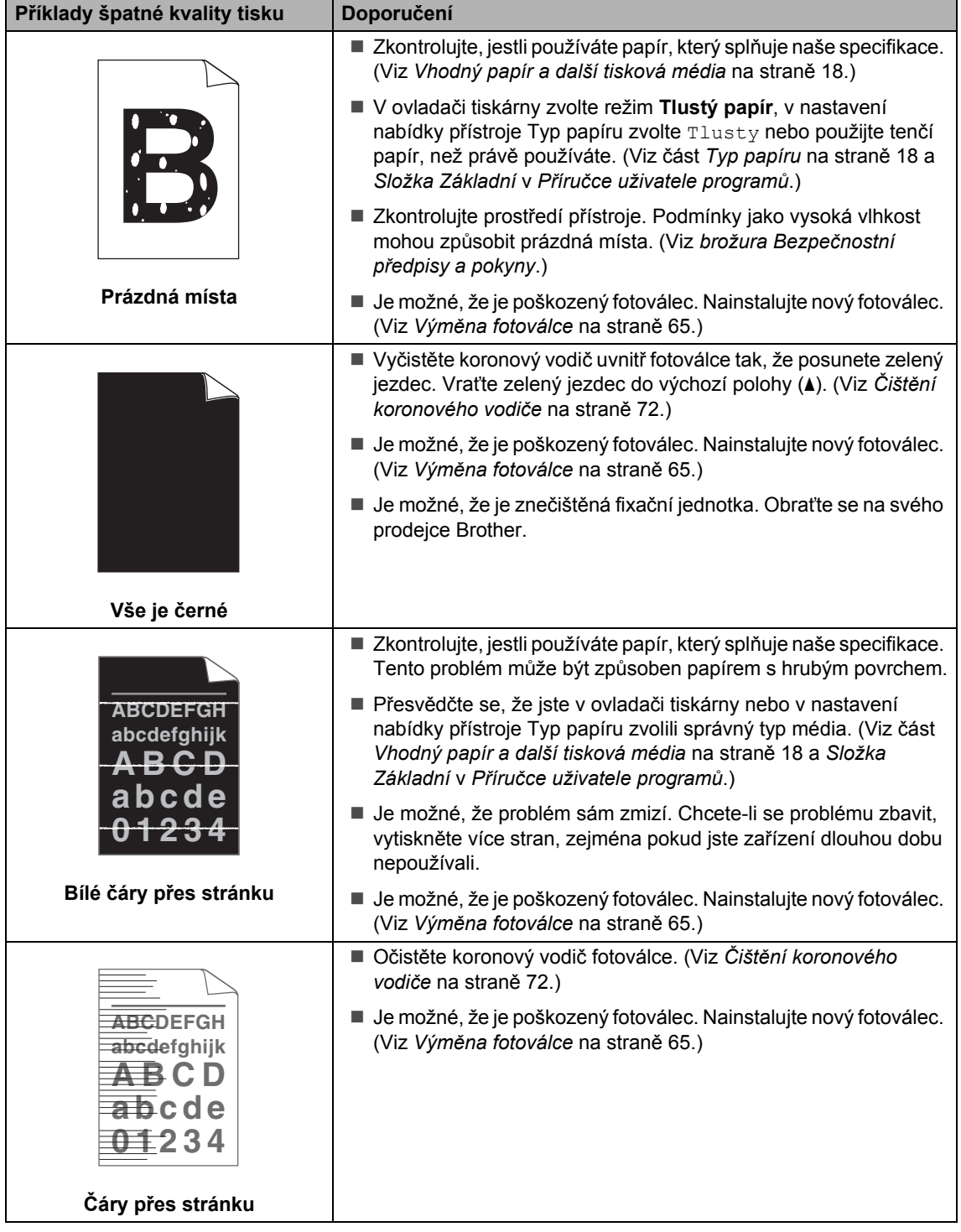

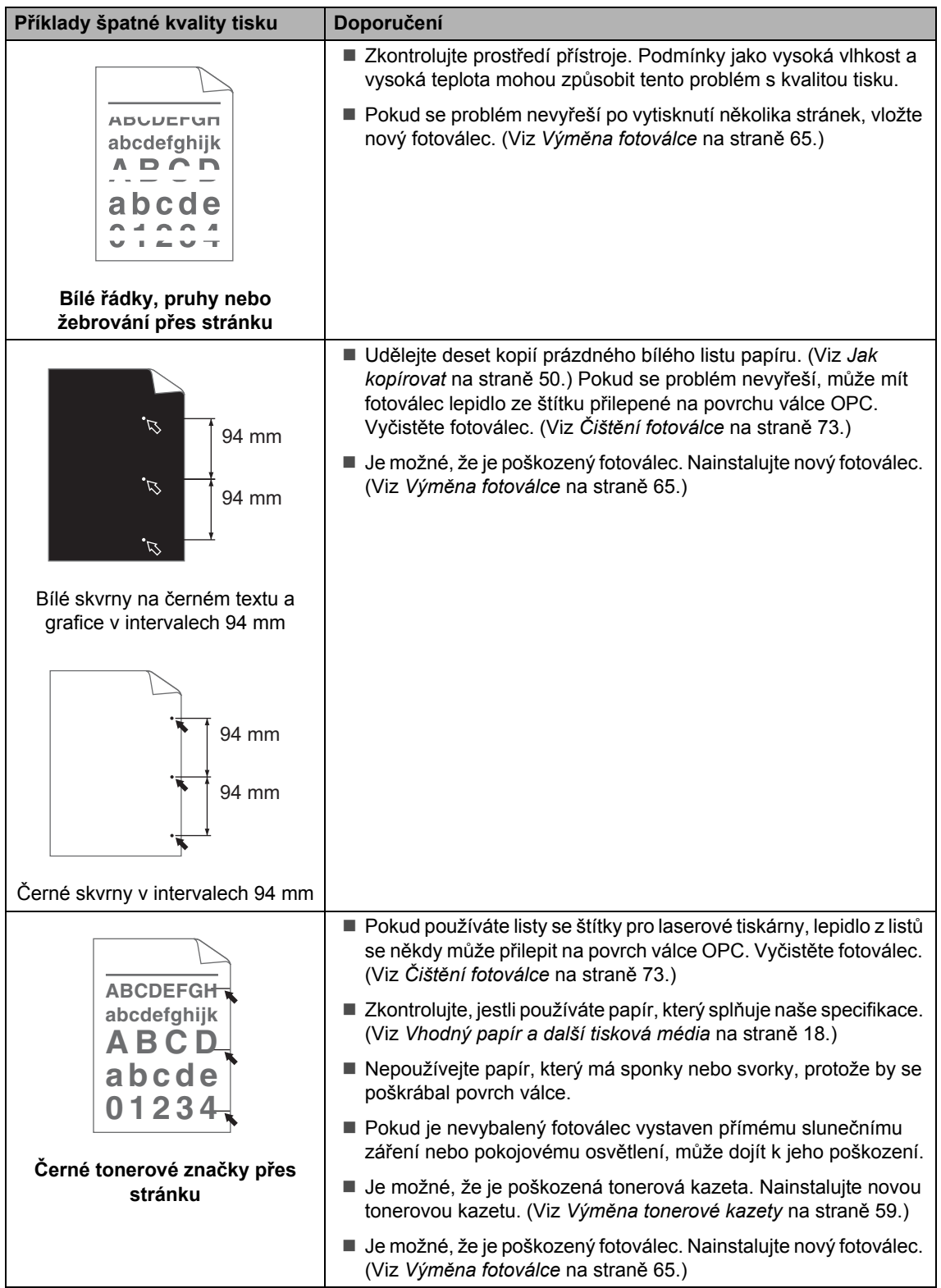

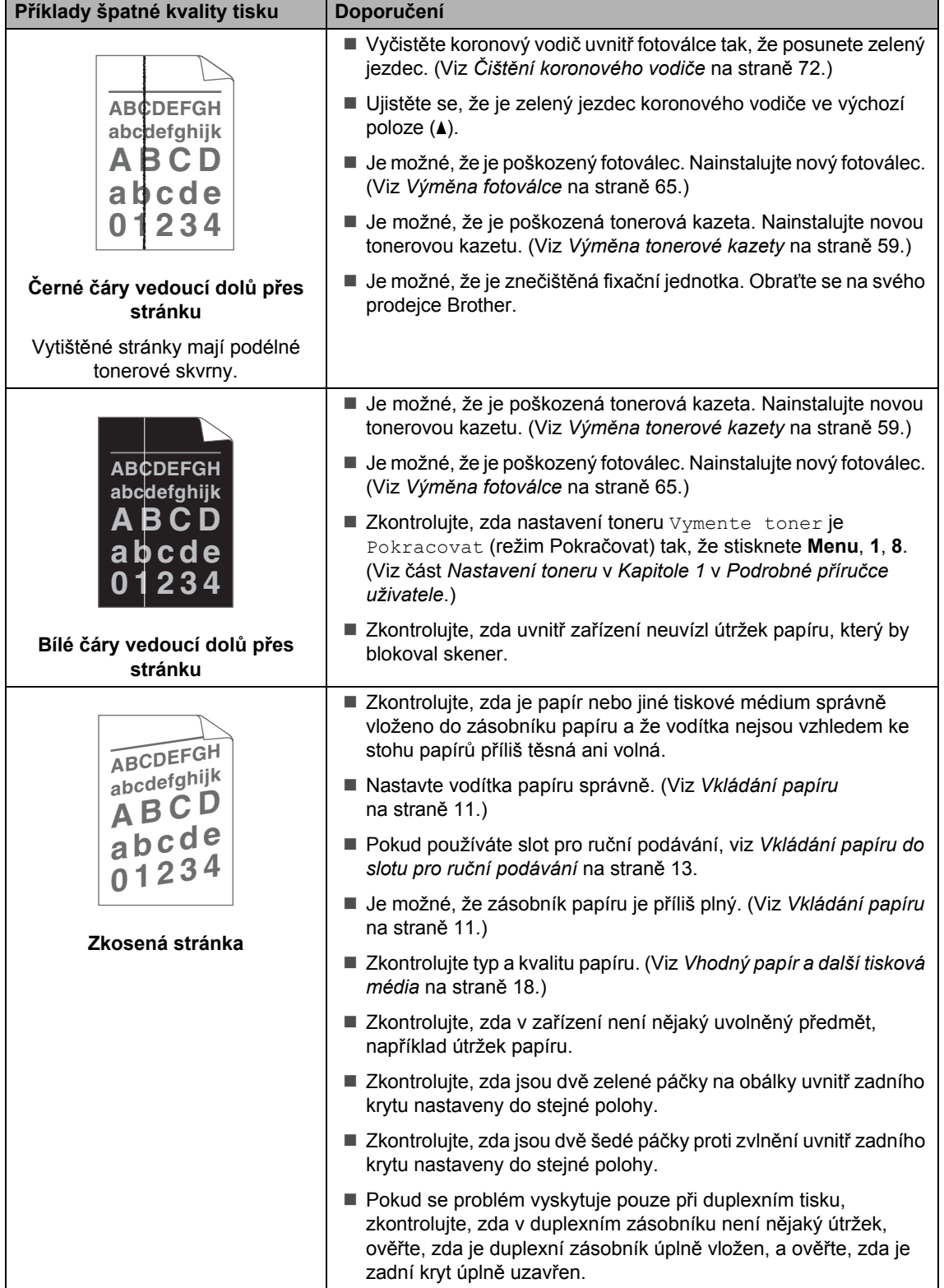

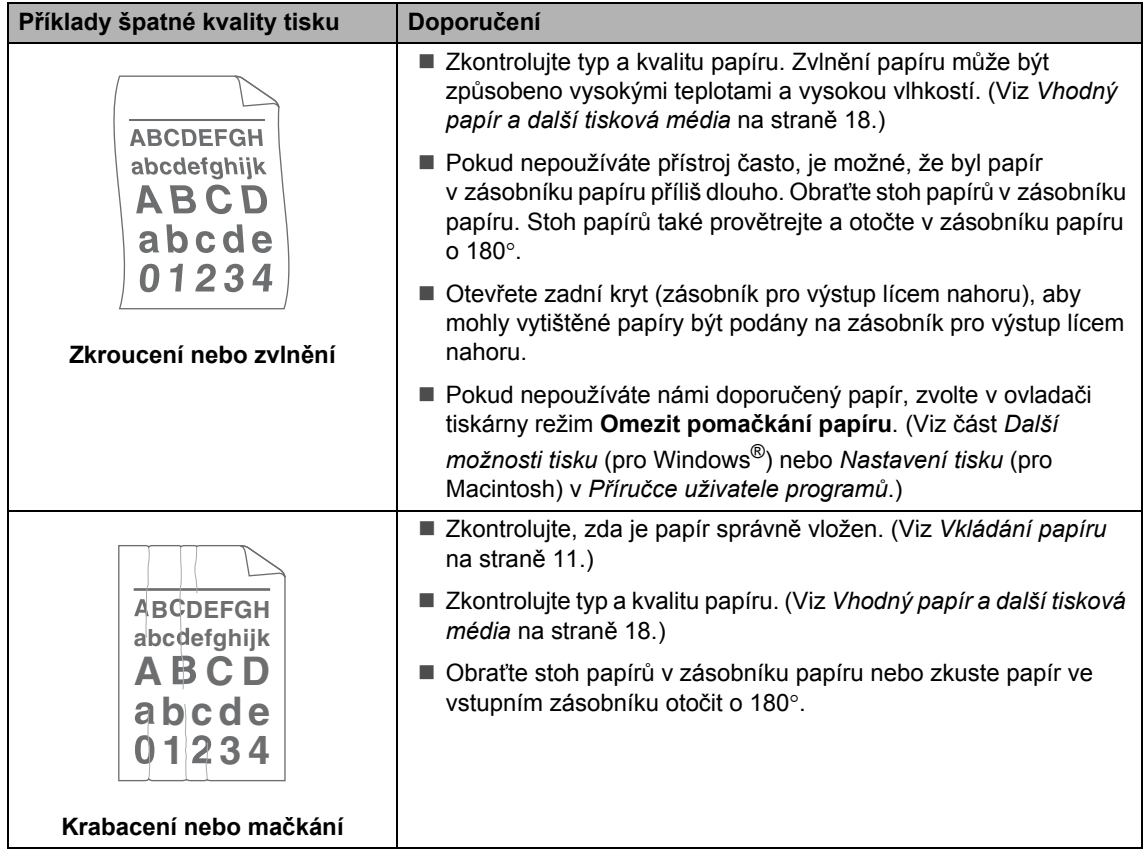

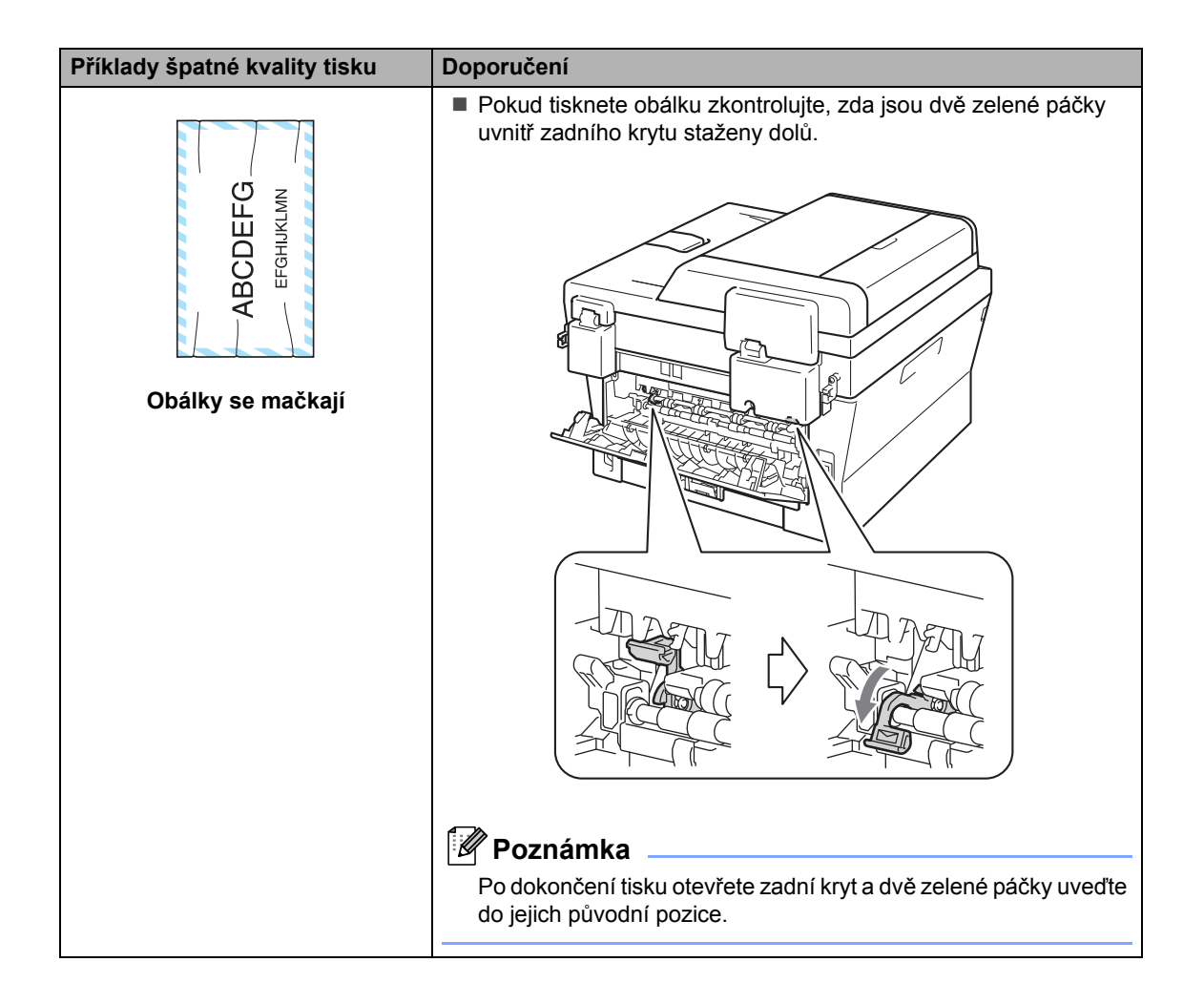

**B**

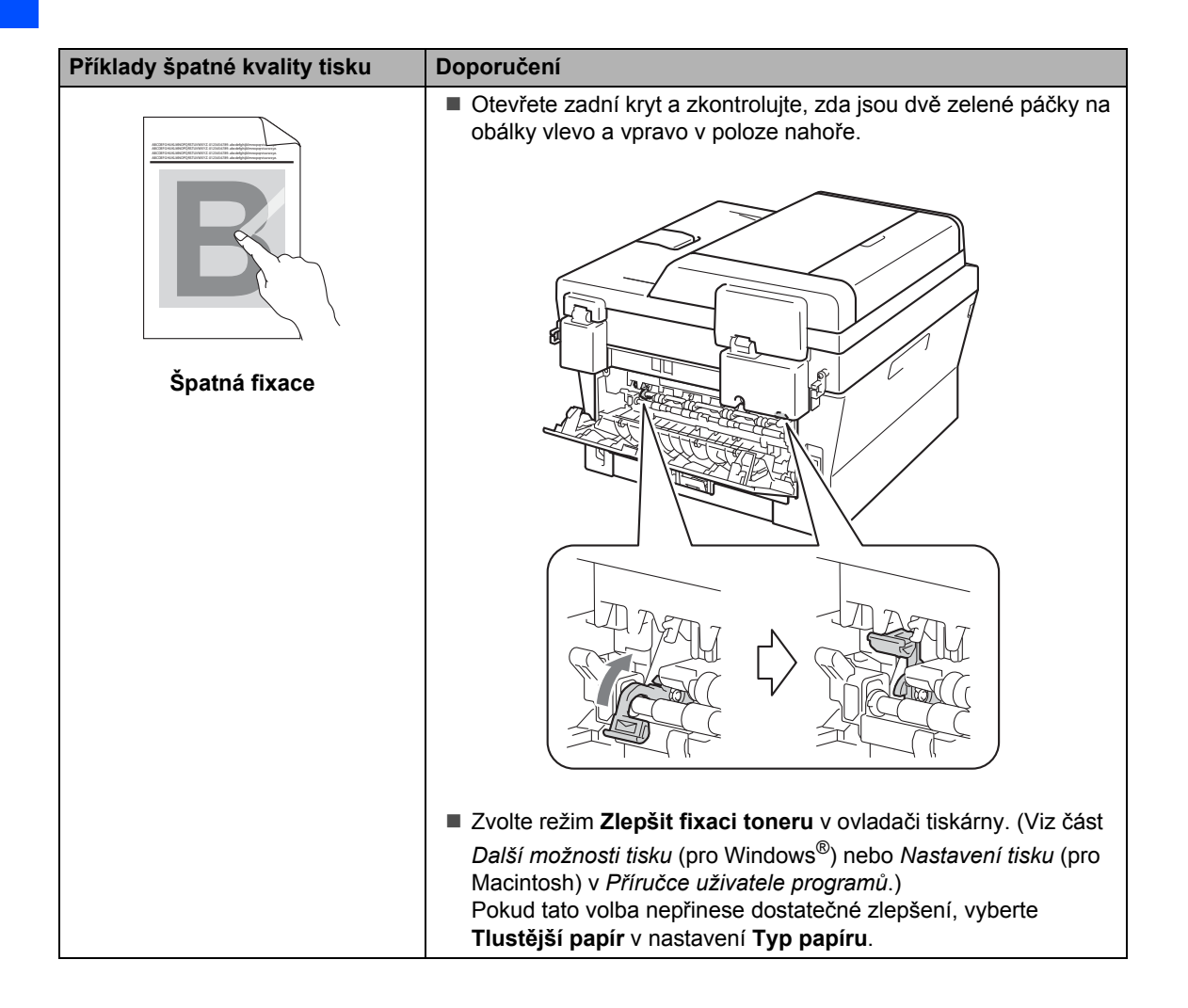

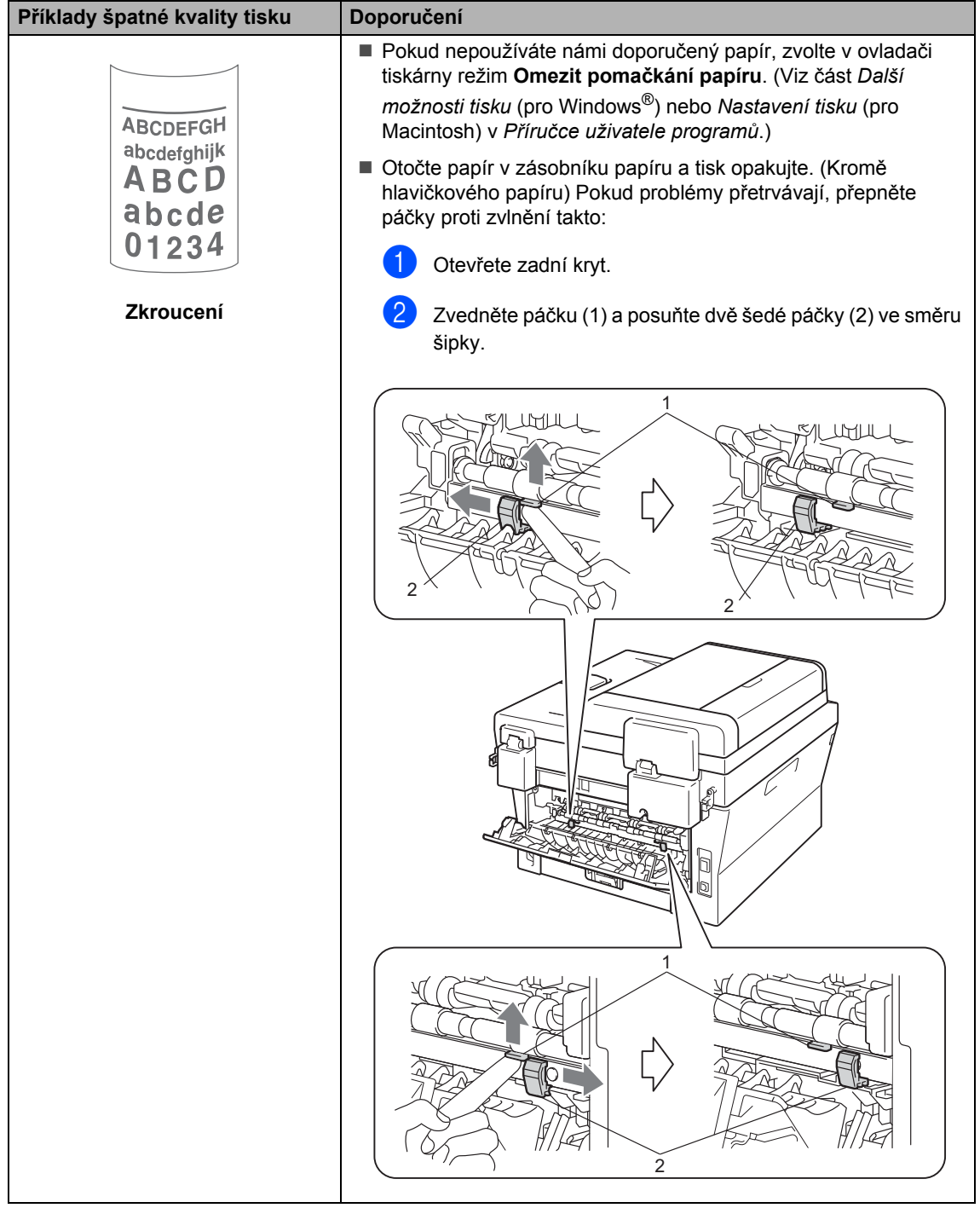

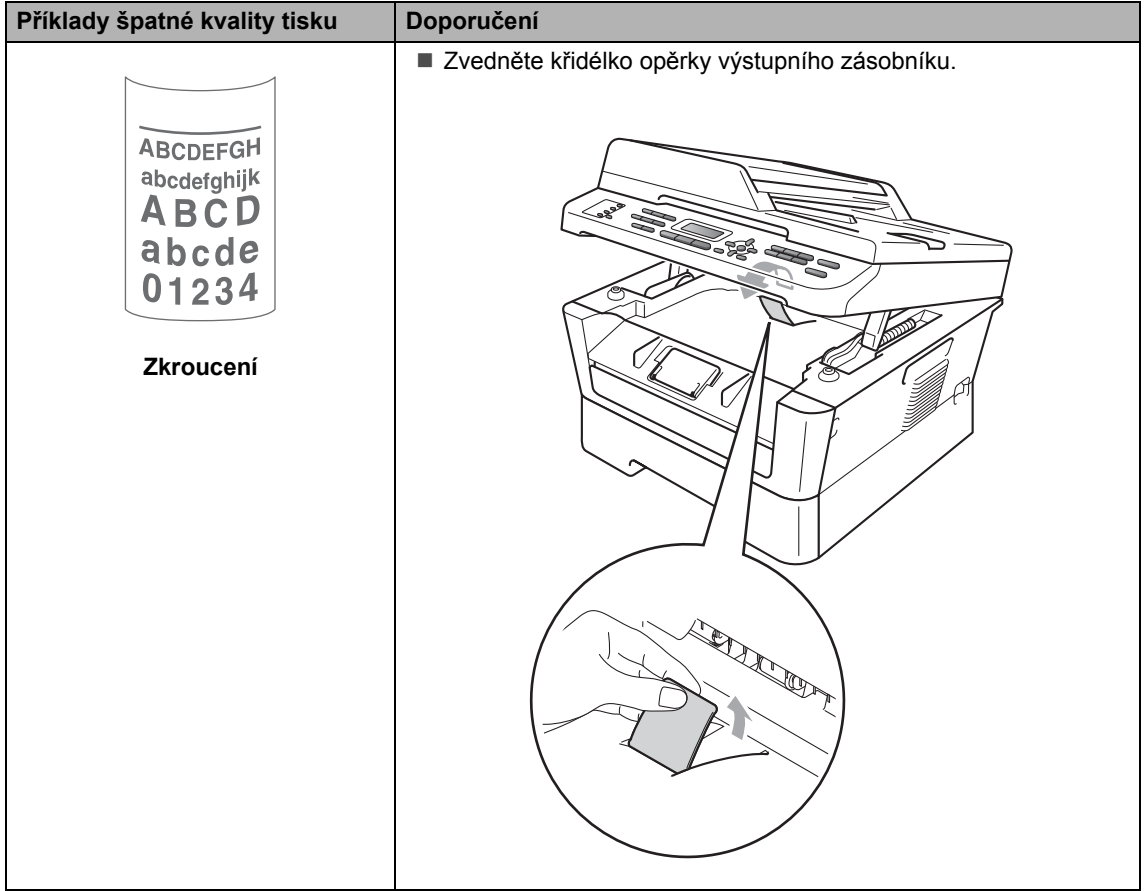

# **Informace o přístroji <sup>B</sup>**

## **Kontrola výrobního čísla <sup>B</sup>**

Výrobní číslo přístroje je možné zobrazit na displeji LCD.

- Pro MFC-7360N a MFC-7460DN stiskněte **Menu**, **6**, **1**. Pro MFC-7860DW stiskněte **Menu**, **7**, **1**.
- 2 Zařízení zobrazí na displeji LCD výrobní číslo.
- **3** Stiskněte tlačítko Stop/Exit **(Stop/Konec)**.

# **Resetovací funkce**

K dispozici jsou následující resetovací funkce:

1 Sit

Je možné zresetovat interní tiskový server zpět na výchozí tovární nastavení, např. heslo a informace o adrese IP.

2 Adresa a fax

Adresa a fax zresetují tato nastavení:

■ Adresář

(Blesková volba / Rychlá volba / Nastavené skupiny)

■ Naprogramované faxové úlohy v paměti

(Polling vysílání, Časovač)

■ ID stanice

(název a číslo)

■ Zpráva na titulním listu

(komentáře)

■ Funkce dálkového ovládání faxu

(kód pro dálkový přístup, ukládání faxu, přesměrování faxu a PC fax)

Nastavení hlášení

(hlášení o ověření přenosu / telefonní seznam / faxový deník)

- Heslo Nastavení zámku
- 3 Vsechna nast.

Všechna nastavení přístroje můžete zresetovat zpět na hodnoty nastavené výrobcem.

Společnost Brother důrazně doporučuje provést tuto operaci, až budete přístroj likvidovat.

## **Poznámka**

Před výběrem možnosti Sit nebo Vsechna nast. odpojte kabel rozhraní.

## **Jak resetovat zařízení <sup>B</sup>**

- a Stiskněte tlačítko **Menu**, **0**.
- 2 Stisknutím tlačítka **A** nebo V zvolte možnost Nulovani. Stiskněte tlačítko **OK**.
- 8 Stisknutím tlačítka **A** nebo ▼ zvolte požadovanou funkci resetování. Stiskněte tlačítko **OK**.
- 4 Postupujte jedním z následujících způsobů:
	- Chcete-li resetovat nastavení, stiskněte tlačítko **1** a přejděte ke kroku $\mathbf{\Theta}$  $\mathbf{\Theta}$  $\mathbf{\Theta}$ .
	- Chcete-li operaci ukončit bez provedení změn, stiskněte tlačítko **2** a přejděte ke kroku **®**.
- <span id="page-129-0"></span>**b** Budete požádáni o restartování přístroje. Postupujte jedním z následujících způsobů:
	- Pro restartování přístroje stiskněte tlačítko **1**. Přístroj zahájí resetování.
	- Pro ukončení bez restartování přístroje stiskněte tlačítko **2**. Přejděte ke kroku $\odot$ .
- <span id="page-129-1"></span>**6** Stiskněte tlačítko Stop/Exit **(Stop/Konec)**.

#### **Poznámka**

Můžete také resetovat nastavení sítě.

- Pro MFC-7360N a MFC-7460DN stiskněte **Menu**, **5**, **0**.
- Pro MFC-7860DW stiskněte **Menu**, **6**, **0**.

**C**

# **Nabídka a funkce**

# **Programování na displeji <sup>C</sup>**

Tento přístroj byl zkonstruován pro snadné používání. Displej LCD umožňuje programování na displeji pomocí tlačítek nabídky.

Vytvořili jsme podrobné pokyny zobrazované na displeji, které vám pomohou přístroj naprogramovat. Postupujte jednoduše podle těchto kroků, které vás provedou volbami nabídky a možnostmi programování.

# **Tabulka nabídky**

Zařízení můžete programovat pomocí *[Tabulky nabídky](#page-131-0)* na straně 122. Na těchto stránkách jsou uvedeny volby a možnosti nabídky. Pro programování zařízení stiskněte tlačítko **Menu** a potom čísla nabídky. Například pro nastavení hlasitosti možnosti Signal na Slabe:

a Stiskněte tlačítko **Menu**, **1**, **3**, **2**.

- Stisknutím tlačítka ▲ nebo ▼ zvolte možnost Slabe.
- c Stiskněte tlačítko **OK**.

## **Jak vstoupit do režimu nabídky**

a Stiskněte tlačítko **Menu**.

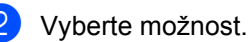

- Stiskněte tlačítko **1** pro nabídku Základní nastavení.
- Stiskněte tlačítko **2** pro nabídku Fax.
- Stiskněte tlačítko **3** pro nabídku Kopírovat.

#### (MFC-7860DW)

- Stiskněte tlačítko **4** pro nabídku Tiskárna.
- Stiskněte tlačítko **5** pro nabídku Tisk hlášení.
- Stiskněte tlačítko 6 pro nabídku Síť.
- Stiskněte tlačítko **7** pro nabídku Přístrojové info.
- (MFC-7360N a MFC-7460DN)
- Stiskněte tlačítko 4 pro nabídku Tisk hlášení.
- Stiskněte tlačítko **5** pro nabídku Síť.
- Stiskněte tlačítko 6 pro nabídku Přístrojové info.
- Stiskněte tlačítko **9** pro nabídku Servis. [1](#page-130-0)
- Stiskněte tlačítko 0 pro nabídku Výchozí nastavení.
- <span id="page-130-0"></span><sup>1</sup> Toto se zobrazí, pouze pokud je na displeji LCD zobrazeno chybové hlášení. Každou úroveň nabídky můžete také procházet stisknutím tlačítka ▲ nebo ▼ v požadovaném směru.
- **3** Po zobrazí požadované možnosti na displeji LCD stiskněte tlačítko **OK**. Na displeji LCD se potom zobrazí další úroveň nabídky.
- Stisknutím tlačítka ▲ nebo ▼ přejděte na další výběr nabídky.
- **5** Stiskněte tlačítko OK. Po dokončení nastavení volby se na displeji LCD zobrazí zpráva Potvrzeno.
- **6** Stisknutím tlačítka Stop/Exit **(Stop/Konec)** ukončete režim nabídky.

# <span id="page-131-0"></span>**Tabulky nabídky**

Tovární nastavení jsou zobrazena tučně s hvězdičkou.

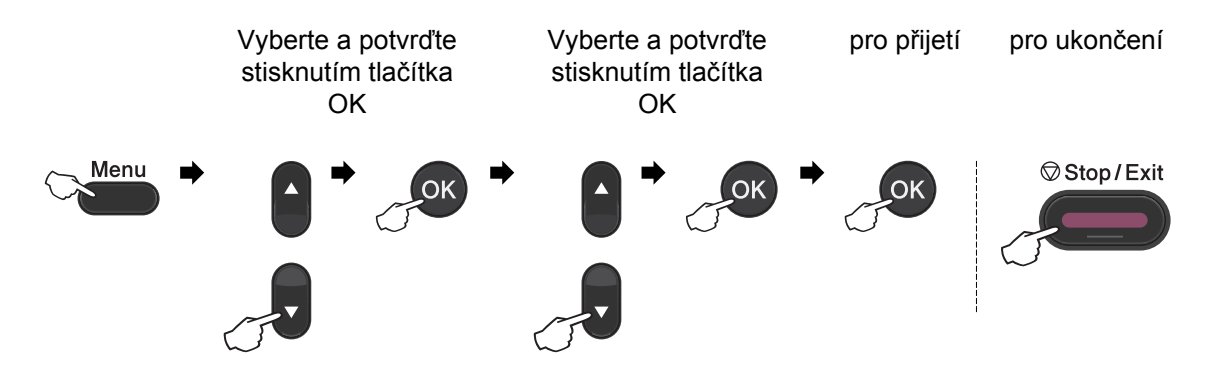

<span id="page-131-2"></span><span id="page-131-1"></span>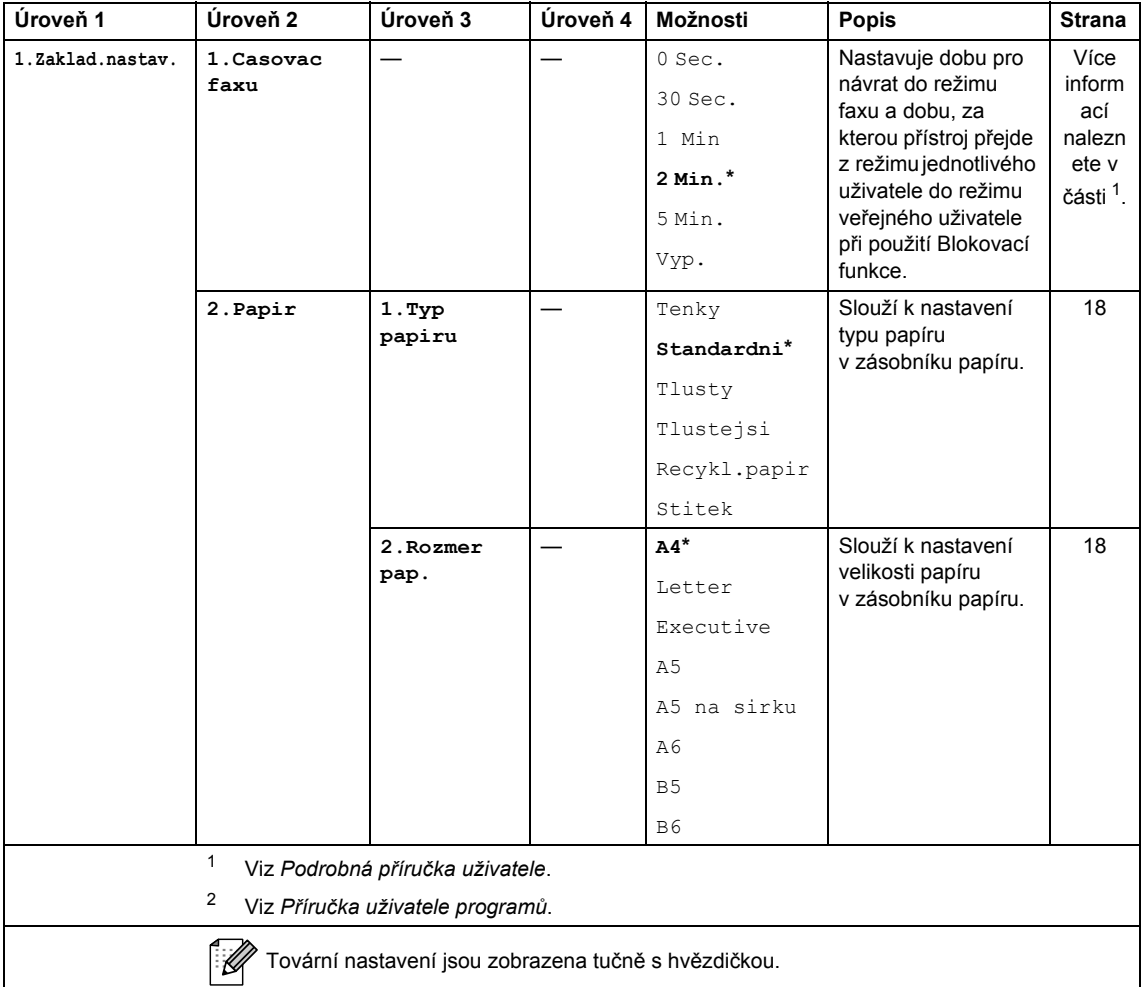

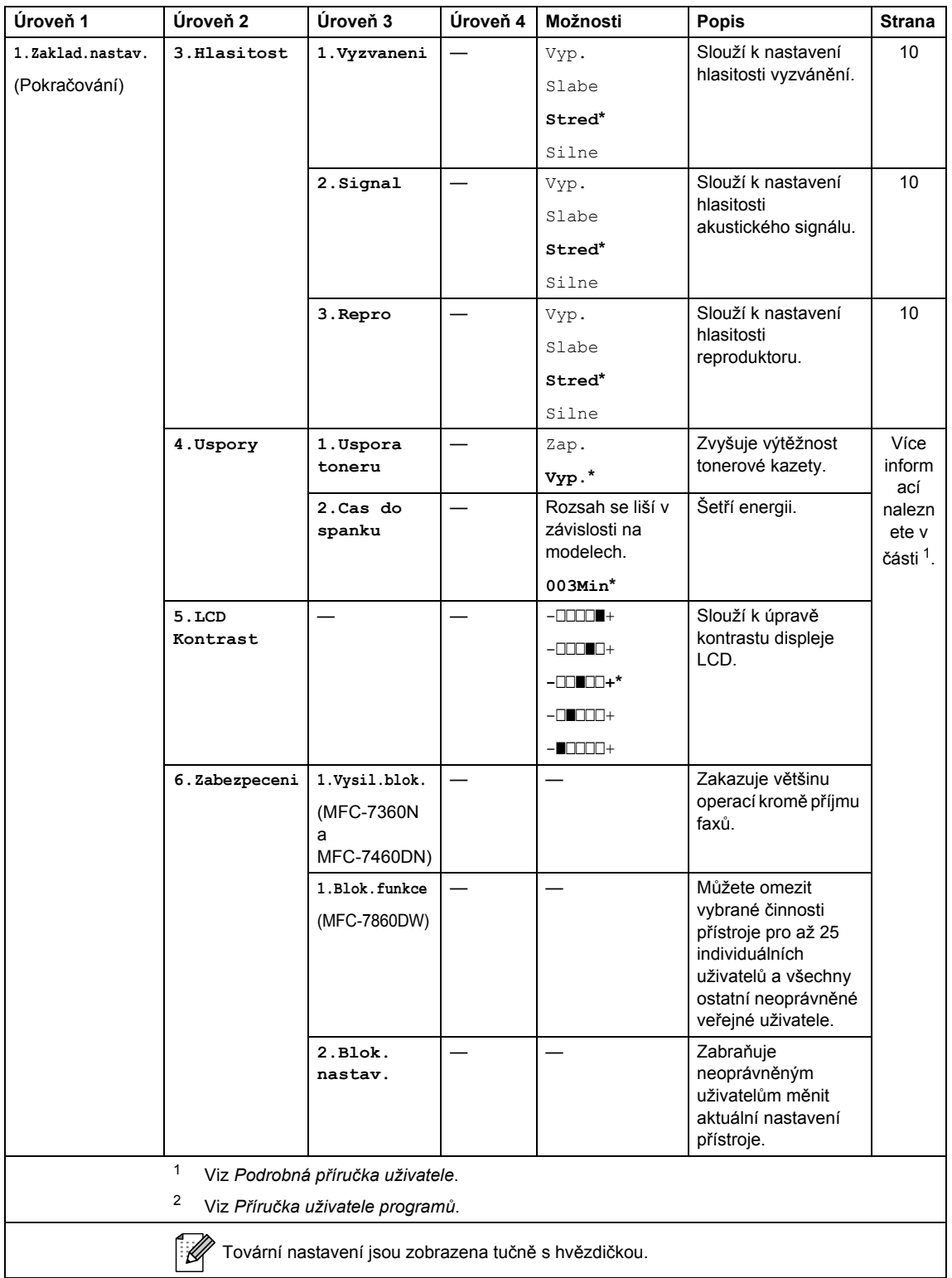

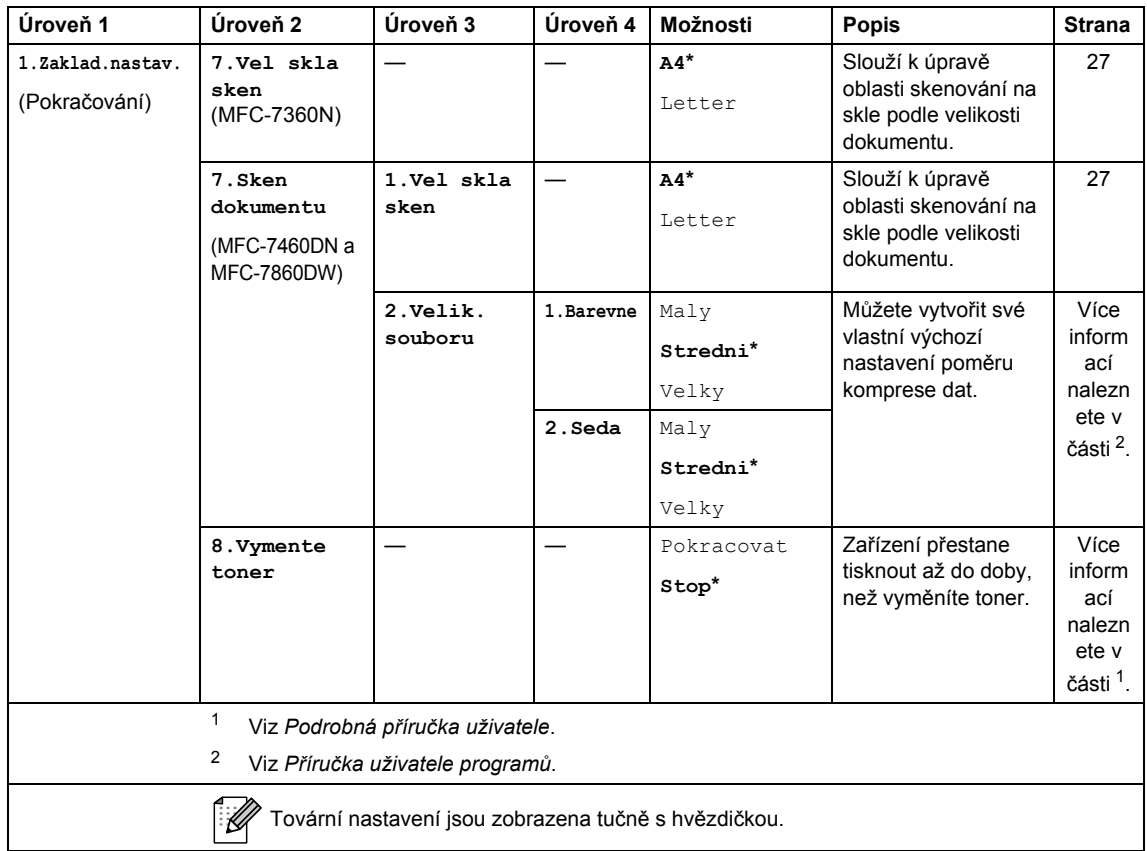

<span id="page-133-0"></span>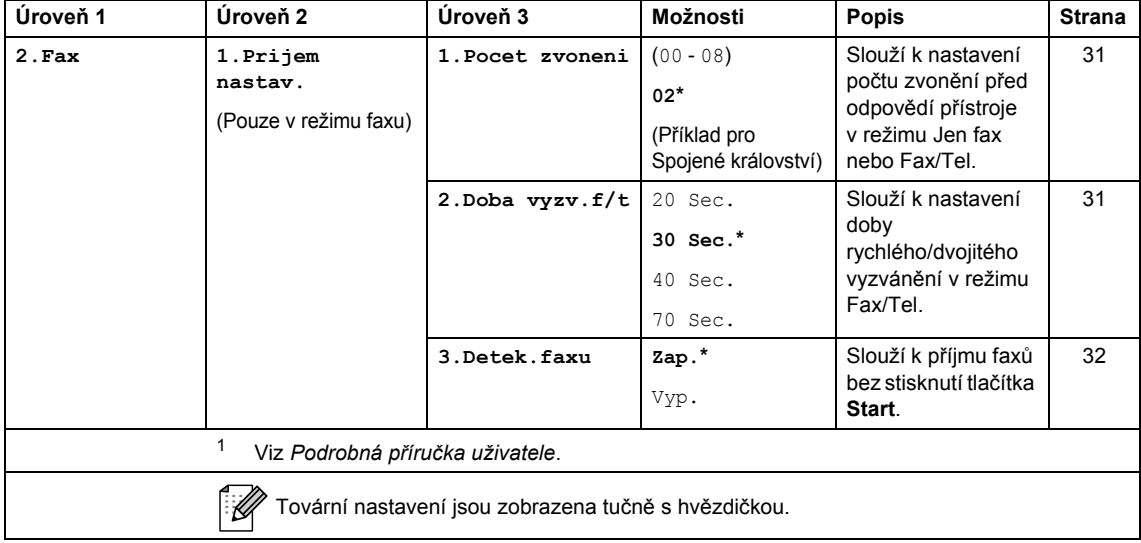

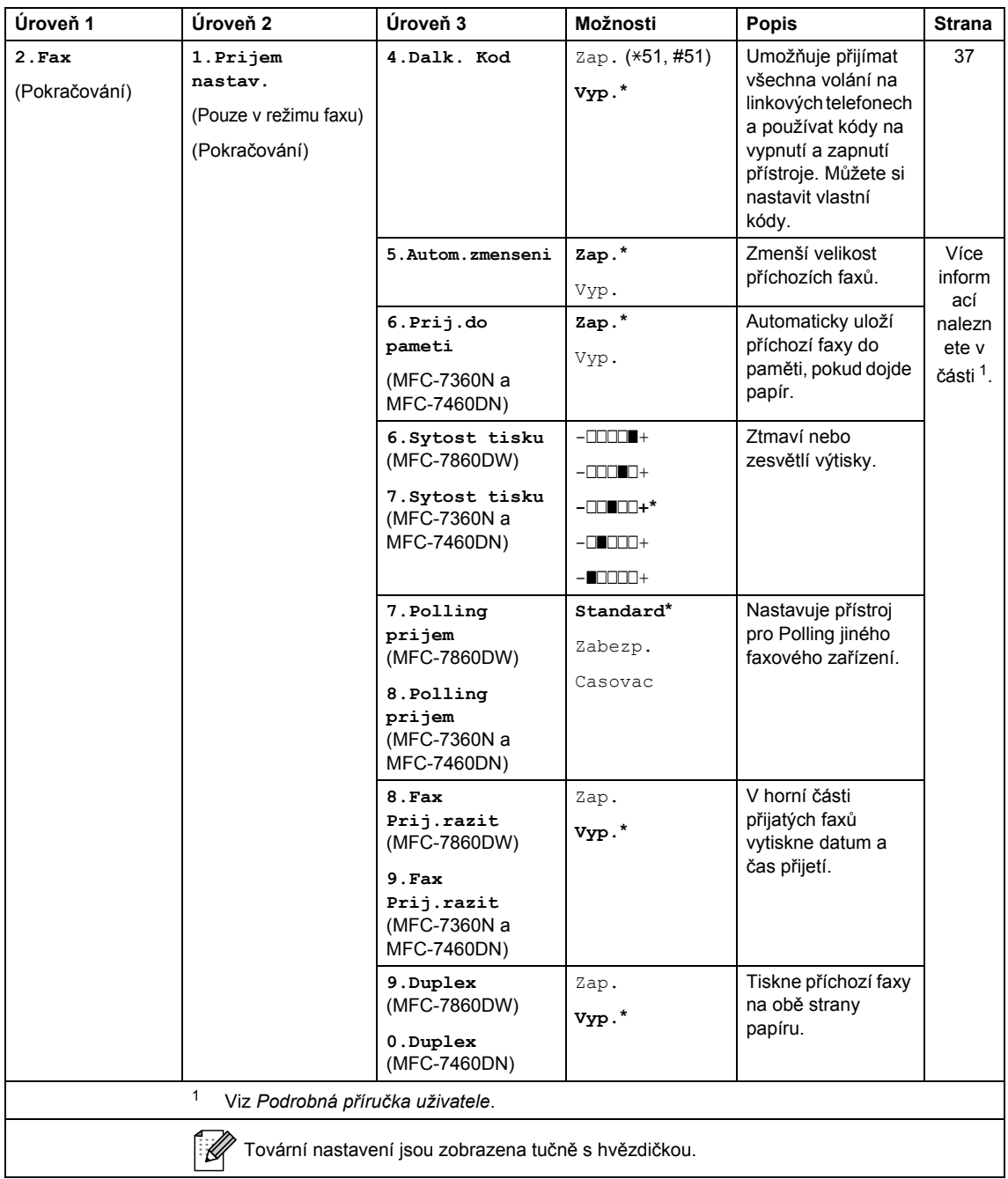

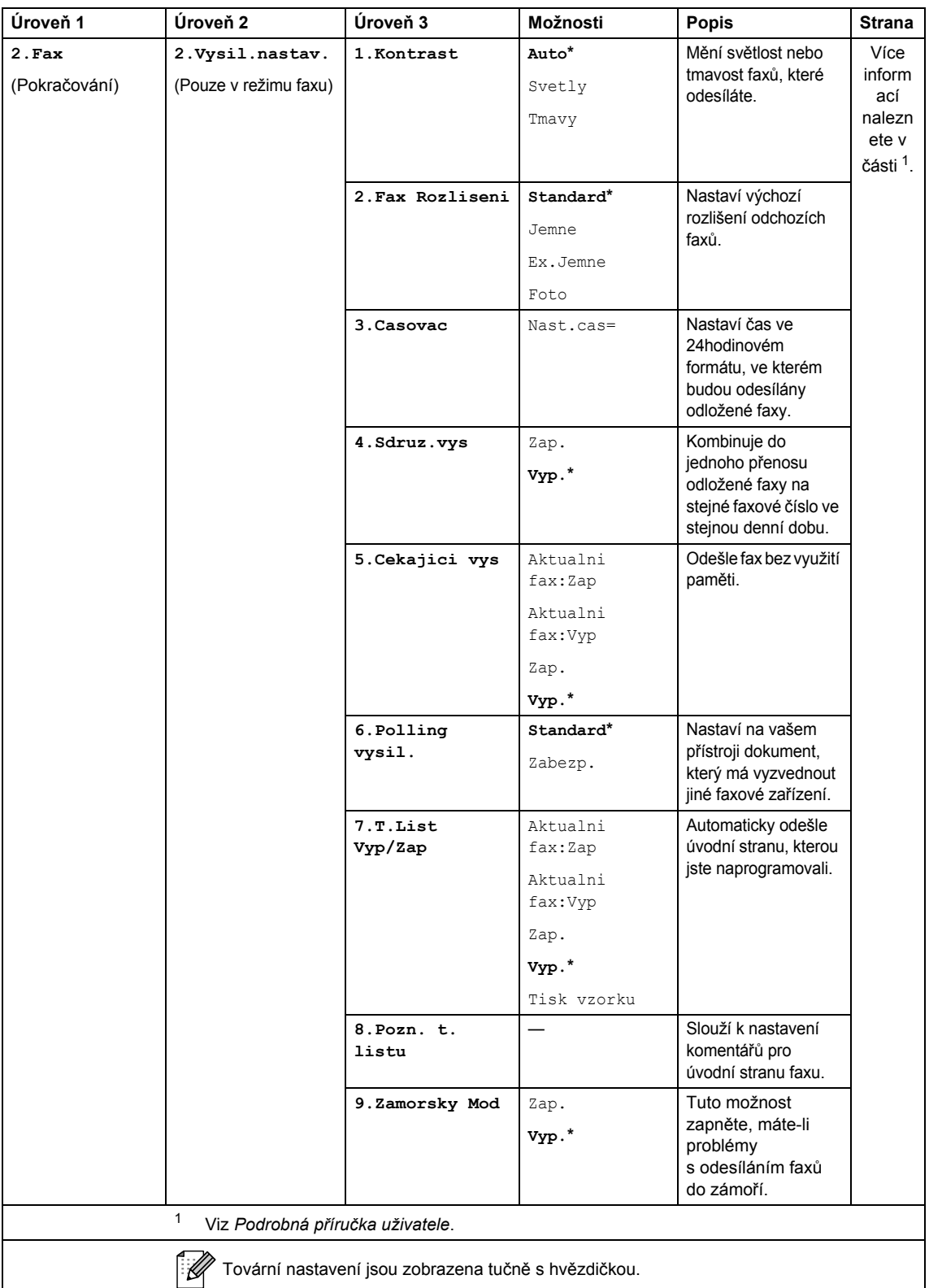

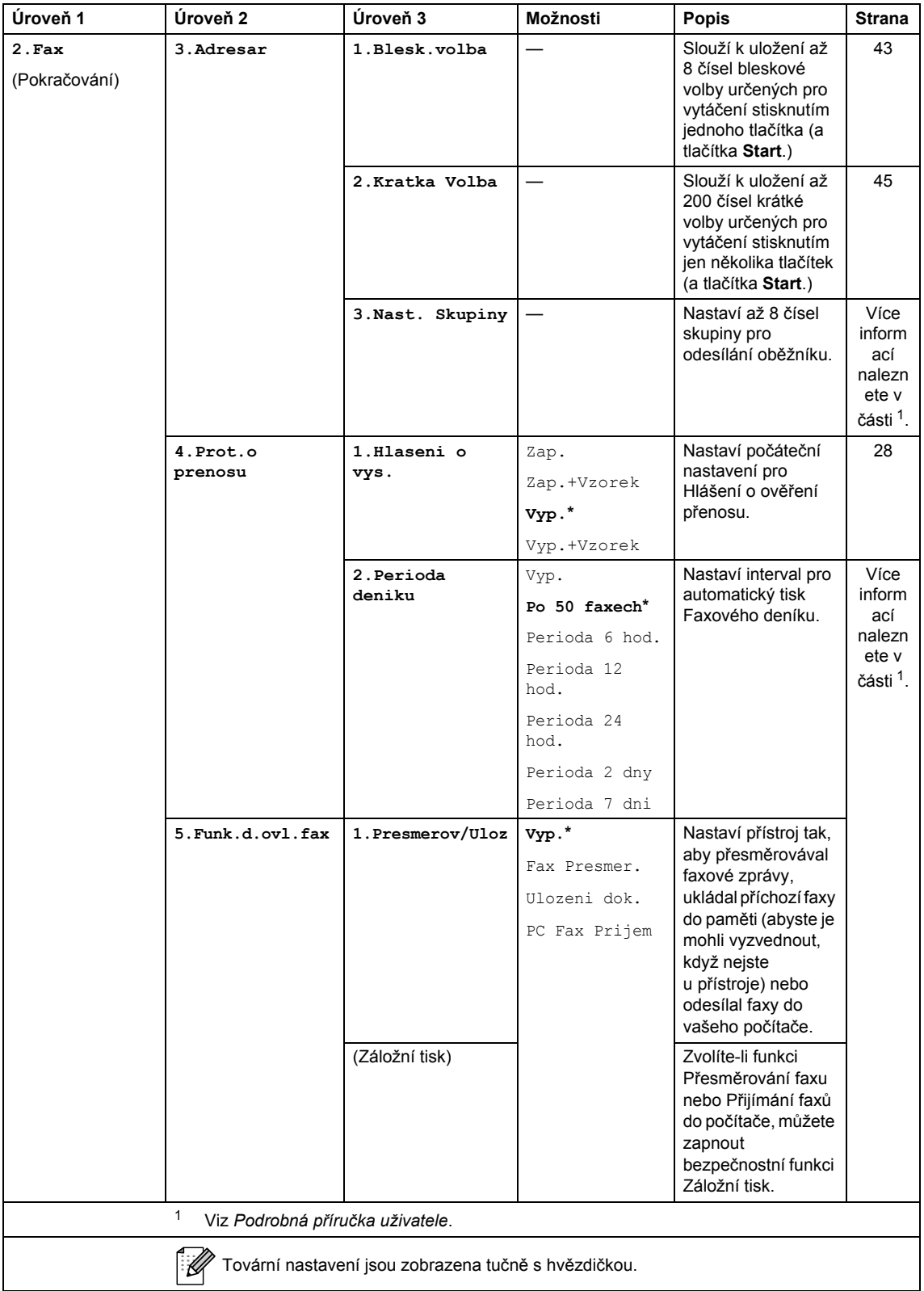

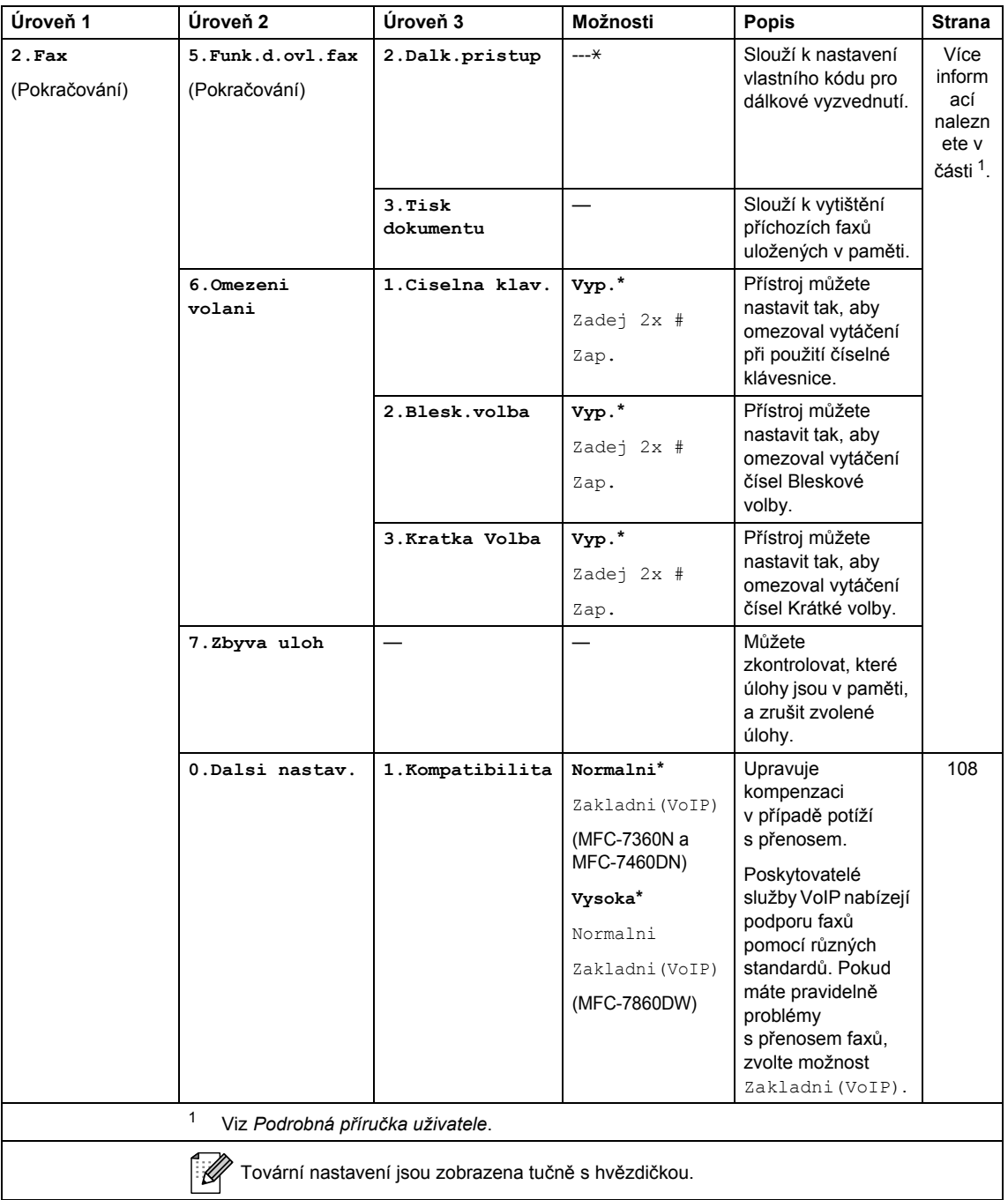

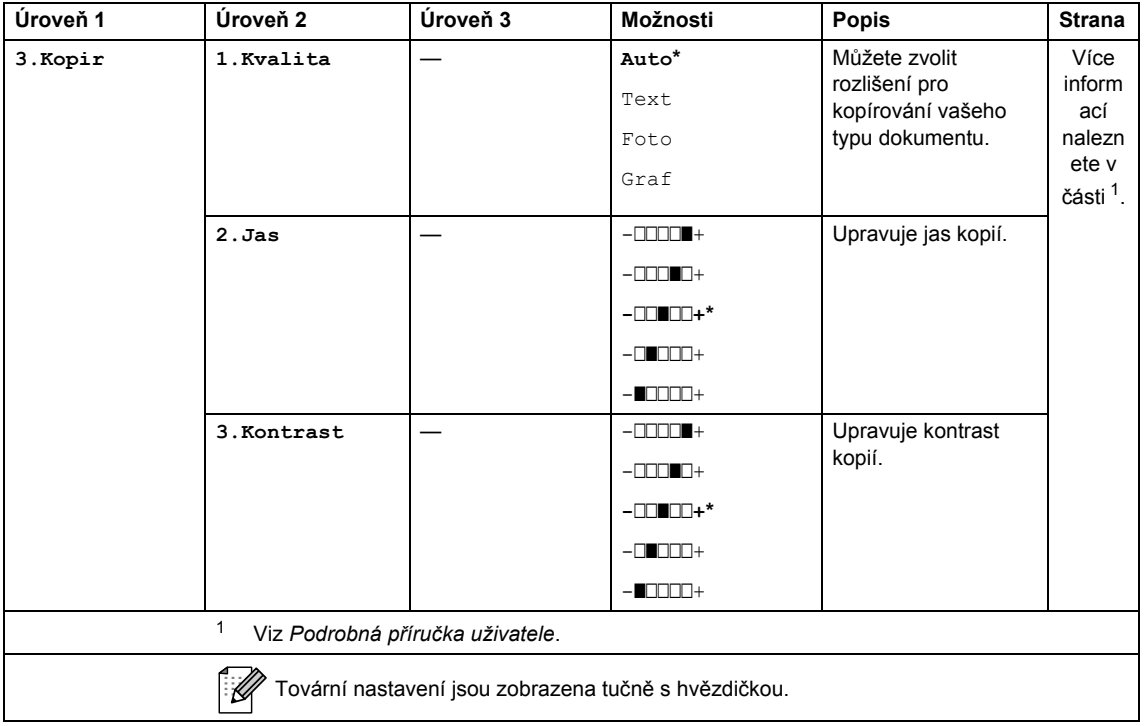

<span id="page-138-1"></span><span id="page-138-0"></span>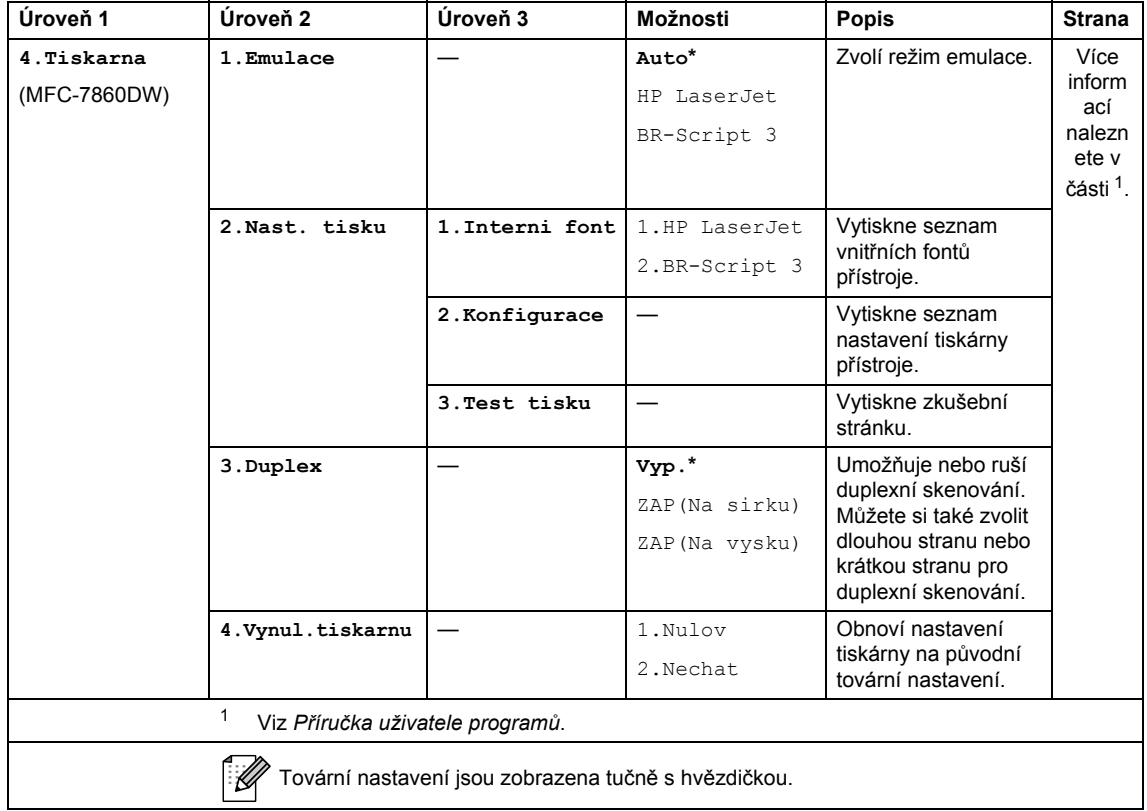

**129**

<span id="page-139-1"></span><span id="page-139-0"></span>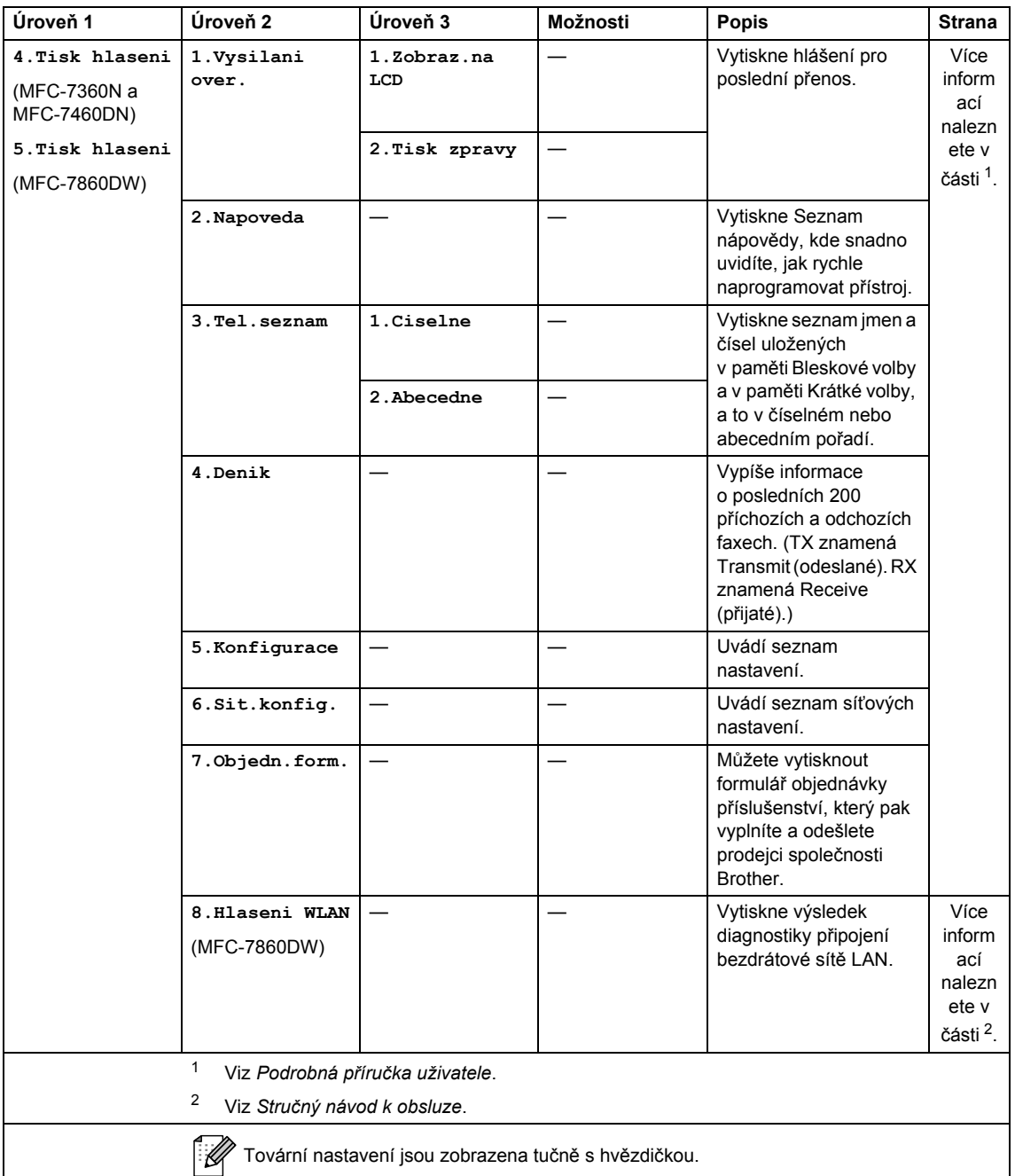

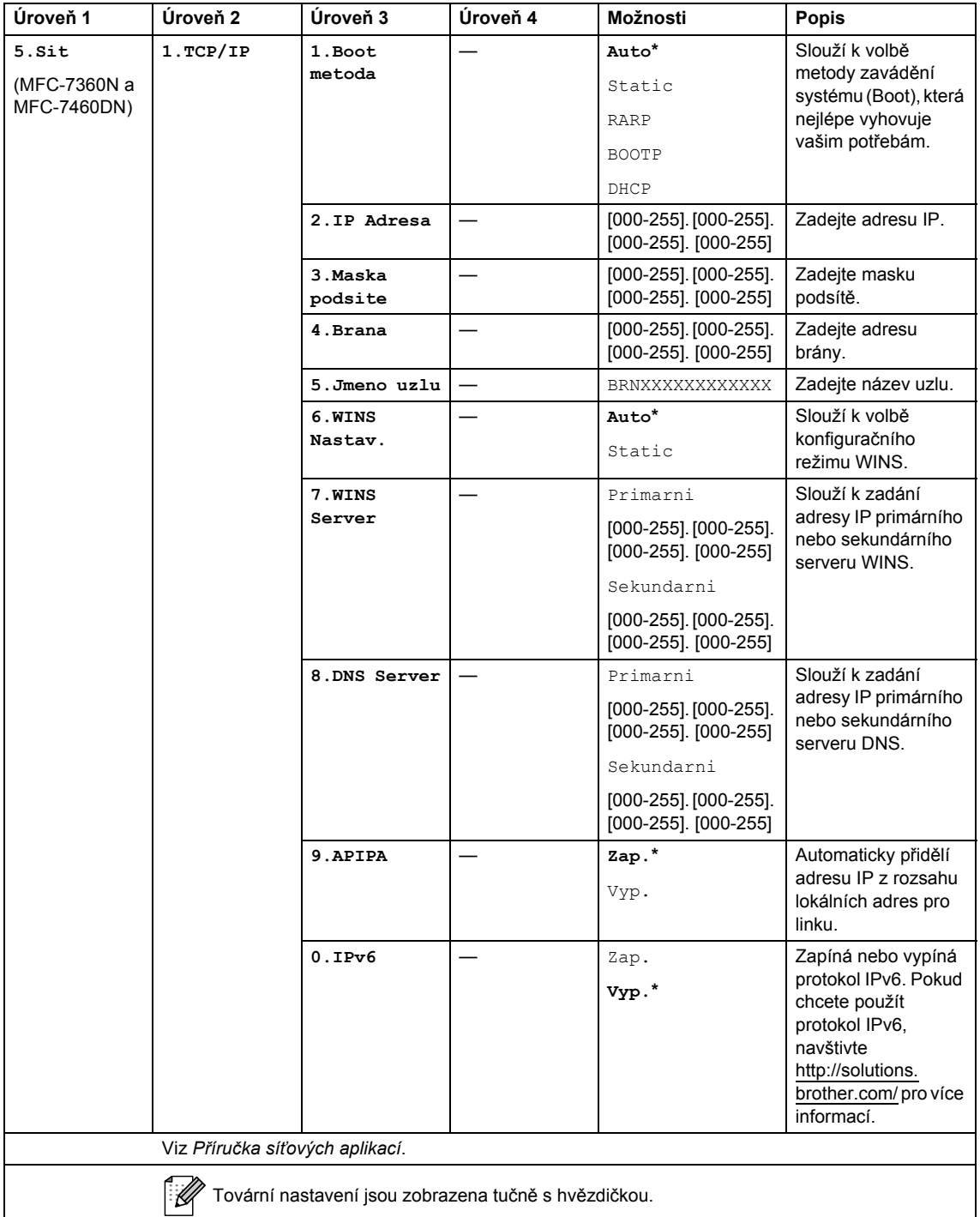

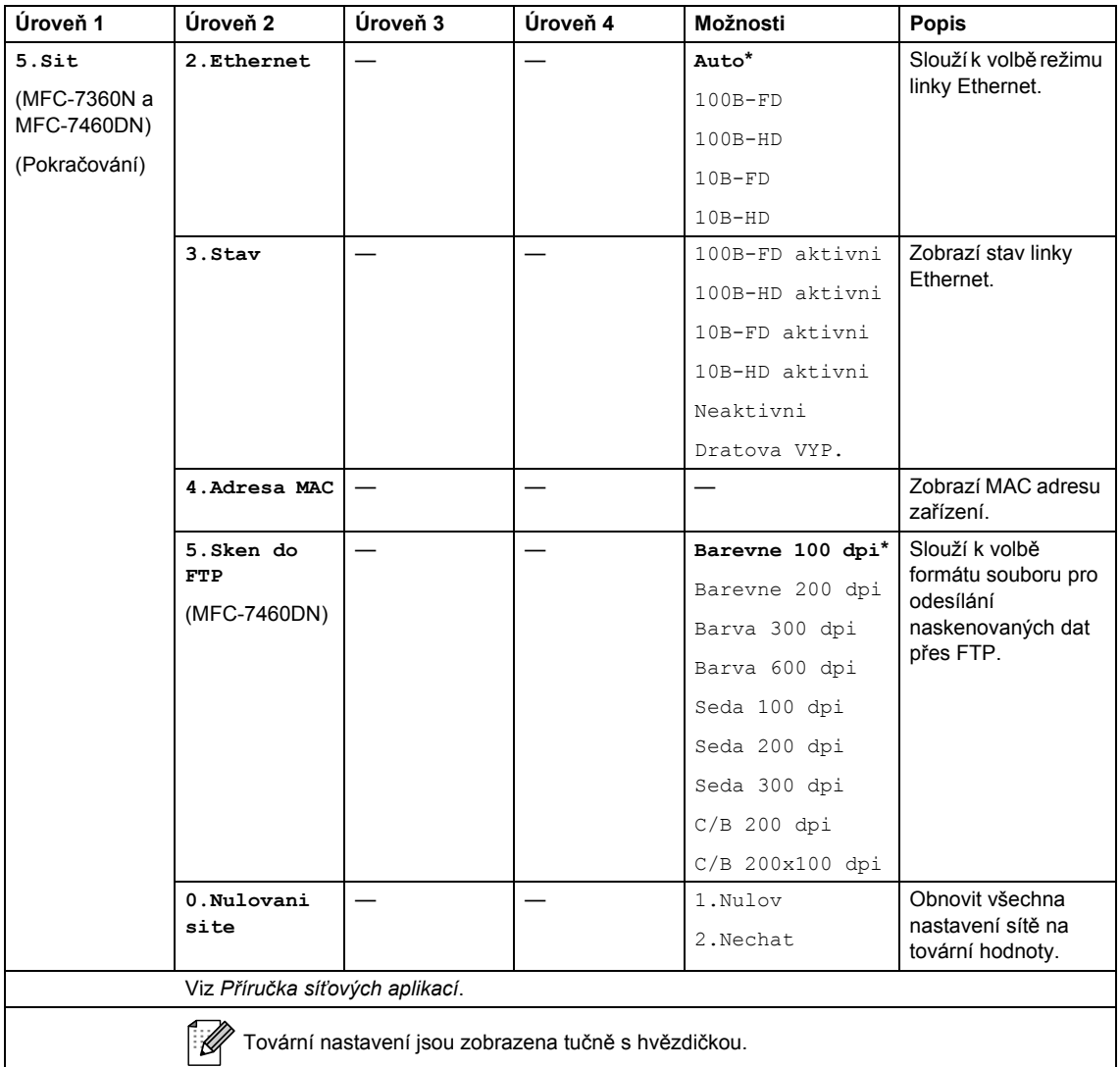

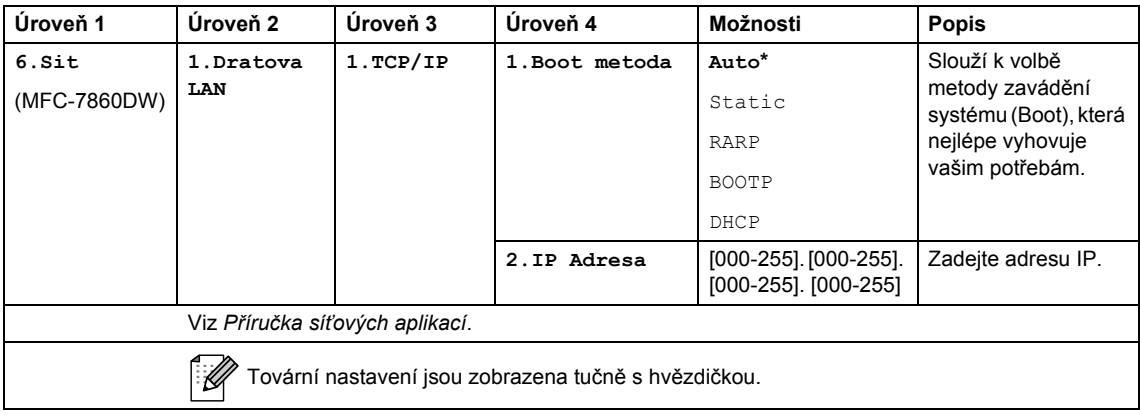

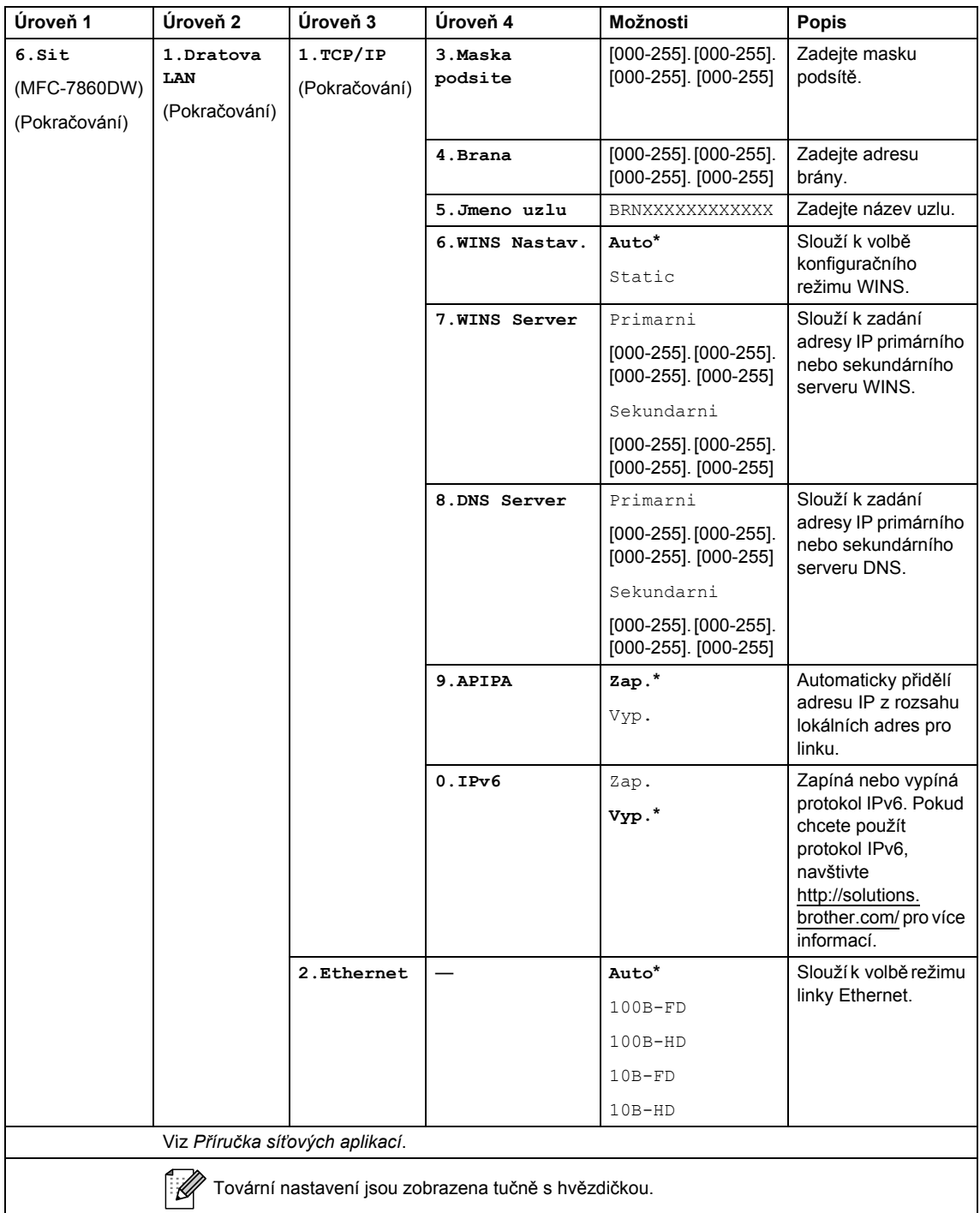

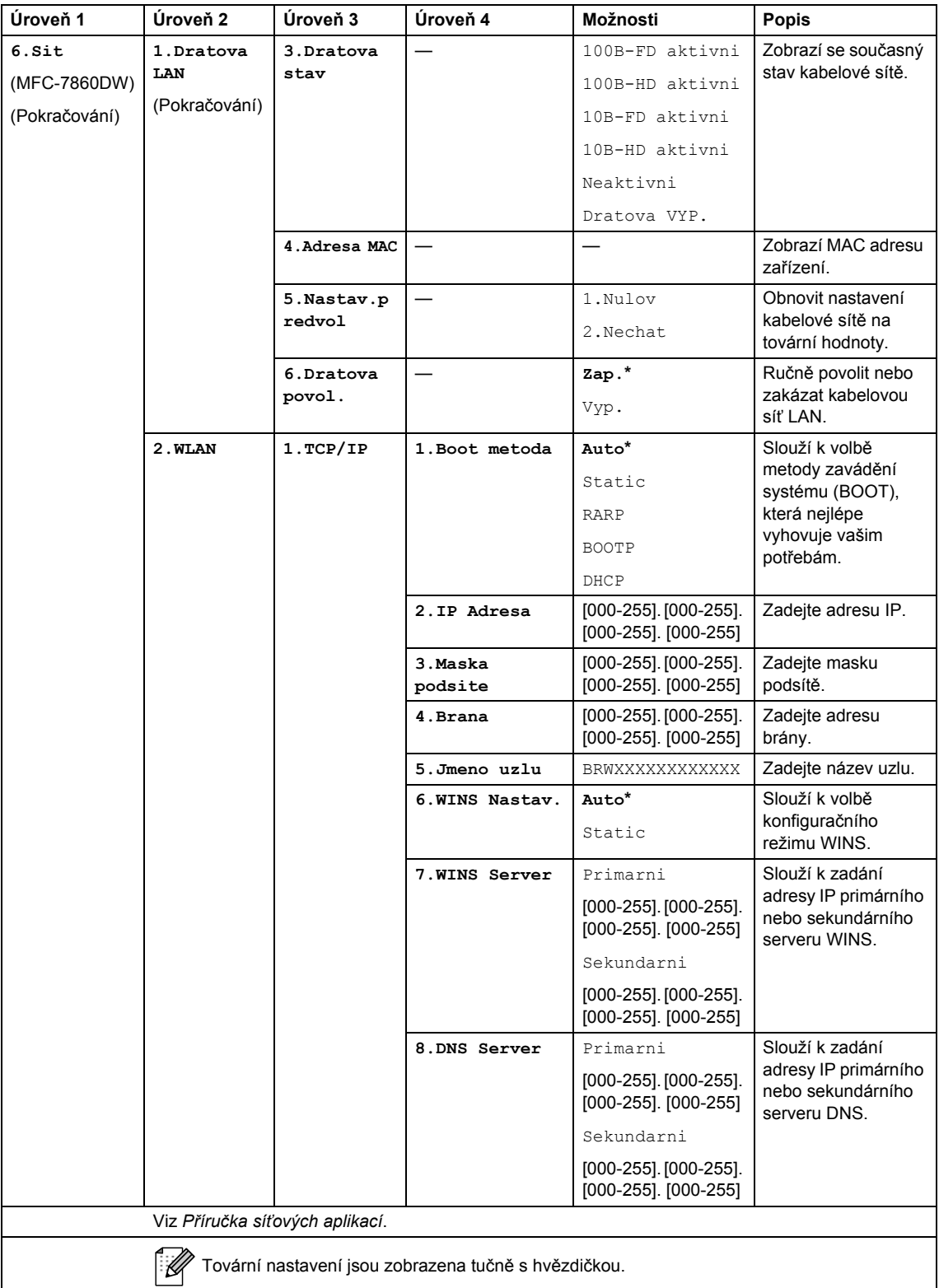
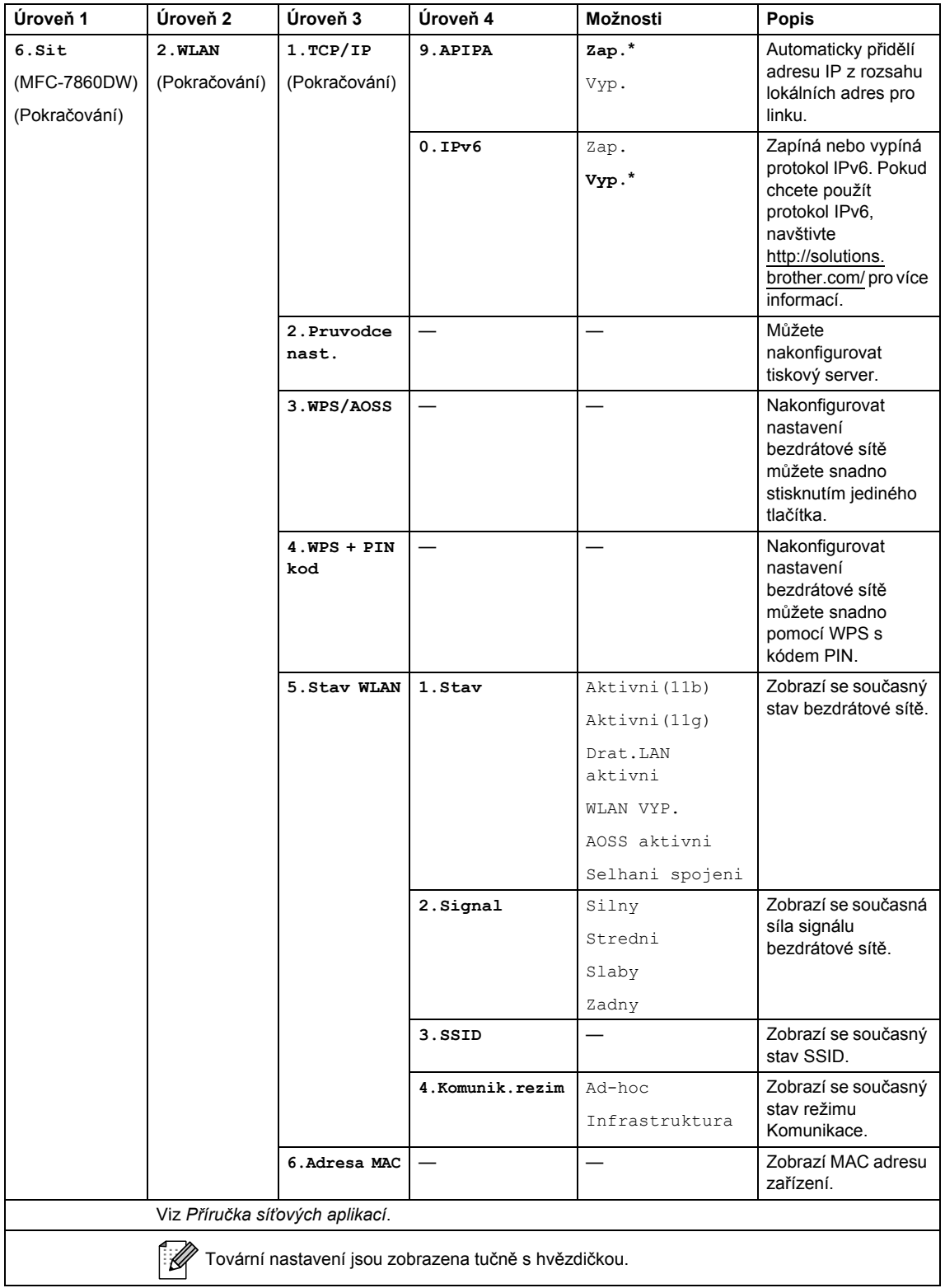

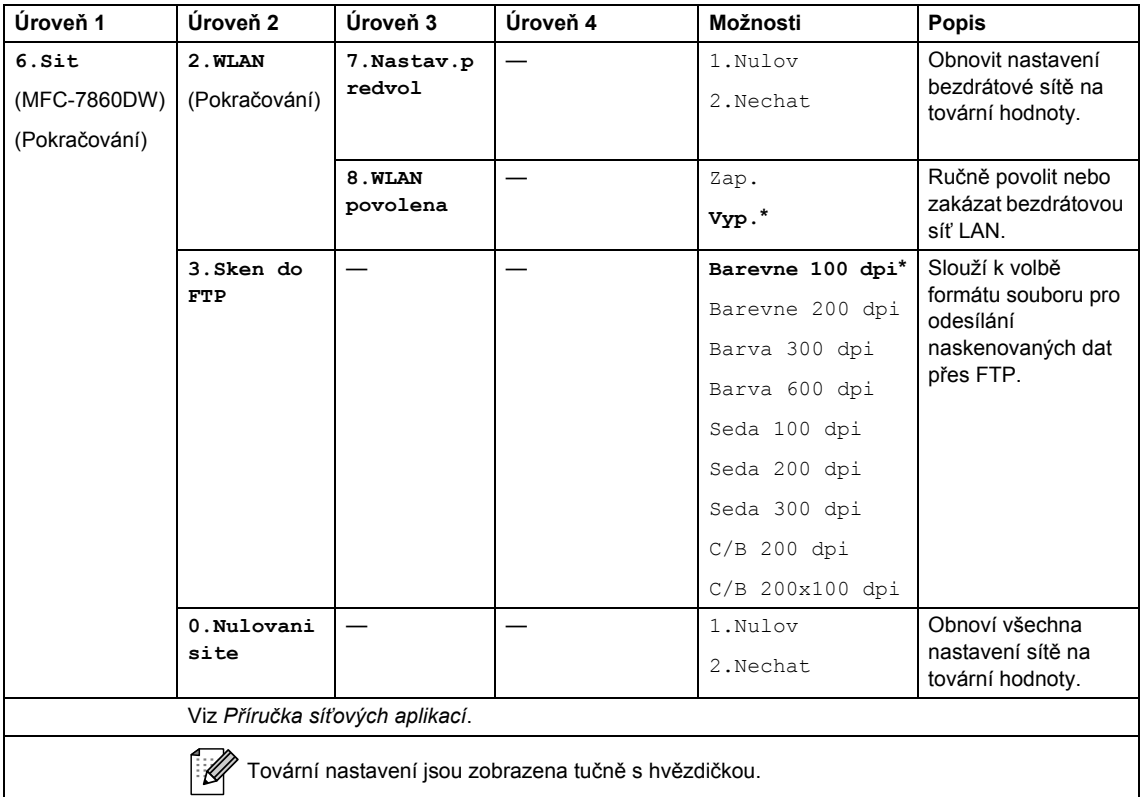

<span id="page-145-0"></span>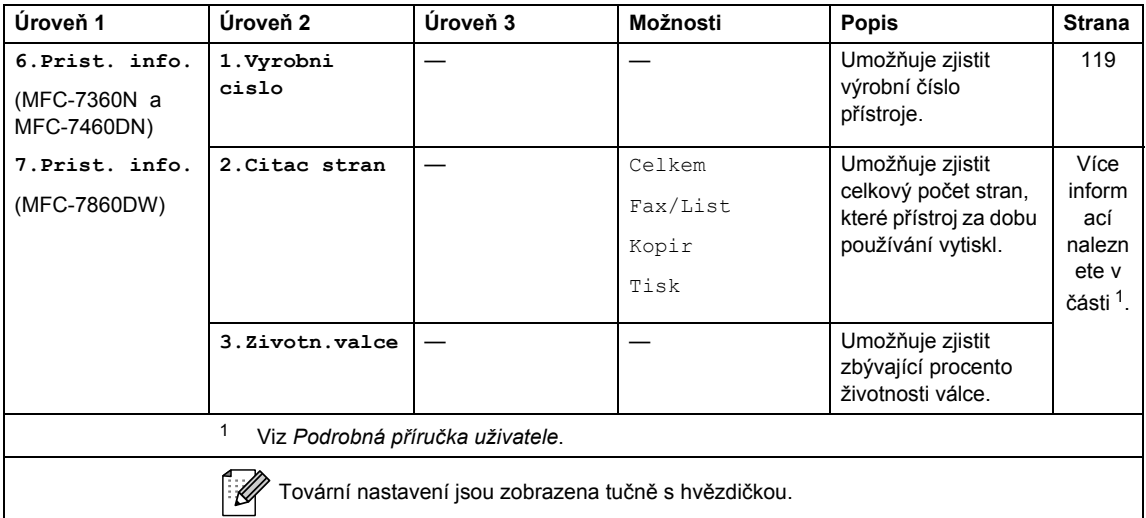

<span id="page-146-1"></span><span id="page-146-0"></span>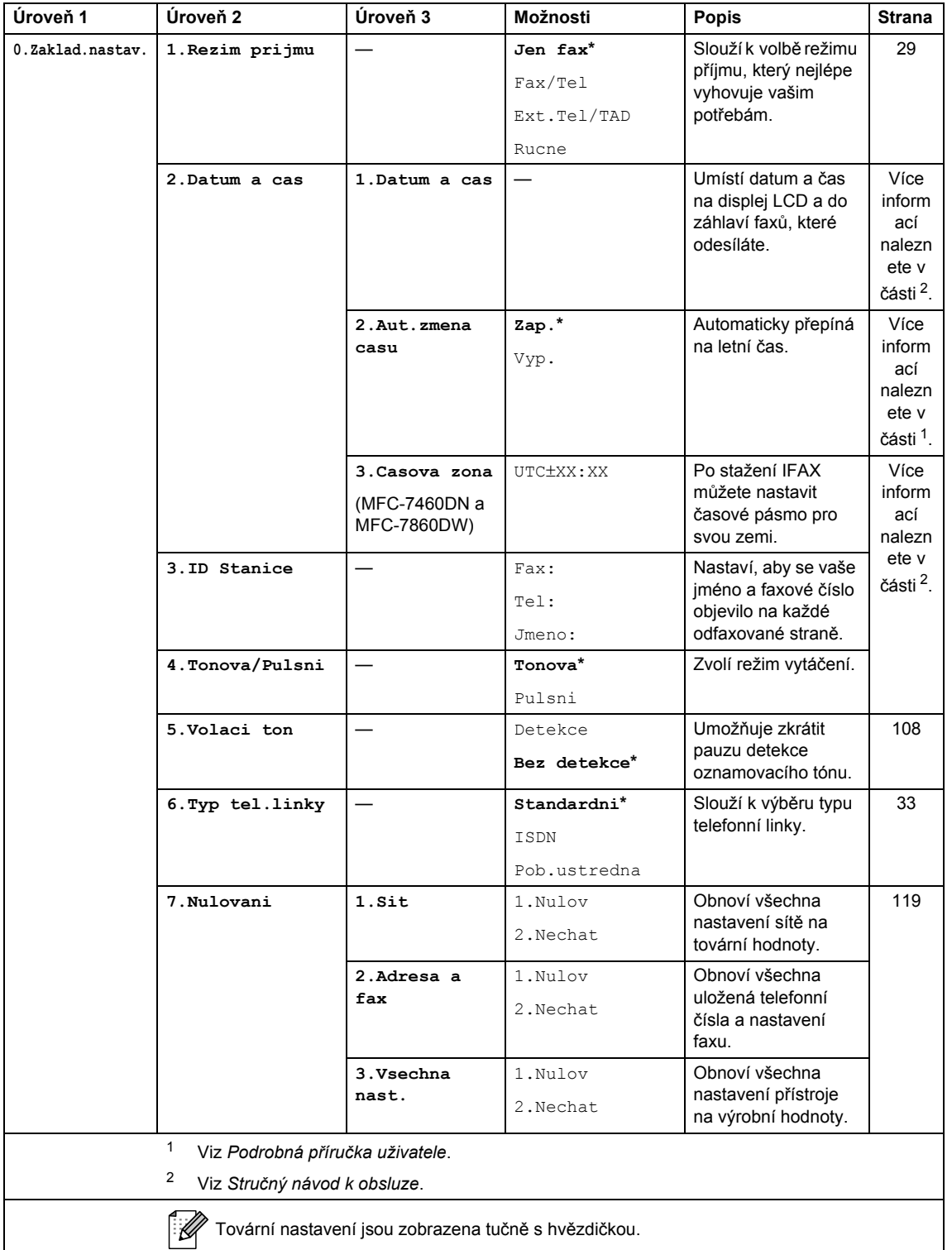

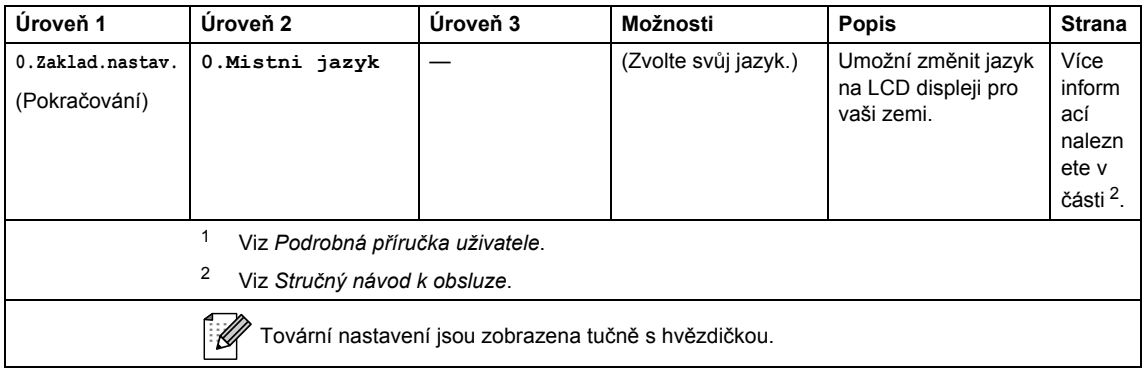

## <span id="page-148-0"></span>**Vkládání textu <sup>C</sup>**

Při nastavování některých možností nabídky, například ID stanice, bude třeba zadat textové znaky. Na tlačítcích číselné klávesnice jsou vytištěna písmena. Tlačítka: **0**, **#** a **l** *nemají* vytištěna písmena, protože se používají pro speciální znaky.

Stiskněte příslušné tlačítko na číselné klávesnici tolikrát, kolikrát je to podle této referenční tabulky zapotřebí pro znak, který potřebujete.

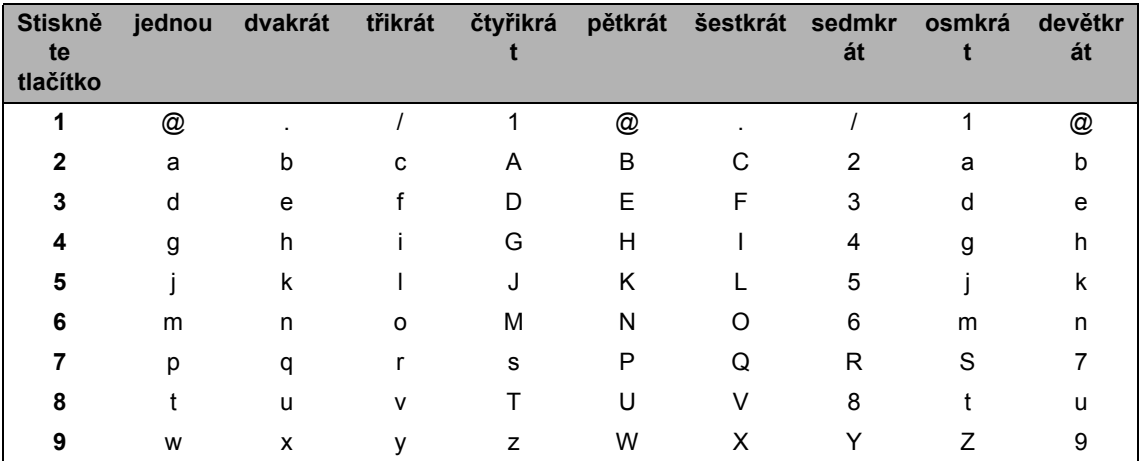

Pro volby nabídky, které neumožňují zvolit si malá písmena, prosím použijte tuto referenční tabulku.

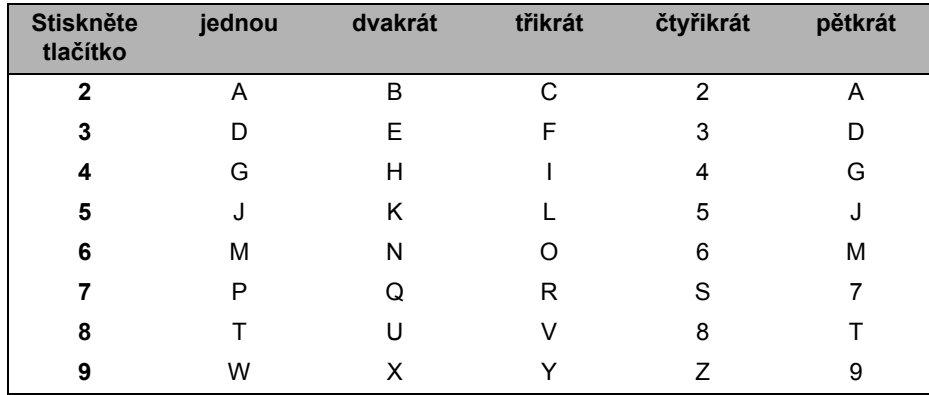

#### **Vkládání mezer**

Chcete-li do faxového čísla zadat mezeru, stiskněte ▶. Chcete-li zadat mezeru do jména, stiskněte mezi znaky dvakrát tlačítko ▶.

#### **Provádění oprav**

Pokud zadáte špatné písmeno a chcete ho změnit, stisknutím tlačítka ◀ nebo ▶ posuňte kurzor pod chybný znak a stiskněte tlačítko **Clear (Zrušit)**.

#### **Opakování písmen**

Pokud potřebujete zadat znak, který je na stejném tlačítku, jako znak předchozí, než znovu stisknete tlačítko, přesuňte stisknutím tlačítka > kurzor doprava.

#### **Speciální znaky a symboly**

Stiskněte <sup>\*</sup>, # nebo 0, potom stiskněte ◀ nebo ▶ a přesuňte kurzor k požadovanému symbolu nebo znaku. Stisknutím tlačítka **OK** jej vyberte. Níže uvedené symboly a znaky se budou zobrazovat v závislosti na nabídce.

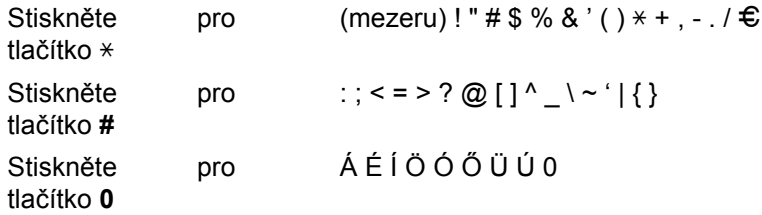

**D**

## **Technické údaje**

## **Obecné <sup>D</sup>**

#### **Poznámka**

Tato kapitola shrnuje technické údaje zařízení. Podrobnosti o dalších technických údajích najdete na adrese [http://www.brother.com/.](http://www.brother.com/)

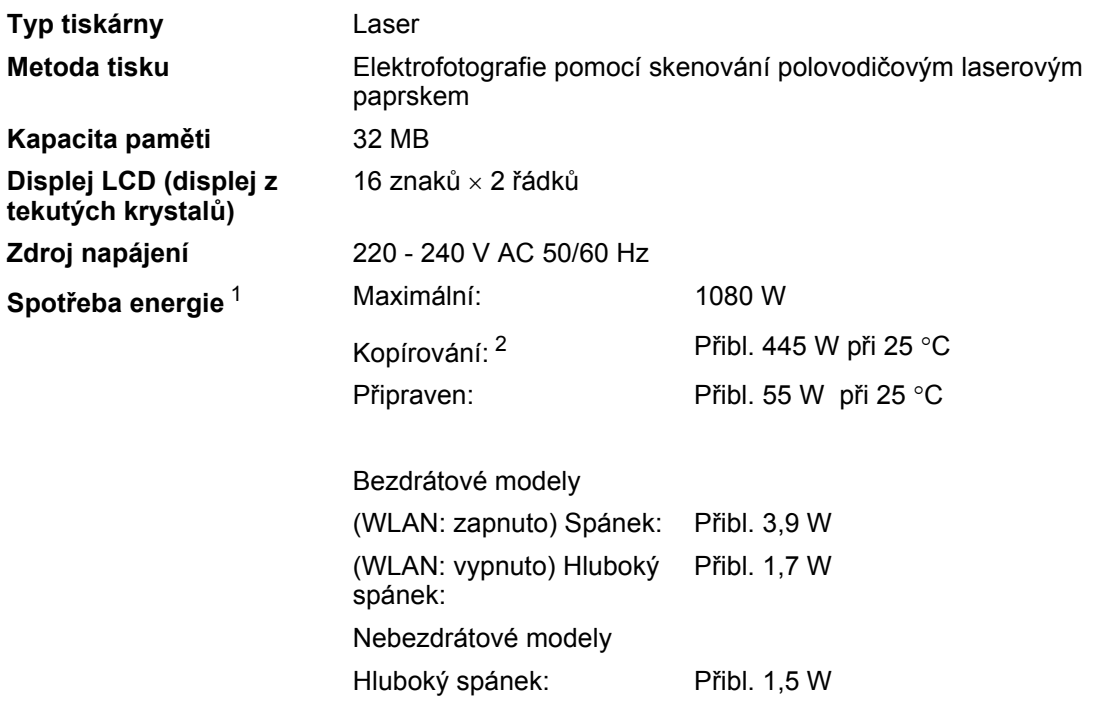

#### **Poznámka**

Všechna čísla uvedená výše (kromě Maximální) jsou průměrné hodnoty.

<span id="page-150-0"></span><sup>1</sup> USB připojení k PC

<span id="page-150-1"></span><sup>2</sup> Při kopírování z jednoho listu

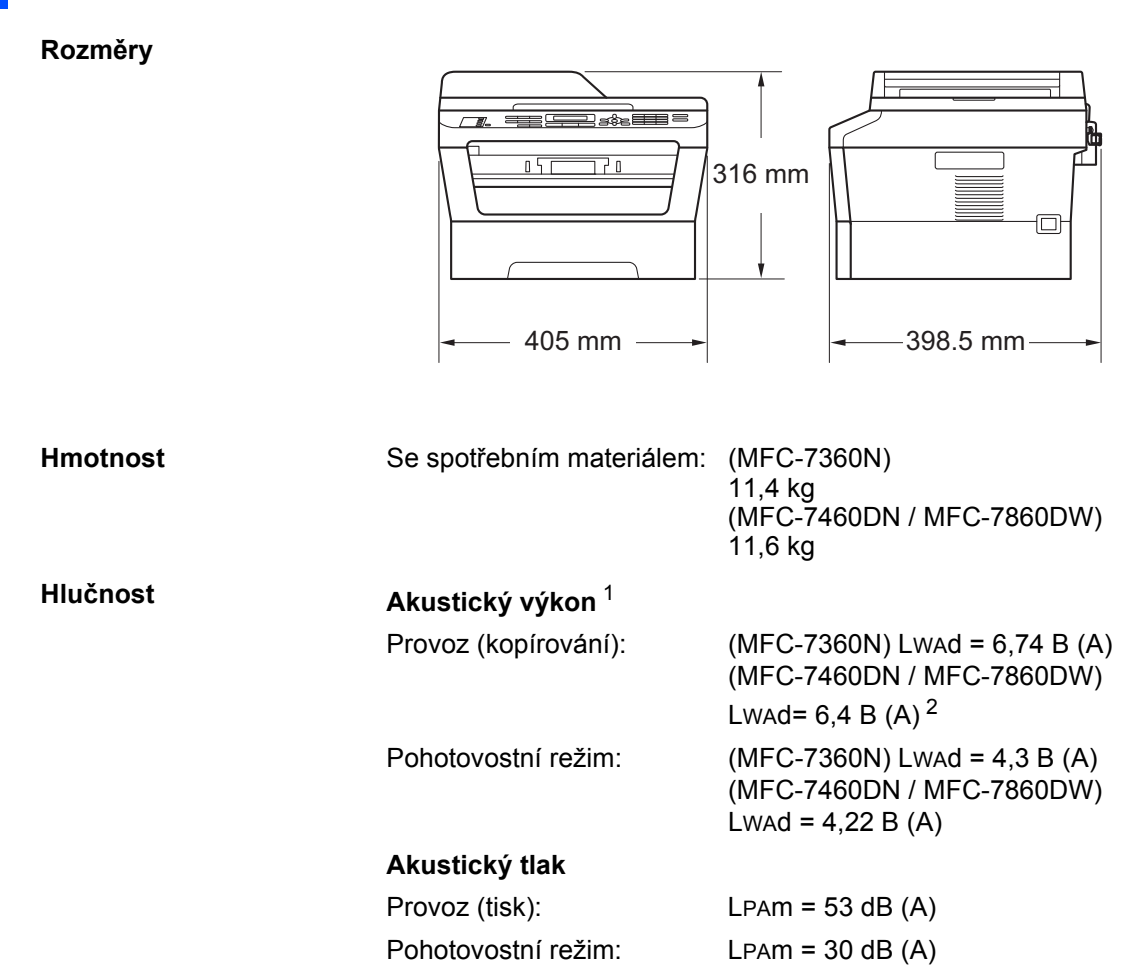

<span id="page-151-0"></span><sup>1</sup> Měřeno v souladu se standardem ISO 9296.

<span id="page-151-1"></span><sup>2</sup> Kancelářské přístroje s hodnotou LwAd převyšující 6,30 bellů (A) nejsou vhodná pro instalaci do místností, kde se lidé věnují intelektuálním činnostem. Kvůli zvukovým emisím by taková zařízení měla být umístěna do oddělených místností.

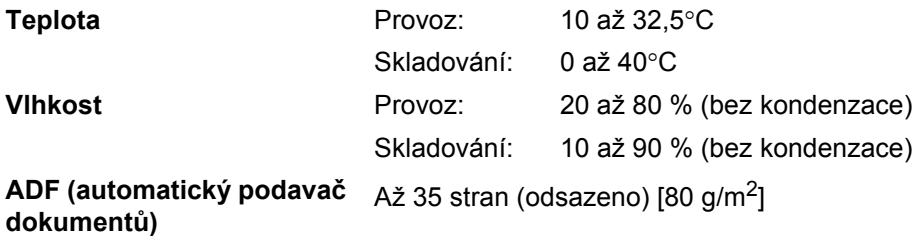

## **Velikost dokumentu**

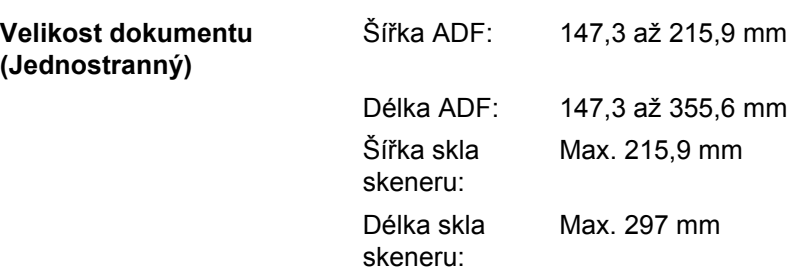

**D**

## **Tisková média**

<span id="page-153-3"></span>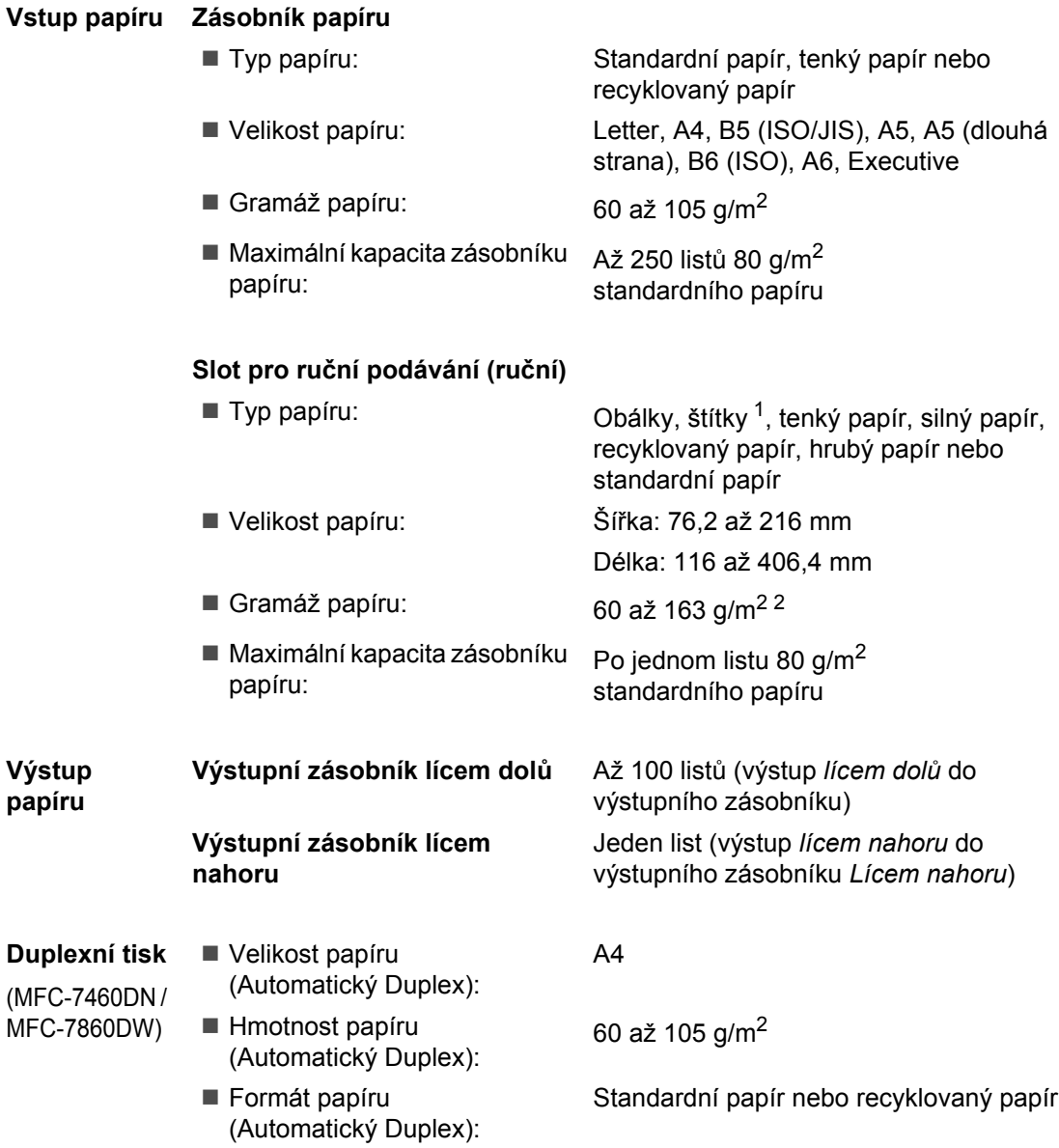

<span id="page-153-2"></span><span id="page-153-0"></span><sup>1</sup> U štítků doporučujeme vyjímat vytištěné stránky z výstupního zásobníku papíru ihned poté, co opustí přístroj. Tak se vyhnete riziku jejich rozmazání.

<span id="page-153-1"></span> $2$  60 až 105 g/m<sup>2</sup> pro duplexní tisk.

## <span id="page-154-3"></span>**Fax D***D*

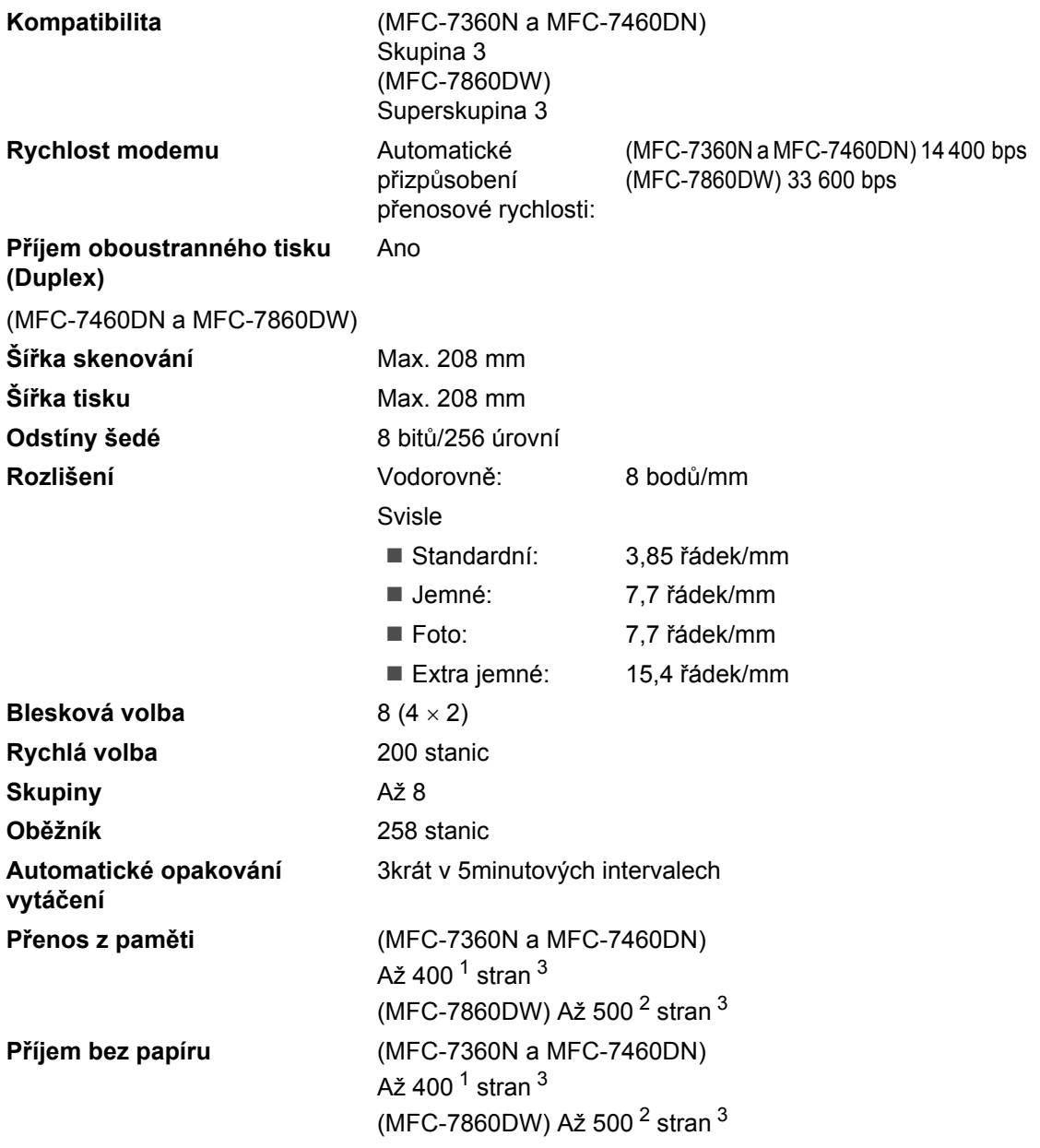

<span id="page-154-0"></span><sup>1</sup> "Stránky" se vztahují k "Testovací tabulce ITU-T č. 1" (typický obchodní dopis, standardní rozlišení, kód MMR). Technické údaje a tištěné materiály se mohou změnit bez předchozího upozornění.

<span id="page-154-2"></span><sup>2</sup> "Stránky" se vztahují k "Testovací tabulce ITU-T č. 1" (typický obchodní dopis, standardní rozlišení, kód JBIG). Technické údaje a tištěné materiály se mohou změnit bez předchozího upozornění.

<span id="page-154-1"></span><sup>3</sup> Pouze černobíle

## <span id="page-155-0"></span>**Kopie**

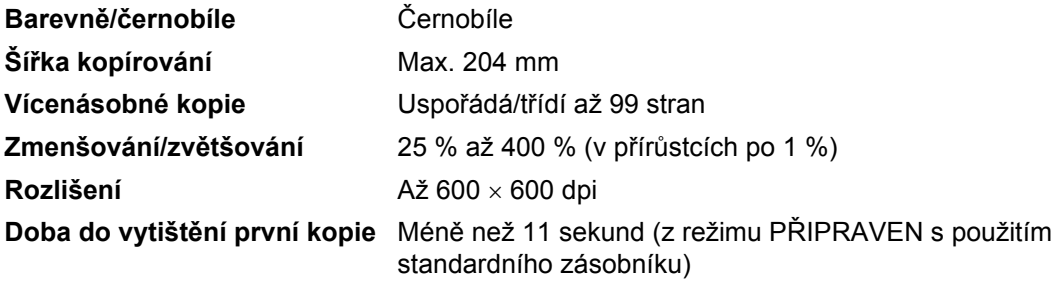

## <span id="page-156-3"></span>**Skener**

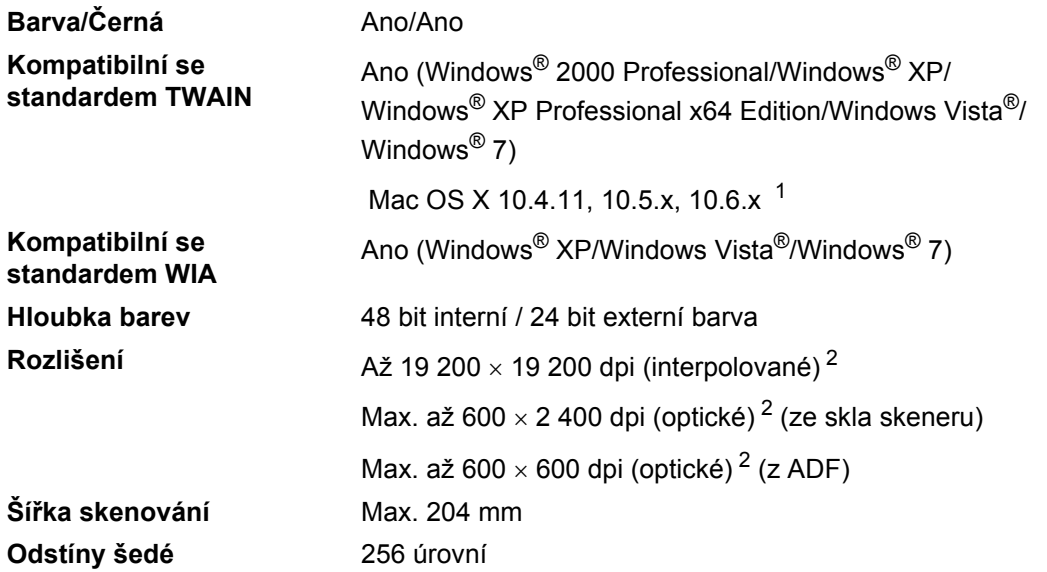

<span id="page-156-2"></span><span id="page-156-0"></span>1 Nejnovější aktualizace ovladače pro používaný operační systém Mac OS X viz [http://solutions.brother.com/.](http://solutions.brother.com/)

<span id="page-156-1"></span><sup>2</sup> Maximální rozlišení skenování s ovladačem WIA v operačním systému Windows® XP, Windows Vista® a Windows® 7 je 1 200  $\times$  1 200 dpi (pomocí skenovacího nástroje Brother lze zvolit rozlišení až 19 200  $\times$  19 200 dpi)

## <span id="page-157-1"></span>**Tiskárna**

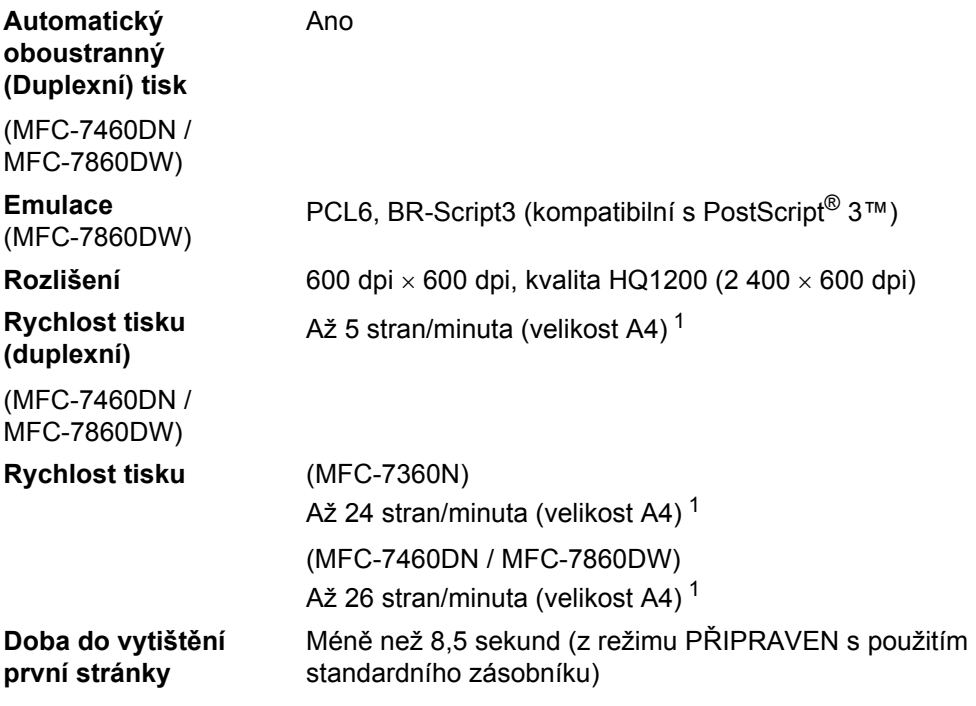

<span id="page-157-0"></span><sup>1</sup> Rychlost tisku se může změnit v závislosti na typu tištěného dokumentu.

## **Rozhraní**

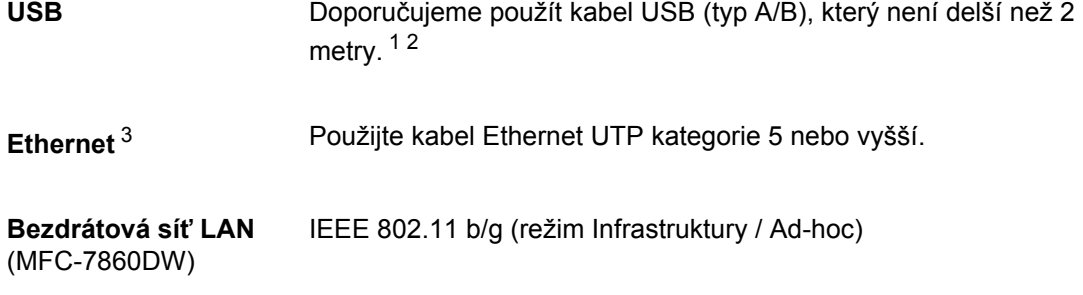

- <span id="page-158-0"></span><sup>1</sup> Zařízení má vysokorychlostní rozhraní USB 2.0. Zařízení lze také připojit k počítači, který je vybaven rozhraním USB 1.1.
- <span id="page-158-1"></span><sup>2</sup> Porty USB třetích stran nejsou podporovány.
- <span id="page-158-2"></span><sup>3</sup> Podrobné technické údaje o síti viz v *Síñ (LAN)* [na stran](#page-162-0)ě 153 a v *Příručce síñových aplikací*.

**D**

## <span id="page-159-0"></span>**Požadavky na počítač**

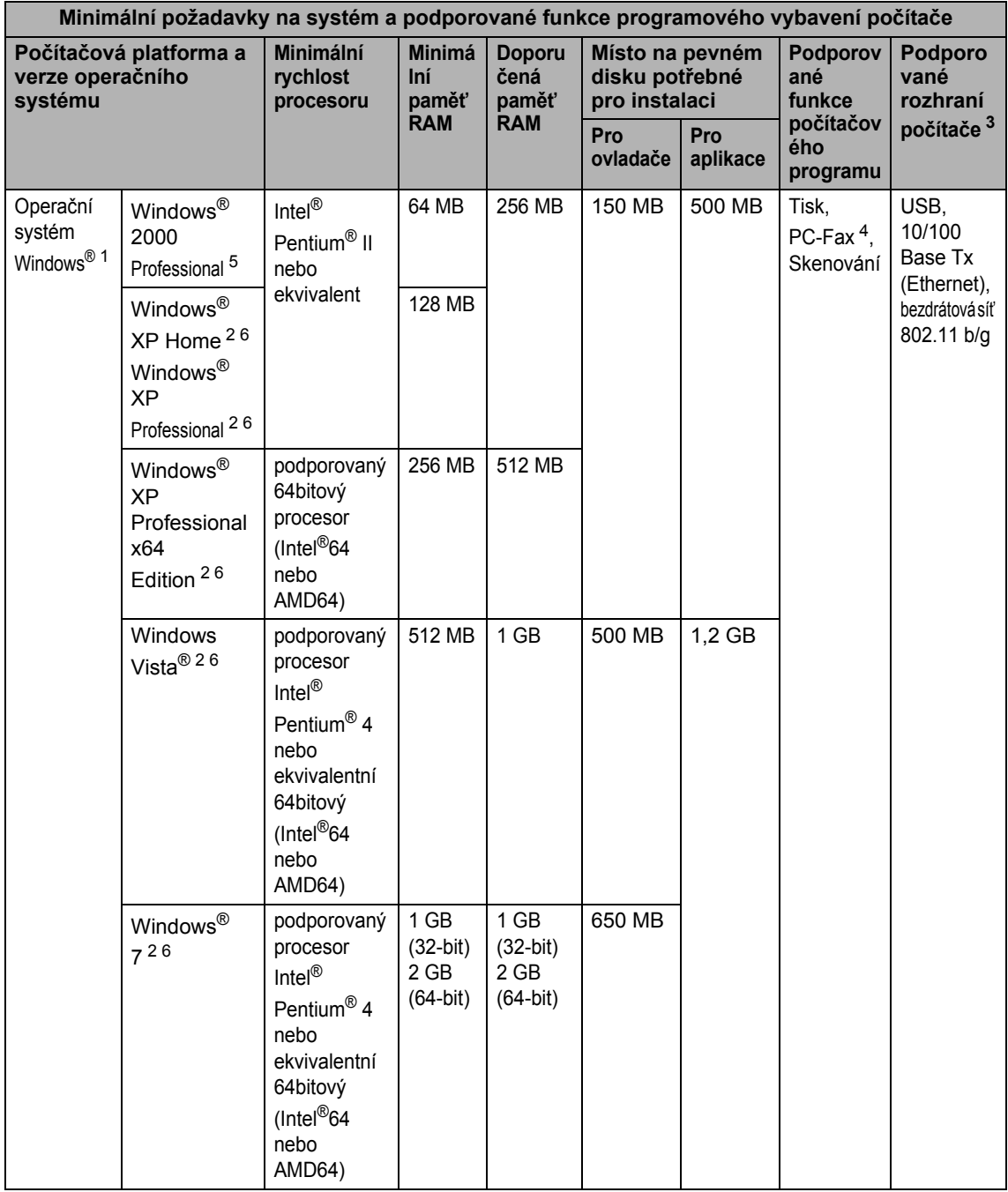

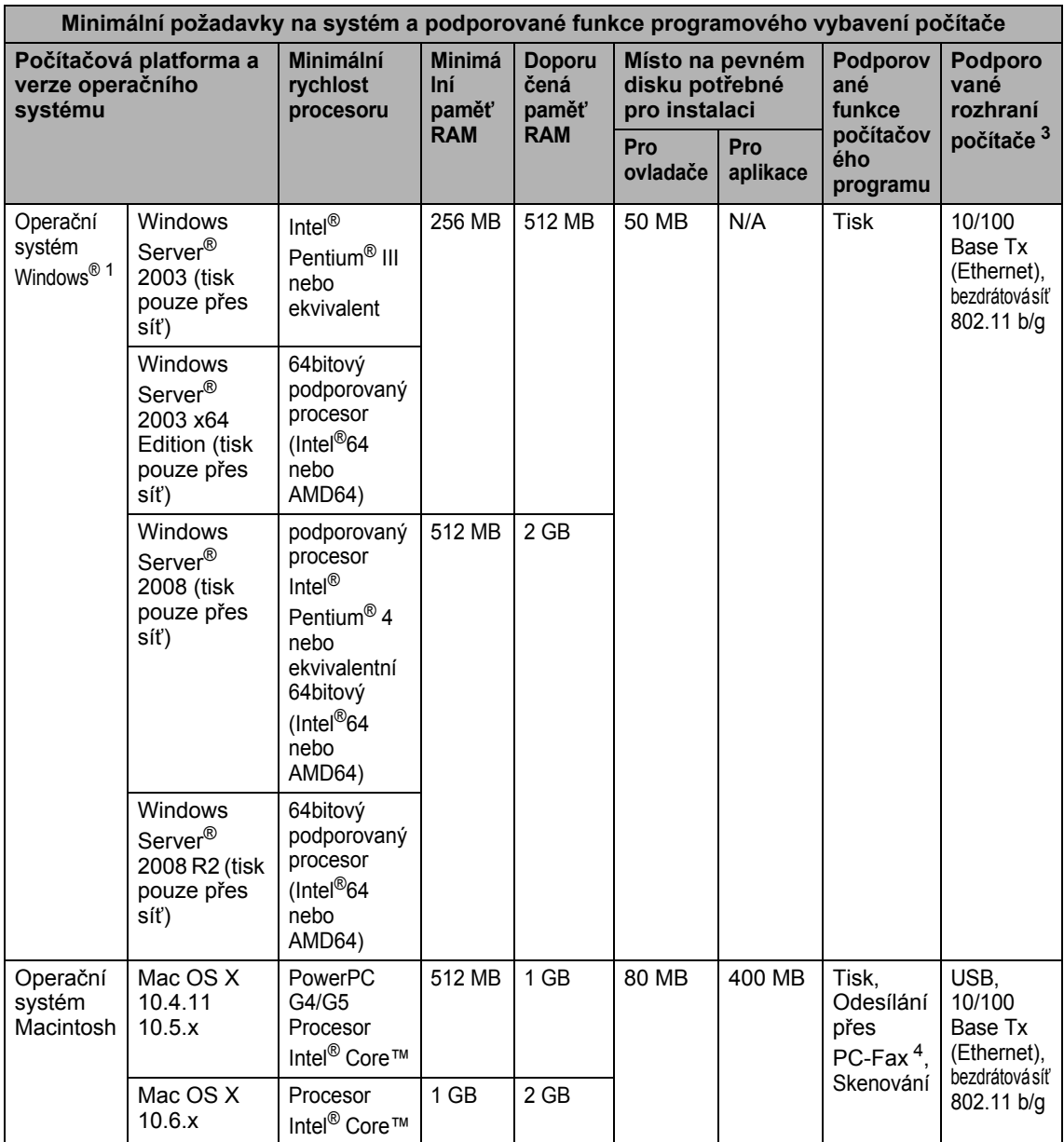

<span id="page-160-4"></span>

<span id="page-160-1"></span>1 Internet Explorer<sup>®</sup> 6.0 nebo vyšší.<br><sup>2</sup> Pro WIA, rozlišení 1 200 x 1 200. Nástroj pro skenování Brother umožňuje zvýšit rozlišení až na 19 200 x 19 200 dpi.

<span id="page-160-0"></span><sup>3</sup> Porty USB třetích stran nejsou podporovány.

<span id="page-160-3"></span><sup>4</sup> PC Fax podporuje pouze černobílé dokumenty.

- <span id="page-160-2"></span><sup>5</sup> PaperPort™ 11SE podporuje Microsoft® SP4 nebo vyšší pro Windows® 2000.
- <span id="page-160-5"></span>6 PaperPort™ 12SE podporuje Microsoft® SP3 nebo vyšší pro Windows® XP a SP2 nebo vyšší pro Windows Vista® a Windows<sup>®</sup> 7.

Nejaktuálnější verze ovladačů najdete na adrese [http://solutions.brother.com/.](http://solutions.brother.com/)

Všechny ostatní ochranné známky, značky a názvy produktů jsou majetkem příslušných vlastníků.

## **Spotřební materiál**

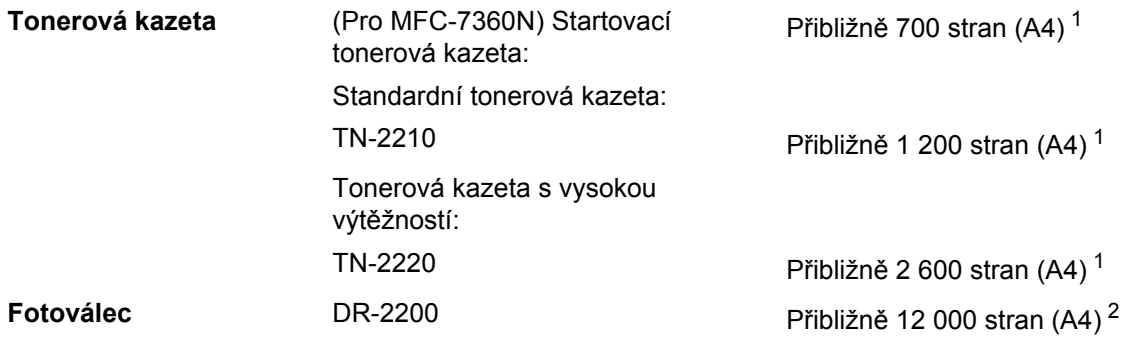

- <span id="page-161-0"></span><sup>1</sup> Přibližná výtěžnost kazety je udávána v souladu s normou ISO/IEC 19752.
- <span id="page-161-1"></span><sup>2</sup> Výtěžnost fotoválce je přibližná a může se lišit podle způsobu využití.

## <span id="page-162-0"></span> $S$ *i***<b>t**' (LAN)

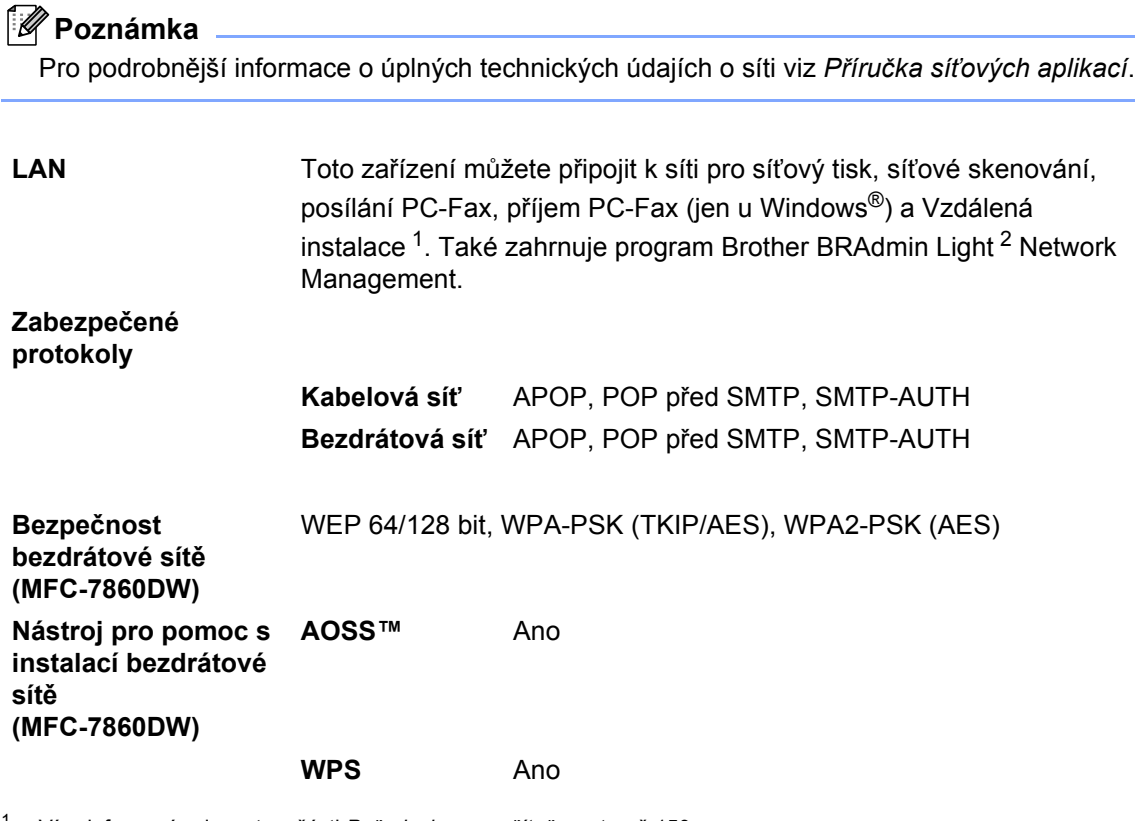

<span id="page-162-1"></span><sup>1</sup> Více informací naleznete v části *[Požadavky na po](#page-159-0)čítač* na straně 150.

<span id="page-162-2"></span>2 Aplikace BRAdmin Professional a Web BRAdmin lze stáhnout na adrese<http://solutions.brother.com/>.

**D**

## **Rejstřík**

#### **A**

**E**

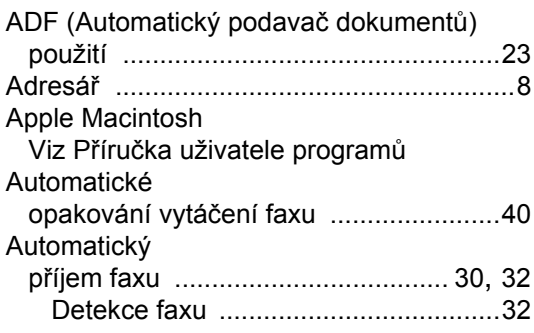

#### **B**

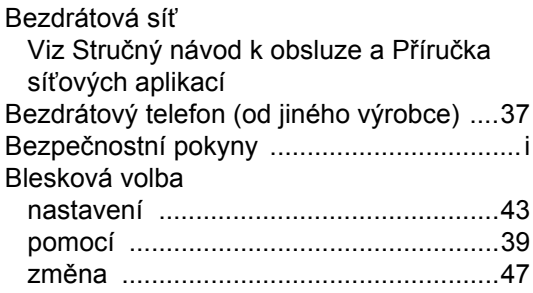

#### **C**

**ControlCenter** Viz Příručka uživatele programů

#### **Č**

#### Čištění fotoválce [................................................73](#page-82-0) koronového vodiče [................................72](#page-81-0) skener [...................................................71](#page-80-0)

#### **D**

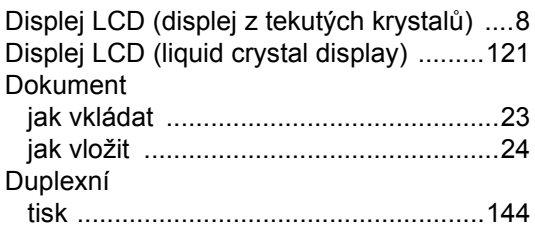

#### **E**

Externí telefon, připojení [......................... 36](#page-45-0)

#### **F**

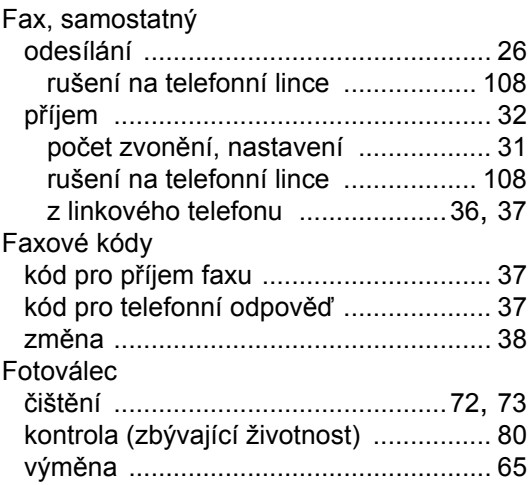

#### **H**

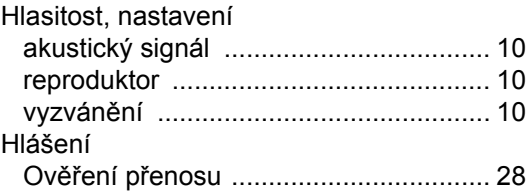

#### **CH**

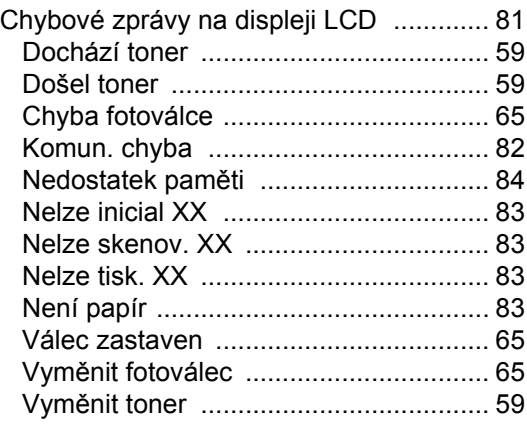

#### **I**

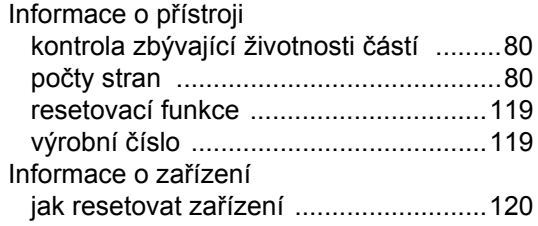

#### **K**

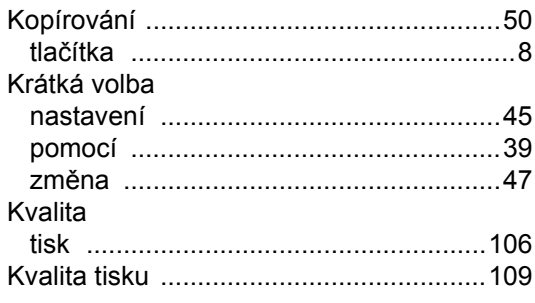

#### **L**

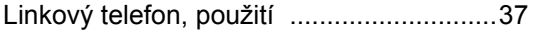

#### **M**

Macintosh Viz Příručka uživatele programů

#### **N**

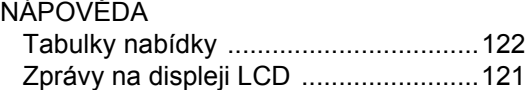

#### **O**

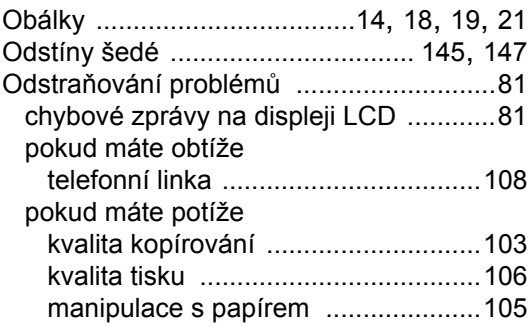

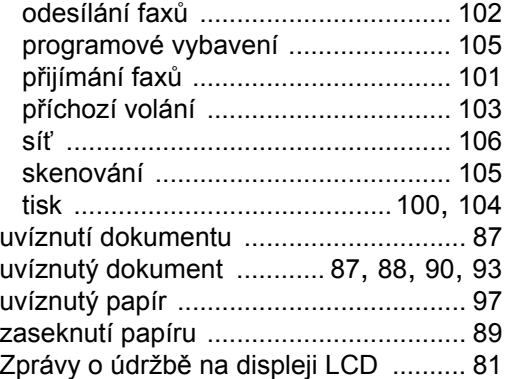

#### **P**

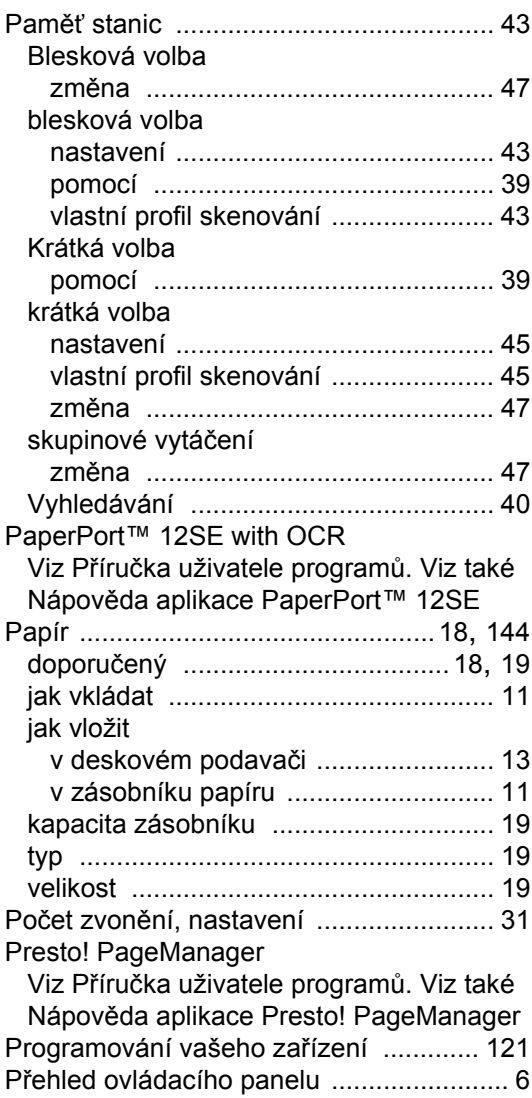

#### Připojení

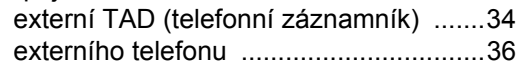

#### **R**

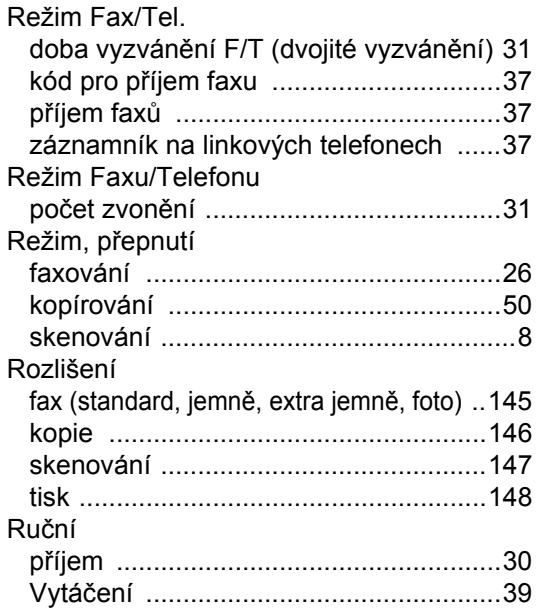

### **S**

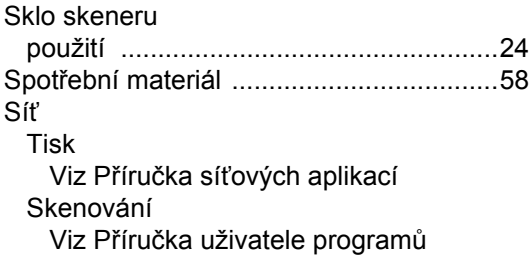

## **Š**

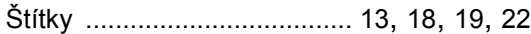

#### **T**

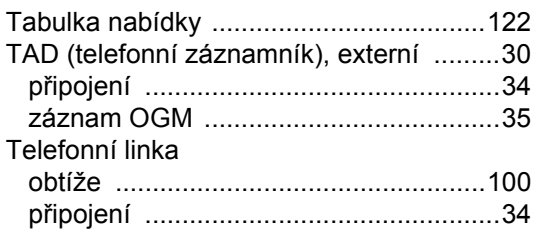

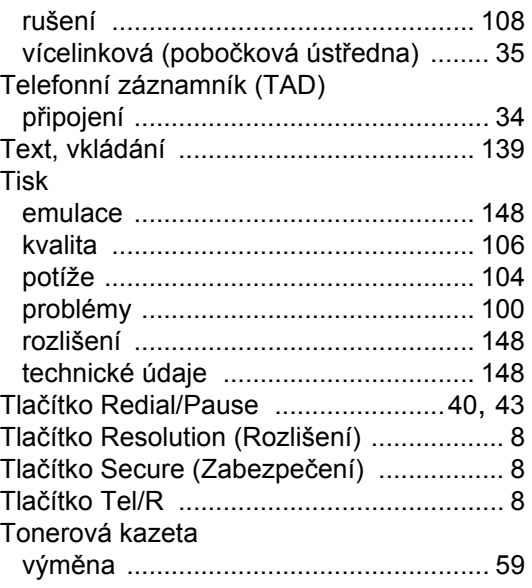

### **Ú**

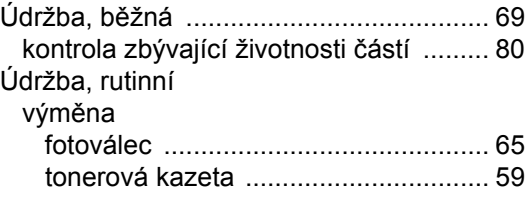

#### **V**

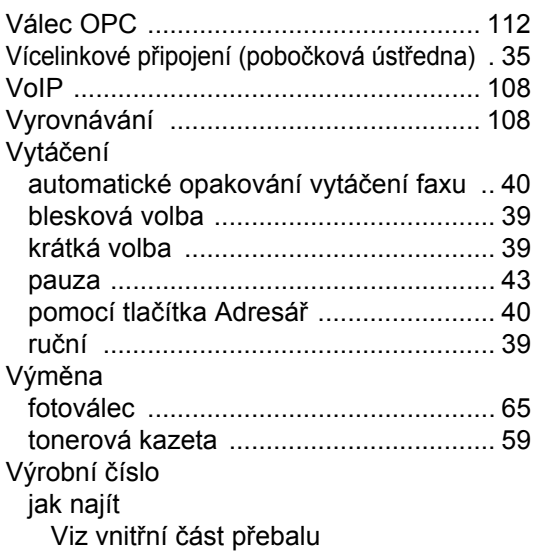

#### **W**

Windows® Viz Příručka uživatele programů

#### **Z**

Zpráva Nedostatek paměti [.......................84](#page-93-0)

# **brother.**

Toto zařízení se smí používat pouze v zemi, ve které bylo zakoupeno. Místní distributoři společnosti Brother nebo jejich prodejci poskytnou podporu pouze pro zařízení, která byla zakoupena v jejich zemích.